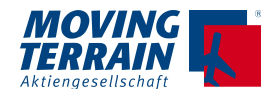

# **MOVING TERRAIN® MT-VisionAir X**

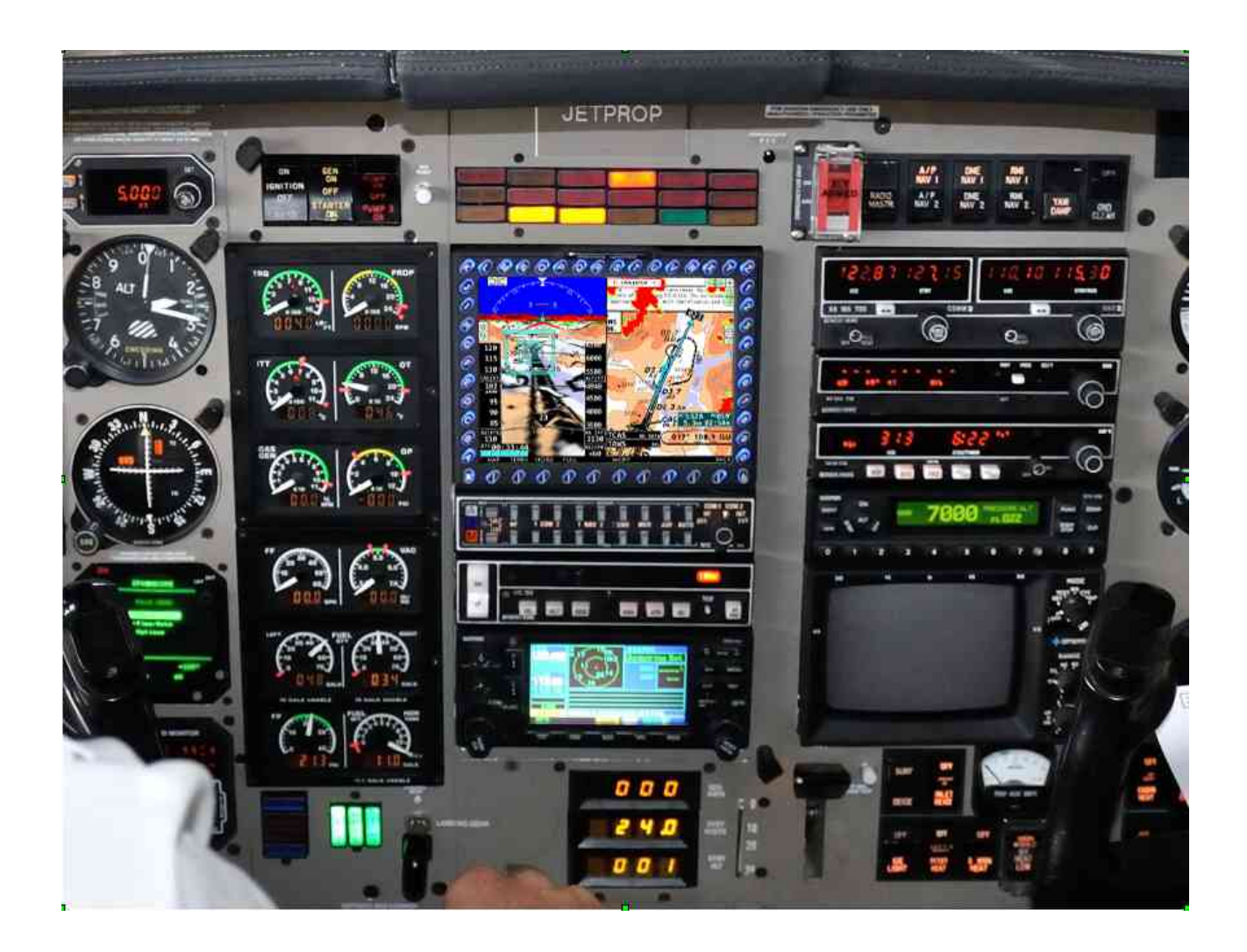

**Handbuch Version X.6.1**

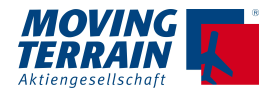

Bei der Zusammenstellung von Texten und Abbildungen wurde mit größter Sorgfalt vorgegangen. Trotzdem können Fehler nicht vollständig ausgeschlossen werden. Herausgeber und Autoren können für fehlerhafte Angaben und deren Folgen weder die juristische Verantwortung noch Haftung jeglicher Art übernehmen. Für Hinweise auf Fehler ist der Herausgeber dankbar.

\*\*\*

Wichtige Hinweise zur Nutzung und zu eventuellen Risiken bei der Anwendung von Moving Terrain:

Sie haben ein hochleistungsfähiges System zur navigatorischen Unterstützung erworben, das Ihnen das Fliegen in einer noch nie dargebotenen Weise erleichtern wird. Wir fühlen uns aber verpflichtet, Sie auf alle damit verbundenen Gefahren hinzuweisen, die unsere Testpiloten in Erfahrung gebracht haben.

Wir haben uns Mühe gegeben, das Moving Terrain System sorgfältig zu entwickeln und ein zuverlässiges Produkt zu erstellen. Das System wurde unter allen denkbaren Flugbedingungen erprobt. Dennoch, auch wenn Sie und wir zunächst keine Fehler mehr finden, wird jegliche Haftung für die Funktion des Systems ausgeschlossen.

Selbst wenn unser System zu hundert Prozent fehlerlos sein sollte, ergeben sich trotzdem Gefahren durch Fehlbedienungen und vor allem durch die Manipulation der GPS-Genauigkeit durch den Betreiber, das US-Verteidigungsministerium. Für die zukünftige Lizenzpolitik des GPS-Betreibers können wir keinerlei Voraussagen machen oder Garantien übernehmen.

Das Moving Terrain System ist ein VFR-Gerät. In keiner Weise ist es sicher, mit dieser Navigationshilfe unter Instrumentenflugbedingungen zu fliegen, wenn Sie nicht alle vorgeschriebenen Navigationsgeräte in Betrieb haben und sich nach Instrumentenflugregeln auf Instrumentenrouten bewegen.

Ein nicht IFR trainierter und lizensierter Pilot, der in IMC fliegt, ist mit oder ohne Moving Terrain in Lebensgefahr!

Sie sind nach den Luftfahrtvorschriften verpflichtet, die entsprechenden aktuellen Karten in Papierform an Bord mitzuführen. Auch unsere Piloten haben die neuesten ICAO-Karten ständig griffbereit an Bord, obwohl wir in das System viel Vertrauen gewonnen haben.

#### **WARRANTY AND LIABILITY ADVICE**

This software is to facilitate your terrestrial navigation only. It is not a certified aviation equipment and does not replace any aircraft instrument. You are explicitly cautioned to verify that the hardware employed is functioning correctly and does not interfere with the aircraft or other vessel in a hazardous manner. Data errors and computer errors are possible. This also pertains to the IFR data. IFR procedures, synthetic terrain data, obstacle data bases and completeness of obstacle data implied in the respective modules. Human error can make the moving map, nav data or any supplemental information incorrect. The pilot in command remains the final authority on the accuracy and sufficiency of the hardware and software.

#### **Warranty and Liability Disclaimer:**

The manufacturer, distributor or sales agent resume no liability as to the correct function of the software, the availability of a reference signal (GPS) or the validity of the charts, nav data or any supplemental information like airport information and others. Never will the manufacturer, producer, sales representative and neither of their staff be liable to you for any consequential incidental or indirect damages (including damages for loss of business profits, business interruption, loss of business information and the like) arising from the use of or inability to use the software even if any of the staff mentioned above has been advised.

There is no warranty, express or implied, including without limitation the implied warranties of merchantability and fitness for a particular purpose, regarding the software. The entire risk as to the results and performance of the hardware and software is assumed by you.

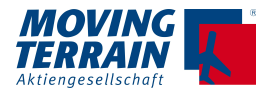

Moving Terrain ist ein registriertes Warenzeichen der: Moving Terrain AG Air Navigation Systems Sparenberg 1 87477 Sulzberg Germany

\*\*\*

Tel: +49 8376 9214-0 Fax: +49 8376 9214-14

\*\*\*

#### Revisionen:

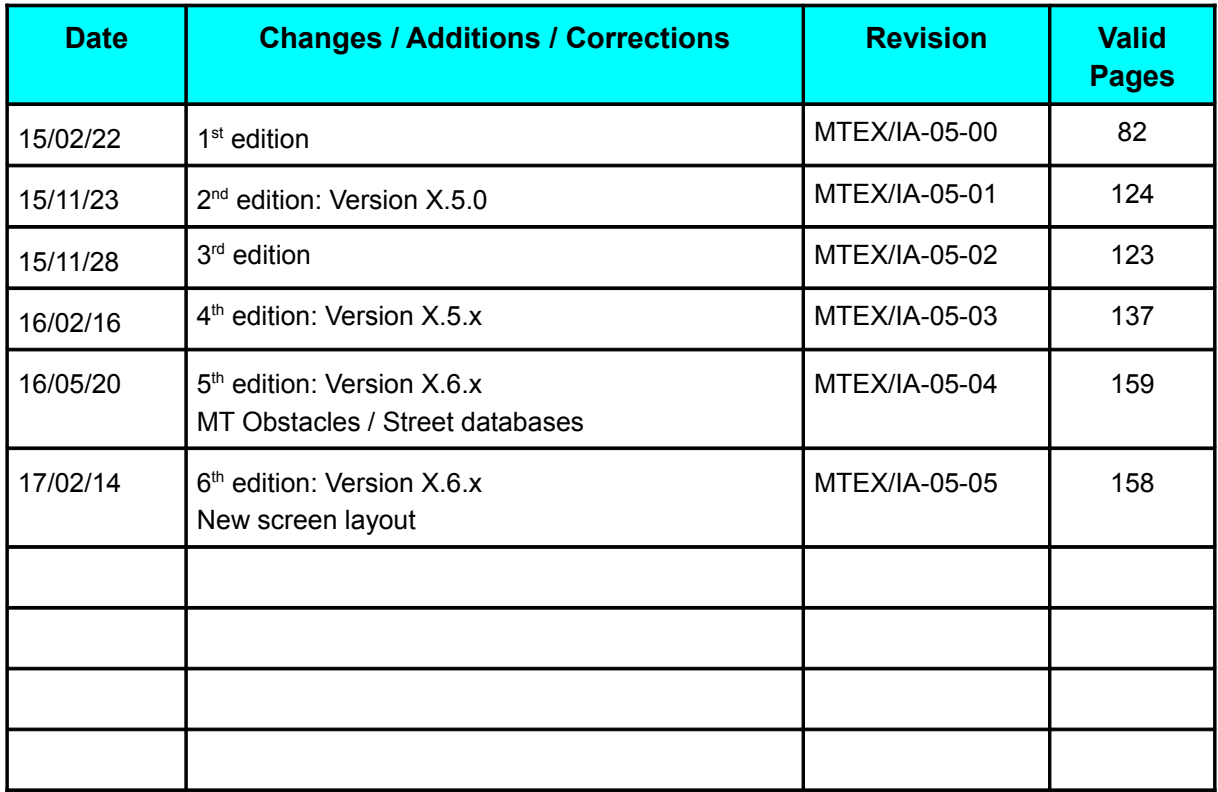

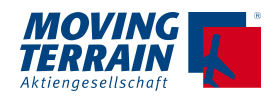

## Inhaltsverzeichnis

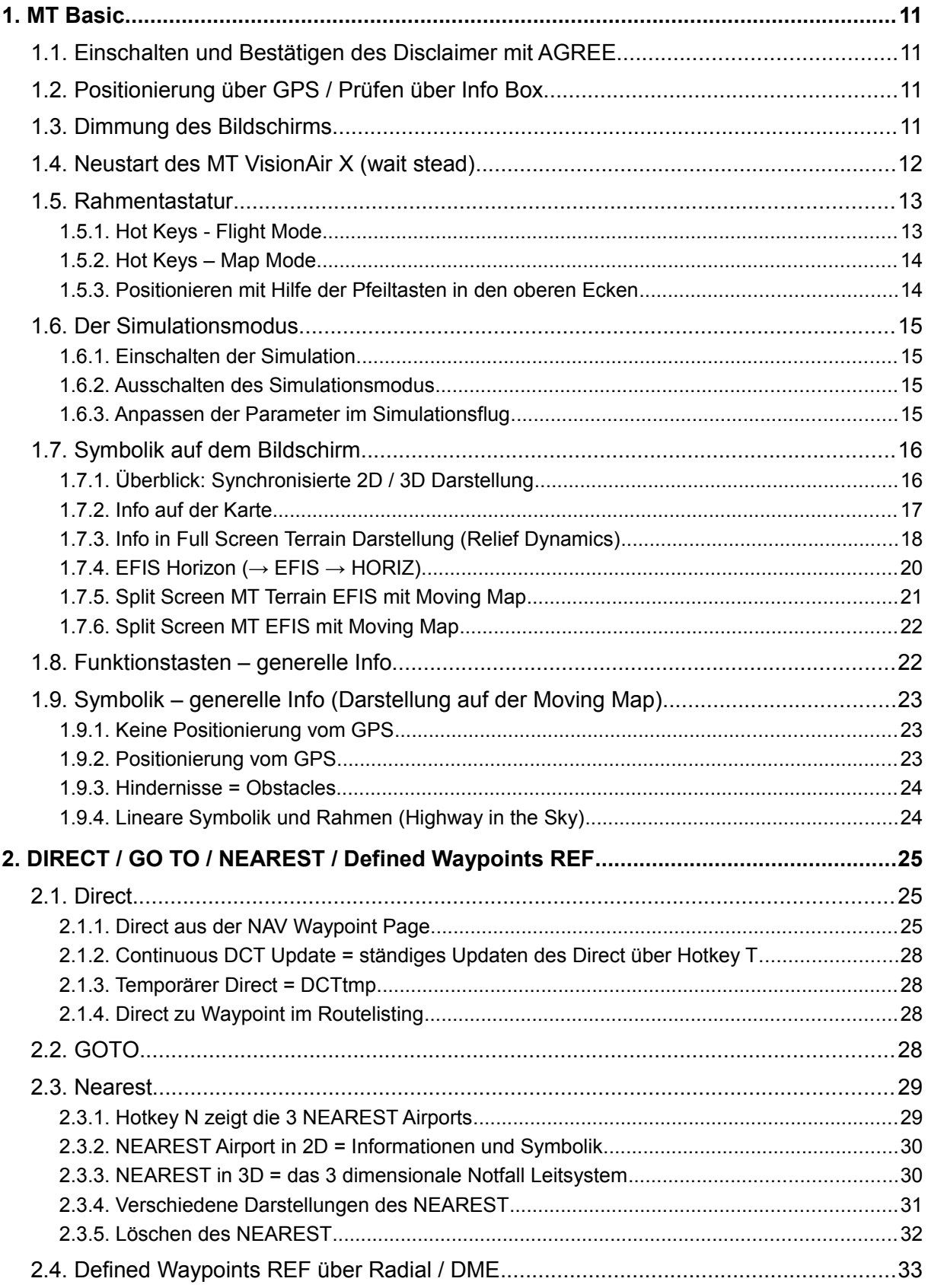

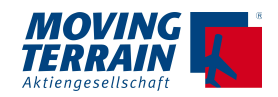

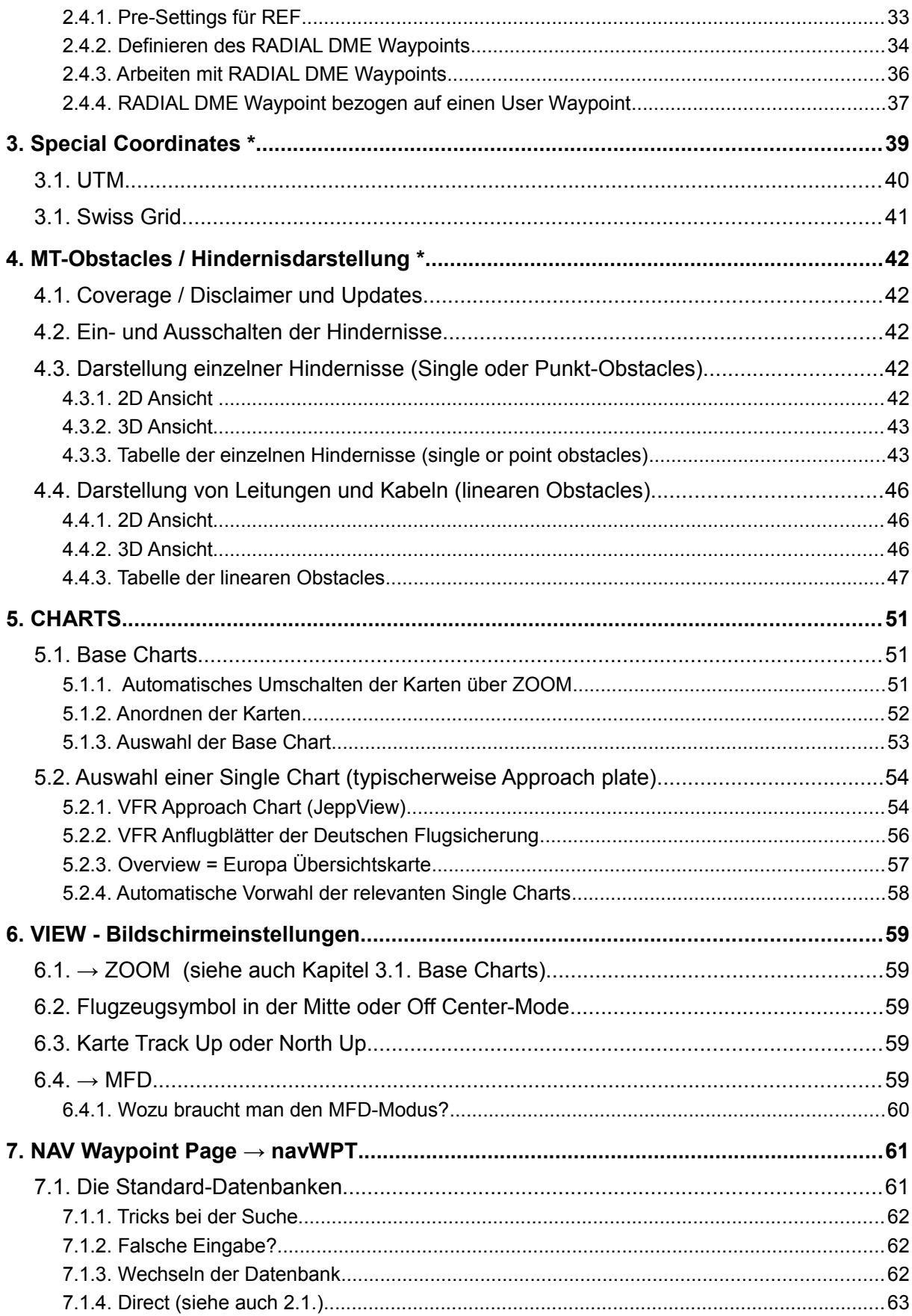

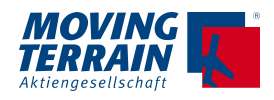

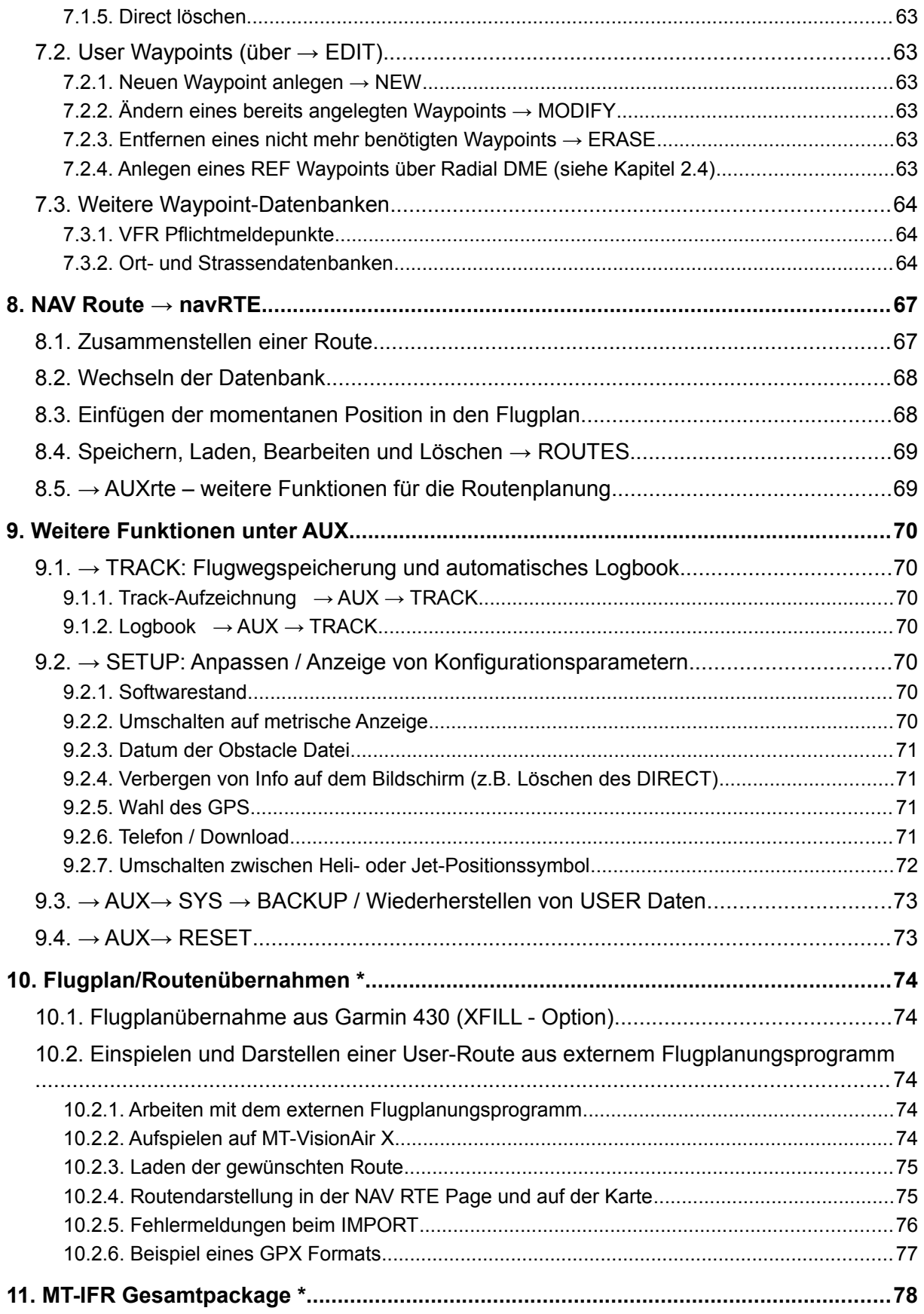

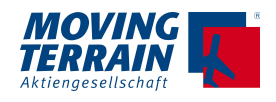

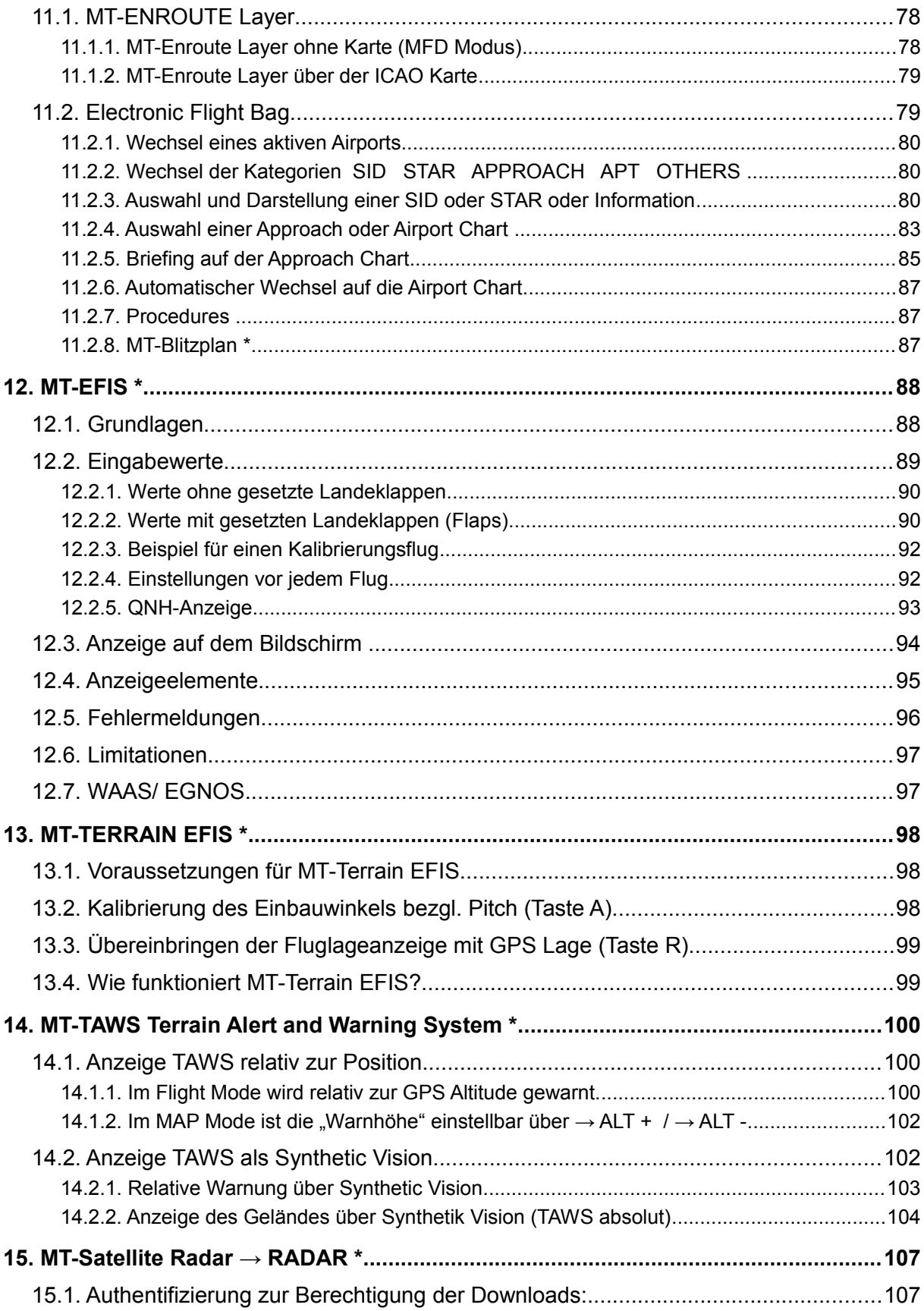

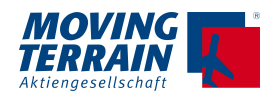

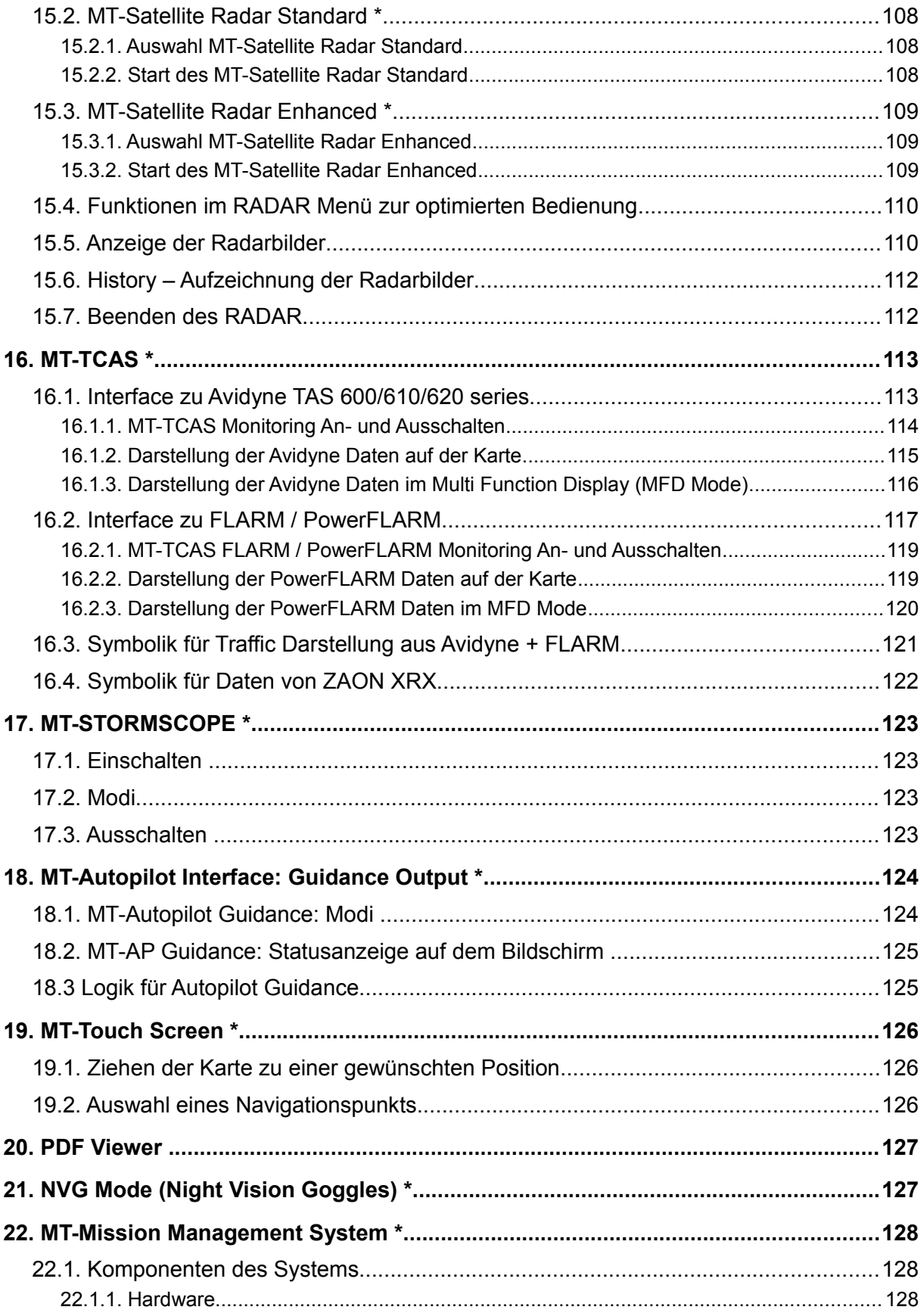

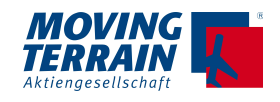

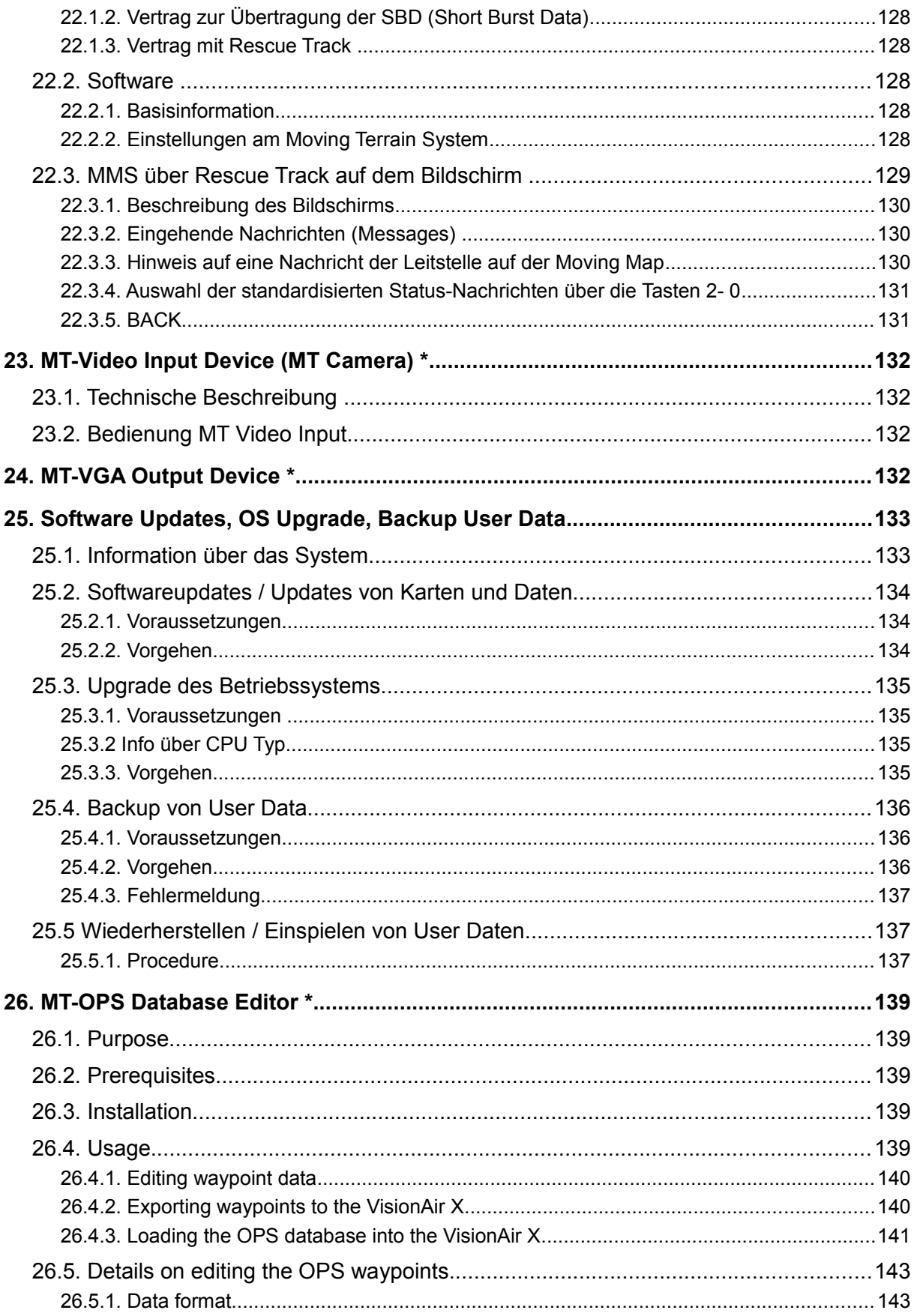

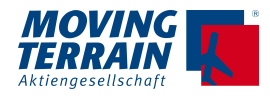

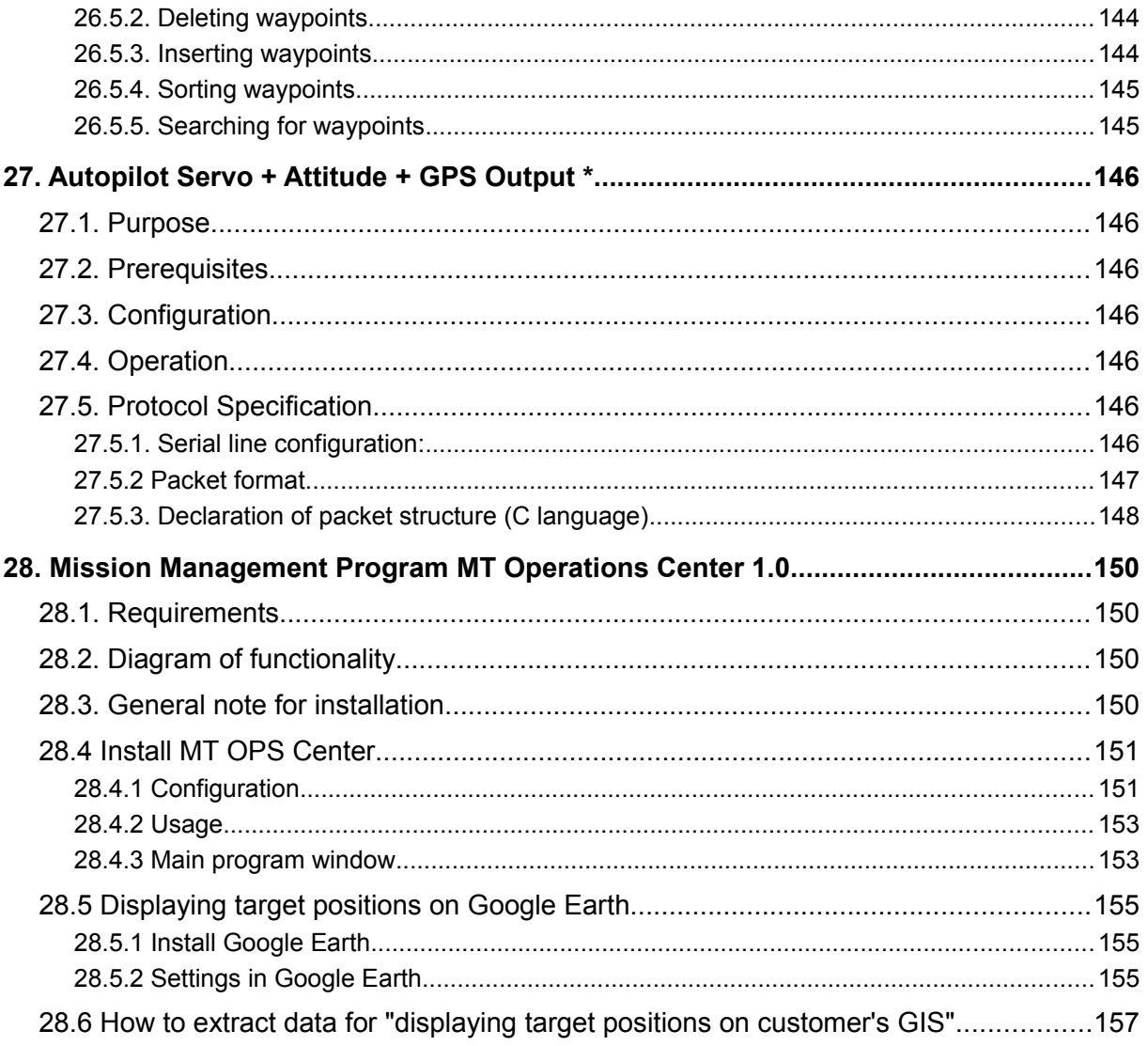

Die mit einem Stern gekennzeichneten Kapitel beschreiben optionale Funktionen, die nicht in der Standardversion enthalten sind.

# **1. MT Basic**

## **1.1. Einschalten und Bestätigen des Disclaimer mit AGREE**

Das MT System schaltet sich automatisch ein, wenn es mit einer permanenten Stromquelle verbunden ist (Netzteil oder Bordstrom). Wird das MT System mit Batterien betrieben, muss das Einschalten manuell vorgenommen werden. Zum Ein- und Ausschalten Button rechts unten ca. 2-3 Sekunden gedrückt halten.

Bestätigen des Disclaimers durch Drücken von **AGREE**. Sollte NO gedrückt werden, ist ein Neustart des Systems notwendig.

Die zuletzt gewählte Konfiguration bleibt gespeichert.

## **1.2. Positionierung über GPS / Prüfen über Info Box**

Systemstart im Flight Mode  $\rightarrow$  das GPS positioniert die Karte.

Sollte Ihr System die Karte nicht gleich positionieren, beachten Sie die Meldungen in der Info Box, Anwahl über  $\rightarrow$  CHART (oder auch  $\rightarrow$  navWPT)

- **NO DATA**: Keine Verbindung zum GPS
- **SATACQ:** Verbindung zum GPS OK, Empfang zu schlecht für Positionierung
- **SATFIX 8:** Positionierung erfolgreich. Die Zahl hinter dem SATFIX gibt die Anzahl der gefundenen Satelliten an. Positionierung ab SATFIX 4 möglich
- **DISTORTED:** Empfang gestört oder falsches Protokoll eingestellt  $(siehe \rightarrow AUX \rightarrow SETUP \rightarrow GPS)$

## **1.3. Dimmung des Bildschirms**

Mit der \* Taste links unten lässt sich die Bildschirmhelligkeit dimmen.

Mehrmaliges Drücken dimmt stärker, danach schrittweise zurück zur vollen Helligkeit – Anzeige über blauen Balken.

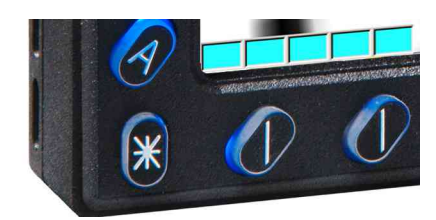

**NXT** 

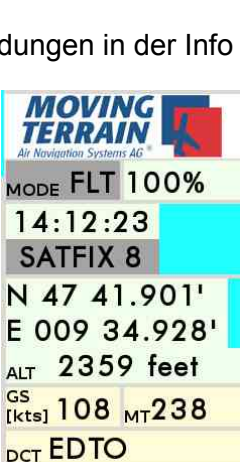

DME 80.3<sub>Mc</sub>303 FFT 00:44:36 SINGLE EDTO9 1

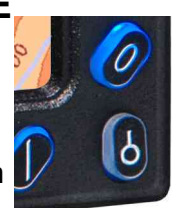

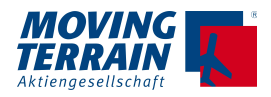

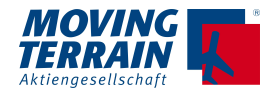

**ACHTUNG:** Dimmstufe wird gespeichert!

- Wird das System im Nachtmodus ausgeschaltet und der nächste Start erfolgt im hellen Sonnenlicht, kann es komplett schwarz erscheinen.
- Überprüfen durch Drücken der \* Taste!

## **1.4. Neustart des MT VisionAir X (wait stead)**

Im Fall dass das MT VisionAir X neu gestartet werden muss, ist zu beachten, dass **mind. 5 Sekunden** gewartet werden sollte, bevor der Neustart vorgenommen wird.

Bei zu schnellem Neustart kann unter Umständen der Bootvorgang nicht korrekt gestartet werden. Der Bildschirm bleibt schwarz und folgende Fehlermeldung wird ausgegeben:

#### **1. MT VisionAir X Systeme mit SP Board**

"Reboot and Select proper Boot device or Insert Boot Media in selected Boot device and press a key"

#### **2. MT VisionAir X Systeme mit TT Board**

"EFI Shell version 2.00 [4.641] Current running mode 1.1.2 map: Cannot find required map name."

#### **Anmerkung:**

Überprüfen kann man den Typ so -> AUX -> SETUP -> VERSION -> VERSION: Hier findet man die Angaben zu SW und OS Version, HW ID und der Boardtyp.

#### **Dies ist ein normaler Vorgang!**

Warten Sie ein paar Sekunden und starten dann das Gerät erneut.

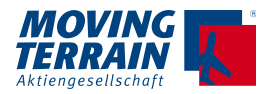

## **1.5. Rahmentastatur**

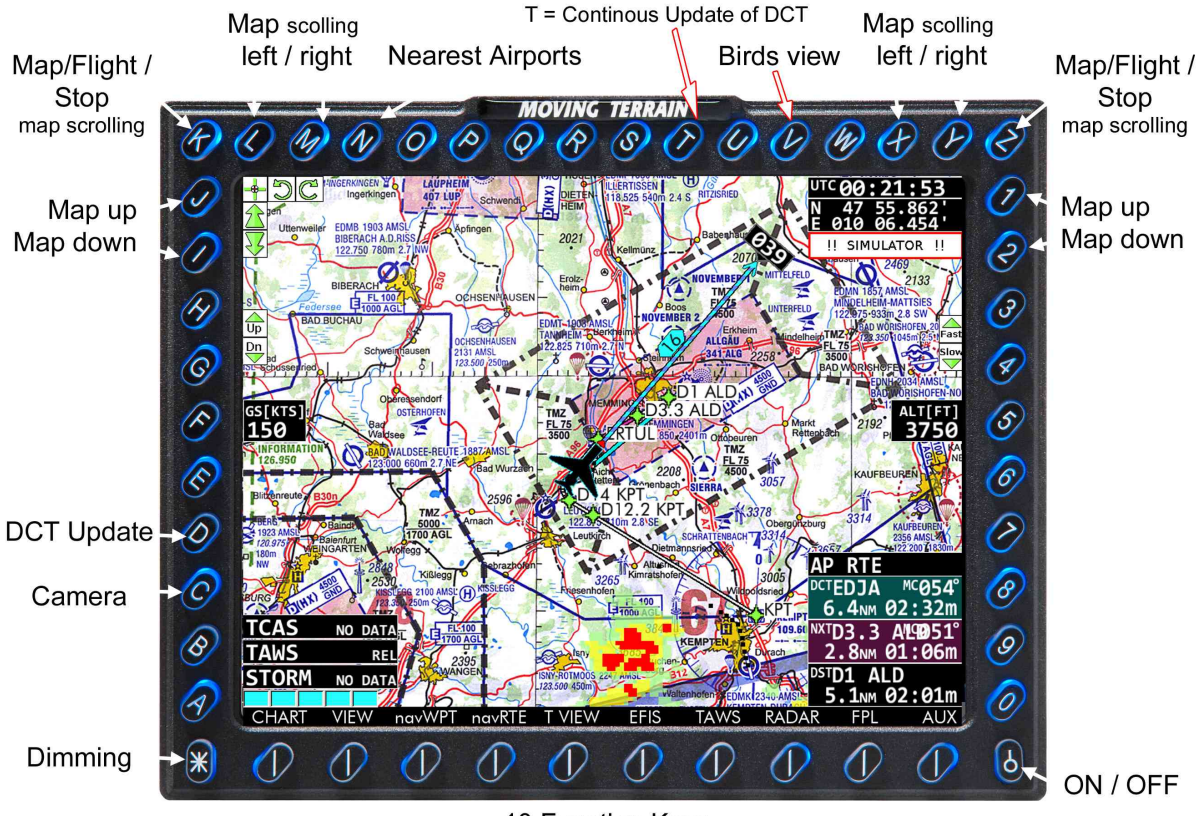

## **1.5.1. Hot Keys - Flight Mode**

10 Function Keys

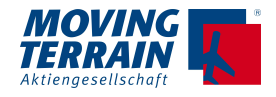

#### **1.5.2. Hot Keys – Map Mode**

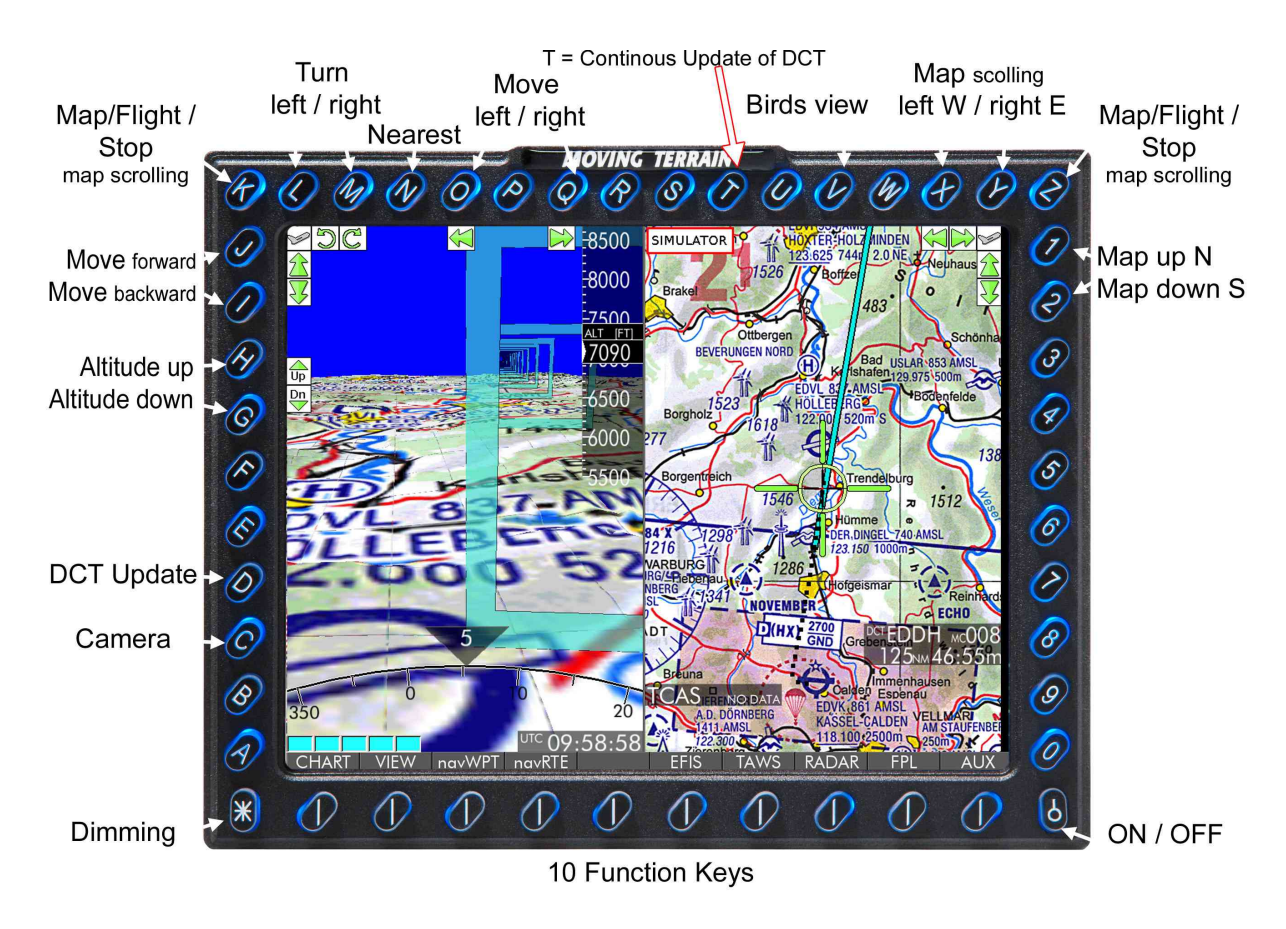

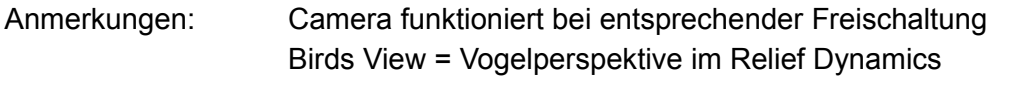

Hotkeys funktionieren nur aus der obersten Menü-Ebene

#### **1.5.3. Positionieren mit Hilfe der Pfeiltasten in den oberen Ecken**

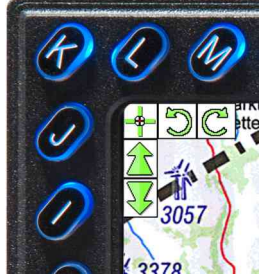

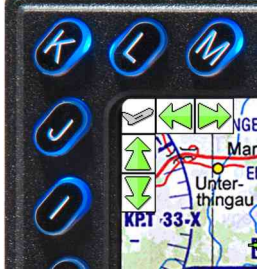

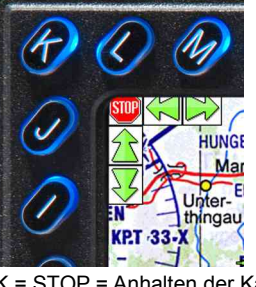

 $K =$  Umschalten zum MAP Mode  $K =$  Umschalten zum FLT Mode  $K =$  STOP = Anhalten der Kartenbewegung

Die Tasten Z / X und Y / 1 und 2 sind spiegelverkehrt analog belegt.

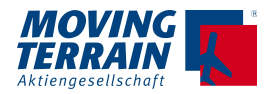

## **1.6. Der Simulationsmodus**

#### **1.6.1. Einschalten der Simulation**

Auf jedem MT VisionAir X ist ein Simulationsmodus installiert:  $\rightarrow$  AUX  $\rightarrow$  TRACK  $\rightarrow$  SIM ON

Der Simulationsmodus wird durch die Anzeige SIMULATOR (rot umrandet!) gekennzeichnet.

#### **1.6.2. Ausschalten des Simulationsmodus**

- $\rightarrow$  AUX  $\rightarrow$  TRACK  $\rightarrow$  SIM OFF
- **Achtung:** Prüfen Sie vor dem Flug, ob der Simulationsmodus deaktiviert ist! **Die Anzeige SIMULATOR darf nicht zu sehen sein!**

#### **1.6.3. Anpassen der Parameter im Simulationsflug**

Der simulierte Flug kann im Hauptmenü über folgende Parameter eingestellt werden:

#### **Anpassen der Flughöhe** über die Hotkeys

- H höher (stufenweise + 100 ft)
- G tiefer (stufenweise 100 ft)

#### **Anpassen der Fluggeschwindigkeit** über

- 3 schneller (stufenweise + 10 kts)
- 4 langsamer (stufenweise -10 kts)

#### **Anpassen des Flugrichtung = Tracks** über

- L Drehen in Flugrichtung links auch X
- M Drehen in Flugrichtung rechts auch Y

Der Simulationsmodus ist zur Flugvorbereitung geeignet.

Wir empfehlen, den Simulationsmodus zum Verständnis der im Handbuch erläuterten Einstellungen und Funktionen zu nutzen.

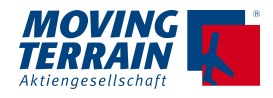

## **1.7. Symbolik auf dem Bildschirm**

## **1.7.1. Überblick: Synchronisierte 2D / 3D Darstellung**

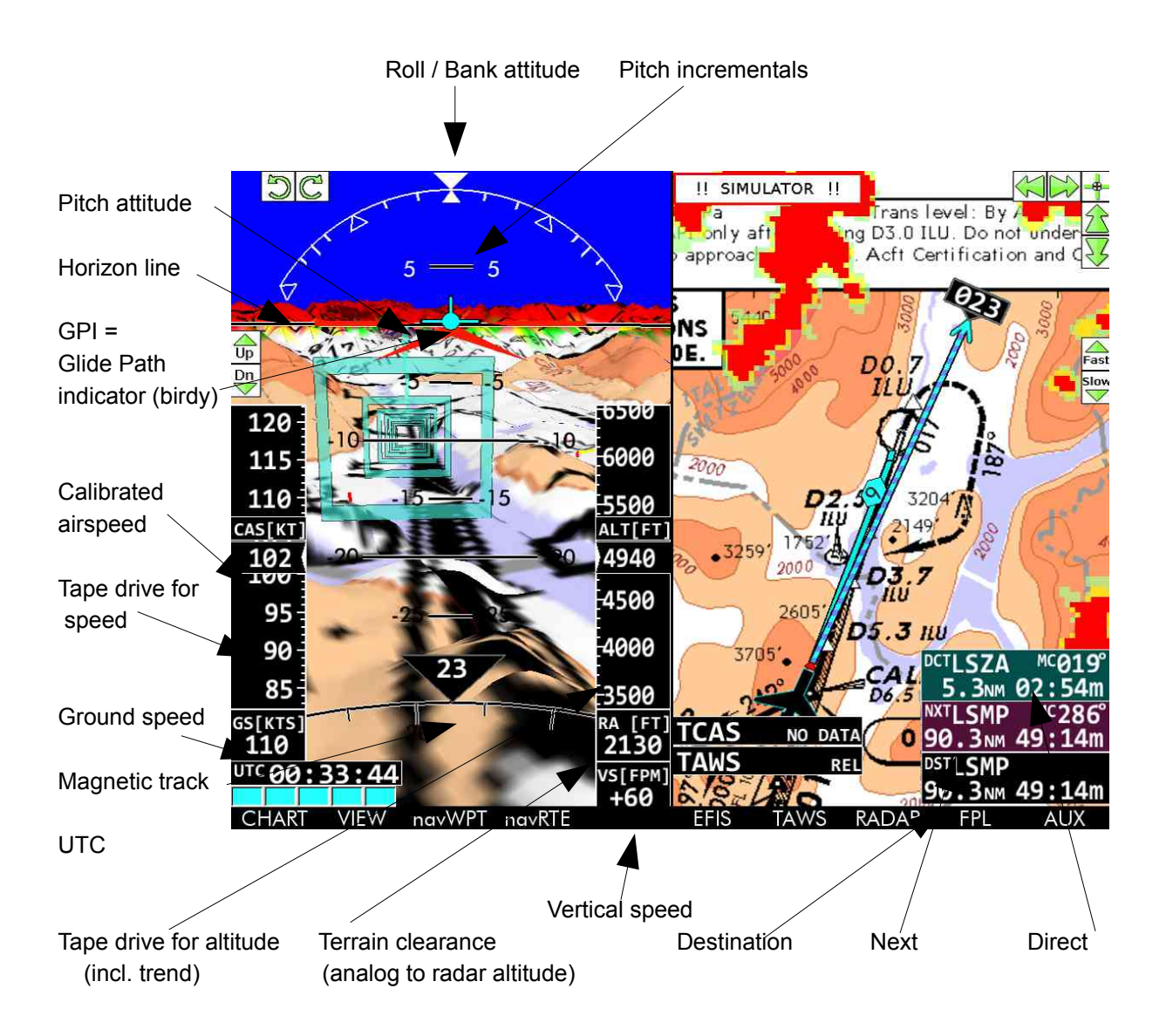

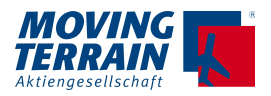

#### **1.7.2. Info auf der Karte**

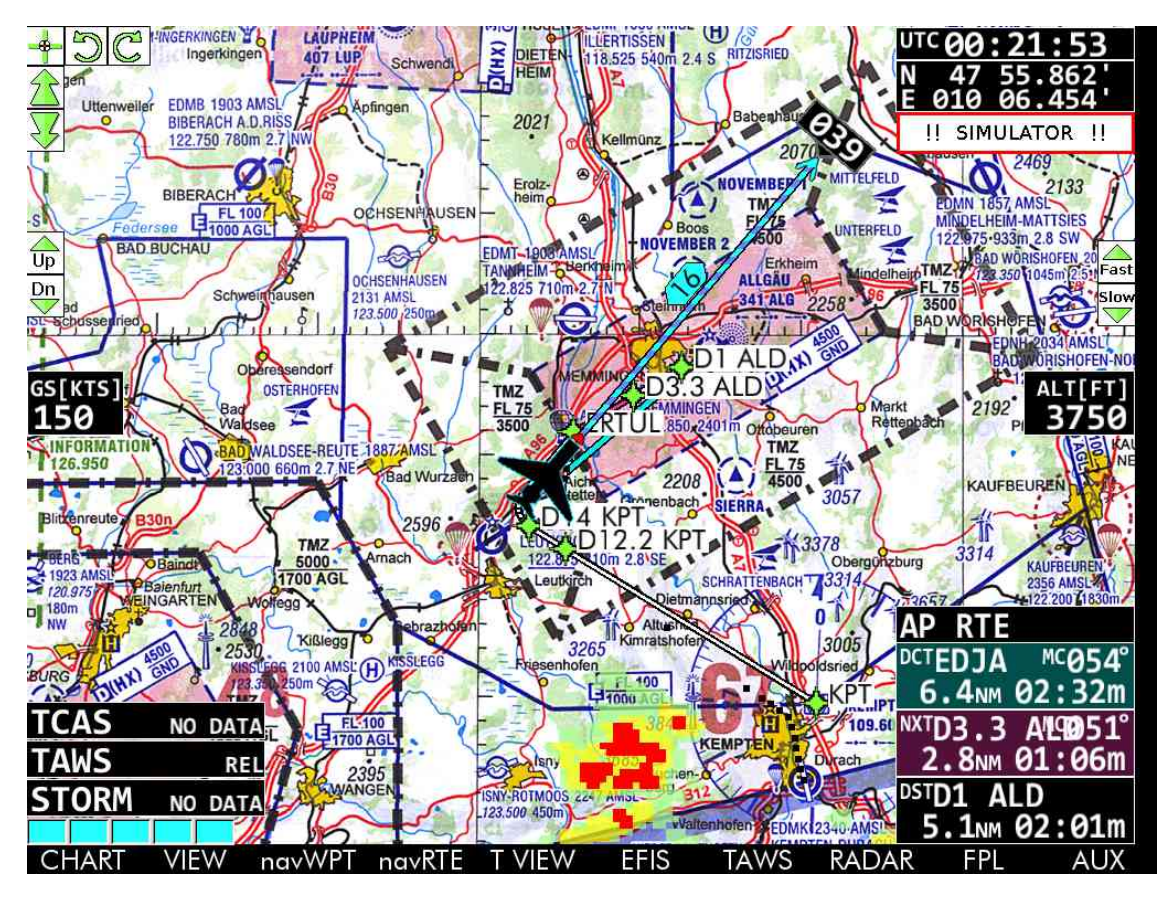

#### **Linke Bildschirmhälfte** (von oben nach unten)

- 1. Groundspeed (kts oder km/h)
- 2. Informationen zu angeschlossenen Warnsystemen oder dargestellten Warnungen:
	- 1. TCAS Traffic Collision Avoidance System
	- 2. TAWS Terrain Alert and Warning System
	- 3. Stormscope

#### **Rechte Bildschirmhälfte**

- 1. UTC (empfangen vom GPS)
- 2. Koordinaten
- 3. Altitude (in ft) vom GPS
- 3. Info zur Autopilot-Aufschaltung (Autopilot direct, route oder heading)
- 4. Direct: Magnetic Course, Distanz in nm und errechnete Ankunftszeit unter Beibehaltung der Geschwindigkeit.
- 5. Info zur Route: Next Waypoint und Destination Waypoint

#### **Positionssymbolik**

- 1. Flugzeug- oder Helikopter Symbol, der rote Punkt markiert die Position.
- 2. Fällt die GS unter 2 kts: "Hover" Symbol

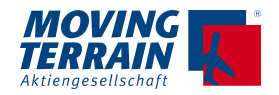

- 3. Bei Verlust der GPS Positionierung "GPS SAT ACQ"
- 4. Off-Center-Mode mit mehr Karte in Flugrichtung (Umschalten zu Center-Mode über  $\rightarrow$  VIEW).
- 5. Trend-Vektor: Die Länge des Pfeils variiert mit Maßstab und Zoomstufe, die Entfernung zwischen Flugzeugnase und Pfeilspitze wird angegeben, hier 15 nm. Die Angabe der Distanz erfolgt entweder

 $\overline{\mathsf{I}}$ in der cyanfarbenen Raute (siehe Bild)  $\rightarrow$  Kursrose ausgeblendet auf den Distanzringen → Kursrose eingeblendet

6. DIRECT = hellblaue Linie

- 
- 
- 7. Routen werden durch weiße Linien dargestellt, der Active Leg wird Magenta eingefärbt.
- 8. Einblenden ein Kursrose möglich (→ VIEW → CRS+, ausblenden mit → CRS -)

## **1.7.3. Info in Full Screen Terrain Darstellung (Relief Dynamics)**

 $(\rightarrow$  EFIS  $\rightarrow$  TERRN)

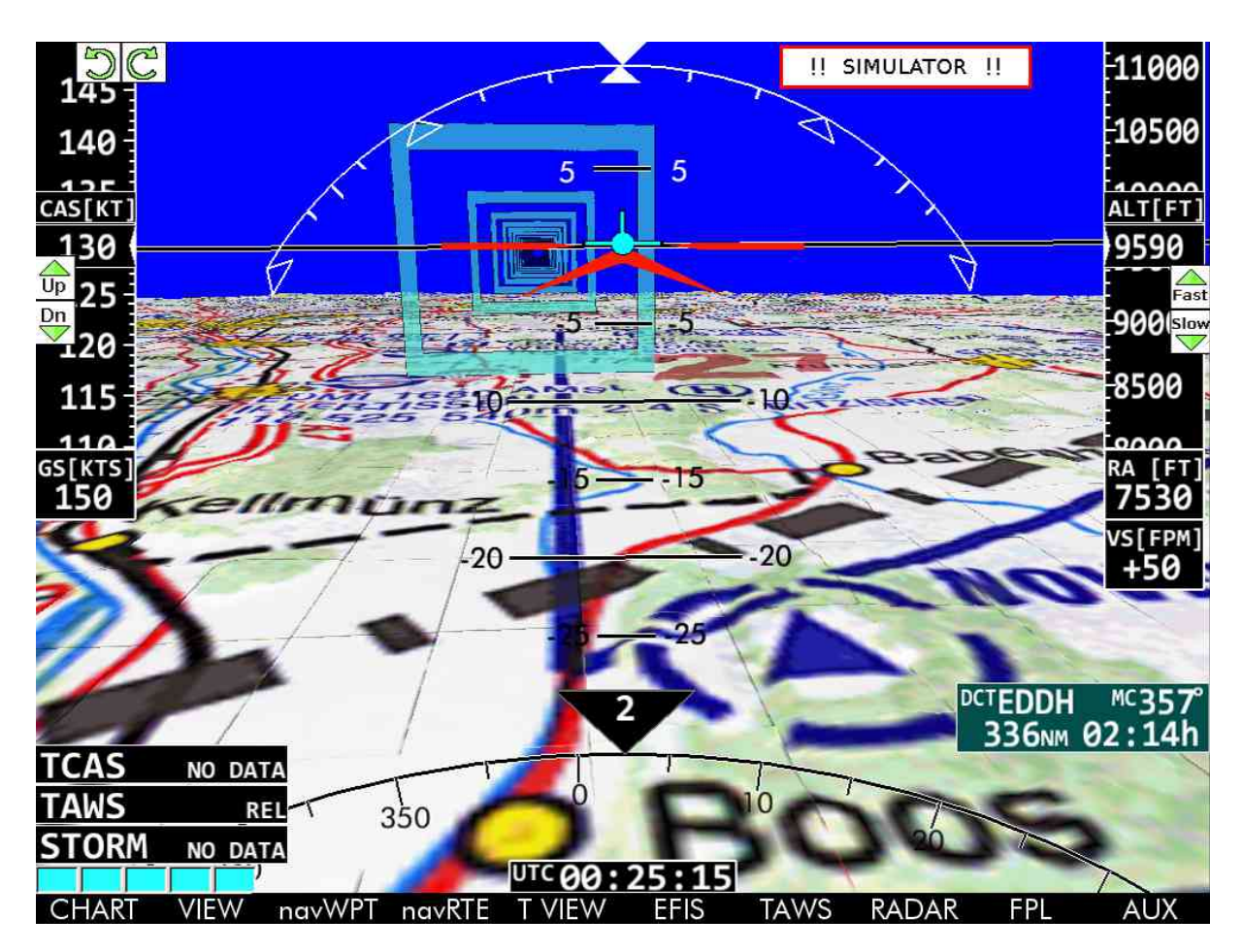

**Ab einer GS von 39 kts wird die MT Terrain EFIS Darstellung zuverlässig dargestellt. Bei geringerer Geschwindigkeit wird die Anzeige rot durchgestrichen.** 

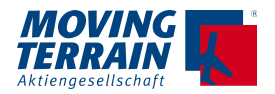

#### **Linke Bildschirmhälfte**

- 1. CAS = Calibrated Airspeed (in kts oder km/h), berechnet aus Groundspead, Steigoder Sinkrate, Luftdichte und Wind mit Trendanzeige (gelbe Balken nach oben oder unten)
- 2. Groundspeed (kts in km/h)
- 3. Informationen zu angeschlossenen Warnsystemen oder dargestellten Warnungen: - TCAS Traffic Collision Avoidance System
	- TAWS Terrain Alert and Warning System
	- Stormscope

#### **Rechte Bildschirmhälfte**

- 1. Altitude (in ft) vom GPS mit Trendanzeige für Steig- und Sinkrate (wahre Höhe über MSL)
- 2. RA = Radar Altitude (in ft): Distanz zwischen Erdboden und Flugzeug Bis zu einer Höhe von 490 ft über Grund werden die Höhendaten durch lineare Funktion visualisiert, ab 490 ft ist die Darstellung logarithmisch.
- 3. VS Vertical Speed: Steig (+) oder Sink (-) Rate in FPM (feet per minute)
- 4. Info zur Autopilot-Aufschaltung (Autopilot direct, route oder heading)
- 5. Direct: Magnetic Course, Distanz in nm und errechnete Ankunftszeit unter Beibehaltung der Geschwindigkeit.

#### **Lagesymbolik**

- 1. Bank: Rollwinkel 10°, 20° (je ein Strich), 30° (Dreieck), 40°/45°/50° (Striche) und 60° (Dreieck)
- 2. BIRDY: Pitch-Trend = Position in 2 Minuten
- 3. Pitch: weiße Symbolik mit Klappen (kalibriert in den EFIS Settings) - rote Symbolik ohne Klappen
- 4. Horizontale Linie = Höhe über Grund
- 5. Magnetic Track in °
- 6. UTC (empfangen vom GPS)

#### **Highway in the Sky**

- 1. DIRECT: Hellblaue Rahmen zum ausgewählten DCT (im Falle eines Airports zum ARP = Airport Reference Point)
- 2. Route: weiße Rahmen, Active Leg: magenta
- 3. NEAREST Airport: Hellgrüne Rahmen markieren einen virtuellen ILS, beginnend 7 nm vor der Schwelle der Landebahn in einem Winkel von 3,5°

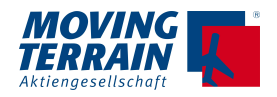

## **1.7.4. EFIS Horizon (→ EFIS → HORIZ)**

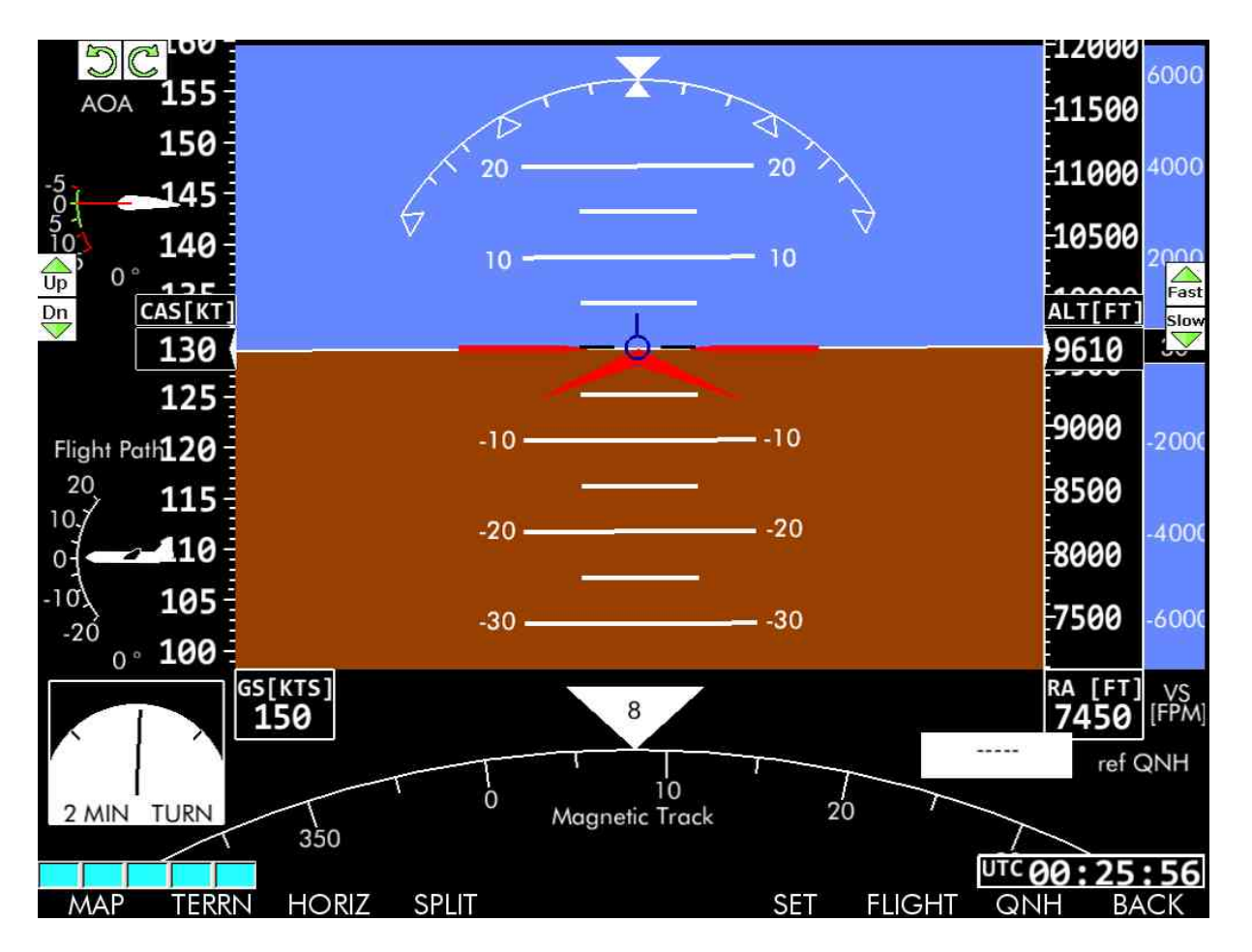

#### **Ab einer GS von 39 kts wird die MT EFIS Darstellung zuverlässig dargestellt. Bei geringerer Geschwindigkeit wird die Anzeige rot durchgestrichen.**

#### **Linke Bildschirmhälfte**

- 1. AOA = Angle of Attack (Anstellwinkel gemäß der Kalibrierung)
- 2. Flight Path Angle = Flugbahnanzeige: Bahnwinkel = Slope des Flugzeugs in °
- 3. CAS = Calibrated Airspeed (in kts oder km/h), berechnet aus Groundspeed, Steig- oder Sinkrate, Luftdichte und Wind mit Trendanzeige (gelbe Balken nach oben oder unten)
- 4. Groundspeed (kts oder km/h)
- 5. 2 MIN TURN = Anzeige eines Standard Rate Turns von 3° pro Sekunde = 360° in 2 Minuten

#### **Rechte Bildschirmhälfte**

- 1. Altitude (in ft) vom GPS mit Trendanzeige für Steig- und Sinkrate (wahre Höhe über MSL)
- 2. VS Vertical Speed: Steig (+) oder Sink (-) Rate in FPM (feet per minute)
- 3. RA = Radar Altitude (in ft): Distanz zwischen Erdboden und Flugzeug

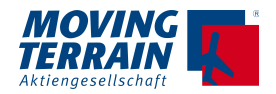

Bis zu einer Höhe von 490 ft über Grund werden die Höhendaten durch lineare Funktion visualisiert, ab 490 ft ist die Darstellung logarithmisch.

4. ref QNH

#### **Lagesymbolik**

- 1. Bank: Rollwinkel 10°, 20° (je ein Strich), 30° (Dreieck), 40°/45°/50° (Striche) und 60° (Dreieck)
- 2. BIRDY blau
- 3. Pitch: weiße Symbolik mit Klappen (kalibriert in den EFIS Settings) - rote Symbolik ohne Klappen
- 4. Horizontale Linie zwischen blauem und braunen Bereich = Horizont
- 5. Magnetic Track in °
- 6. UTC (empfangen vom GPS)

#### **1.7.5. Split Screen MT Terrain EFIS mit Moving Map**

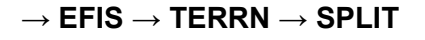

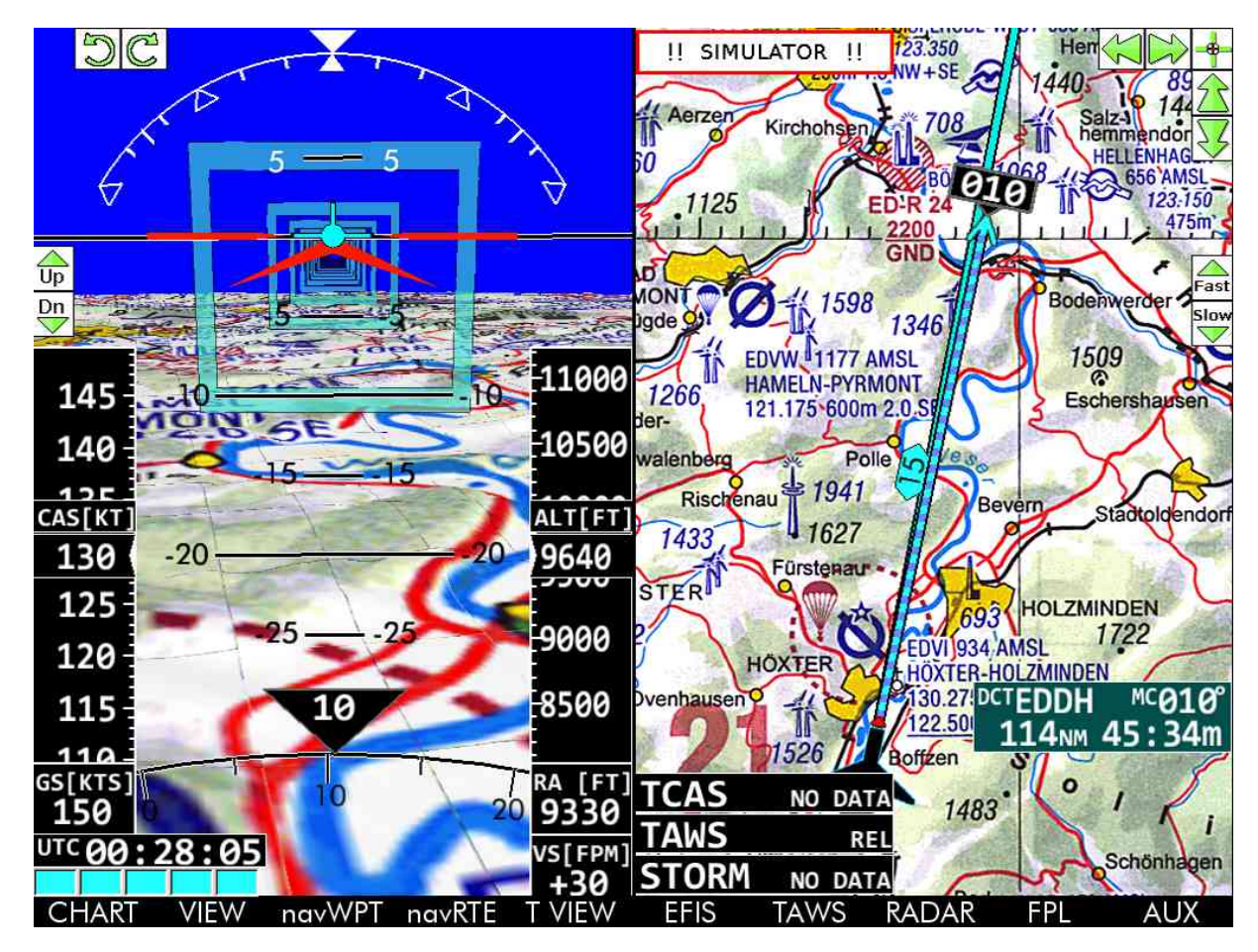

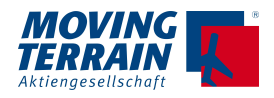

## **1.7.6. Split Screen MT EFIS mit Moving Map**

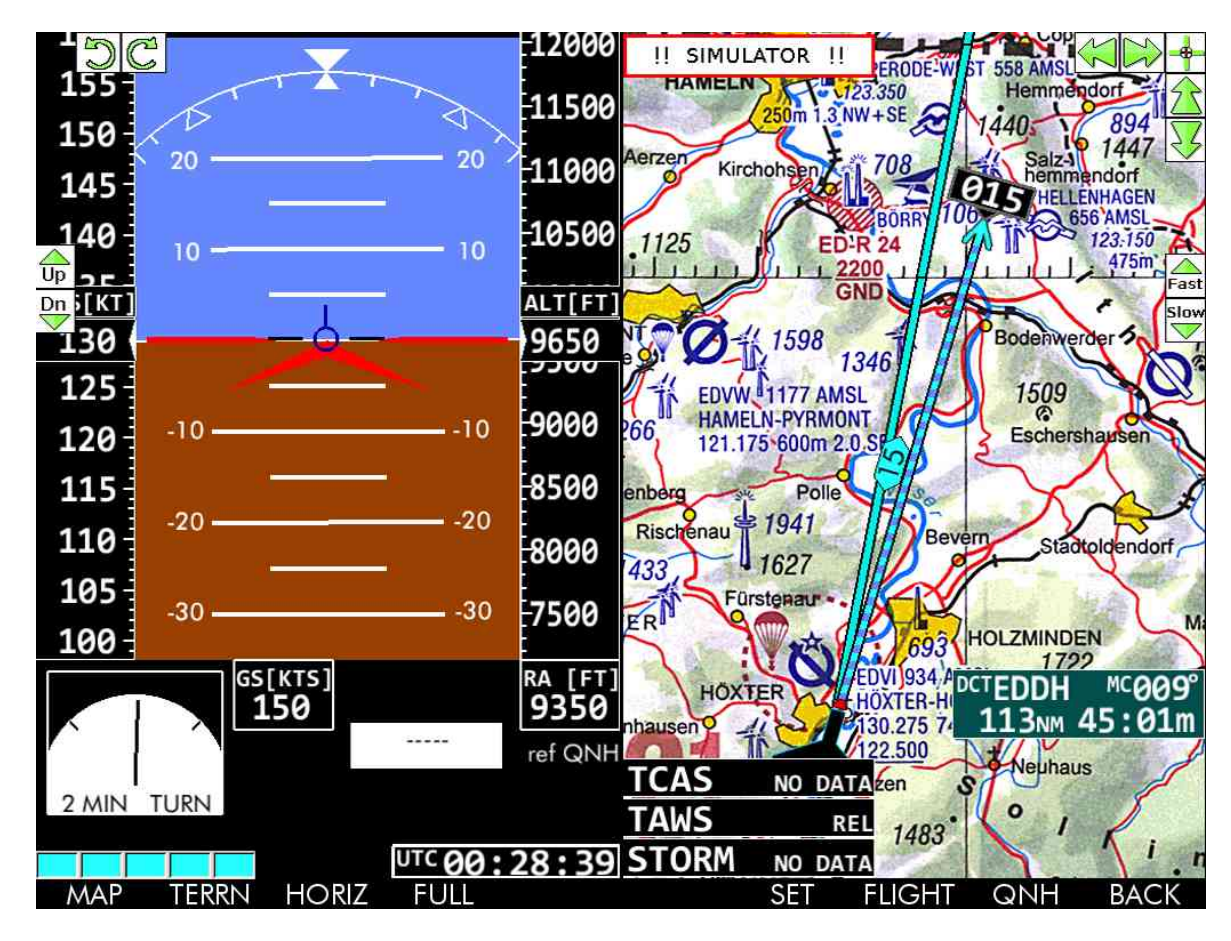

 $\rightarrow$  EFIS  $\rightarrow$  HORIZ  $\rightarrow$  SPLIT

## **1.8. Funktionstasten – generelle Info**

- 10 Tasten werden vom jeweiligen Menü beschrieben
- Die Tasten sind mit Ihrer Funktion bezeichnet, also mit dem, was erreicht werden soll
- Die Funktionstasten werden im Manual durch ein vorangestelltes → bezeichnet
- Alternativbeschriftungen = ist die eine Funktion aktiviert, wechselt die Taste die Beschriftung, um wieder zurückzukommen, werden im Manual durch einen / gekennzeichnet
- Main Menü => rechte Taste = AUX
- $\rightarrow$  BACK => eine Menüebene höher oder zurück ins Hauptmenü
- $\rightarrow$  UP und  $\rightarrow$  DOWN = Bewegen innerhalb eines Listings (immer auf Knopf 8 / 9)
- $\rightarrow$  PREV und  $\rightarrow$  NEXT = Bewegen von Feld zu Feld

Die Funktionen auf den Buttons erscheinen nur dann, wenn das MT System dafür freigeschaltet ist.

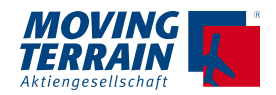

## **1.9. Symbolik – generelle Info (Darstellung auf der Moving Map)**

## **1.9.1. Keine Positionierung vom GPS**

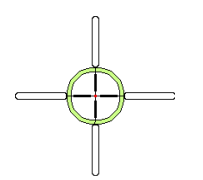

Standortsymbol im Map Mode Standort in der Mitte des Koordinatenkreuzes. Bei Bewegung auf der Karte (Richtungspfeile in der linken respektive in der rechten oberen Ecke) färbt sich das Kreuz jeweils in der Richtung. Die Länge des grünen Balkens gibt die Geschwindigkeit an.

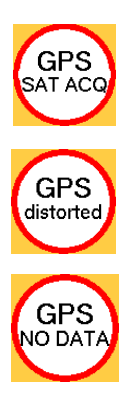

Warnsymbole zum GPS Empfang (Flight Mode) Keine Positionierung aufgrund zu schlechten Empfangs

GPS Daten gestört

Keine Daten vom GPS empfangen

## **1.9.2. Positionierung vom GPS**

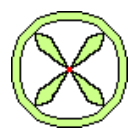

"Hover" Symbol Positionierung vom GPS aber Geschwindigkeit über Grund < 2 kts

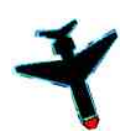

Aircaft Symbol GS größer gleich 2 kts Roter Punkt markiert die Position

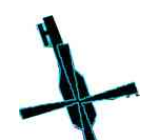

Helicopter Symbol (alternativ) mir drehendem Rotor

#### **Trendvektor**

- Optische Verlängerung des Flugwegs
- Angabe des Magnetic Track auf der Spitze
- Angabe der Distanz zwischen Position (roter Punkt) und Pfeilspitze in der Einheit des gewählten Systems (NM oder metrisch) – entweder wie hier in der Raute (Cyan) oder auf der Kursrose
- Länge richtet sich nach Maßstab der Karte und Center / Off Center Mode

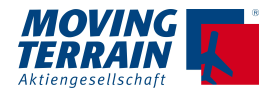

#### **1.9.3. Hindernisse = Obstacles**

Hier Symbolik für Version X.5.x und früher. Symbolik ab Version x. 6.0 siehe Kapitel 4. MT Obstacles / Hindernisdarstellung

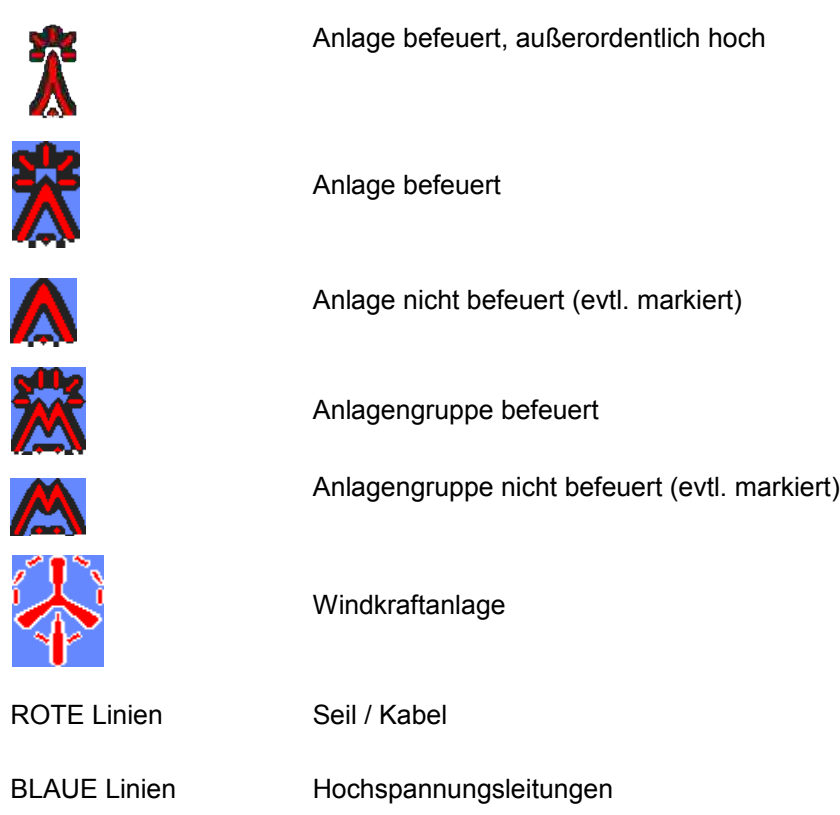

## **1.9.4. Lineare Symbolik und Rahmen (Highway in the Sky)**

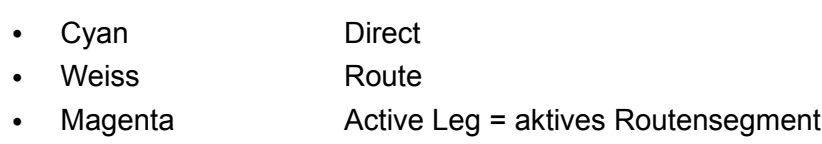

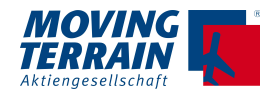

# **2. DIRECT / GO TO / NEAREST / Defined Waypoints REF**

## **2.1. Direct**

## **2.1.1. Direct aus der NAV Waypoint Page**

#### $\rightarrow$  navWPT

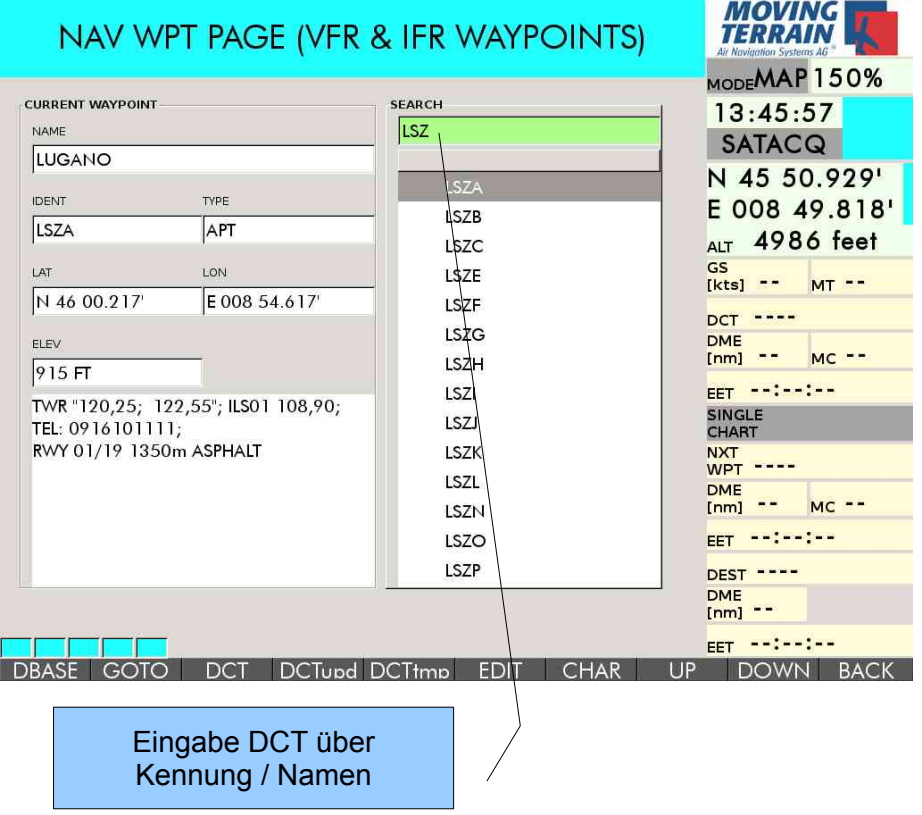

 $\rightarrow$  DCT legt die Direct Linie (blau), die Position der Linie wird beibehalten.

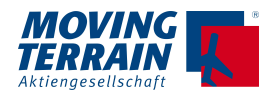

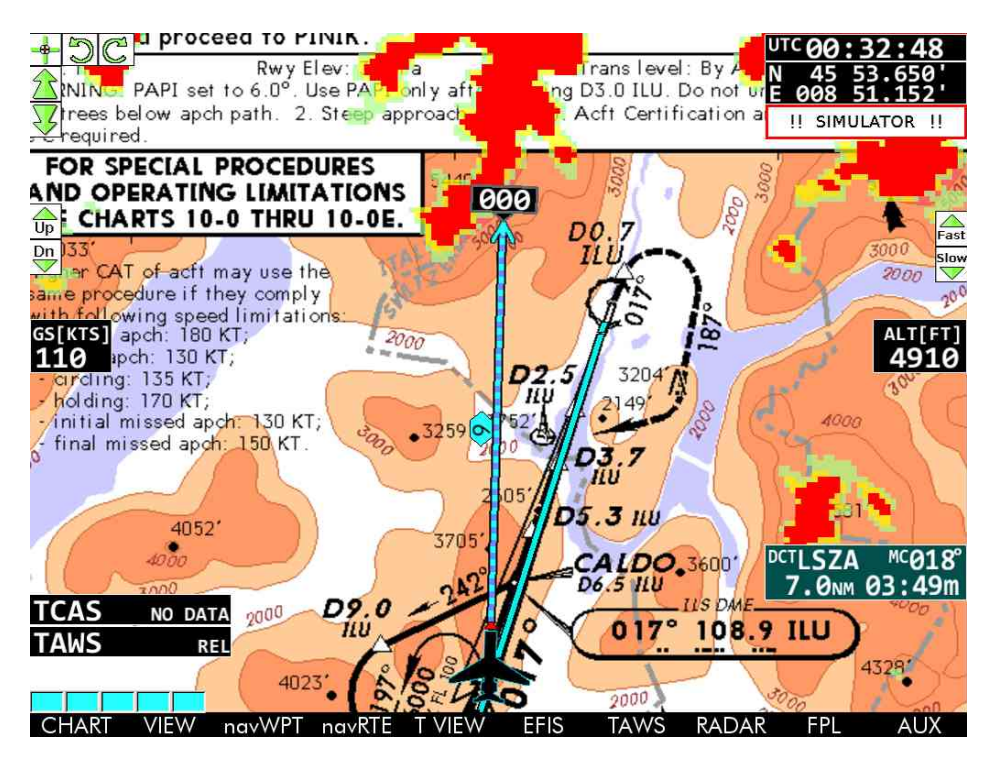

• Die blaue Linie bleibt dort erhalten, wo sie angefragt wurde

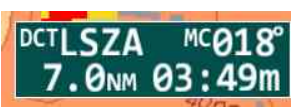

- Die Berechnungen erfolgen von der konkreten Position, angegeben im Hauptmenü
- Update des DIRECT über  $\rightarrow$  DCTupd oder Hotkey D aus dem Hauptmenü

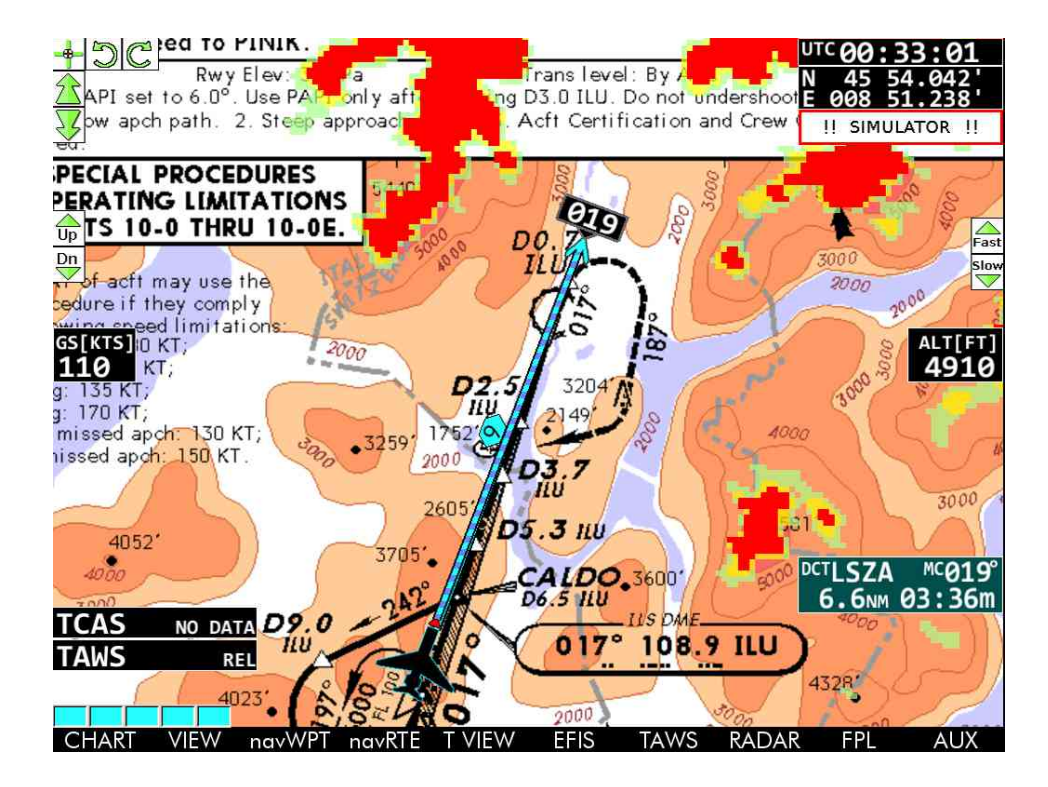

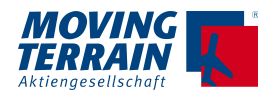

Direct im Terrain EFIS

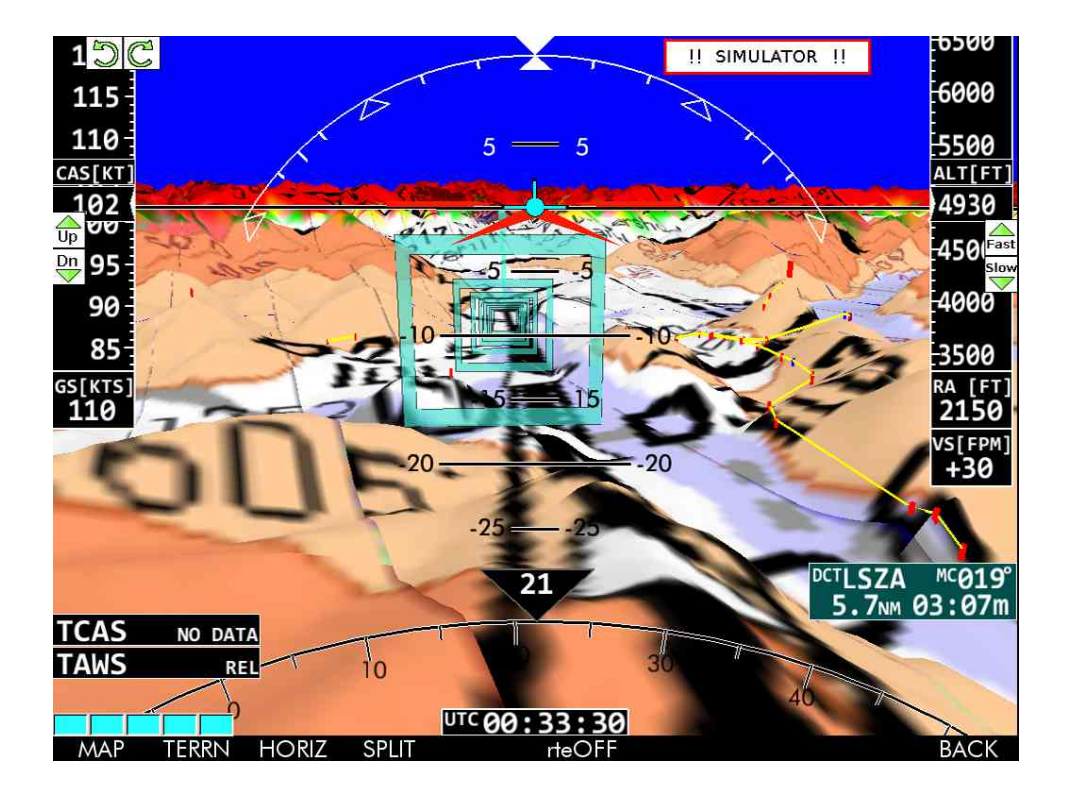

Direct im Terrain EFIS + 2D Moving Map (Split Screen)

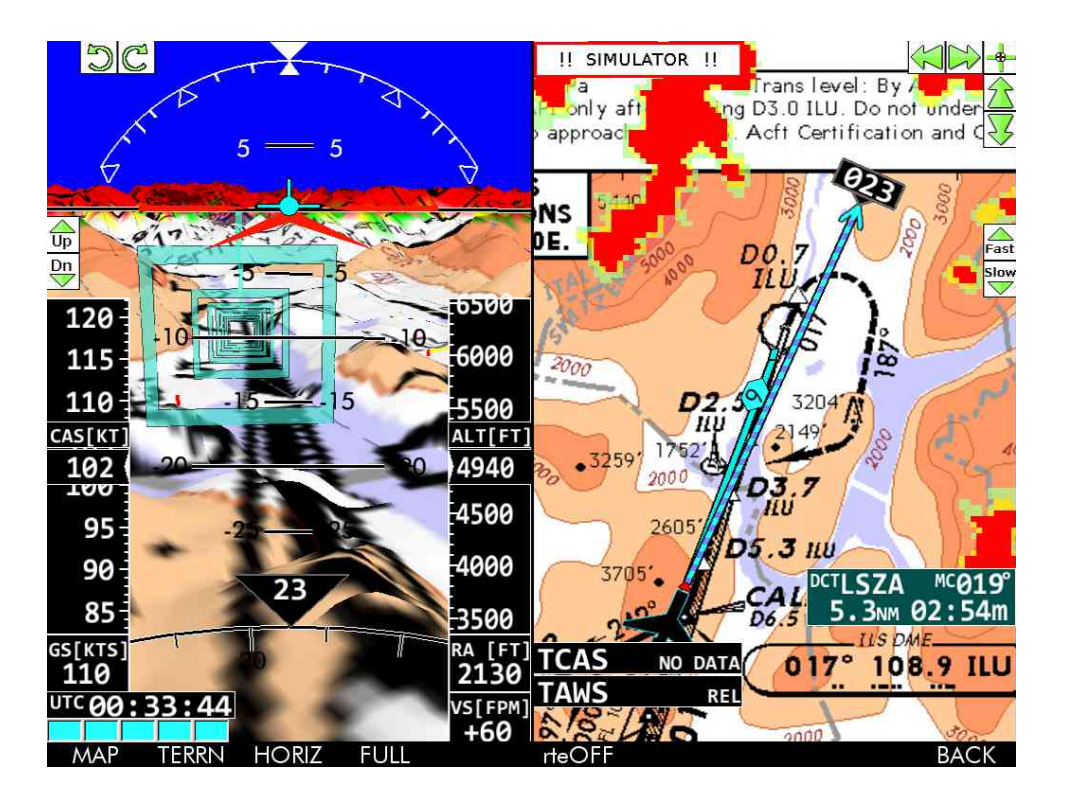

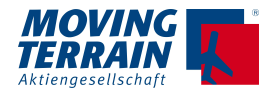

## **2.1.2. Continuous DCT Update = ständiges Updaten des Direct über Hotkey T**

Alternativ zur statischen DCT Linie ist es möglich, diese ständig aktualisiert angezeigt zu bekommen:

Hotkey T aktiviert das ständige Update, indem die DCT Linie an die Position geknüpft wird.

Erneut T löst die DCT-Linie wieder von der Position.

### **2.1.3. Temporärer Direct = DCTtmp**

- $\bullet \quad \rightarrow$  DCTtmp: aktuelle Position wird als Ursprung des DCT genommen und die Linie von dort zur aktuellen Position ständig aktualisiert
- Mit der Anforderung  $\rightarrow$  DCTtmp wird zugleich ein TMPFIX Waypoint in der User Waypoint Database angelegt. Dieser kann bei Bedarf umbenannt werden

## **2.1.4. Direct zu Waypoint im Routelisting**

Jeder Waypoint im Routelisting kann als DCT ausgewählt werden.

## **2.2. GOTO**

- $\rightarrow$  GOTO
	- "Hinspringen" zum ausgewählten Waypoint = Wechsel in den MAP Mode
	- $\cdot$  zurück über den Hotkey K oder Z = Wechsel zur Positionierung über das GPS = Flight Mode.

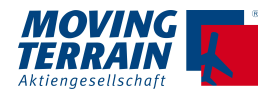

## **2.3. Nearest**

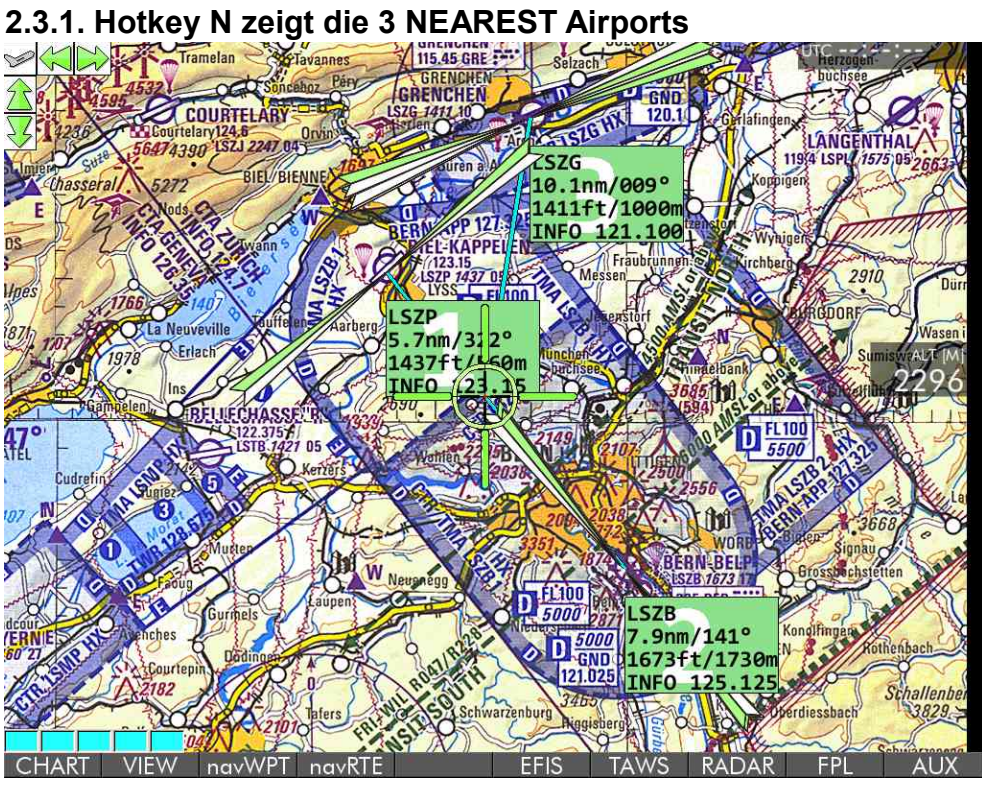

Auswahl des gewünschten NEAREST Airports über die Tasten (Hotkeys) 1 / 2 / 3, angegeben im Hintergrund der grünen Tafeln.

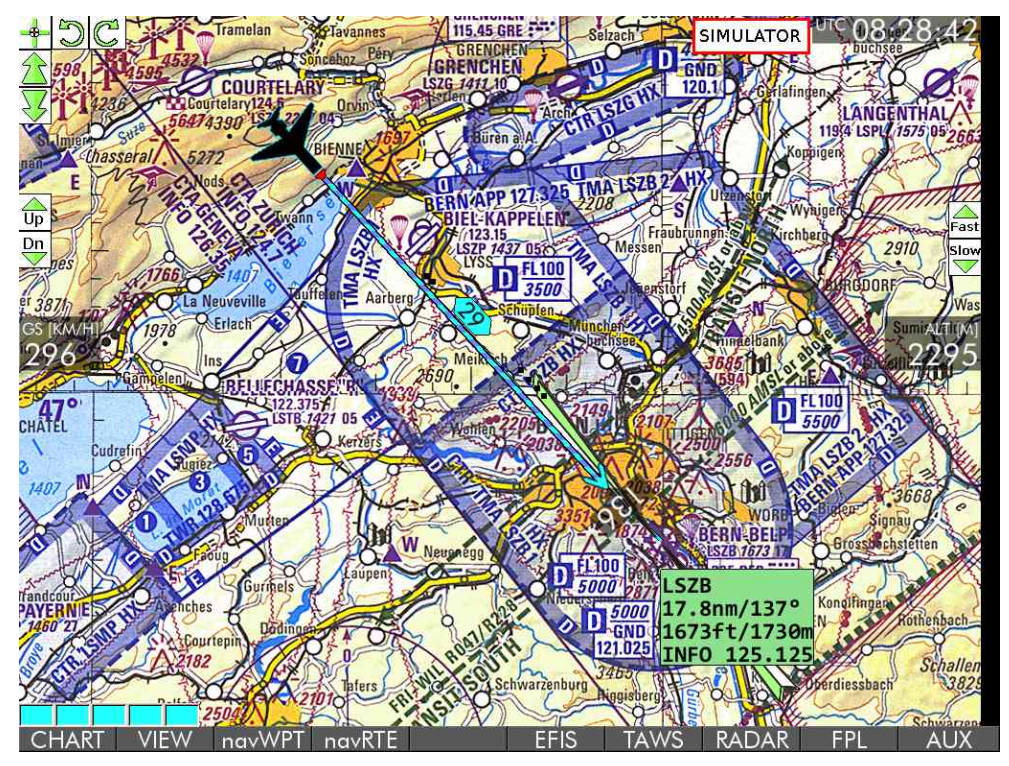

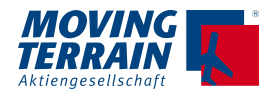

## **2.3.2. NEAREST Airport in 2D = Informationen und Symbolik**

• Darstellung als ILS Symbol - Landebahnrichtung, verlängert um 7 nm zu beiden Seiten der Landebahnschwellen

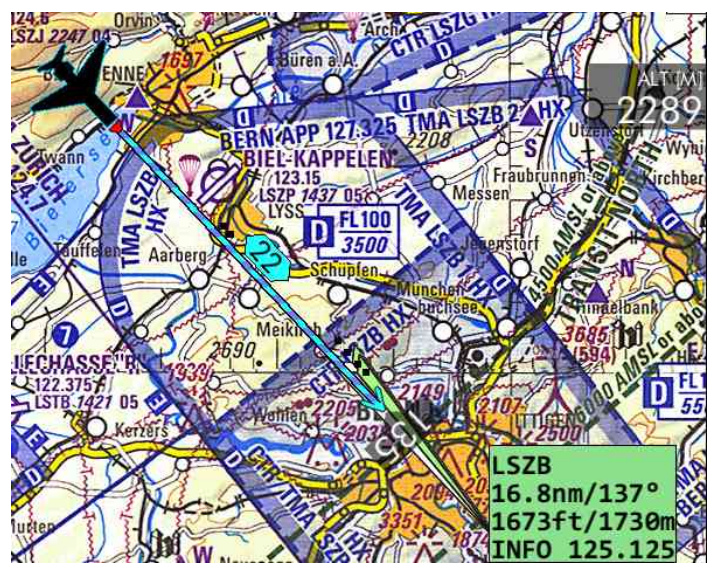

• blauer DCT zum Airport Reference Point.

Angabe von:

- Kennung des Airports (oder Name, falls keine Kennung bekannt)
- Entfernung in nm / True Bearing (bezogen auf die aktuelle Position)
- Platzhöhe in ft / Landebahnlänge max in m
- INFO Frequenz (erste Frequenz, die in navWPT für den APT hinterlegt ist)

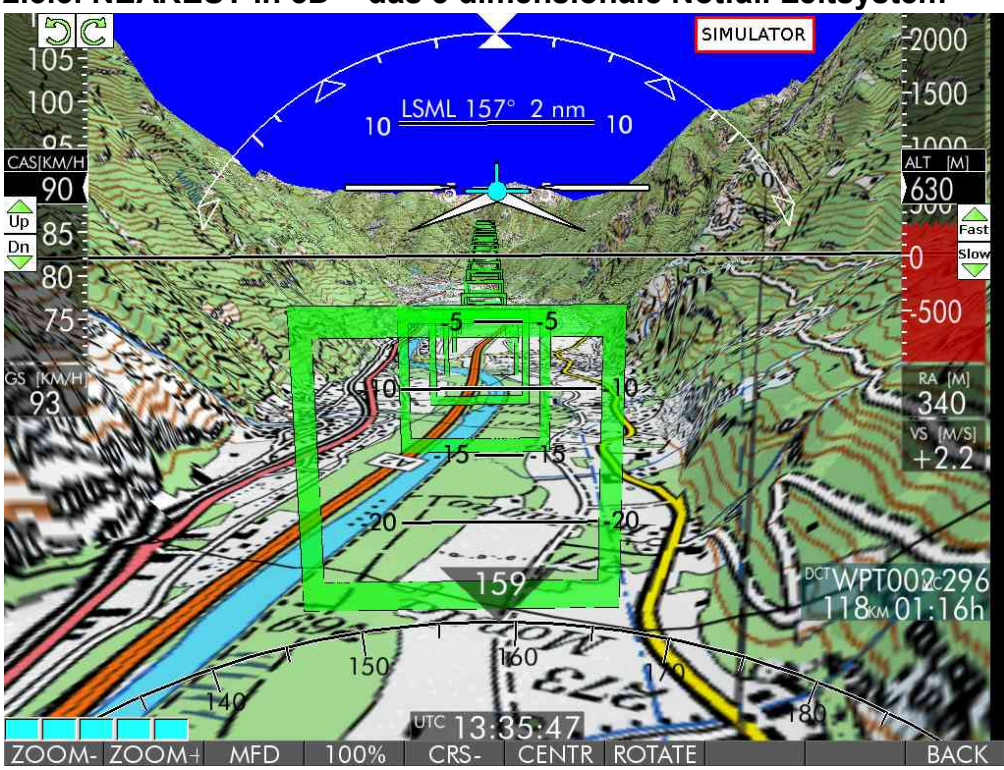

### **2.3.3. NEAREST in 3D = das 3 dimensionale Notfall Leitsystem**

Hellgrüne Rahmen markieren das 3 dimensionale Notfall Leitsystem, beginnend 7 nm vor der Schwelle der Landebahn in einem Winkel von 3,5°.

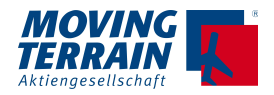

## **2.3.4. Verschiedene Darstellungen des NEAREST**

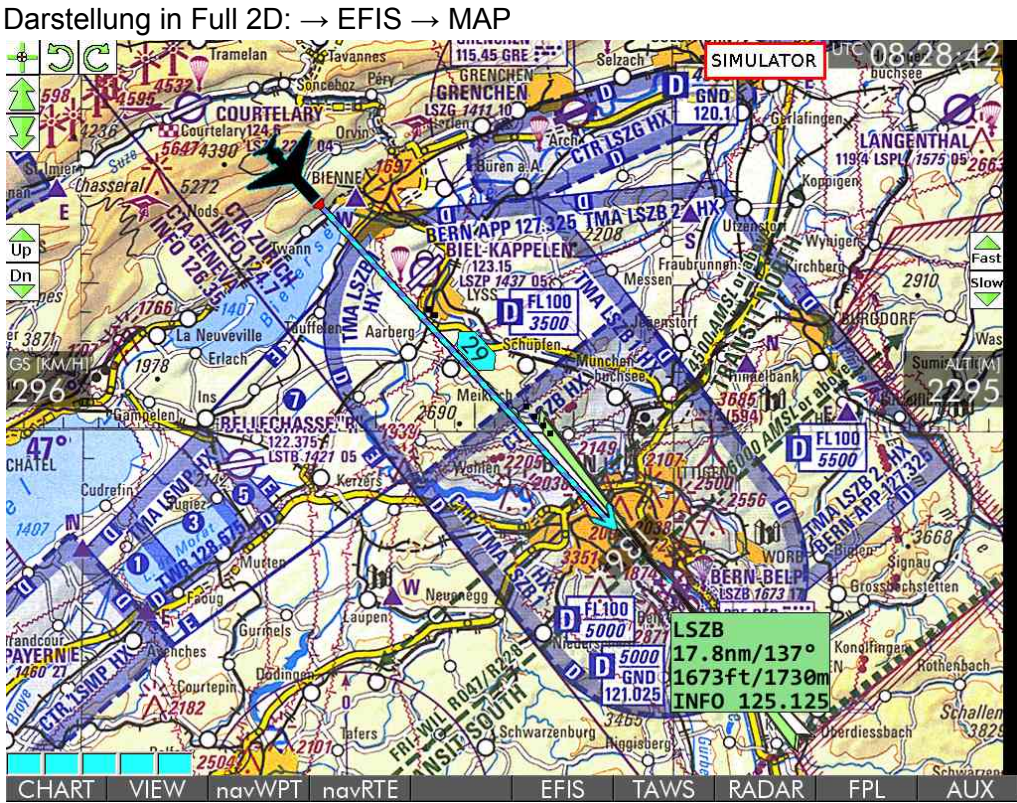

Darstellung im Split Screen (→ EFIS → TERRN)

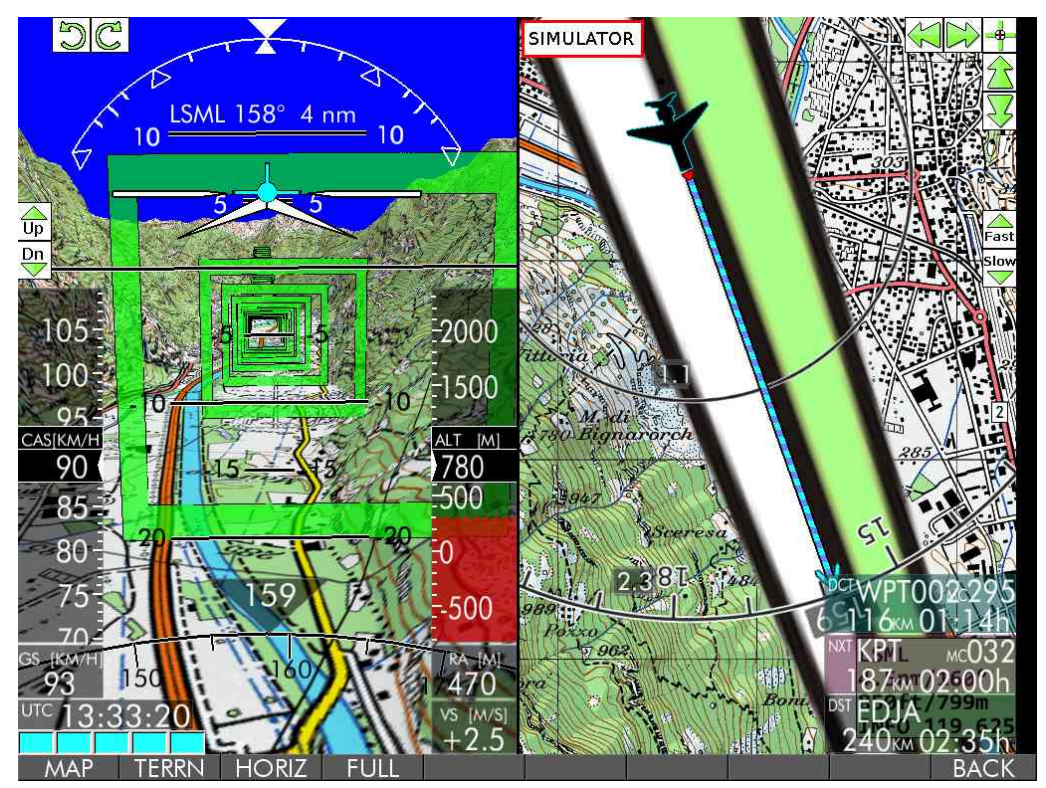

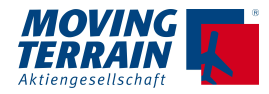

Darstellung in Full 3D:

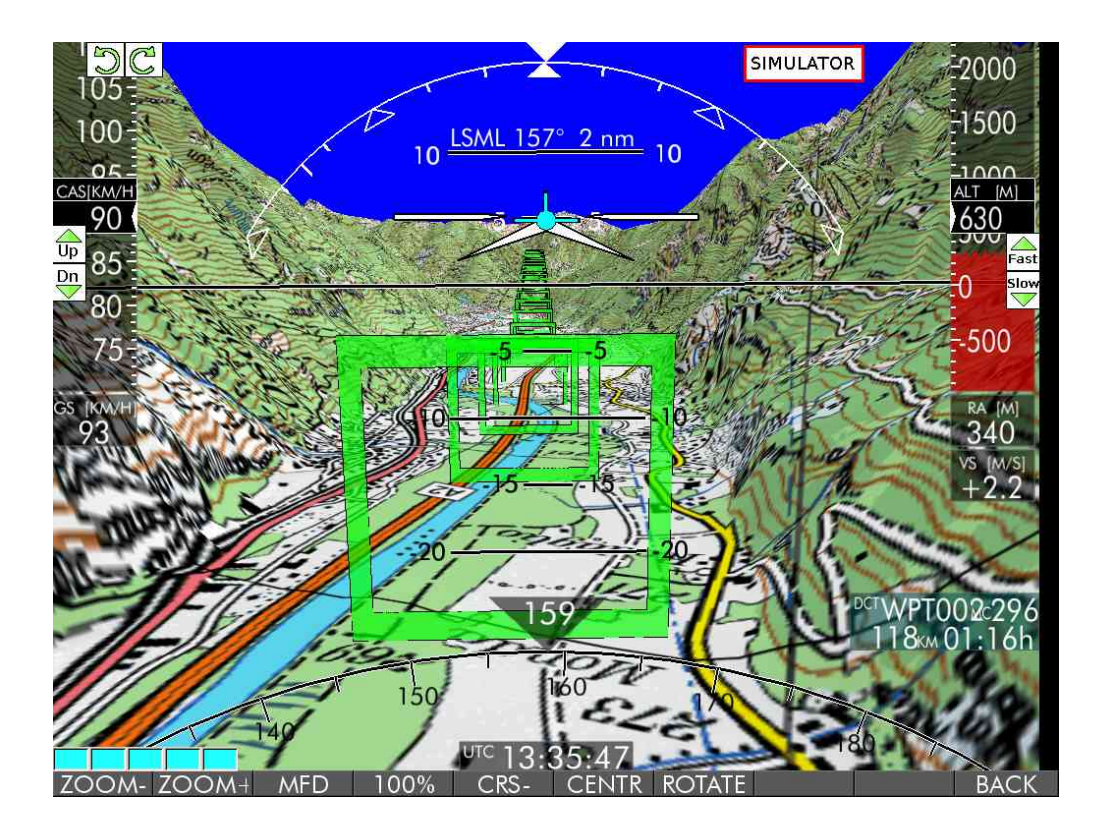

## **2.3.5. Löschen des NEAREST**

• erneutes Drücken des Hotkeys N.

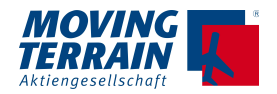

## **2.4. Defined Waypoints REF über Radial / DME**

Waypoints werden definiert durch Eingabe von Entfernung und True Bearing bezogen auf einen Referenzpunkt.

Dieser Referenzpunkt stammt aus einer der bestehenden Datenbanken.

#### **2.4.1. Pre-Settings für REF**

1. Auswahl der gewünschten Einheit km oder nm für die Distanz von dem bestehenden WPT

- $\rightarrow$  AUX
- $\rightarrow$  SETUP
- $\rightarrow$  KM = Umschalten ins metrische System, Eingabe in km
- $\rightarrow$  NM = Umschalten auf nm, Eingabe in nm
- 2. Definieren der Datenbank zur Auswahl des Referenzpunkts:
	- $\rightarrow$  navWPT
	- $\rightarrow$  DBASE

Auswahl der gewünschten Datenbank für den Referenzpunkt z.B. Auswahl der VFRIFR Database

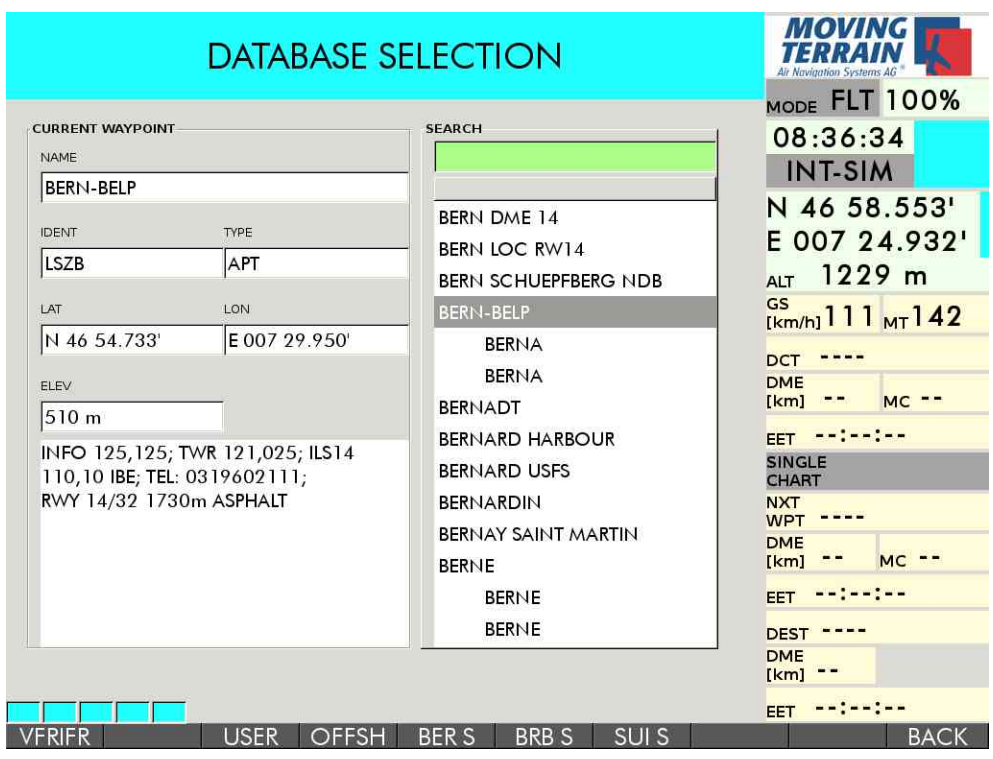

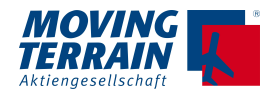

## **2.4.2. Definieren des RADIAL DME Waypoints**

1. Auswahl des Startpunkts Punkts innerhalb der vorbestimmten Database, hier VFRIFR:

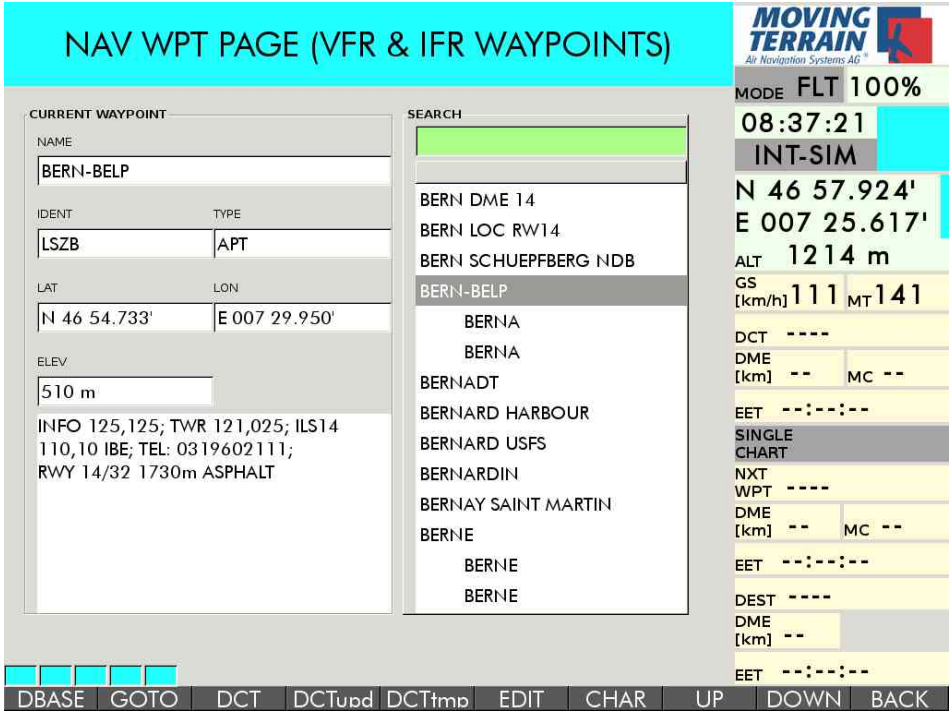

#### $2. \rightarrow$  EDIT

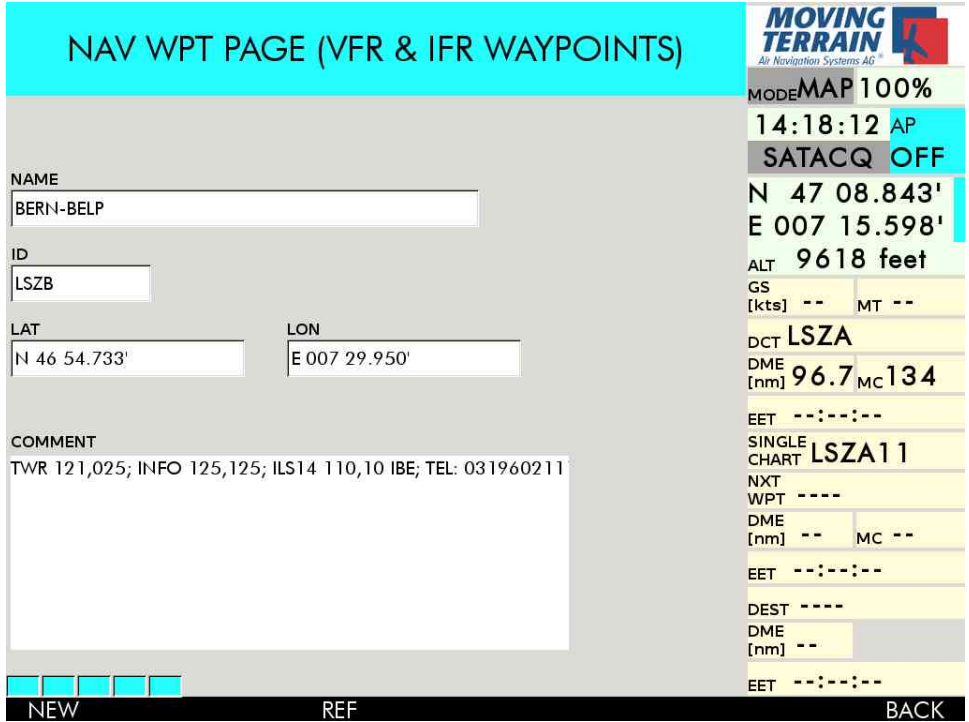

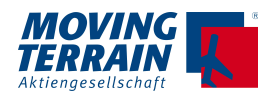

#### $3. \rightarrow$  REF

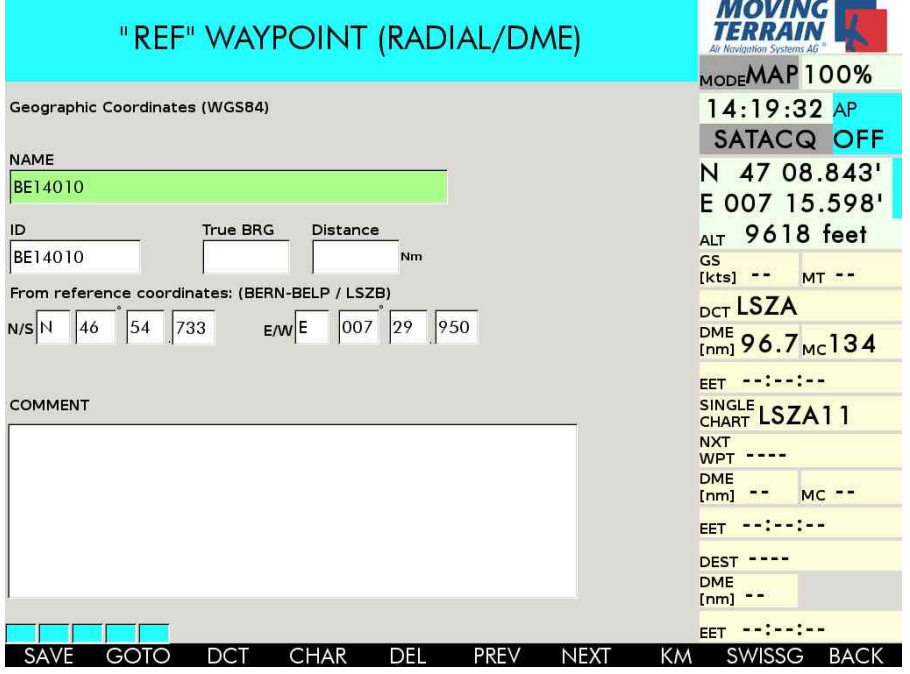

- Eingabe des Namens durch Überschreiben des automatisch vorgeschlagenen **WPTxxx**
- ID wird automatisch "mitgeschrieben"
- angegeben ist der Referenzpunkt (hier BERN\_BELP / LSZH) und die zugehörigen Koordinaten (hier im LAT / LON System)

#### $4. \rightarrow$  NEXT  $\rightarrow$  NEXT

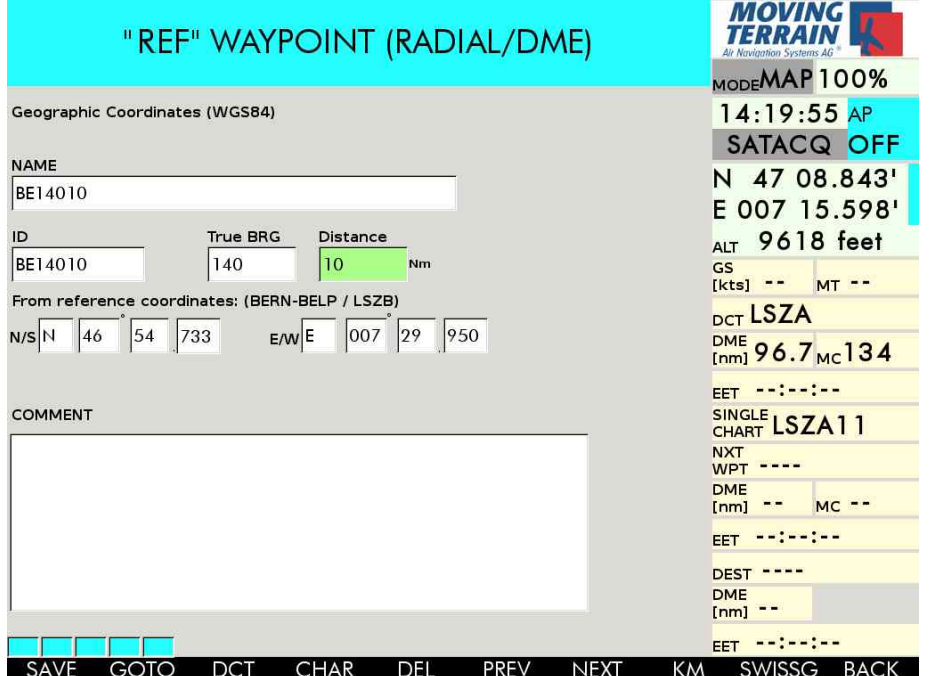

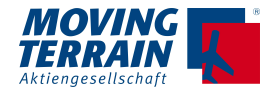

- Eingabe des True Bearings (3-stellig)
- $\bullet \quad \rightarrow \text{NEXT}$
- Eingabe der Distance in der vorgewählten Einheit

## **2.4.3. Arbeiten mit RADIAL DME Waypoints**

 $\rightarrow$  SAVE abspeichern des durch Radial DME definierten Waypoints in USER Waypoints

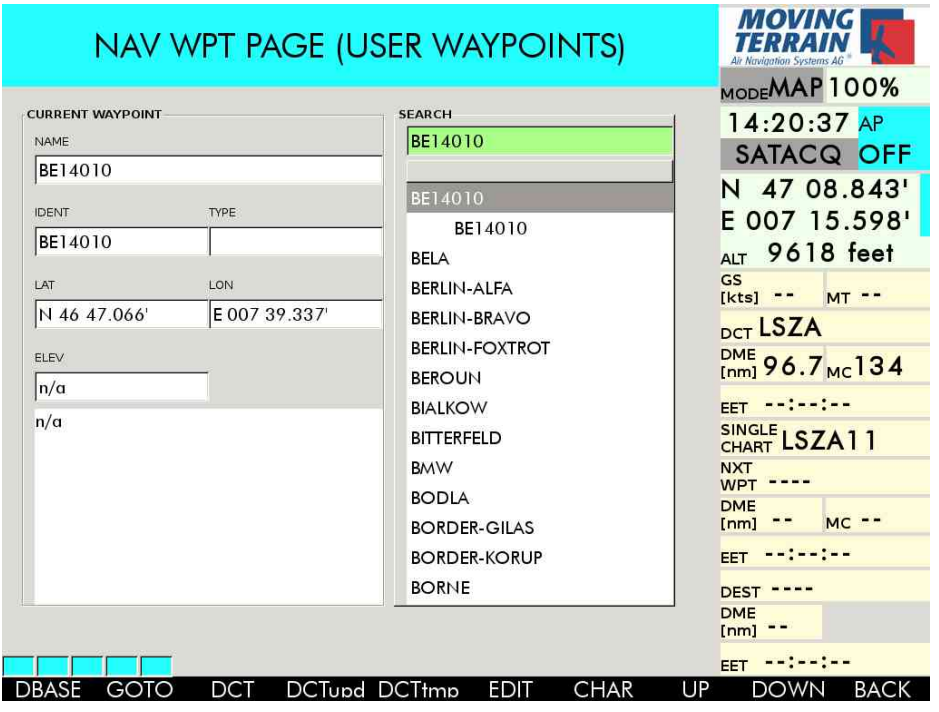

 $\rightarrow$  GOTO  $\quad$  "Hinspringen" = Karte dort positionieren oder

 $\rightarrow$  DCT einen DIRECT legen

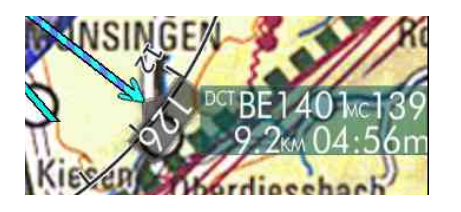
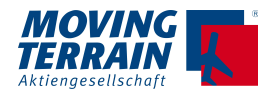

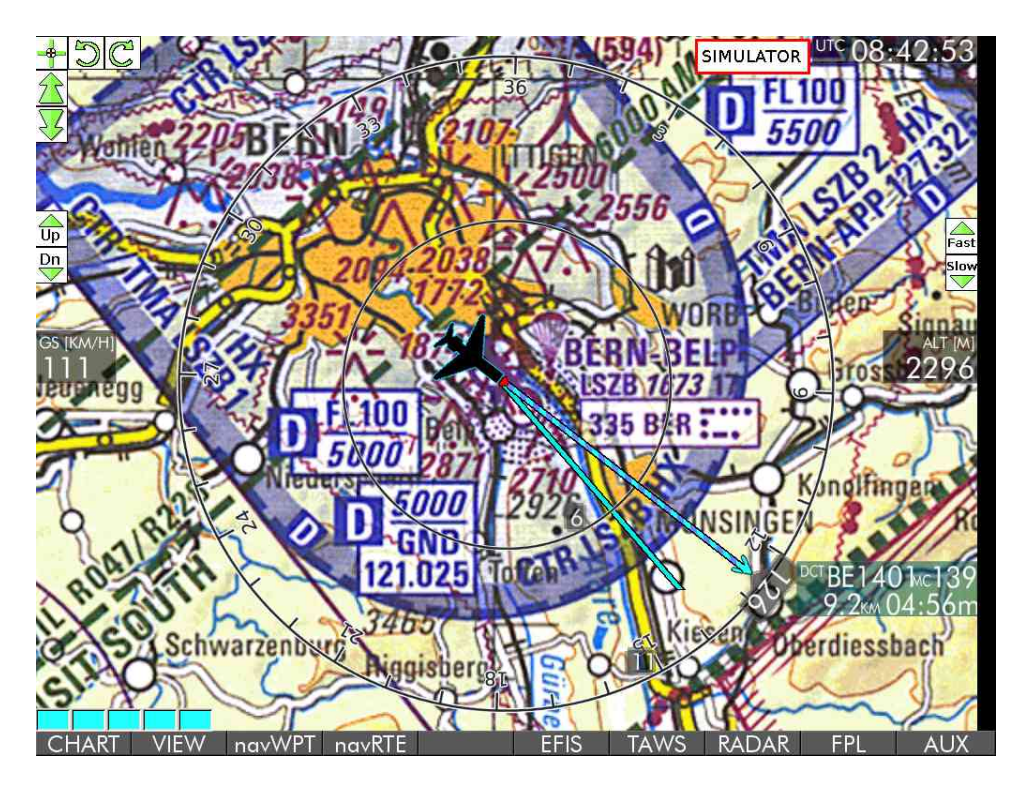

## **2.4.4. RADIAL DME Waypoint bezogen auf einen User Waypoint**

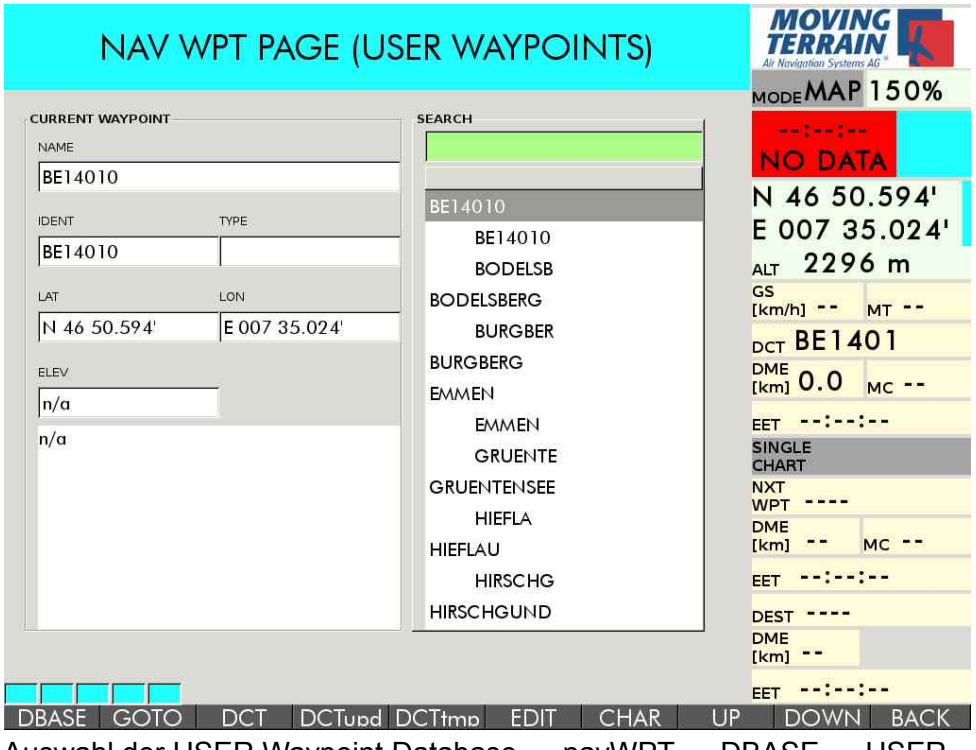

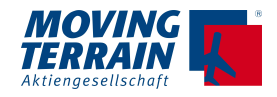

#### $\rightarrow$  REF

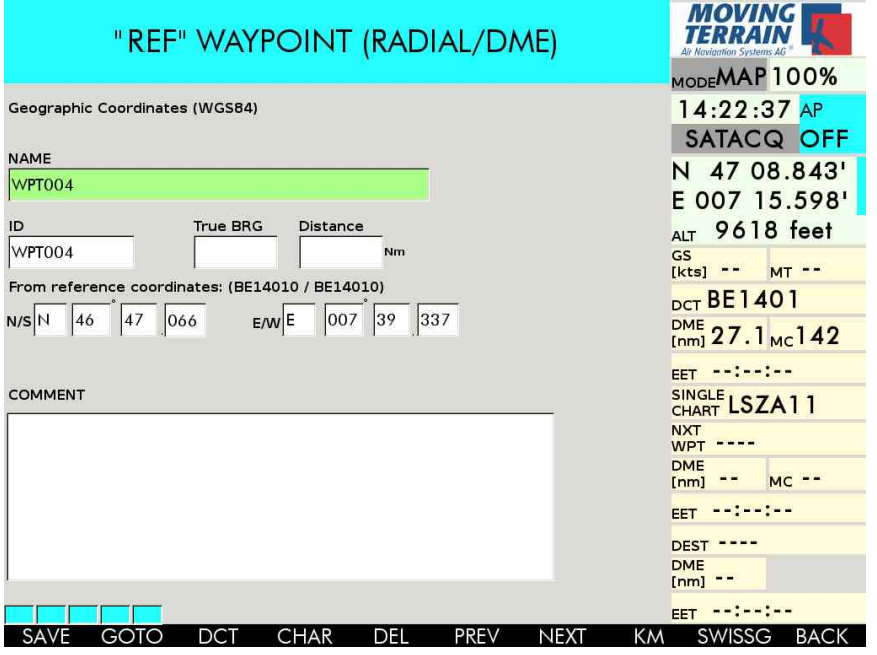

- automatisch wird der nächste "freie" WPTxxx vorgeschlagen. Diesen kann man akzeptieren oder überschreiben durch
- Eingabe des Namens durch Überschreiben des automatisch vorgeschlagenen **WPTxxx**
- ID wird automatisch "mitgeschrieben"
- angegeben ist der Referenzpunkt (hier BE14010 / BE14010) und die zugehörigen Koordinaten (hier im LAT / LON System)

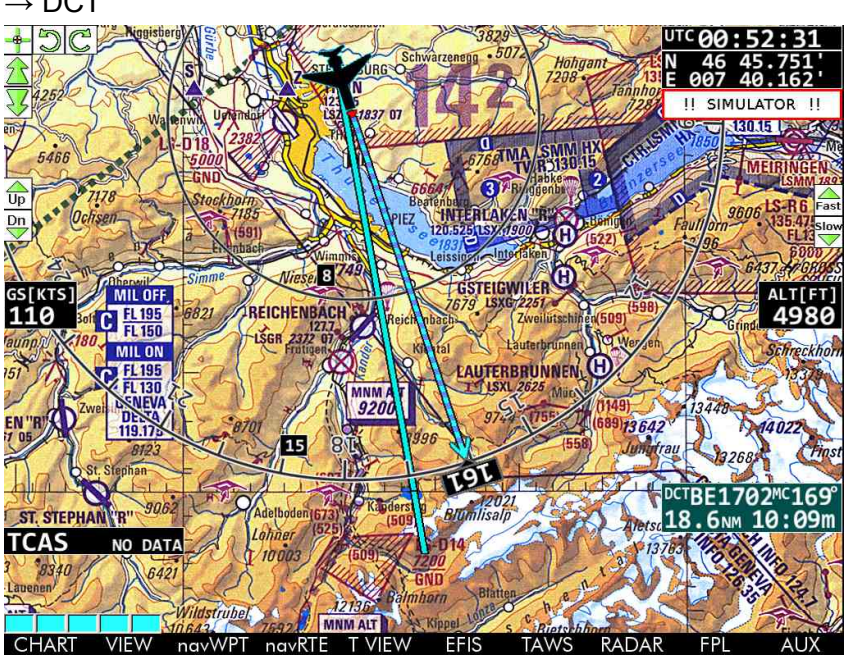

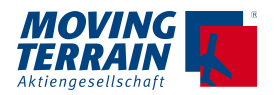

## **3. Special Coordinates \***

(Anm.: Zusätzliches Modul, nicht Bestandteil der Basis-Software)

Neben der Anzeige der Koordinaten im Latitude – Longitude System stehen weitere Koordinatensysteme zur Verfügung:

 $\rightarrow$  navWPT  $\rightarrow$  EDIT  $\rightarrow$  NEW / MODIFY

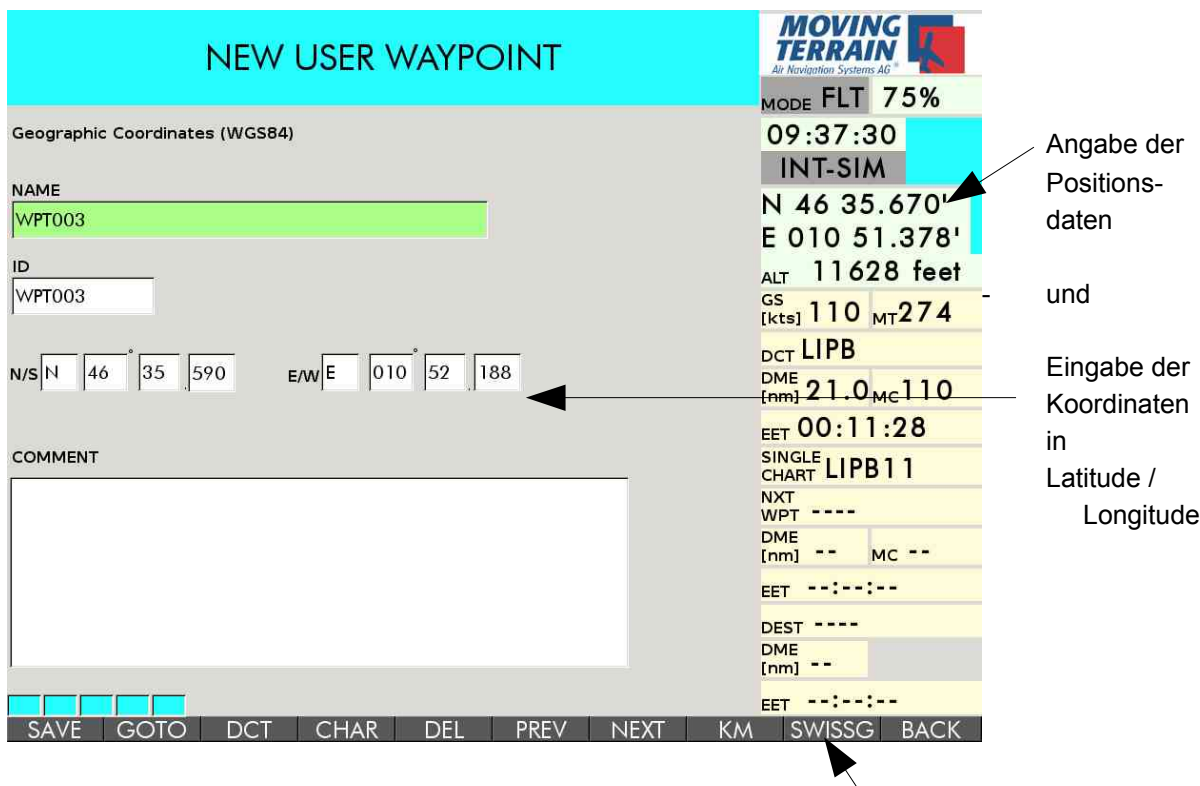

Umschalten in anderes Koordinatensystem, hier Swiss Grid

Zur Auswahl stehen LAT / LON UTM SWISSG Swiss Grid

Einmal angewählt bleibt ein Koordinatensystem aktiv, bis wieder umgeschaltet wird. Die Wahl des Koordinatensystems erfolgt beim Neustart des MT.

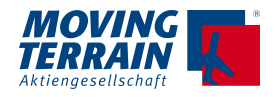

## **3.1. UTM**

Das UTM-System (von englisch Universal Transverse Mercator) ist ein globales Koordinatensystem. Es teilt die Erdoberfläche (von 80° Süd bis 84° Nord) streifenförmig in 6° breite vertikale Zonen auf, die einzeln mit der jeweils günstigsten transversalen Mercator-Projektion verebnet und mit einem kartesischen Koordinatensystem überzogen werden.

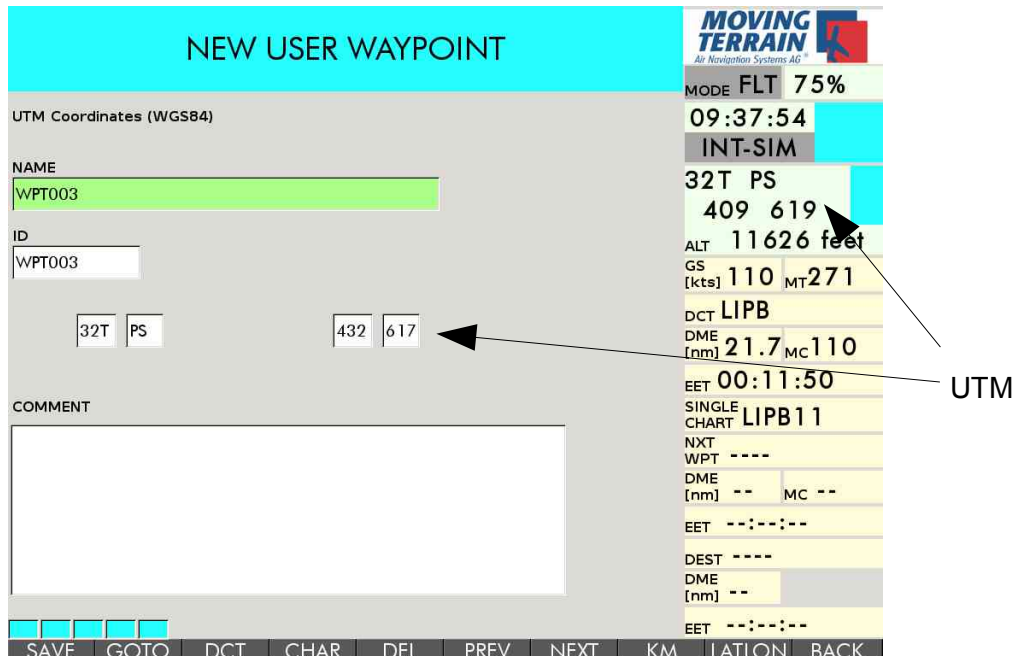

#### Umrechnung der Waypoint-Koordinaten in UTM

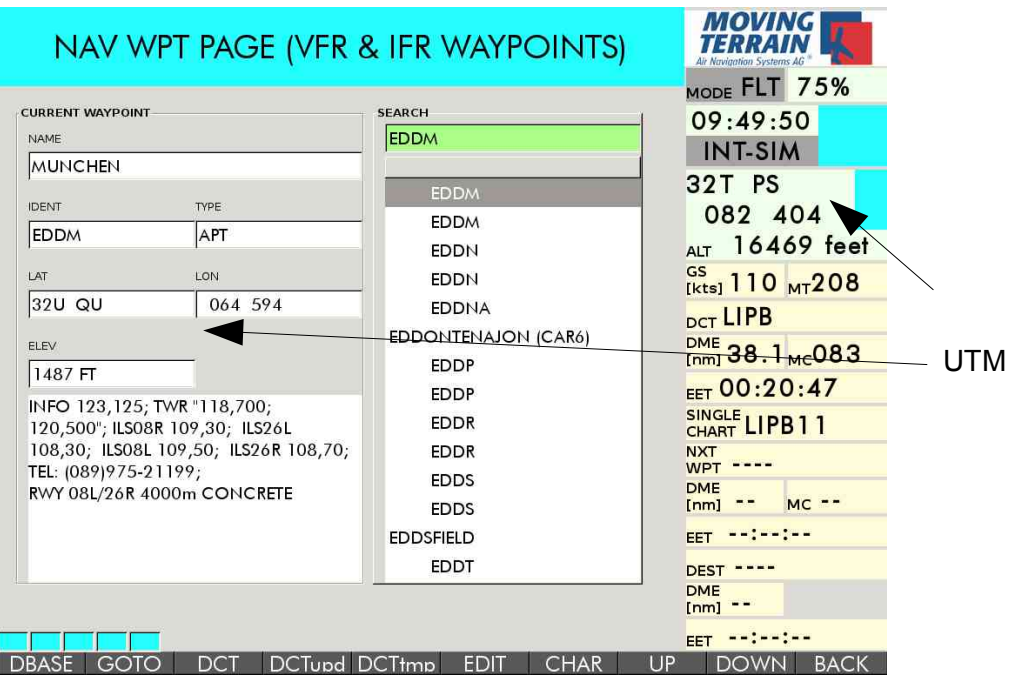

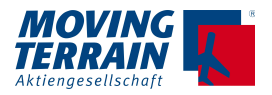

## **3.1. Swiss Grid**

Schweizer Landeskoordinaten, mit CH1903 oder LV03 für «Landesvermessung 1903» abgekürzt, auch bezeichnet als Militärkoordinaten oder Swiss Grid.

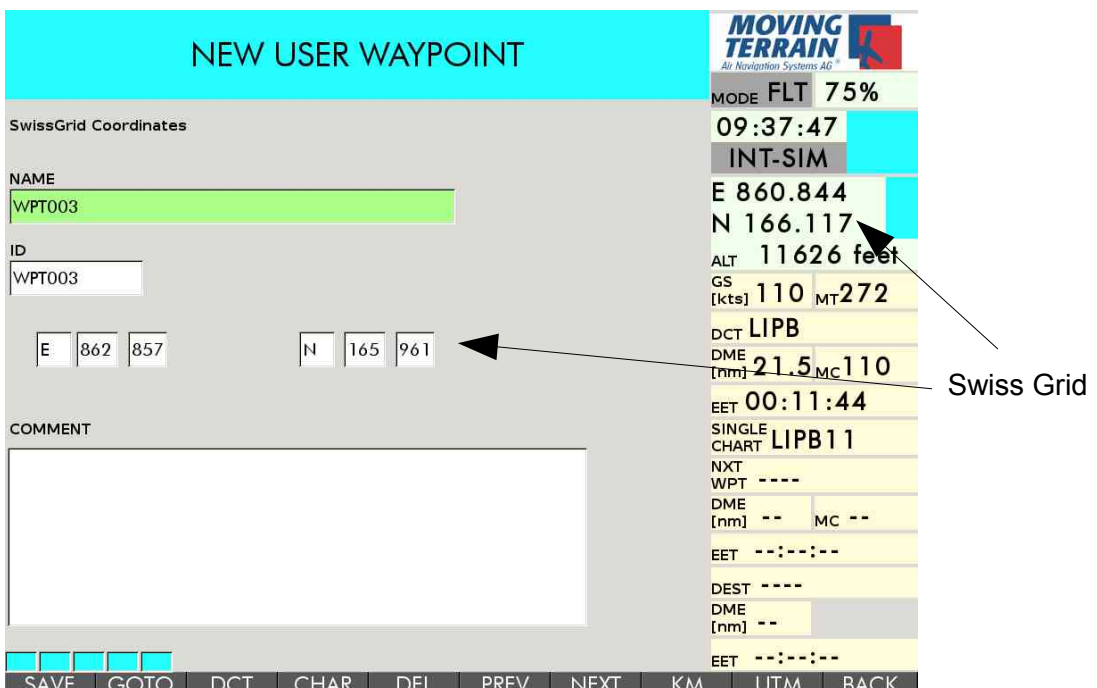

Swiss Grid gilt nur für die Schweiz, außerhalb der Schweiz wird auf Lat / Lon System umgeschaltet.

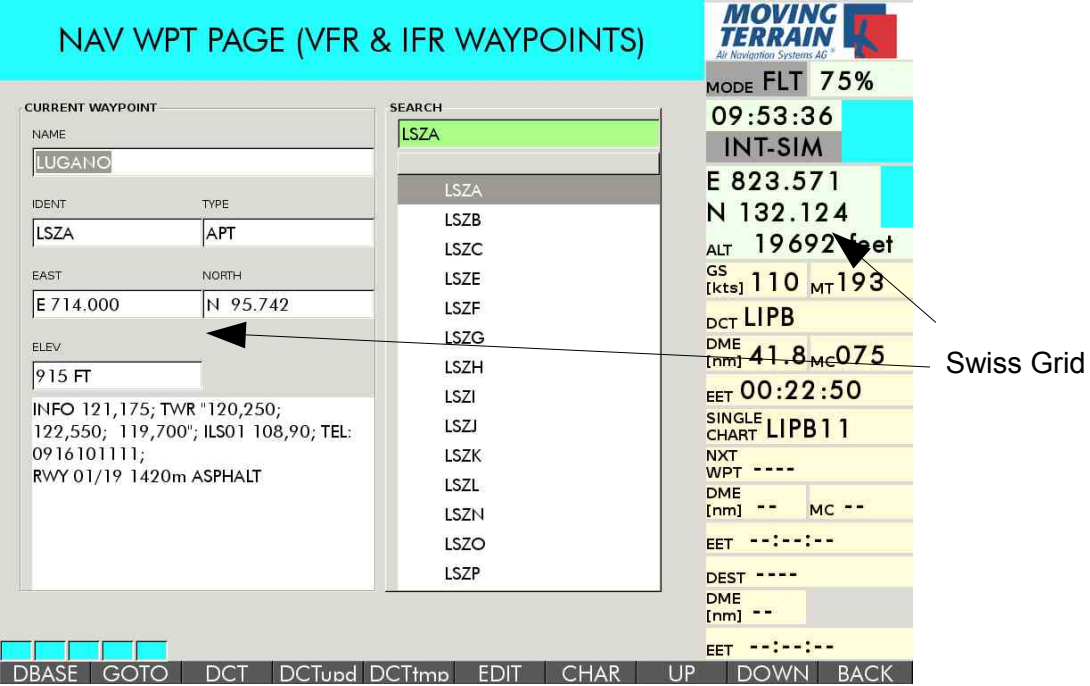

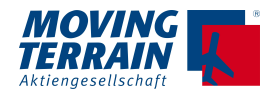

# **4. MT-Obstacles / Hindernisdarstellung \***

## **4.1. Coverage / Disclaimer und Updates**

Die Datenbank umfasst Hindernisse und Leitungsdaten (Hochspannungsleitungen und Lifte) für ganz Europa.

#### **Disclaimer: MT garantiert nicht für die Vollständigkeit und Richtigkeit der Daten.**

Die Updates erfolgen über USB Stick.

## **4.2. Ein- und Ausschalten der Hindernisse**

Die Obstacles werden erst ab einer gewissen Zoomstufe eingeblendet, um Lesbarkeit zu gewähren.

 $\rightarrow$  VIEW  $\rightarrow$  ZOOM +  $\rightarrow$  Darstellung der Obstacles ab 200% auf der ICAO Karte im Maßstab 1: 500 000 oder einer Karte mit detaillierterem Maßstab. Stellen Sie sicher, dass die Base Charts in einer sinnvollen Weise angeordnet sind.

Einschalten der Obstacles: Ausschalten der Obstacles:  $\rightarrow$  AUX  $\rightarrow$  SETUP  $\rightarrow$  OBST+  $\rightarrow$  AUX  $\rightarrow$  SETUP  $\rightarrow$  OBST-

Die letzte Einstellung wird gespeichert.

## **4.3. Darstellung einzelner Hindernisse (Single oder Punkt-Obstacles)**

#### **4.3.1. 2D Ansicht**

Die Hindernisse werden bildlich in einem schwarz umrandeten Rechteck dargestellt. Unbeleuchtete Hindernisse auf **weißem** Hintergrund:

- Unlighted obstacle

Beleuchtete Hindernisse auf **gelbem** Hintergrund:

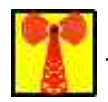

- Lighted obstacle

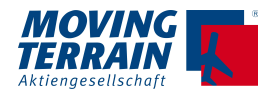

## **4.3.2. 3D Ansicht**

Ein Hindernis oder – wenn spezifiziert - das Icon wird auf den gegebenen Koordinaten platziert.

In größerer Entfernung wird das Hindernis überhöht und in Quaderform dargestellt, damit es besser erfasst werden kann (also größer als in der Realität). Mit einer Annäherung auf 2km wird es bezüglich der tatsächlichen Höhe des Obstacles skaliert und die bildliche Darstellung eingeblendet.

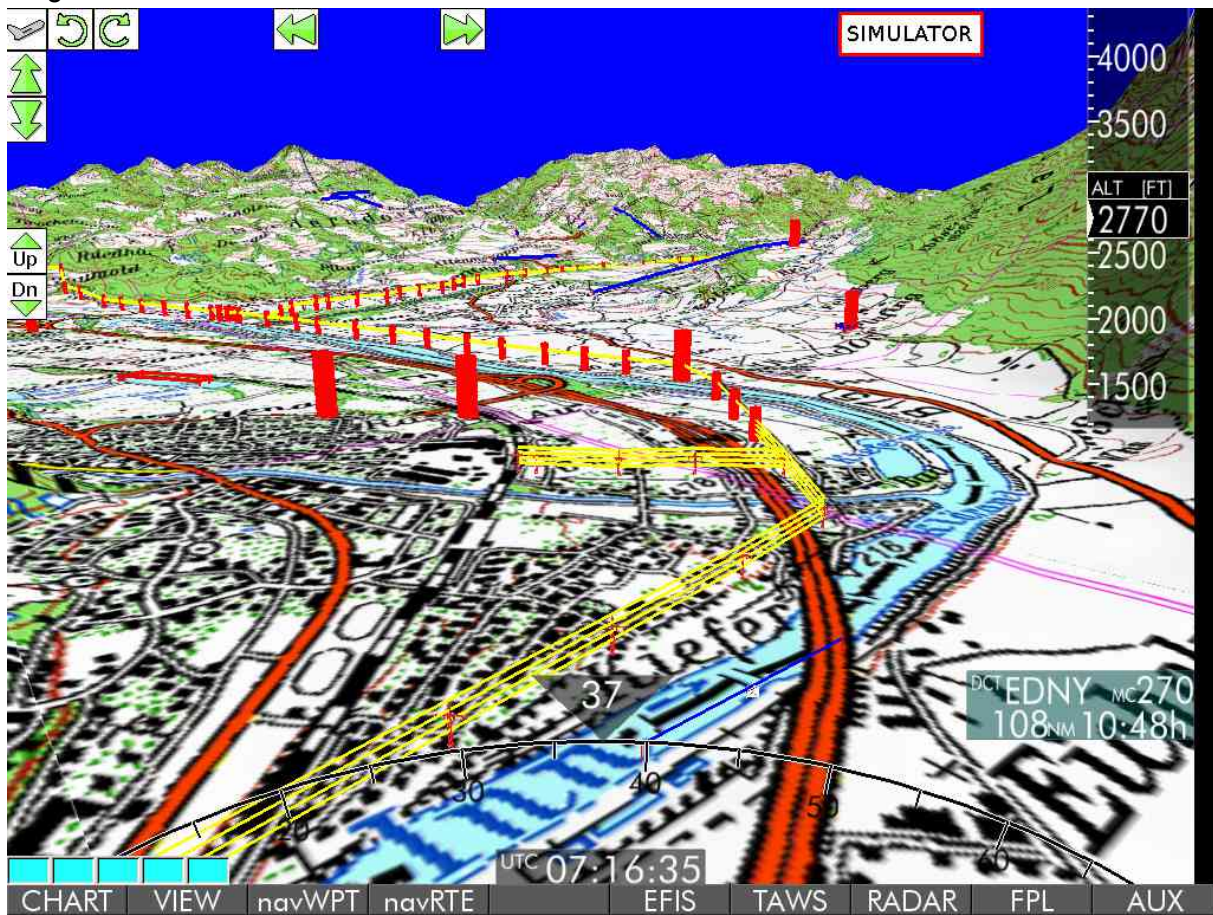

Ein beleuchtetes Hindernis blinkt gelb (gelber Punkt auf der Spitze des Hindernisses). Windkraftanlagen werden bei größerer Annäherung mit drehendem Rotor dargestellt.

## **4.3.3. Tabelle der einzelnen Hindernisse (single or point obstacles)**

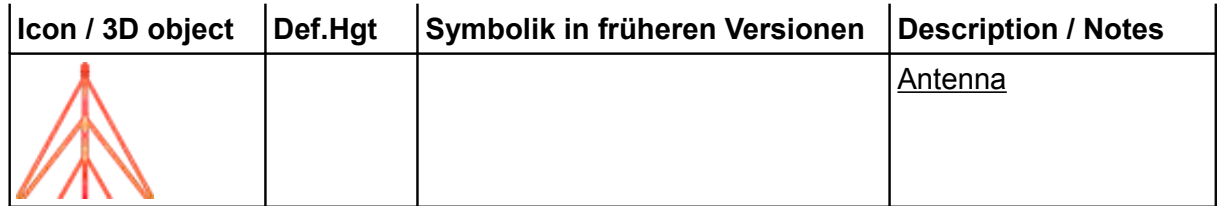

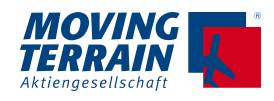

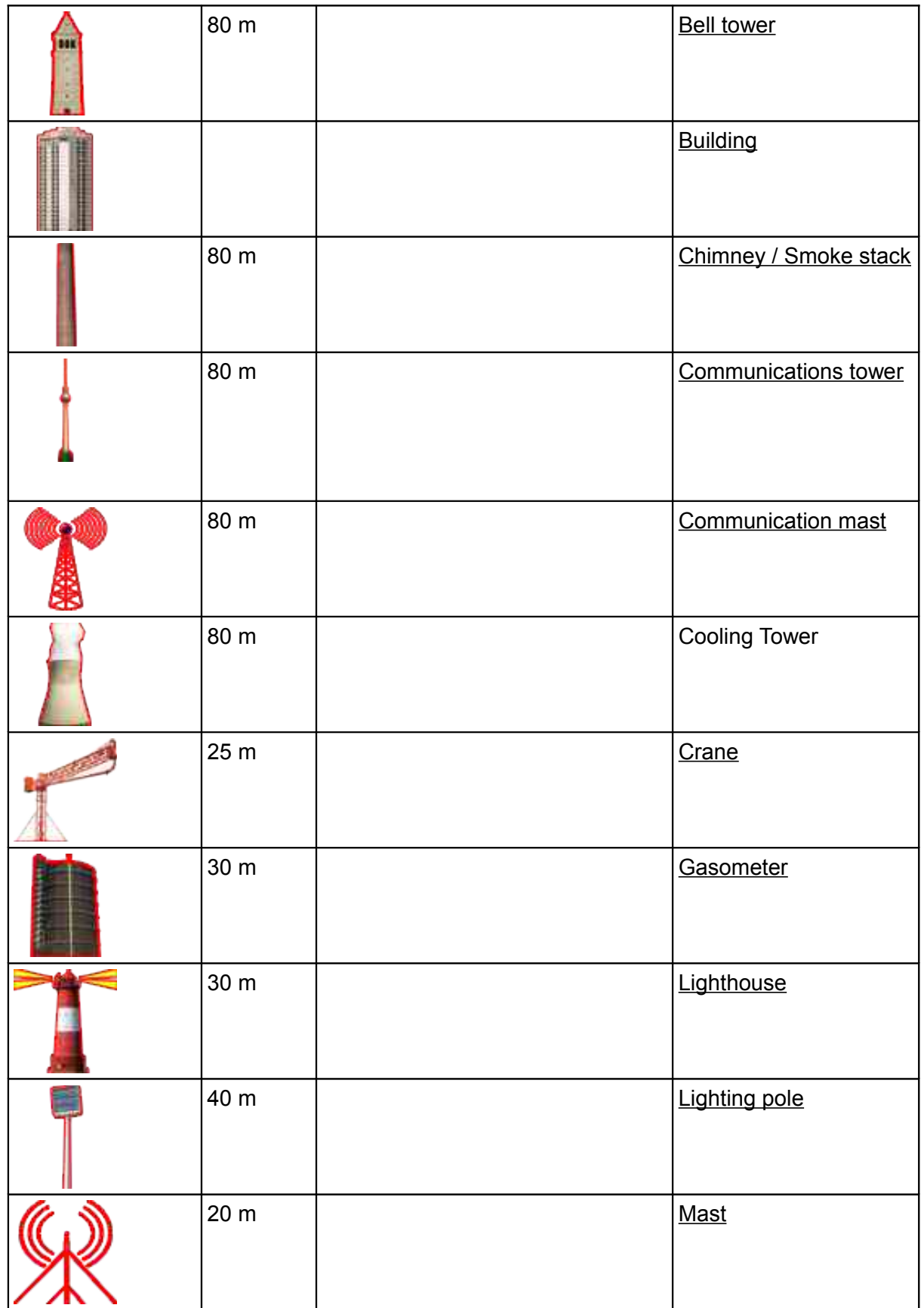

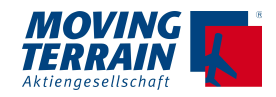

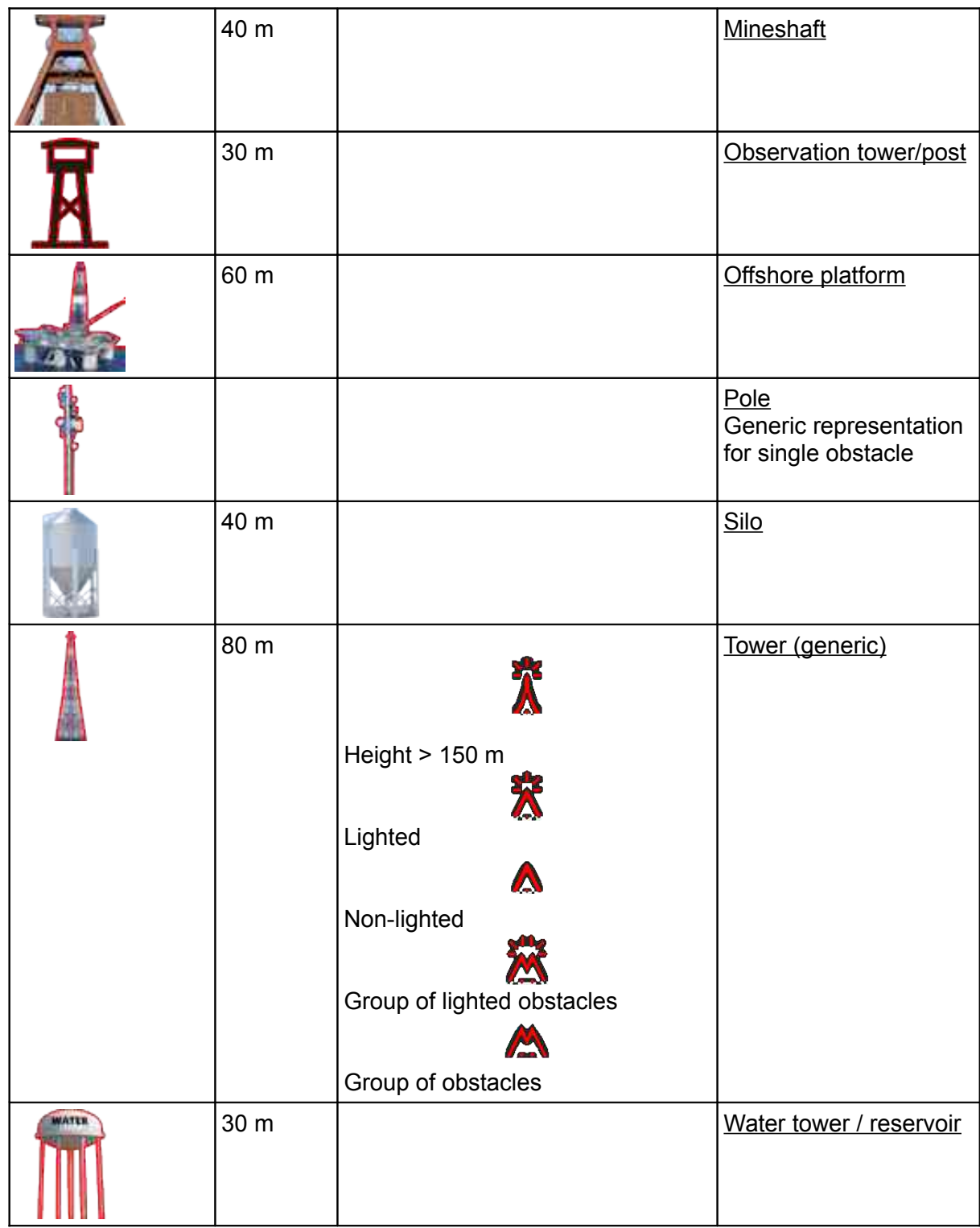

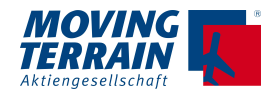

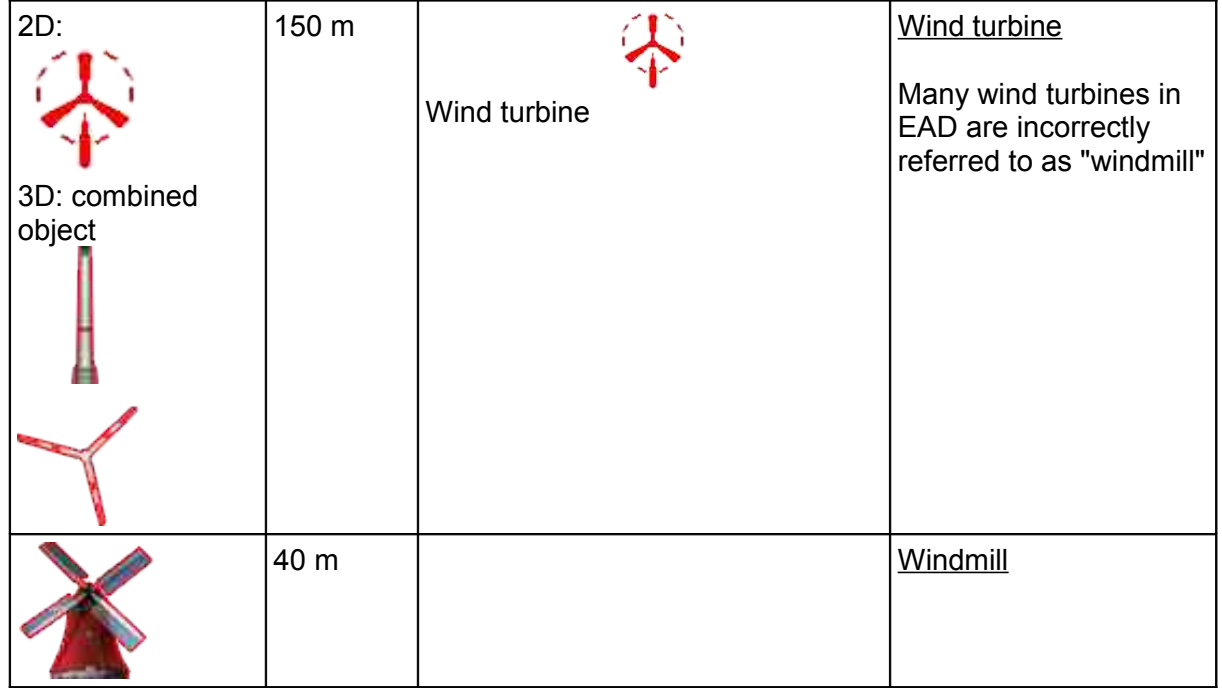

## **4.4. Darstellung von Leitungen und Kabeln (linearen Obstacles)**

### **4.4.1. 2D Ansicht**

**Hochspannungsleitungen** werden **gelb** dargestellt mit **roten Masten**. **Kabel und Lifte** werden **rot** eingezeichnet. **Temporäre Seile / Kabel** werden **blau** gekennzeichnet.

Das "Wire Icon" - also das Bild, das den Typ der Leitung spezifiziert - wird auf dem Kabel eingeblendet.

Die Masten der Hochspannungsleitungen werden rot eingeblendet.

#### **4.4.2. 3D Ansicht**

Zur Darstellung der Leitungen in 3D sind folgende Komponenten erforderlich:

- 1. Die Leitungen in den spezifizierten Farben.
- 2. Stützen, die die Leitungen über Grund führen. Hier haben wir

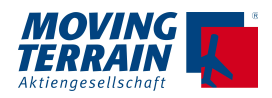

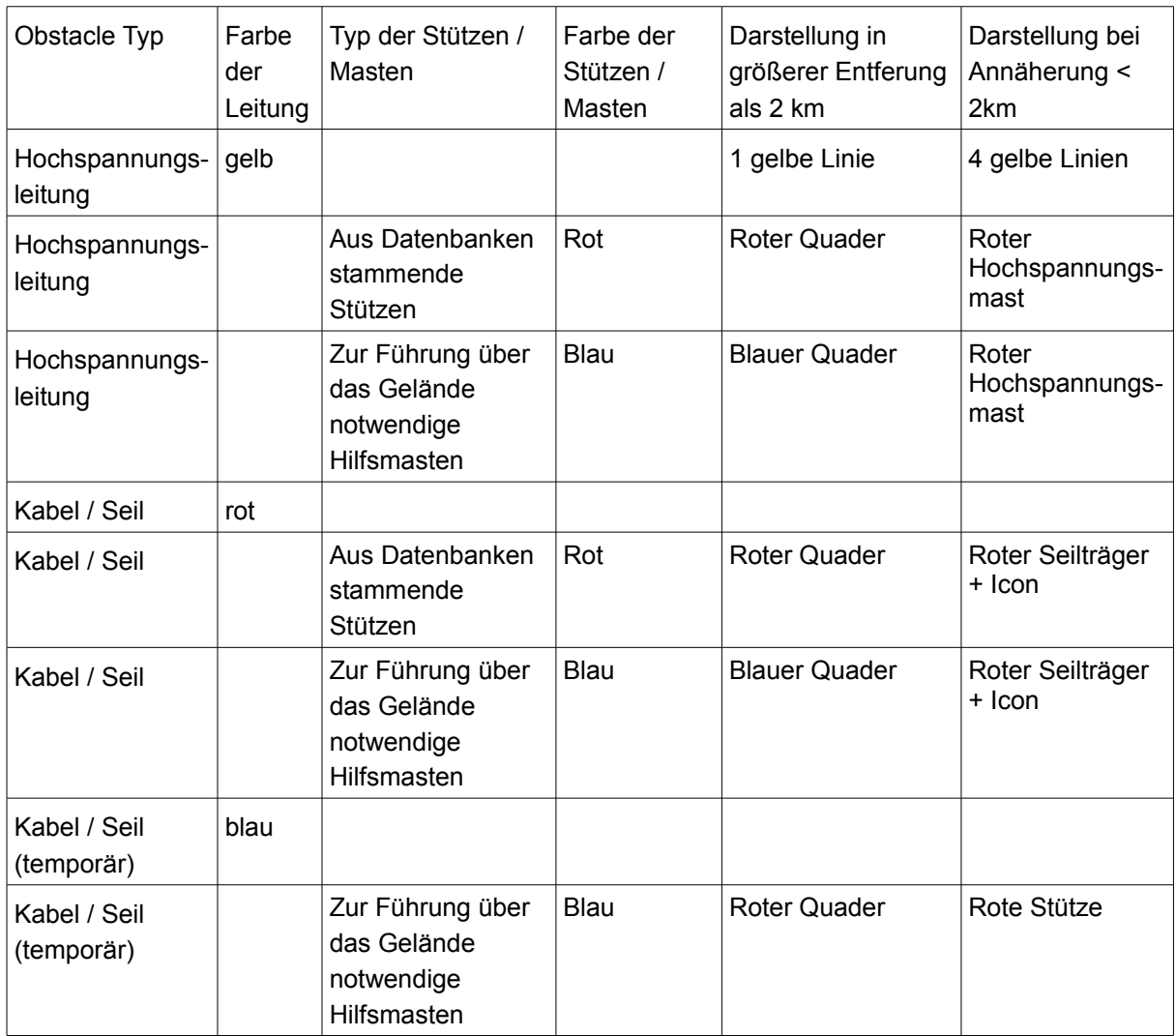

Das "Wire Icon" hängt an den jeweiligen Seilen.

#### **4.4.3. Tabelle der linearen Obstacles**

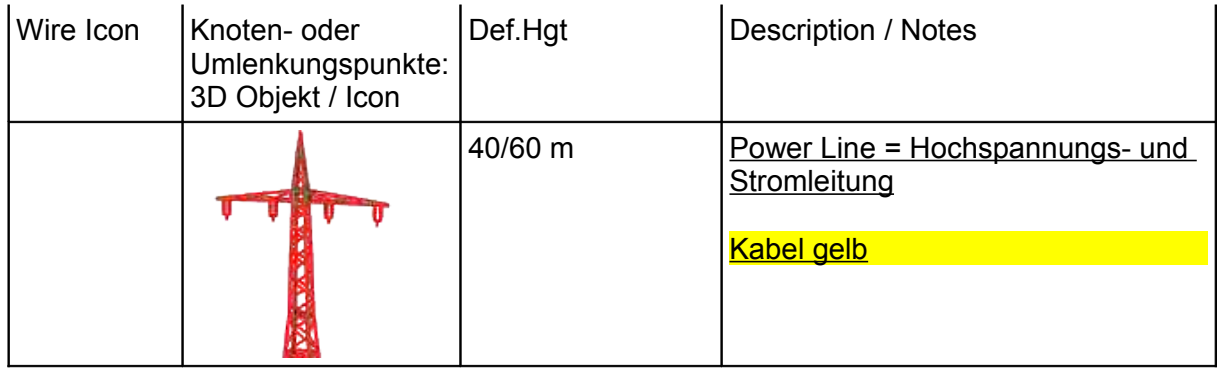

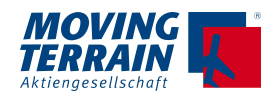

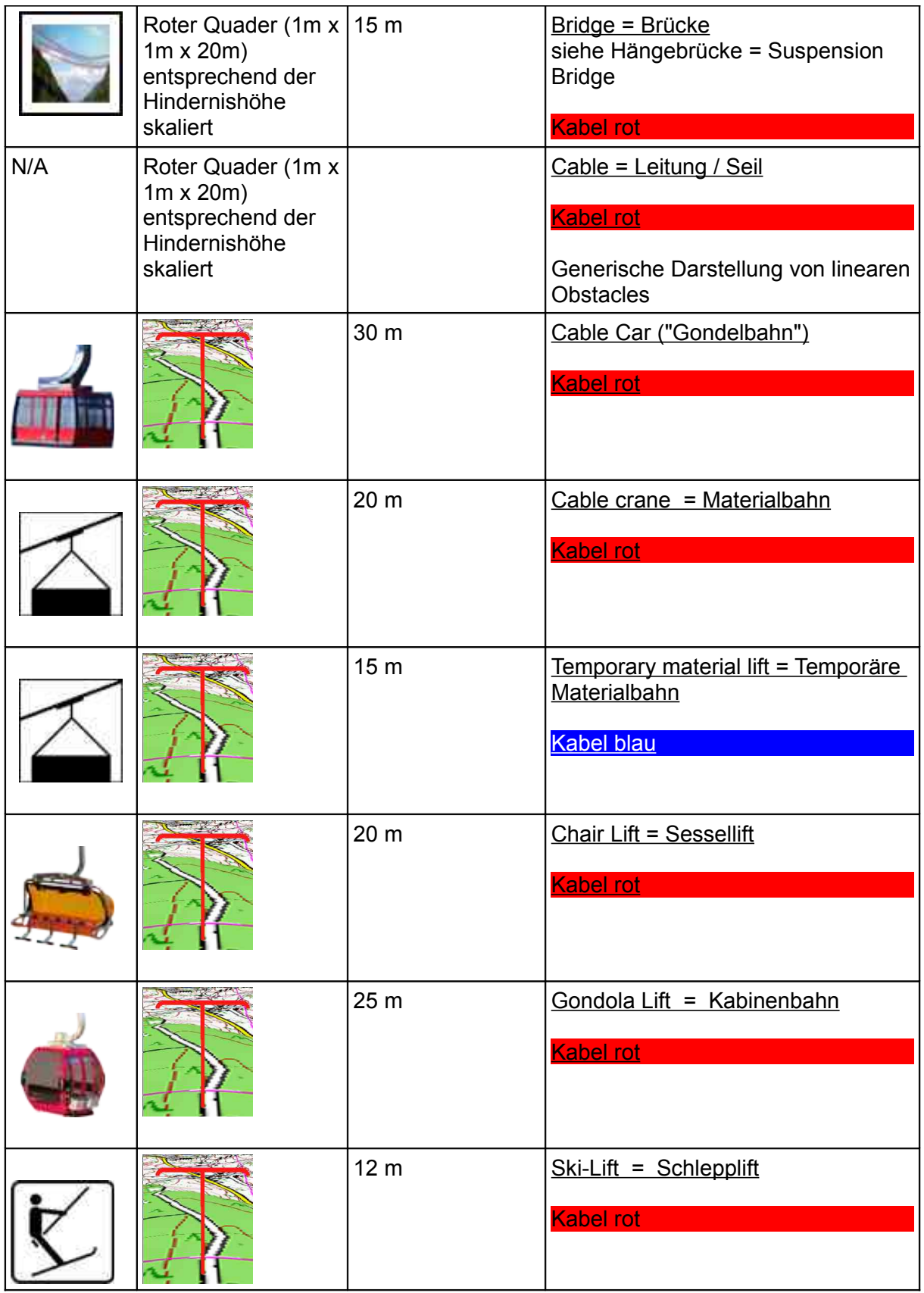

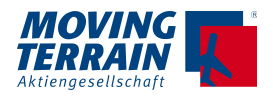

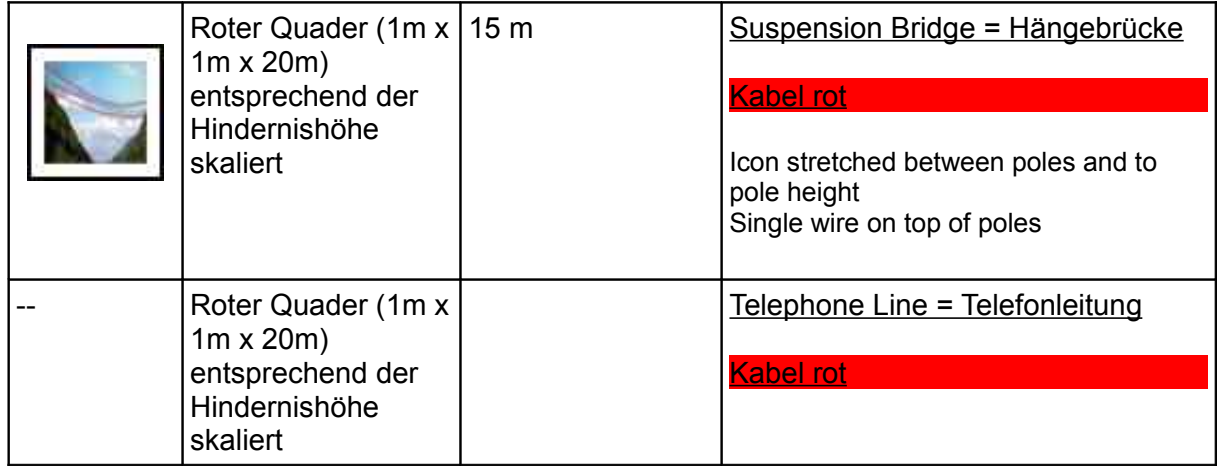

#### Darstellung 2D

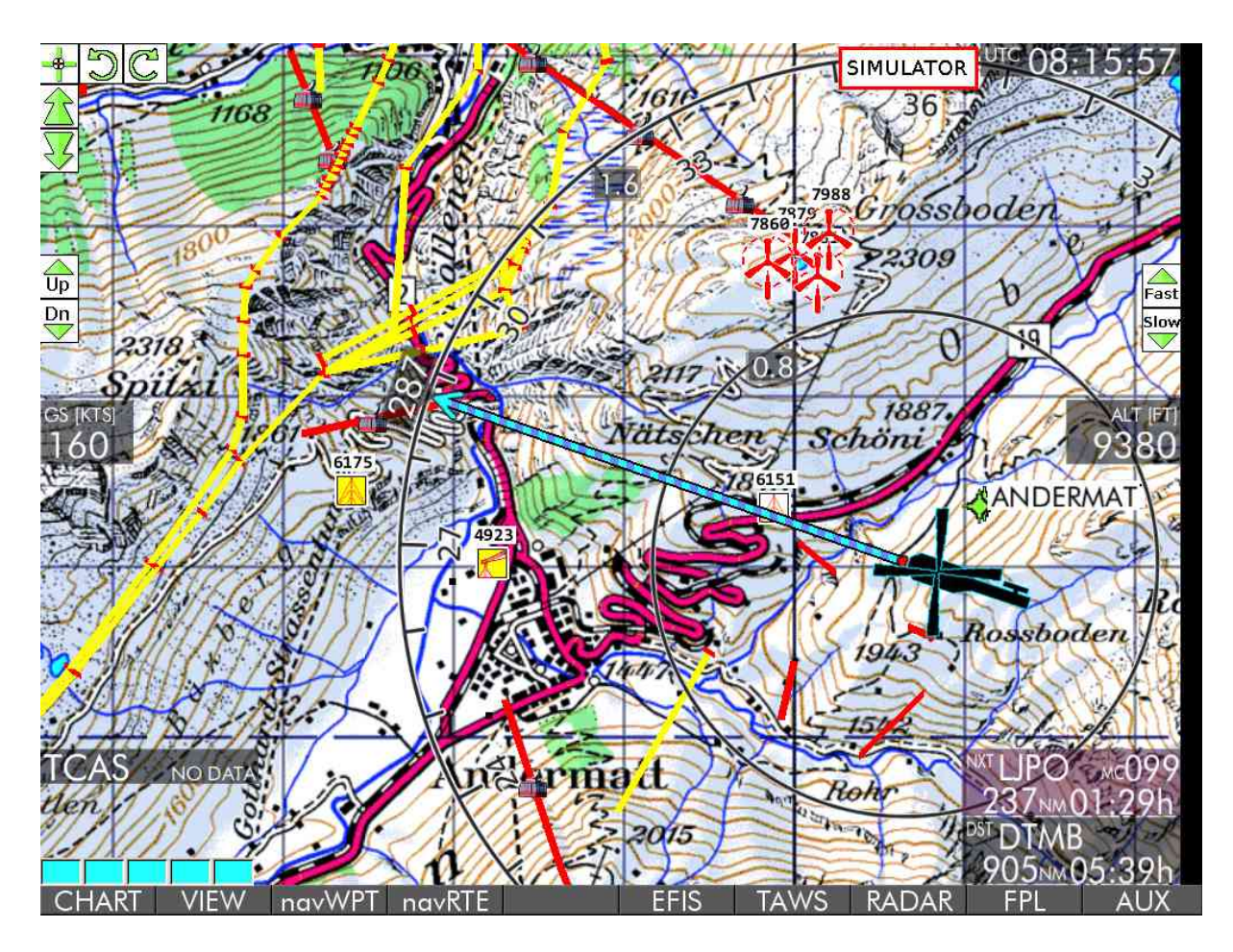

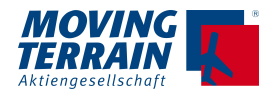

Darstellung 3D

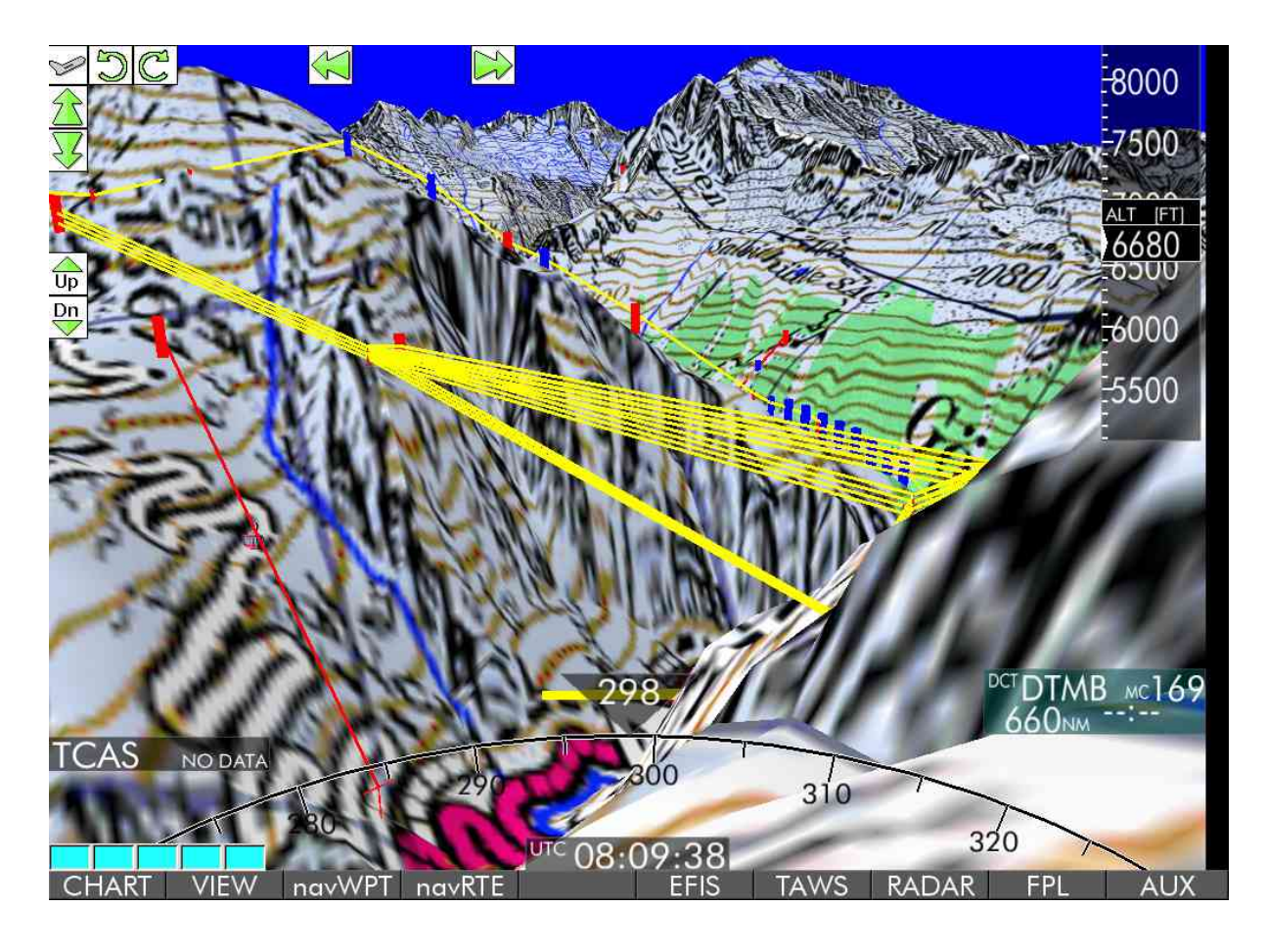

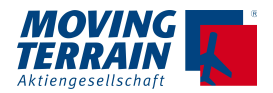

# **5. CHARTS**

## **5.1. Base Charts**

Lückenlos über große Gebiete vorliegende Karten:

→ CHART → BASE Auswahl durch Positionieren des Balkens auf den gewünschten Karten und Drücken von → USE.

## **5.1.1. Automatisches Umschalten der Karten über ZOOM**

Der Bildschirm ist zweigeteilt durch eine gestrichelte Linie:

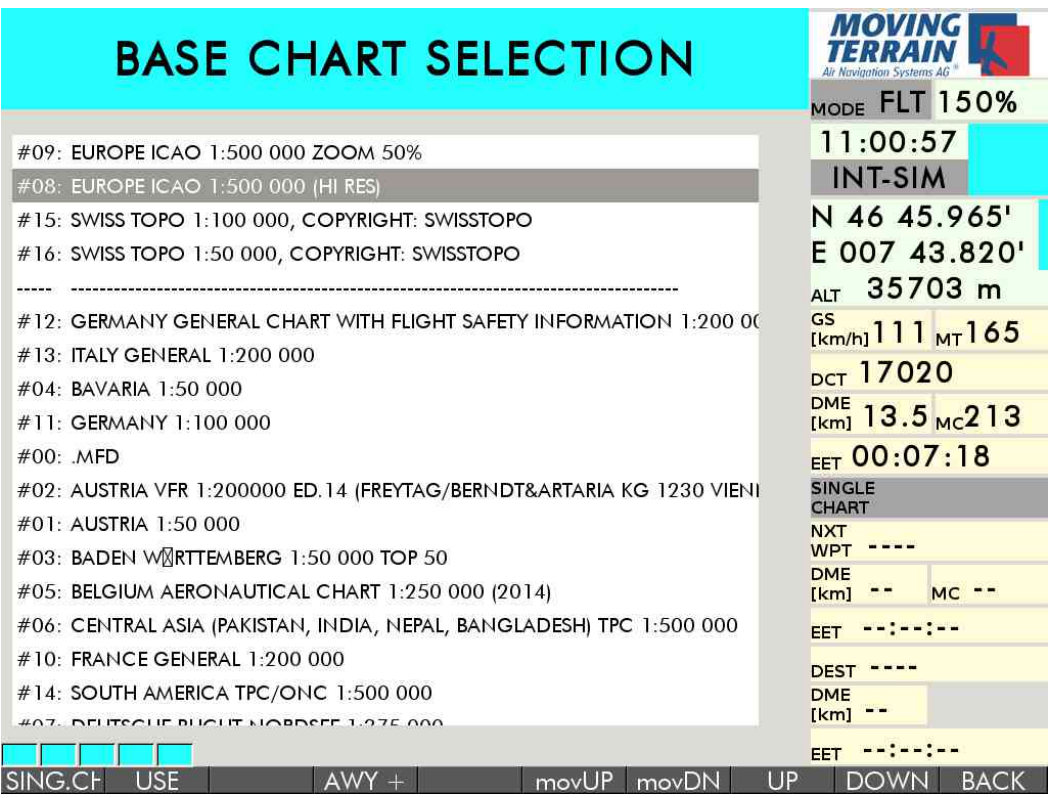

#### **Oberhalb der Linie**

Karten, die in das logische Aufrufen nach Zoomstufen eingebunden sind **Unterhalb der Linie**

weitere Karten

Durch → ZOOM+ und → ZOOM- im → VIEW Menü wird automatisch auf die Karte mit einem detaillierten Maßstab umgeschaltet.

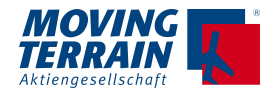

#### **Voraussetzung:**

Dazu müssen die Karten unter → CHART → BASE über die Tasten → movUP und  $\rightarrow$  movDN oberhalb der Linie sortiert werden.

#### **5.1.2. Anordnen der Karten**

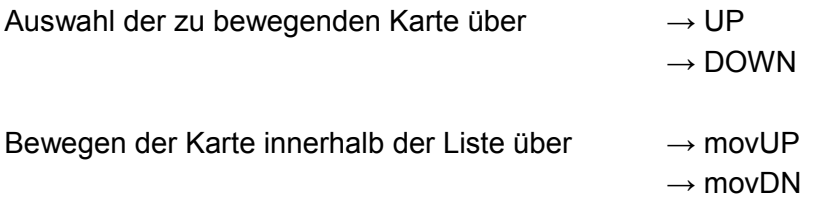

**Oberhalb der Linie → Anordnung aus logischen Gründen verpflichtend = mandatory**

#### **Die Karte mit dem größten Maßstab ganz oben, dann weiter ins Detail!**

In den allermeisten Fälle steht also die Karte EUROPE ICAO 1:500 000 ZOOM 50% ganz oben, dann folgt die EUROPE ICAO 1:500 000 (HI RES). Weiter geht es mit immer detaillierteren Karten z.B. GERMANY GENERAL CHART... 1:200 000 BAVARIA 1:50 000

**Unterhalb der Linie → Anordnung optional** kann z.B. der besseren Auffindbarkeit angepasst werden.

#### **.MFD = Multi Function Modus entspricht der Anzeige ohne Karte.**

Diese Option kann kann nicht in die obere Sektion eingereiht werden, da die Anzeige ohne Karte (Multi Function Display) für alle Reichweiten zur Verfügung stehen muss.

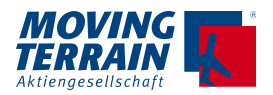

#### **5.1.3. Auswahl der Base Chart**

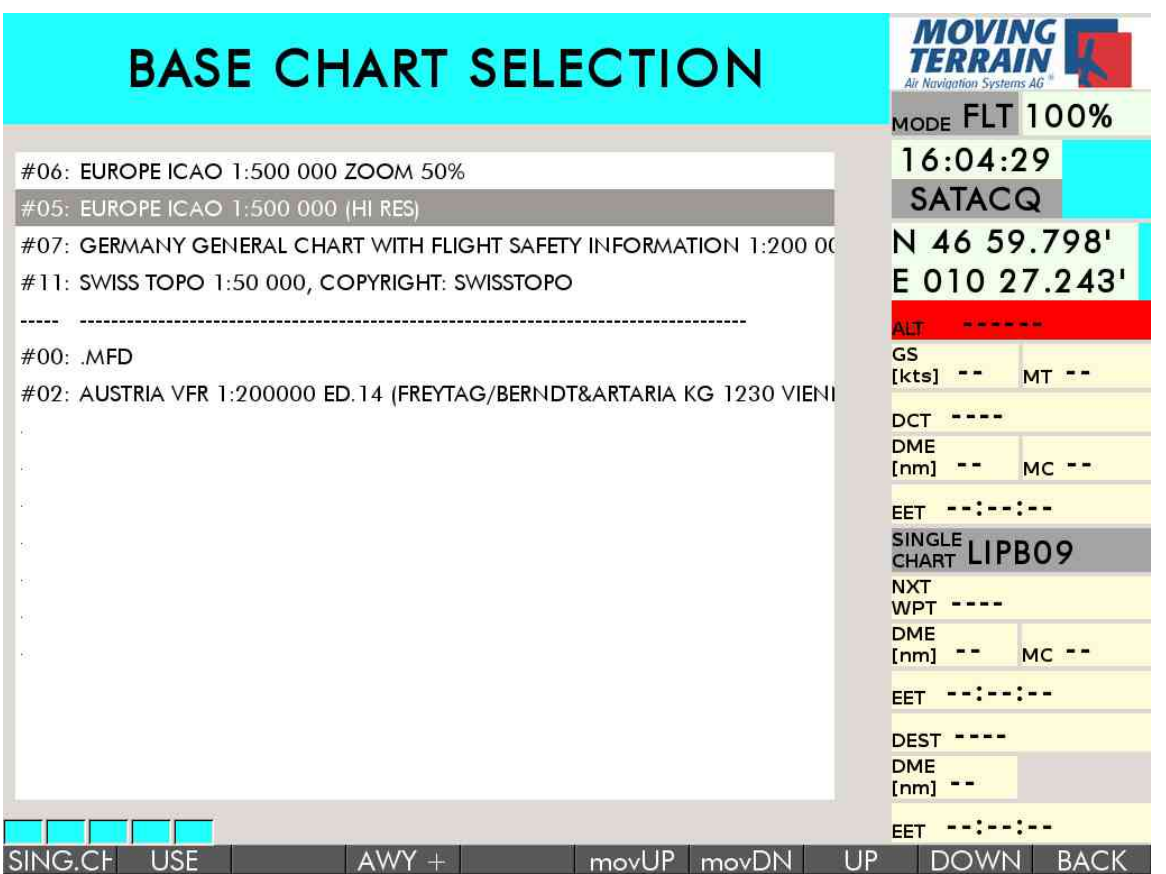

Wird eine der Karten aus der oberen Sektion mit → USE bestätigt, wird der ZOOM-Automatismus zugleich aktiviert:

Die aufeinander folgenden ZOOM Stufen sind:

für EUROPE ICAO 1:500 000 ZOOM 50% 75%  $\rightarrow$  100%, danach umschalten auf

EUROPE ICAO 1:500 000 (HI RES), hier und

für alle weiteren Karten  $75\% \rightarrow 100\% \rightarrow 150\% \rightarrow 200\%$ 

Die detaillierteste Karte, also die letzte über der Linie, kann dann bis zu 600% eingezoomt werden.

Die Karten unterhalb der Linie können mit → USE ausgewählt werden:

- kein automatischer Kartenwechsel!
- Zoomstufen vom 75% 600% verfügbar.

#### **Der Bildschirm ist grau, keine Karte wird dargestellt?**

- Die Position befindet sich nicht auf der ausgewählten Karte.
- Überprüfen Sie die Position anhand der Koordinaten oder wechseln Sie die Karte.

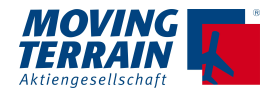

## **5.2. Auswahl einer Single Chart (typischerweise Approach plate)**

#### $\rightarrow$  CHART  $\rightarrow$  SIN.CH

Wählen der Kategorie mit  $\rightarrow \ll$  und  $\rightarrow \gg$ 

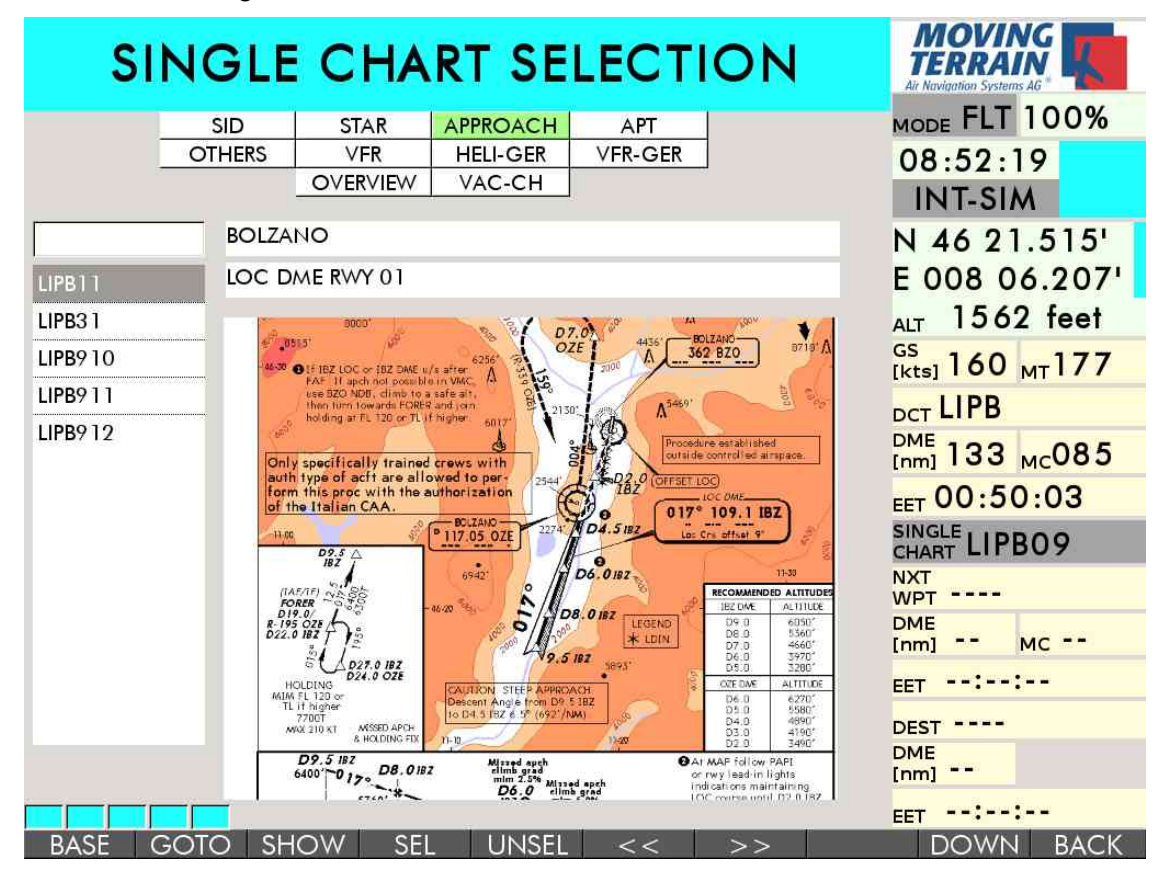

- Auswahl über Kennung oder Namen
- Die Voransicht erleichtert die Orientierung
- Mit → SEL wird die Karte ausgewählt, sie wird automatisch eingeblendet, wenn Sie in den Bereich einfliegen, für den die Karte referenziert ist
- Bei Annäherung erscheint die Karte zunächst maßstäblich eingebettet in die Base Chart, bei Erreichen wird automatisch auf den der Maßstab der Single Chart gewechselt
- Die Infobox gibt die aktuell ausgewählte Karte an (z.B. unter  $\rightarrow$  navWPT)

#### **5.2.1. VFR Approach Chart (JeppView)**

Auswahl der Kategorie VFR über die Tasten  $\rightarrow \ll$  und  $\rightarrow \gg$ 

• Geben Sie die Flugplatzkennung oder den Namen des Airports über die Rahmentastatur ein und bestätigen Sie diesen mit → SEL

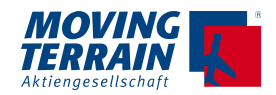

- Treffen Sie Ihre Auswahl im Listing durch Drücken der Tasten → UP und → DOWN
- Mit → SEL wird die Karte ausgewählt, sie wird automatisch eingeblendet, wenn Sie in den Bereich einfliegen, für den die Karte referenziert ist.

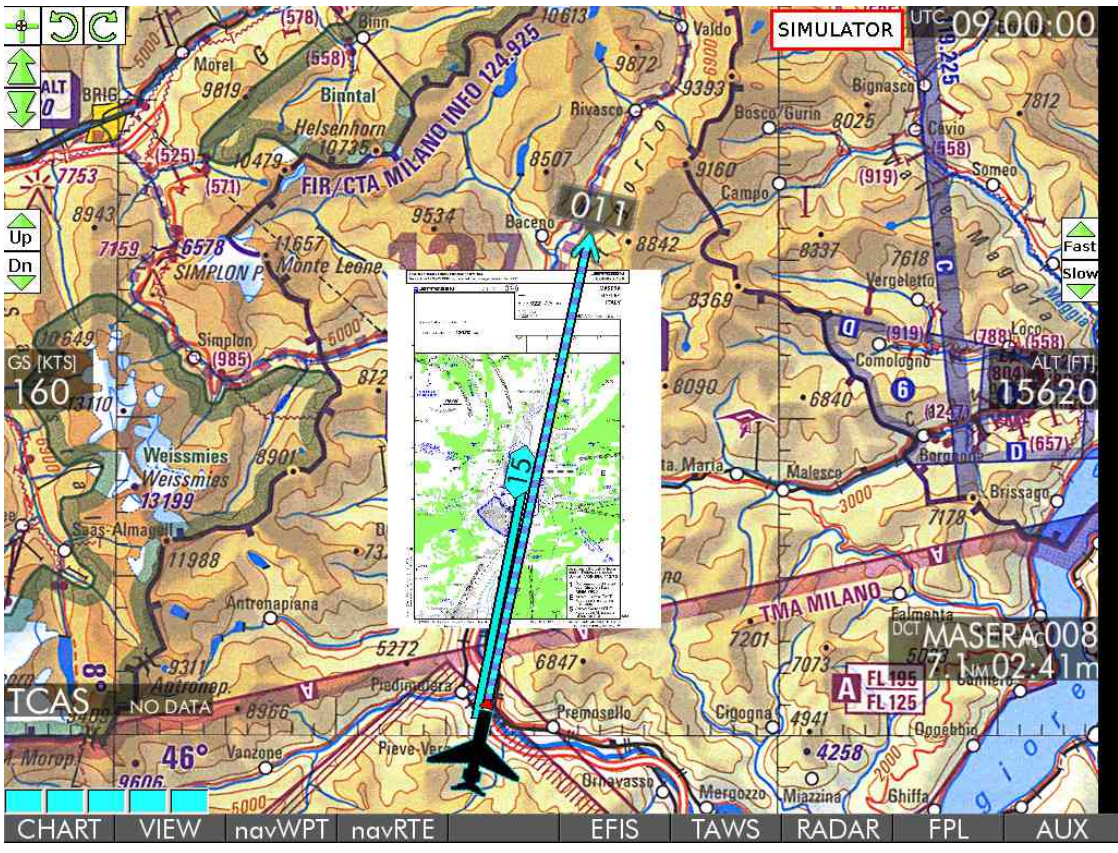

*ICAO Karte maßstäblich*

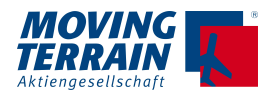

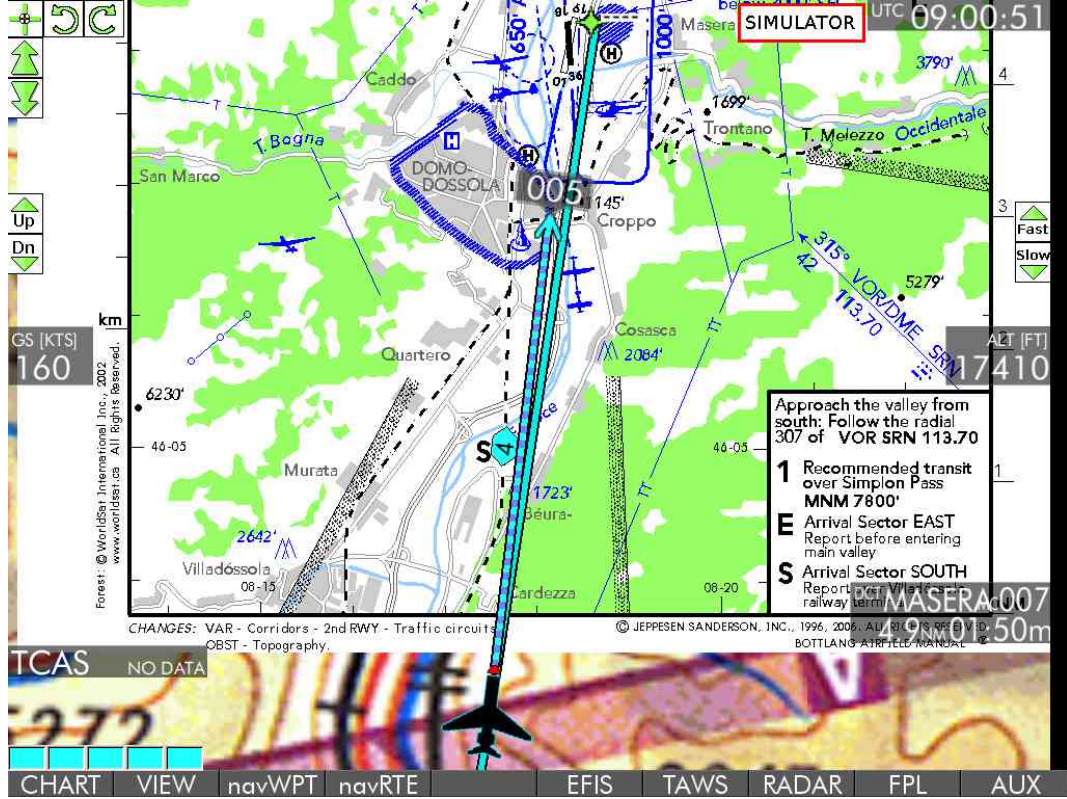

*VFR Approach Chart maßstäblich* 

- Ist keine VFR-Approach Chart bestimmt, wird beim Öffnen der Kategorie VFR automatisch der nächstliegende Flugplatz mit seinen Karten angeboten.
- Ist eine Karte bereits gewählt, bleibt die Auswahl bestehen

## **5.2.2. VFR Anflugblätter der Deutschen Flugsicherung**

Kategorie HELI-GER:Helikopterlandeplätze (DFS), sortiert nach ausgeschriebenen Namen. Kategorie VFR-GER: Platzrunden (DFS) nach ICAO 4-Letter Codes

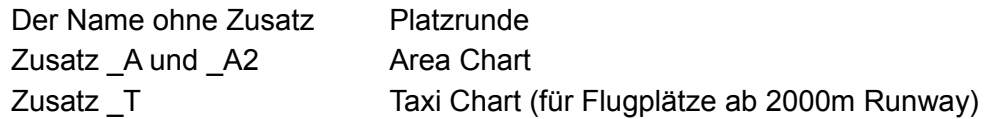

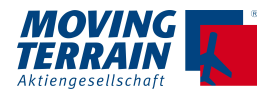

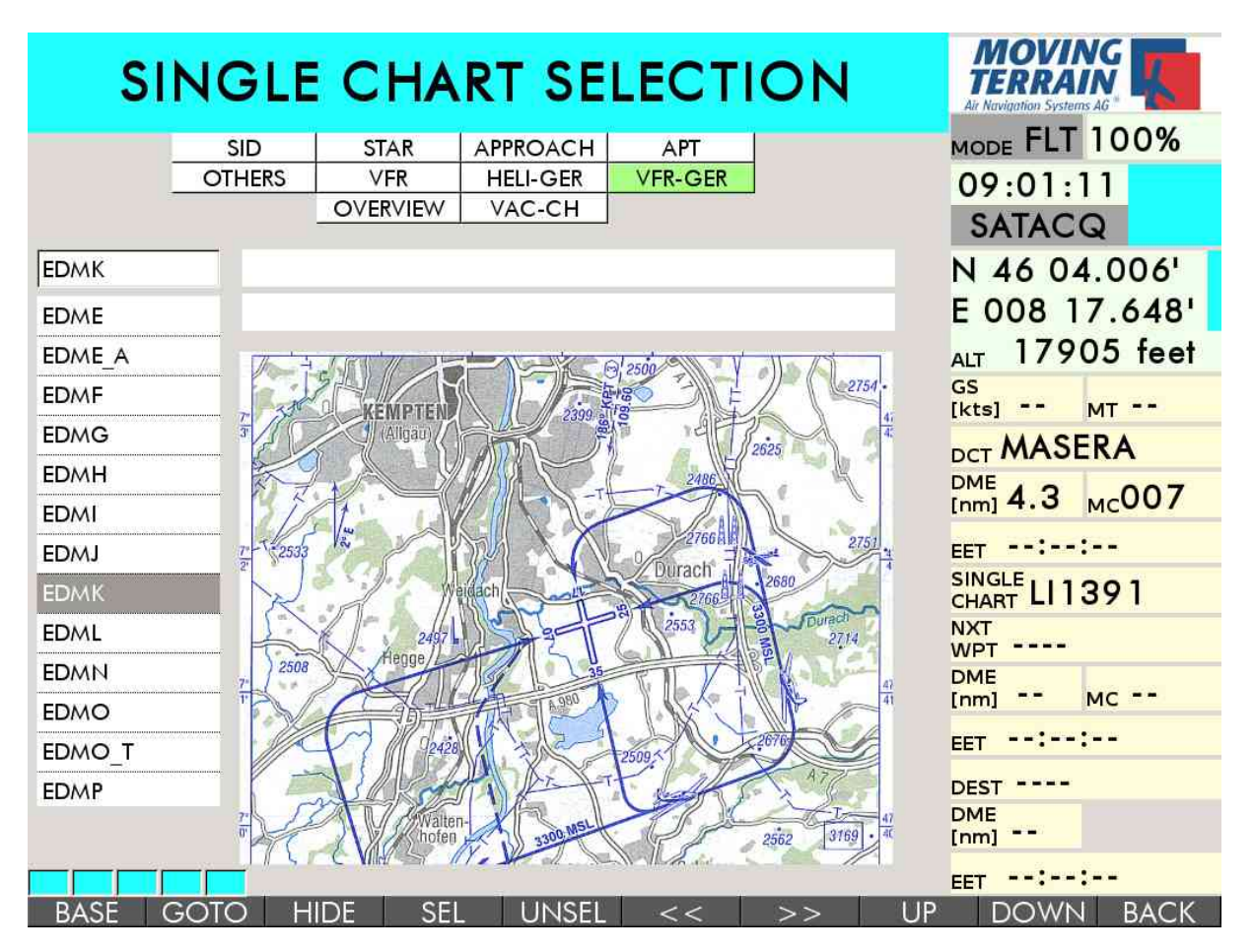

#### **5.2.3. Overview = Europa Übersichtskarte**

Eine spezielle Single Chart ist die Europa oder USA Übersichtskarte

- Sie befindet sich in der Kategorie Overview: EUROPE (USA)
- Diese Karte ist notwendig, um lange Routen anzusehen oder das Wetter großräumig zu betrachten
- Technisch liegt die Europakarte dann aber "über" der ICAO Karte und da sie für ganz Europa referenziert ist, wird sie nicht automatisch ausgeblendet wie eine Flugplatzkarte.
- **aktives Ausblenden notwendig durch → HIDE oder → UNSEL !**

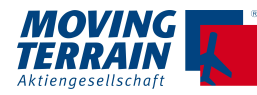

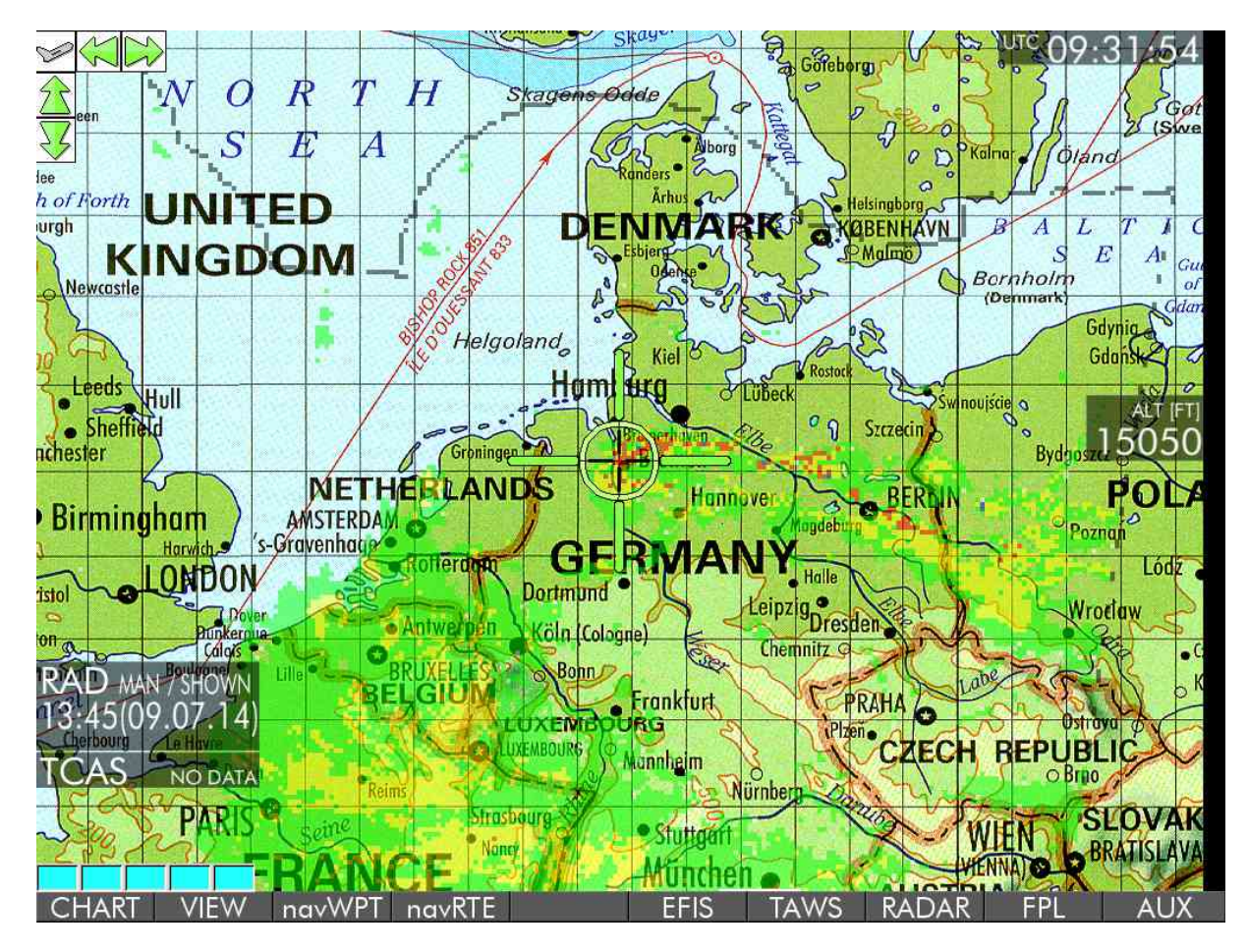

## **5.2.4. Automatische Vorwahl der relevanten Single Charts**

- Bei Eintrag einer Route (manuell oder über BlitzPlan) in der navRTE Page:
	- Vorschlag der SIDs für Departure APT
	- Vorschlag der STARs und APPROACHes für Destination Airport

Ist keine Route in der navRTE Page eingetragen, wird die APT Chart des geographisch nächst gelegenen Airports vorgeschlagen.

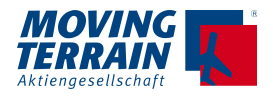

## **6. VIEW - Bildschirmeinstellungen**

## **6.1. → ZOOM (siehe auch Kapitel 3.1. Base Charts)**

Angabe, "wohin" man zoomen möchte

 $\rightarrow$  ZOOM - Karte verkleinern  $\rightarrow$  ZOOM + Karte vergrößern  $\rightarrow$  100% Schnelle Umschaltung auf 100% Maßstab

## **6.2. Flugzeugsymbol in der Mitte oder Off Center-Mode**

 $\rightarrow$  CENTR /  $\rightarrow$  OFF-C Eigene Position versetzen

## **6.3. Karte Track Up oder North Up**

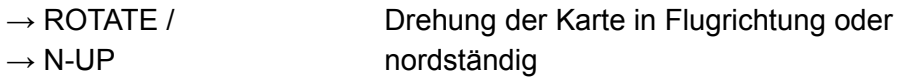

## **6.4. → MFD**

Umschalten zum MFD Mode = automatische Auswahl der .MFD Karte

 $\rightarrow$  ZOOM+

 $\rightarrow$  ZOOM -

 $\rightarrow$  100% = 472nm Center Mode und 600nm im Off-Center Mode zurück zur Karte über → MAP

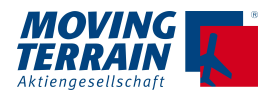

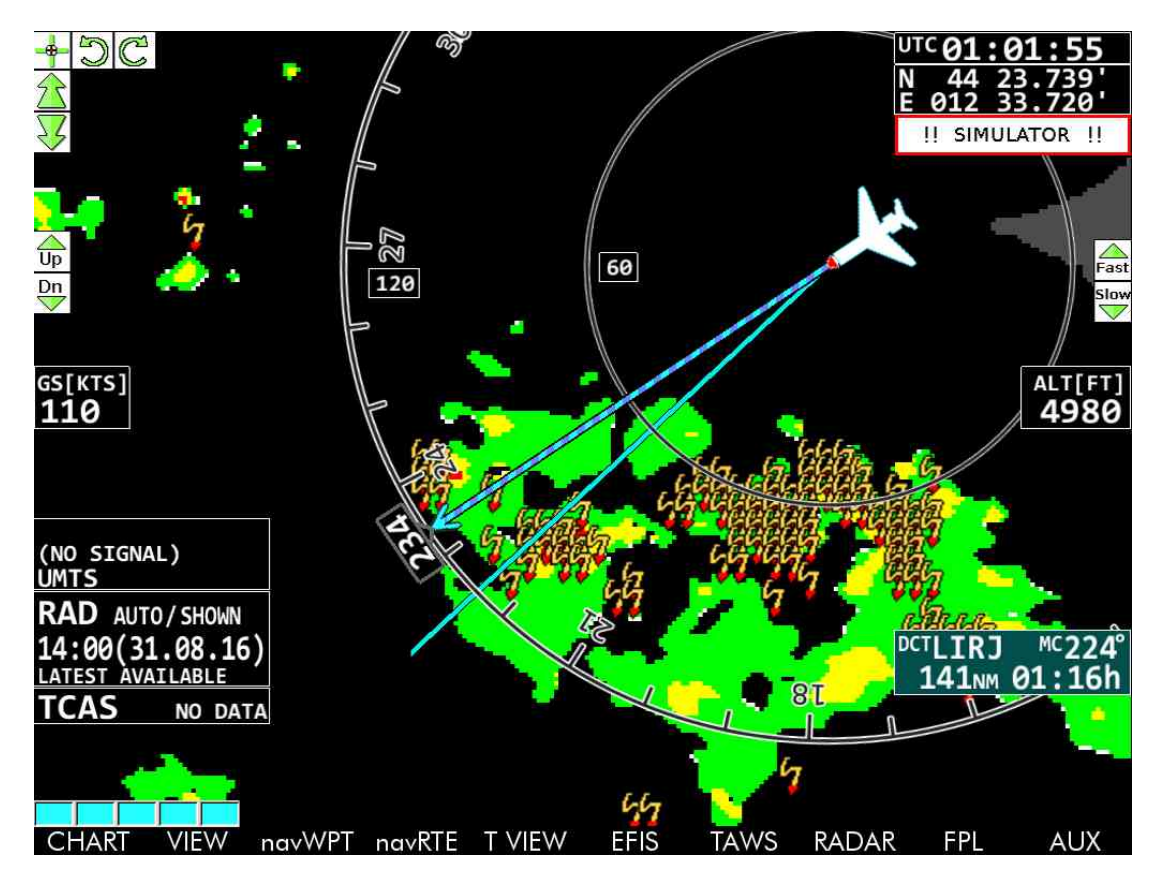

Achtung:

TCAS- und Stormscope-Daten werden von der Bordsensorik ermittelt. Besteht keine Bewegung (heißt Richtung), können die ermittelten Daten nicht dargestellt (heißt positioniert) werden, auch nicht auf der Karte.

#### **6.4.1. Wozu braucht man den MFD-Modus?**

- Routing als ganze Strecke betrachten
- Wetter entlang des Routings studieren
- Wetter großräumig beurteilen (Radardaten und Stormscope Daten)
- Enroute Layer ohne Karte
- Allgemein um Informationen ohne Karte auf einen Blick erfassen zu können, vor allem in größerer Reichweite

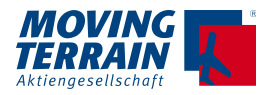

# **7. NAV Waypoint Page → navWPT**

## **7.1. Die Standard-Datenbanken**

#### VFR/IFR Datenbank

| <b>CURRENT WAYPOINT</b>                                                                                             |             | <b>SEARCH</b> | MODE FLT 300%<br>10:44:37      |  |
|----------------------------------------------------------------------------------------------------|-------------|---------------|--------------------------------|--|
| NAME                                                                                                    |             | EDNY          | <b>INT-SIM</b>                 |  |
| <b>FRIEDRICHSHAFEN</b>                                                                                              |             |               | N 53 04.296'                   |  |
| <b>IDENT</b>                                                                                                    | TYPE        | <b>EDNY</b>   |                                |  |
| <b>EDNY</b>                                                                                                    | APT         | EDNY          | E 008 20.884'                  |  |
|                                                                                                    |             | <b>EDNZ</b>   | 15992 feet<br><b>ALT</b><br>GS |  |
| LAT                                                                                                    | LON         | <b>EDO</b>    | [kts] $160 MT265$              |  |
| N 47 40.283                                                                                                    | E009 30.683 | <b>EDOA</b>   | <b>DCT</b>                     |  |
| <b>FLEV</b><br>1368 FT                                                                                              |             | <b>EDOB</b>   | <b>DME</b>                     |  |
|                                                                                                    |             | <b>EDOBE</b>  | [nm]<br>$MC -$                 |  |
| INFO 129,60; TWR "120,07; 134,30";<br>ILS06 111,90; ILS24 111,90; TEL:<br>(07541)284120;<br>RWY 06/24 2356m ASPHALT |             | <b>EDOC</b>   | EET.                           |  |
|                                                                                                    |             | EDOCU         | SINGLE EGLL11                  |  |
|                                                                                                    |             | <b>EDOD</b>   | <b>NXT EGLL</b>                |  |
|                                                                                                    |             | <b>EDODI</b>  | DME 337 Mc256                  |  |
|                                                                                                    |             | <b>EDODU</b>  |                                |  |
|                                                                                                    |             | <b>EDOE</b>   | EET 02:06:23                   |  |
|                                                                                                    |             | <b>EDOF</b>   | <b>DESTEGLL</b>                |  |
|                                                                                                    |             |               | $^{DME}_{[nml}$ 337            |  |
|                                                                                                    |             |               | $_{\rm EFT}$ 02:06:23          |  |

*Suche nach Kennung*

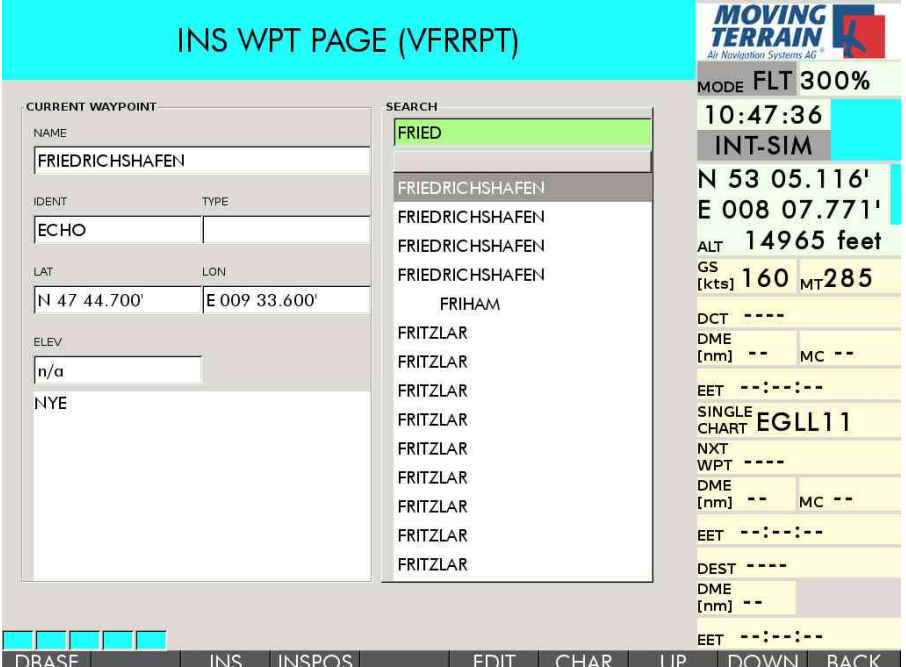

*Suche nach Namen*

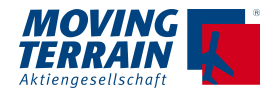

#### **7.1.1. Tricks bei der Suche**

- Rechts ist die Eingabe, links prüfen, ob der richtige Punkt gewählt ist
- Koordinaten oder Kennung gegen checken.

#### **7.1.2. Falsche Eingabe?**

- Bei falscher Eingabe: → DOWN, dann wieder von vorn oder
- $\rightarrow$  CHAR  $\rightarrow$  DEL um nur ein Zeichen zu löschen.
- Arbeiten mit der Taste → CHAR (Character) für Sonderzeichen

#### **7.1.3. Wechseln der Datenbank**

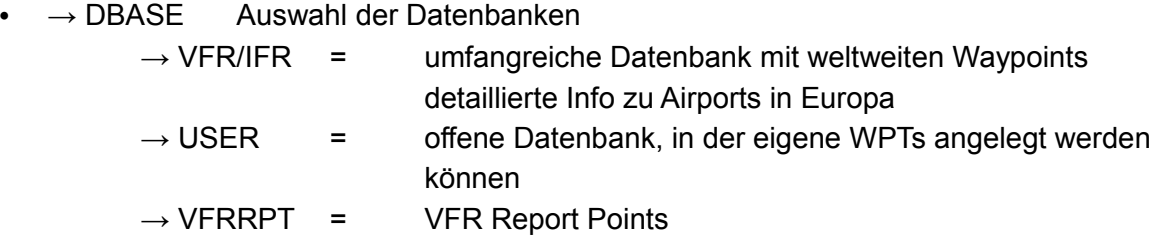

weitere Datenbanken können integriert werden

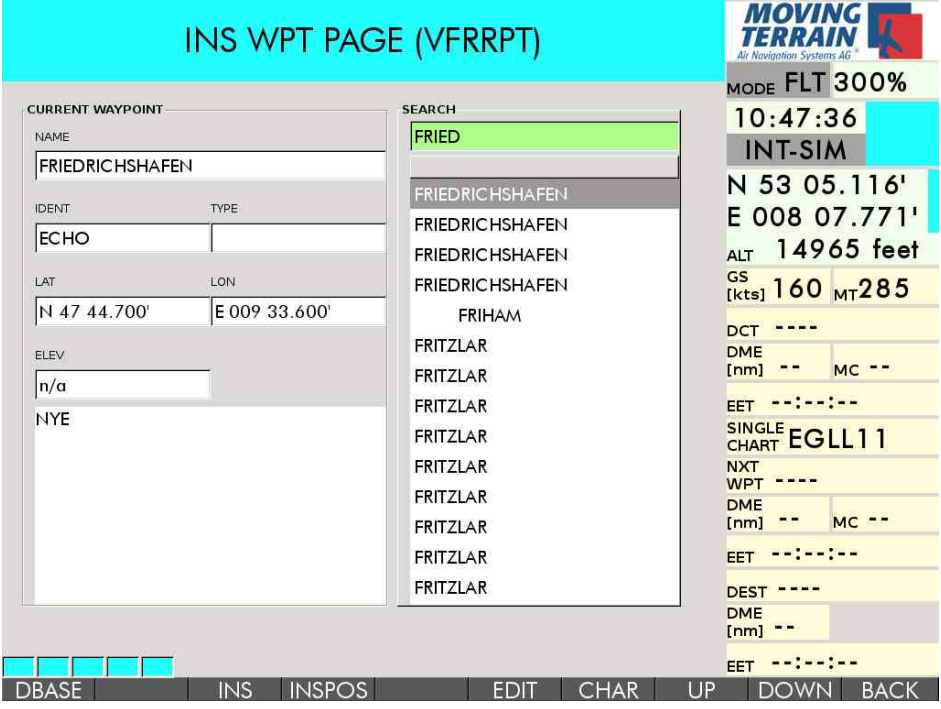

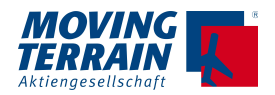

#### **7.1.4. Direct (siehe auch 2.1.)**

- $\bullet \quad \rightarrow$  DCT Auswahl über NavWPT page aus einer Datenbank, dann DCT
- $\bullet \quad \rightarrow$  DCTupd auch Taste D
- $\bullet \quad \rightarrow$  DCTtmp

#### **7.1.5. Direct löschen**

• über  $\rightarrow$  AUX  $\rightarrow$  SETUP  $\rightarrow$  DCT-

## **7.2. User Waypoints (über → EDIT)**

#### **7.2.1. Neuen Waypoint anlegen → NEW**

- Automatische Übernahme der Position auf der Karte
- WPTxxx wird vorgeschlagen
- Löschen der Zeichen durch Eingabe des neuen Namens
- $\rightarrow$  NEXT Eingabe der Kennung: Diese wird im "Flag" auf der Karte angezeigt
- $\bullet \quad \rightarrow$  SAVE

#### **7.2.2. Ändern eines bereits angelegten Waypoints → MODIFY**

• Ändern eines bestehenden Punktes

#### **7.2.3. Entfernen eines nicht mehr benötigten Waypoints → ERASE** endgültiges Löschen aus der Datenbank

USER Waypoints können als DCTs gewählt werden und in Routen aufgenommen werden

#### **7.2.4. Anlegen eines REF Waypoints über Radial DME (siehe Kapitel 2.4)**

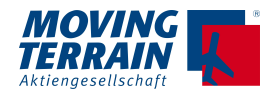

## **7.3. Weitere Waypoint-Datenbanken**

#### **7.3.1. VFR Pflichtmeldepunkte**

Die Datenbank VFRRPT enthält VFR Pflichtmeldepunkte in Europa. Der Suchmechanismus erfolgt mit der Eingabe des Flugplatznamens (nicht der ICAO-Kennung!), die weitere Auswahl über das IDENT Feld in dem die Spezifizierung (z.B. ECHO, NOVEMBER usw.) zu finden ist.

Vorgehen zum Einfügen eines Punktes aus der VFRRPT z.B. als Direct:  $\rightarrow$  navWPT  $\rightarrow$  DBASE  $\rightarrow$  VFRRPT  $\rightarrow$  Auswahl des Punktes  $\rightarrow$  DCT

#### **Achtung:**

Die gewählte Datenbank bleibt aktiv. Wollen Sie einen Waypoint aus einer der anderen Datenbank nutzen, müssen Sie die Datenbank erst wieder wechseln.  $\rightarrow$  navWPT  $\rightarrow$  DBASE  $\rightarrow$  Wechsel der Datenbank (z.B. zu VFR IFR)  $\rightarrow$  Auswahl des neuen Punktes  $\rightarrow$  DCT.

#### **7.3.2. Ort- und Strassendatenbanken**

Speziell für Einsätze in der Luftrettung sind Orts- und Straßendaten von Nutzen.

Hier ein Beispiel aus der Datenbank Bayern:

 $\rightarrow$  navWPT  $\rightarrow$  DBASE  $\rightarrow$  BAV S

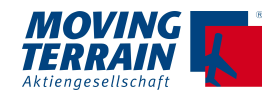

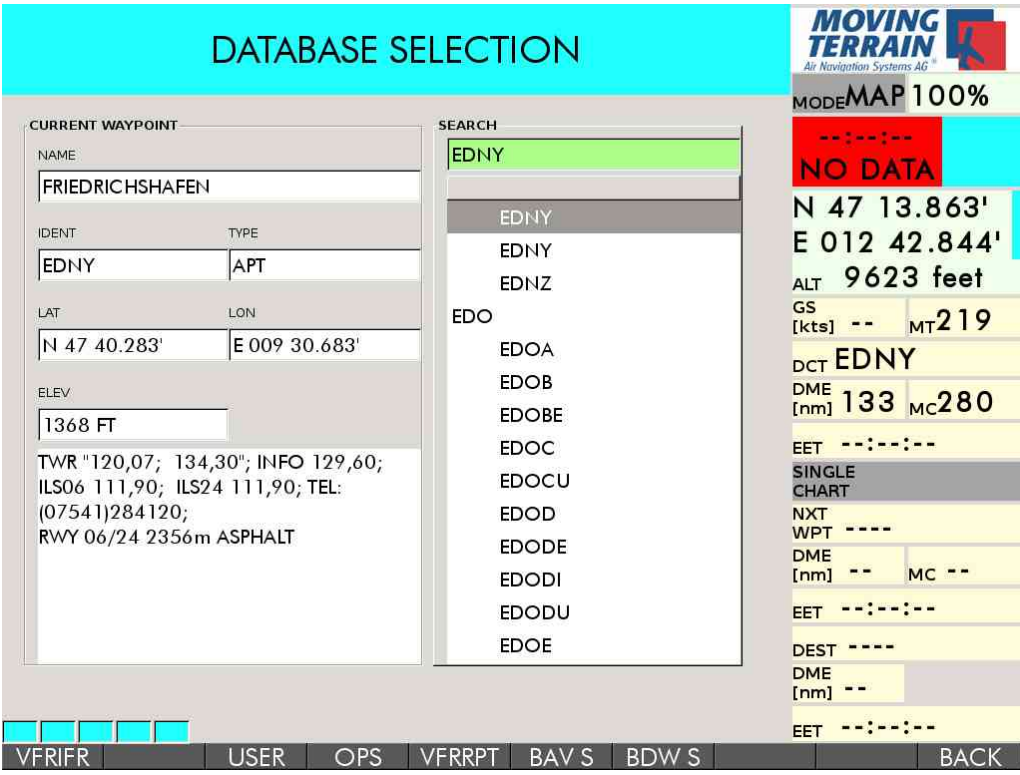

Auswahl der Stadt / des Orts über die Rahmentastatur → SEL

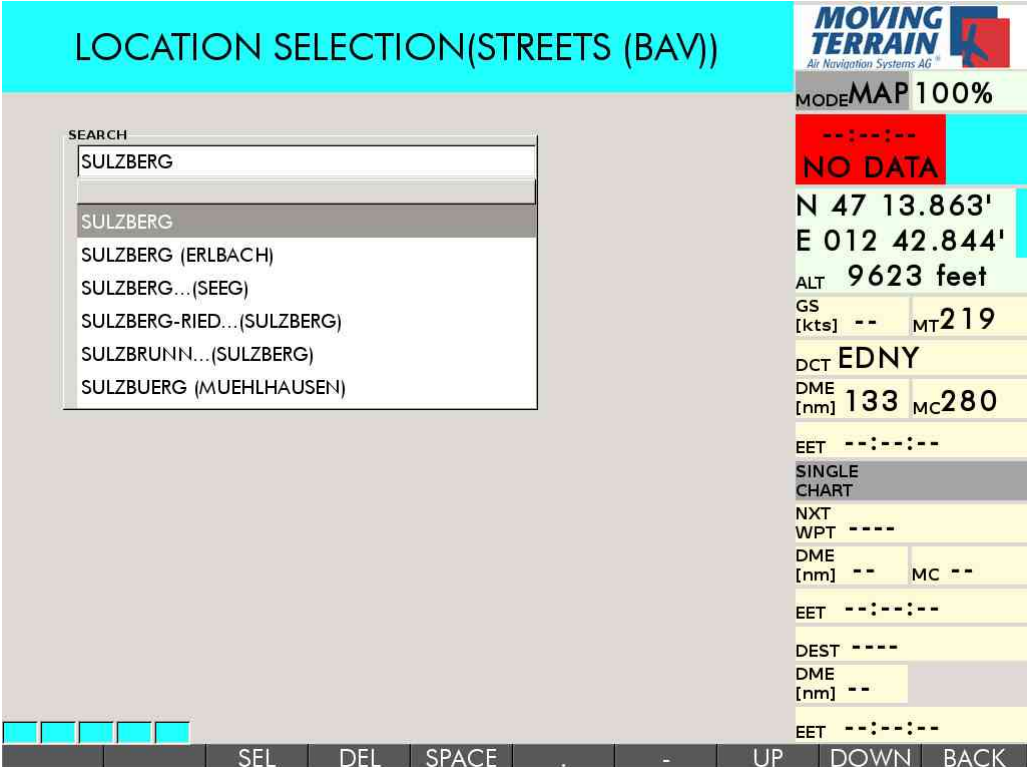

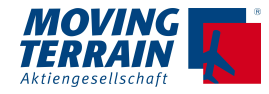

Auswahl der Straße / Adresse:

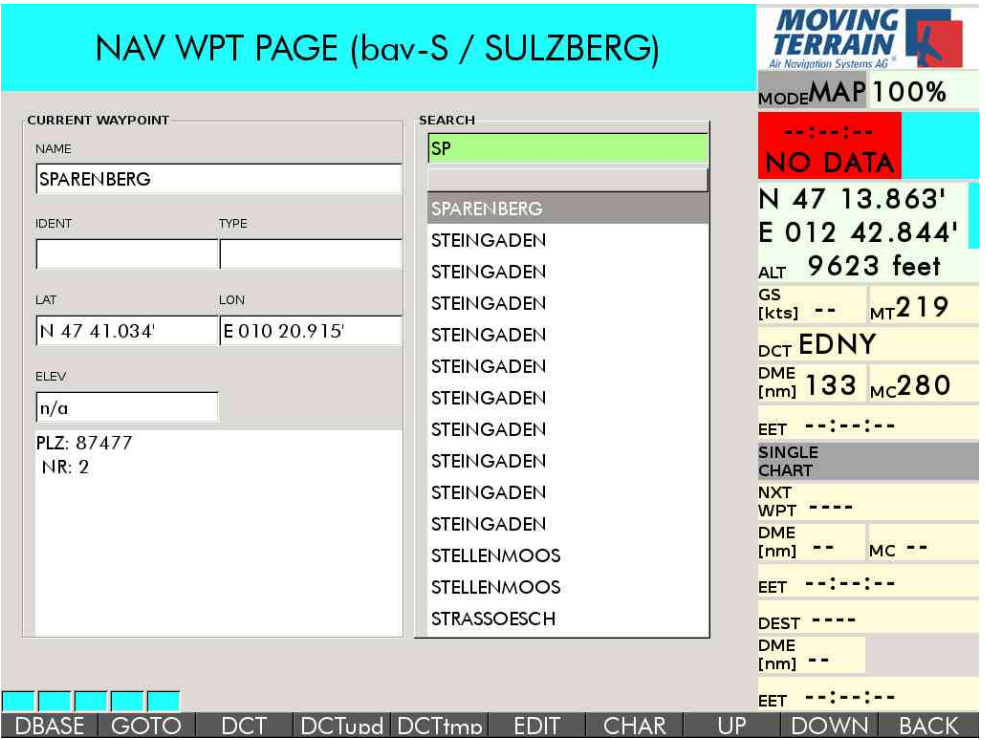

Mit diesem Punkt kann man jetzt verfahren, wie mit jedem anderen Waypoint, z.B. DCT:

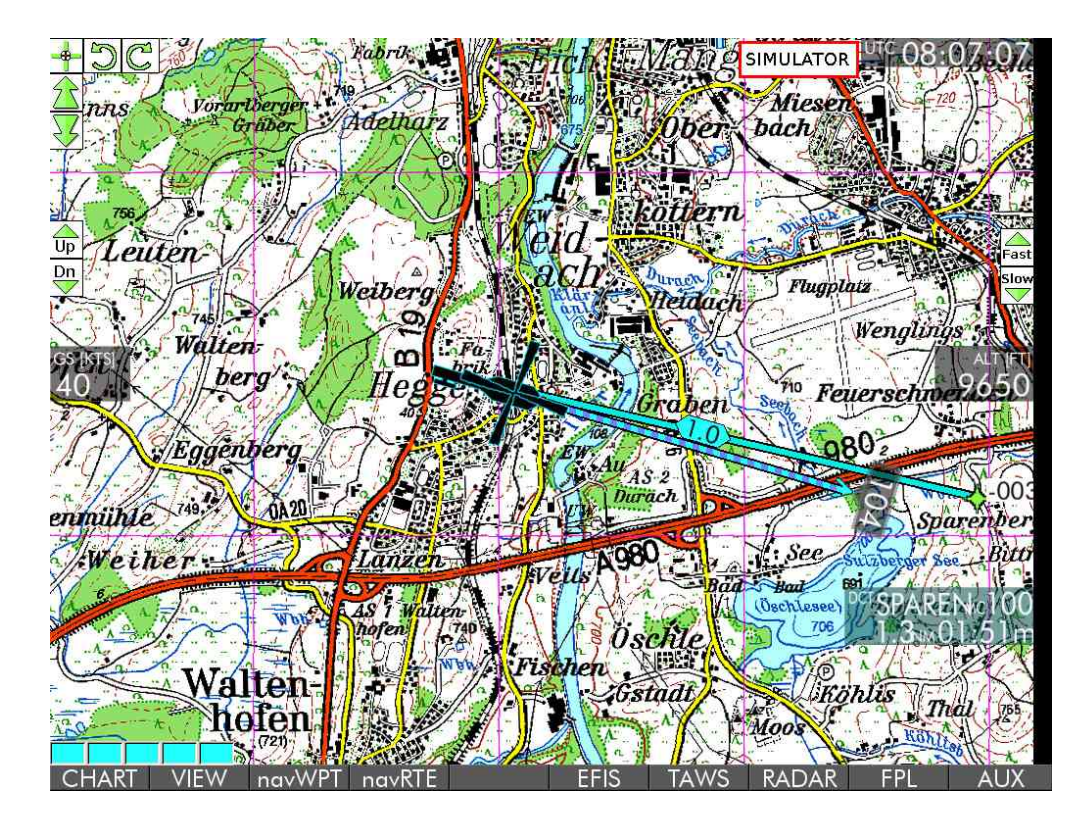

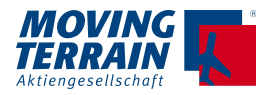

# **8. NAV Route → navRTE**

## **8.1. Zusammenstellen einer Route**

 $\rightarrow$  navRTE zunächst "leeres Blatt"

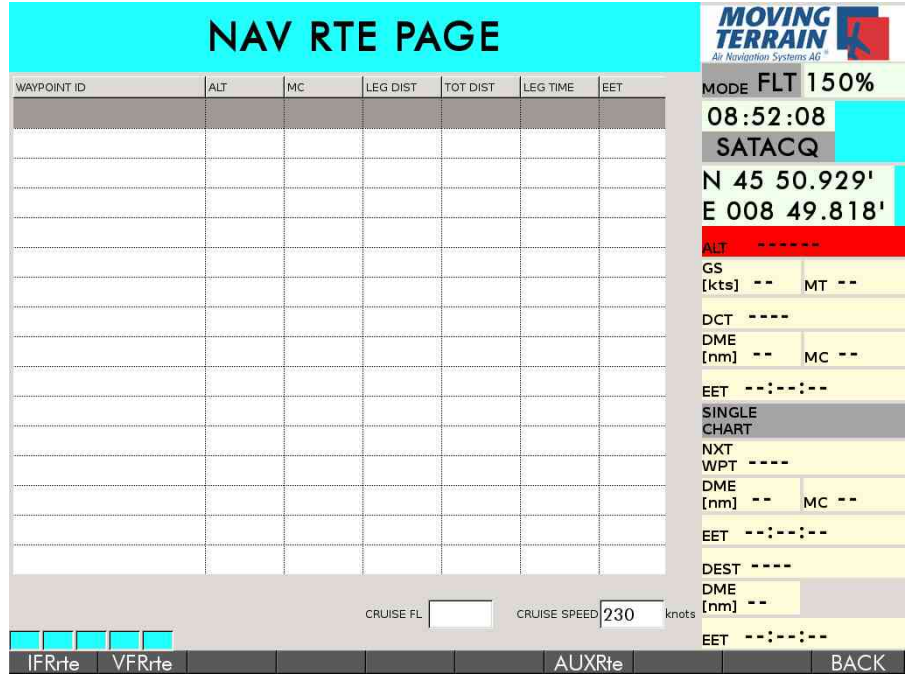

#### **Einfach den 1. Buchstaben des gesuchten WPTs eingeben!**

• INS WPT PAGE wird geöffnet

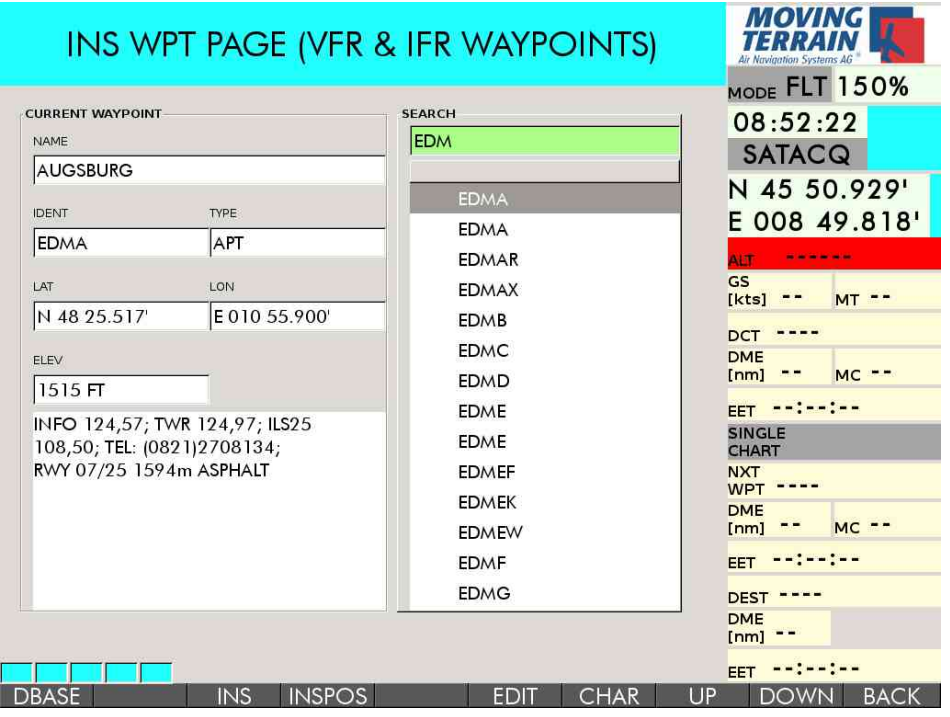

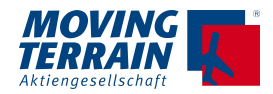

- Eingabe/Auswahl nach Kennung oder Name = **weiterschreiben**
- $\bullet \quad \rightarrow$  INS = insert / einfügen
- → UP und → DOWN Bewegen in der Liste: Hier wird die Position festgelegt, **vor** der man einen weiteren WPT einfügen möchte.

Diesen Vorgang wiederholen, bis alle Punkte des Routings eingegeben sind.

 $\bullet \quad \rightarrow$  DEL Löschen einzelner WPTs (delete) aus der Route.

Jeder WPT aus dem Routing kann genutzt werden für

- $\rightarrow$  GOTO Hinspringen auf der Karte
- $\rightarrow$  ICPT Intercept:
- wichtig zur korrekten Routenberechnung / optimierung •  $\rightarrow$  DCT Direct

## **8.2. Wechseln der Datenbank**

#### **Wieder den 1. Buchstaben des gesuchten Waypoints eingeben!**

- INS WPT PAGE wird geöffnet
- $\bullet \quad \rightarrow$  DBASE wählen  $\quad \rightarrow$  VFR/IFR
	- $\rightarrow$  USER

oder eine andere DB (z.B. VFRRPT, Straßendaten)

- •
- Eingabe/Auswahl nach Kennung oder Name = **weiterschreiben**
- $\bullet \quad \rightarrow$  INS = insert / einfügen

## **8.3. Einfügen der momentanen Position in den Flugplan**

Auf dem Display angesteuerte Punkte lassen sich in ein Routing einfügen: Positionieren der Karten auf dem gewünschten Punkt (Einflugpunkt, Luftraum usw.) über die Pfeiltasten oder mittels der Touchfunktion

- $\bullet \quad \rightarrow$  navRTE
- Positionieren des Balkens mit  $\rightarrow$  UP und  $\rightarrow$  DOWN
- $\cdot$  E für "Einfach losschreiben" (oder auch jeden anderen Buchstaben) = INS WPT PAGE wird geöffnet
- $\bullet \quad \rightarrow$  INSPOS Insert Position (Koordinaten siehe INFO BOX)
- Koordinaten werden in den Plan aufgenommen.

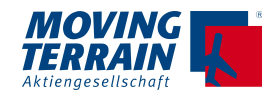

## **8.4. Speichern, Laden, Bearbeiten und Löschen → ROUTES**

Selber zusammengestellte Routen kann man hier

- Speichern  $\rightarrow$  SAVE
- Laden  $\rightarrow$  LOAD
- Bearbeiten
- Löschen  $\rightarrow$  ERASE = komplett aus dem MT löschen

Trotz des Namens können diese Routen auch IFR Elemente enthalten!

#### **!!! WICHTIG !!! Das Laden im Routenfenster erfolgt additiv**

 Vor der Zusammenstellung einer Route das Fenster leeren mit  $\rightarrow$  AUXrte  $\rightarrow$  CLR oder  $\rightarrow$  DEL (mehrfach drücken)

Der Blitzplan hat immer Vorrang = Blitzplan Routings überschreiben die anderen Einträge.

## **8.5. → AUXrte – weitere Funktionen für die Routenplanung**

- Eingabe des Cruise Flightlevels und der Cruise Speed über Rahmentastatur zur Berechnung der EET
- $\bullet \quad \rightarrow \text{CLR} \qquad \text{Alle Punkte löschen}$
- $\bullet \quad \rightarrow \text{INV Invertieren einer Route}$ 
	- (nur selber zusammengestellte Routen, keine Procedures)
- $\bullet \quad \rightarrow$  copy ALT Upernahme der Altitude vom GPS
- $\bullet \quad \rightarrow$  copy GS Ubernahme der Groundspeed vom GPS

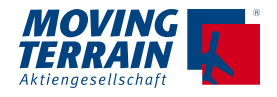

## **9. Weitere Funktionen unter AUX**

## **9.1. → TRACK: Flugwegspeicherung und automatisches Logbook**

#### 9.1.1. Track-Aufzeichnung → AUX → TRACK

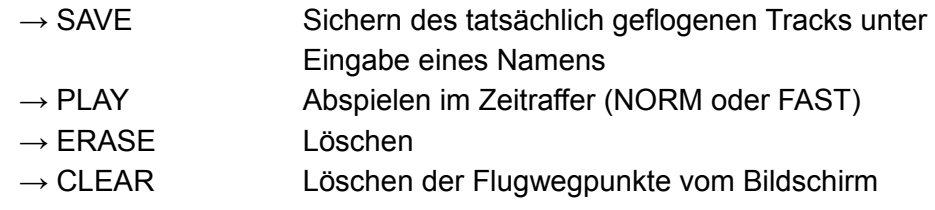

#### **9.1.2. Logbook → AUX → TRACK**

 $\rightarrow$  LOG = Log book

 $\rightarrow$  EDIT Bearbeiten einzelne Tasten für Sonderzeichen  $\rightarrow$  PREV und  $\rightarrow$  NEXT = Bewegen von Feld zu Feld → SAVE zum Speichern von Einträgen (zurück zur EDIT Page)  $\rightarrow$  INS Einfügen von Flügen → ERASE Löschen von ganzen Einträgen  $\rightarrow$  TXT (Exportieren als Datei), siehe Kapitel 7.3 zur Funktion SYS  $\rightarrow$  UP und  $\rightarrow$  DOWN = Auswahl des Eintrags, der editiert werden soll

## **9.2. → SETUP: Anpassen / Anzeige von Konfigurationsparametern**

#### **9.2.1. Softwarestand**

 $\rightarrow$  AUX  $\rightarrow$  SETUP  $\rightarrow$  VERSION Anzeige der aktuellen Version 1 x Drücken: SW Version 2 x Drücken: Stand des Operating Systems und weitere Details

#### **9.2.2. Umschalten auf metrische Anzeige**

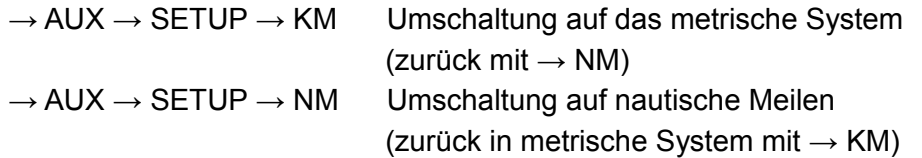

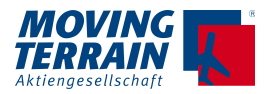

#### **9.2.3. Datum der Obstacle Datei**

 $\rightarrow$  AUX  $\rightarrow$  SETUP  $\rightarrow$  DATES Anzeige des Datums der Hindernis-Datei

#### **9.2.4. Verbergen von Info auf dem Bildschirm (z.B. Löschen des DIRECT)**

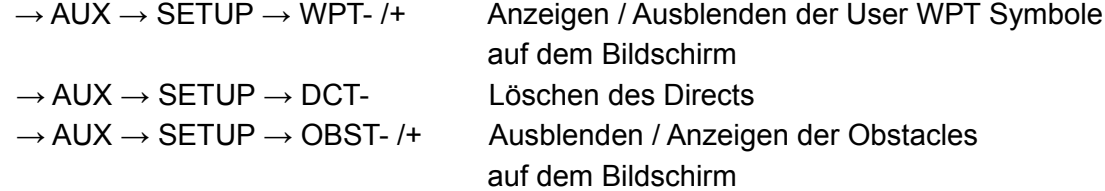

#### **9.2.5. Wahl des GPS**

 $\rightarrow$  AUX  $\rightarrow$  SETUP  $\rightarrow$  GPS Einstellung GPS, Wahl zwischen EXTERN und INTERN  $\rightarrow$  EXTERN

- INTEGRAL GPS (4800, NMEA)
	- FAST INTEGRAL GPS (9600, NMEA)
- TRIMBLE (9600, AVIATION)
	-
- KING KNL90 (9600, AVIATION)
- GARMIN 430/ 530 (9600, AVIATION)
- UNIVERSAL FMS (9600, AVIATION)
- FLARM (38400, NMEA) (ONLY FOR COMBINED TCAS DISPLAY)
- $\rightarrow$  INTERN integriertes SIRF 4 GPS

#### **9.2.6. Telefon / Download**

- $\rightarrow$  AUX  $\rightarrow$  SETUP
	- $\rightarrow$  DIAL UP Einstellung für Downloads (Radarbilder / BlitzPlan)
	- $\rightarrow$  USE Auswahl einer Downloadquelle
	- $\rightarrow$  RadDWD / RadENH Download der Radarbilder (MT-Satellite Radar)
	- → RadAuth Eingabe der Authentifizierung für MT-Satellite Radar
	- $\rightarrow$  HNG-UP Manuelles Unterbrechen der Datenverbindung.

ACHTUNG: v.a. wichtig beim BlitzPlan, da dort per Definition die Verbindung für 180 Sekunden aufrecht erhalten bleibt, um raschen Zugriff auf weitere Downloads zu haben.

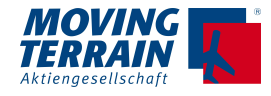

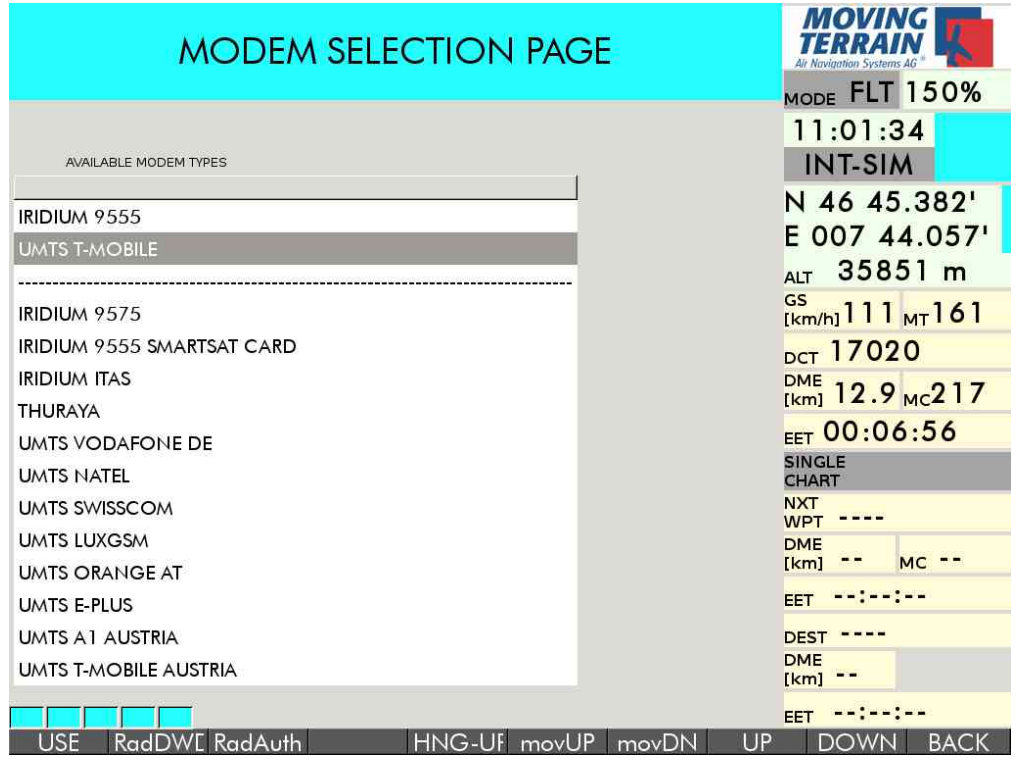

#### **Anordnen der benötigten Telefonquellen**

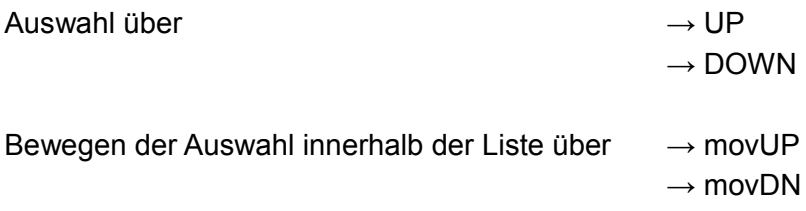

**Oberhalb der Linie: Die Telefonquelle(n), die für das Setting notwendig sind** (meist 1 Satellitentelefon und eine SIM Definition).

#### **Unterhalb der Linie: Weitere Quellen optional.**

#### **9.2.7. Umschalten zwischen Heli- oder Jet-Positionssymbol**

→ JET → HELI Umschalten zwischen verschiedenen Symbolen

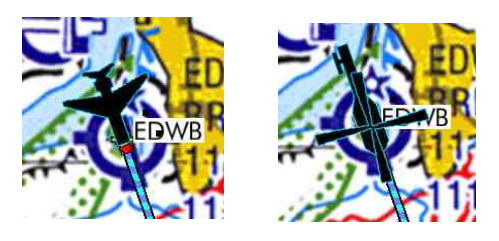
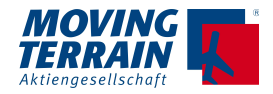

## **9.3. → AUX→ SYS → BACKUP / Wiederherstellen von USER Daten**

 $\rightarrow$  AUX  $\rightarrow$  SYS

 $\rightarrow$  BACKUP ein aktuelles Abbild wird erstellt von:

- USER Waypoints / Routen / Tracks
- Logbook
- Blitzplan FPL Liste und User Data
- Liste der gespeicherten PDFs
- aktuelle Bildschirm- und Systemeinstellungen

Für das Backup wird ein USB Stick (formatiert nach FAT32) benötigt. Der Fortschritt des Backups wird angezeigt.

> $\rightarrow$  RESTORE Wiederherstellen des Zustands über USB Stick Auch zur Synchronisierung mehrerer MT Systeme

## $9.4. \rightarrow$  AUX $\rightarrow$  RESET

Restrukturierung der Datenbanken

- anschließender Neustart des Programms (Dauer ca. 30 Sekunden)
- Löst Probleme in den benutzten Datenbanken, wird aber normalerweise nicht benötigt.

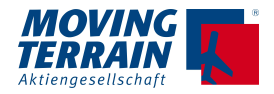

# **10. Flugplan/Routenübernahmen \***

## **10.1. Flugplanübernahme aus Garmin 430 (XFILL - Option)**

Voraussetzung ist der Anschluss zum Garmin 430 über COM Port.

#### **→ navRTE → XFILL**

**Übernahme des aktuellen Flugplans zum Zeitpunkt der Crossfill Anforderung in das MT.**

Anzeige in der Nav Route Page. Damit kann zu jedem Punkt die DCT / ICPT / GOTO Funktion genutzt werden.

## **10.2. Einspielen und Darstellen einer User-Route aus externem Flugplanungsprogramm**

Via USB Stick können Route, die in einem externen Flugplanungsprogramm erstellt wurden in das MT-VisionAir X übernommen werden:

Voraussetzung: USB Stick muss FAT32 formatiert sein.

### **10.2.1. Arbeiten mit dem externen Flugplanungsprogramm**

- Erstellen der Route
- Abspeichern auf dem USB Stick im GPX Format direkt in die Root (nicht in ein Verzeichnis)
- Der Name der Route sollte nicht länger als 8 Buchstaben sein (z.B. 4Lettercode Departure + 4Lettercode Destination = EDJAEDNY

### **10.2.2. Aufspielen auf MT-VisionAir X**

USB Stick in eine der verfügbaren USB Ports einstecken (3 x direkt am Gerät, 1 x über den Zentralstecker = empfohlen, da man das MT-VisionAir X dabei installiert lassen kann). (Anm.: Das MT-VisionAir X muss nicht ausgeschaltet werden!)

#### $\rightarrow$  navRTE  $\rightarrow$  ROUTES  $\rightarrow$  IMPORT

Die auf dem USB Stick abgespeicherten Routen werden als Liste angezeigt und importiert.

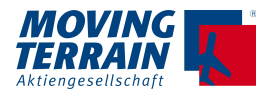

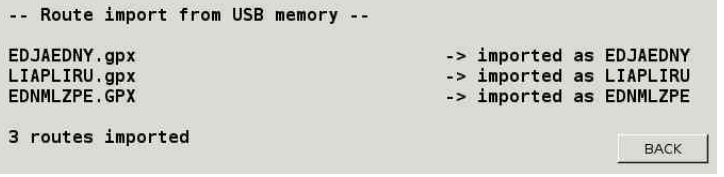

Der USB Stick kann nach erfolgtem Import wieder entfernt werden.

**Achtung:** Eine unter gleichem Namen bereits auf dem MT VisionAir X existierende Route wird überschrieben.

### **10.2.3. Laden der gewünschten Route**

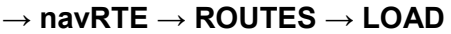

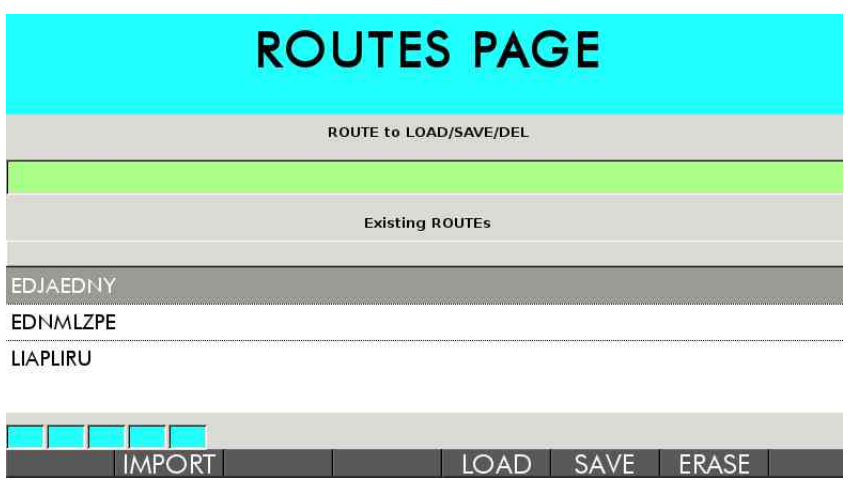

### **10.2.4. Routendarstellung in der NAV RTE Page und auf der Karte**

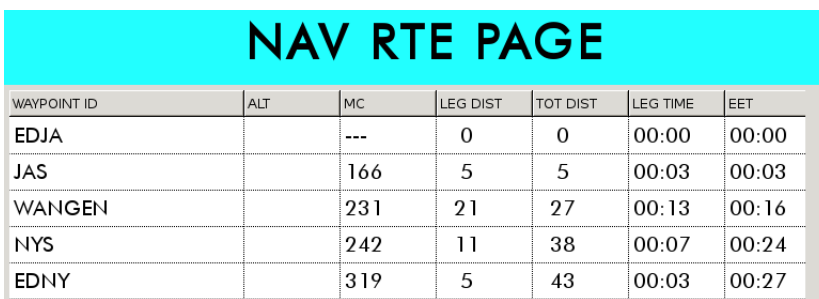

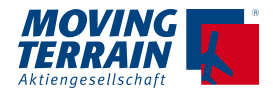

Auf der Karte:

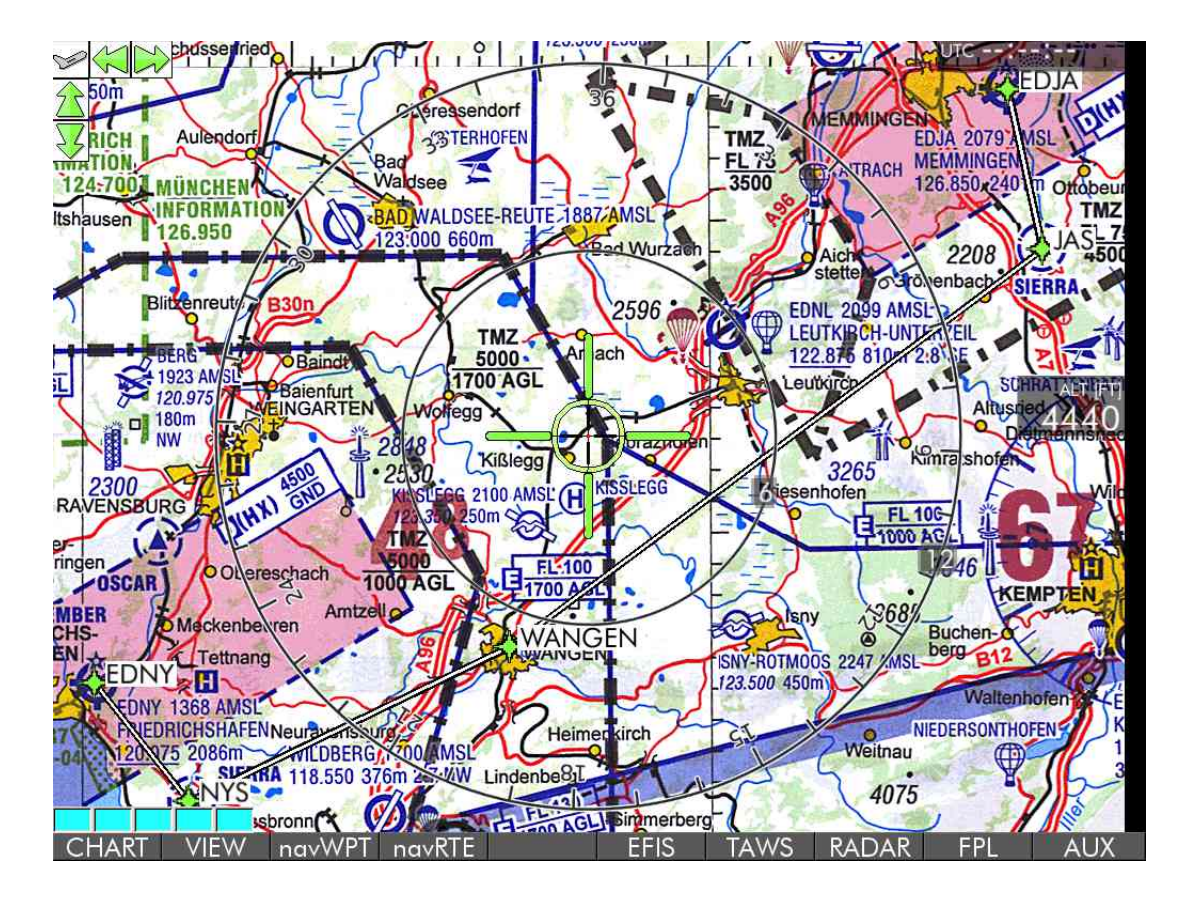

## **10.2.5. Fehlermeldungen beim IMPORT**

Wenn Sie die IMPORT Funktion nutzen, aber kein USB Stick eingesteckt ist oder erkannt wird, erscheint folgende Meldung:

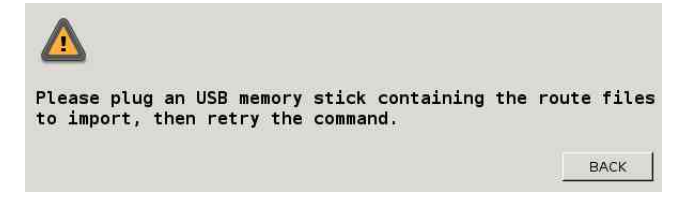

Wenn keine Routen in lesbarem Format abgespeichert sind:

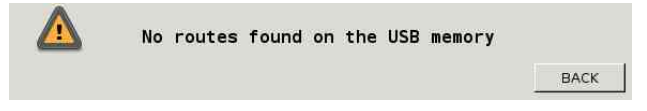

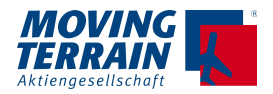

Wenn Routen zwar gefunden werden, aber nicht ausgelesen werden können:

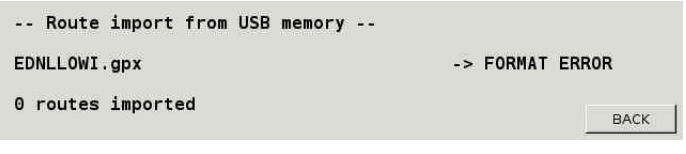

### **10.2.6. Beispiel eines GPX Formats**

```
<?xml version="1.0" encoding="UTF-8"?> 
<gpx xmlns="http://www.topografix.com/GPX/1/1" 
xmlns:xsi="http://www.w3.org/2001/XMLSchema-instance" version="1.1" 
xsi:schemaLocation="http://www.topografix.com/GPX/1/1 
http://www.topografix.com/GPX/1/1/gpx.xsd"> 
 \langle r+2\rangle <name>EDJA-EDNY</name> 
     <rtept lat="47.988822" lon="10.239483"> 
       <sym>EDJA</sym> 
       <name>Memmingen</name> 
    \langle/rtept>
     <rtept lat="47.903333" lon="10.266667"> 
       <sym>JAS</sym> 
       <name>EDJA VRP SIERRA</name> 
    </rtept>
     <rtept lat="47.691277" lon="9.841347"> 
       <name>Wangen</name> 
    </rtept>
     <rtept lat="47.608333" lon="9.586667"> 
       <sym>NYS</sym> 
       <name>EDNY VRP SIERRA</name> 
     </rtept> 
     <rtept lat="47.671317" lon="9.511486"> 
       <sym>EDNY</sym> 
       <name>Friedrichshafen</name> 
    \langle/rtept>
  \langlerte>
</gpx>
```
#### NOTES:

1) The <sym> field determines the waypoint identification as shown in the VisionAir X

2) The <name> field is ignored, unless the <sym> field is absent. In this case the <name> field is used as waypoint identification (see "Wangen" in the example route)

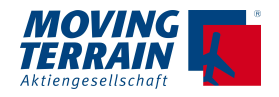

# **11. MT-IFR Gesamtpackage \***

## **11.1. MT-ENROUTE Layer**

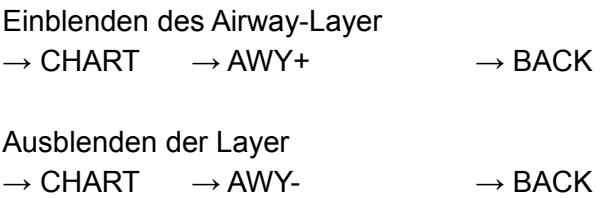

## **11.1.1. MT-Enroute Layer ohne Karte (MFD Modus)**

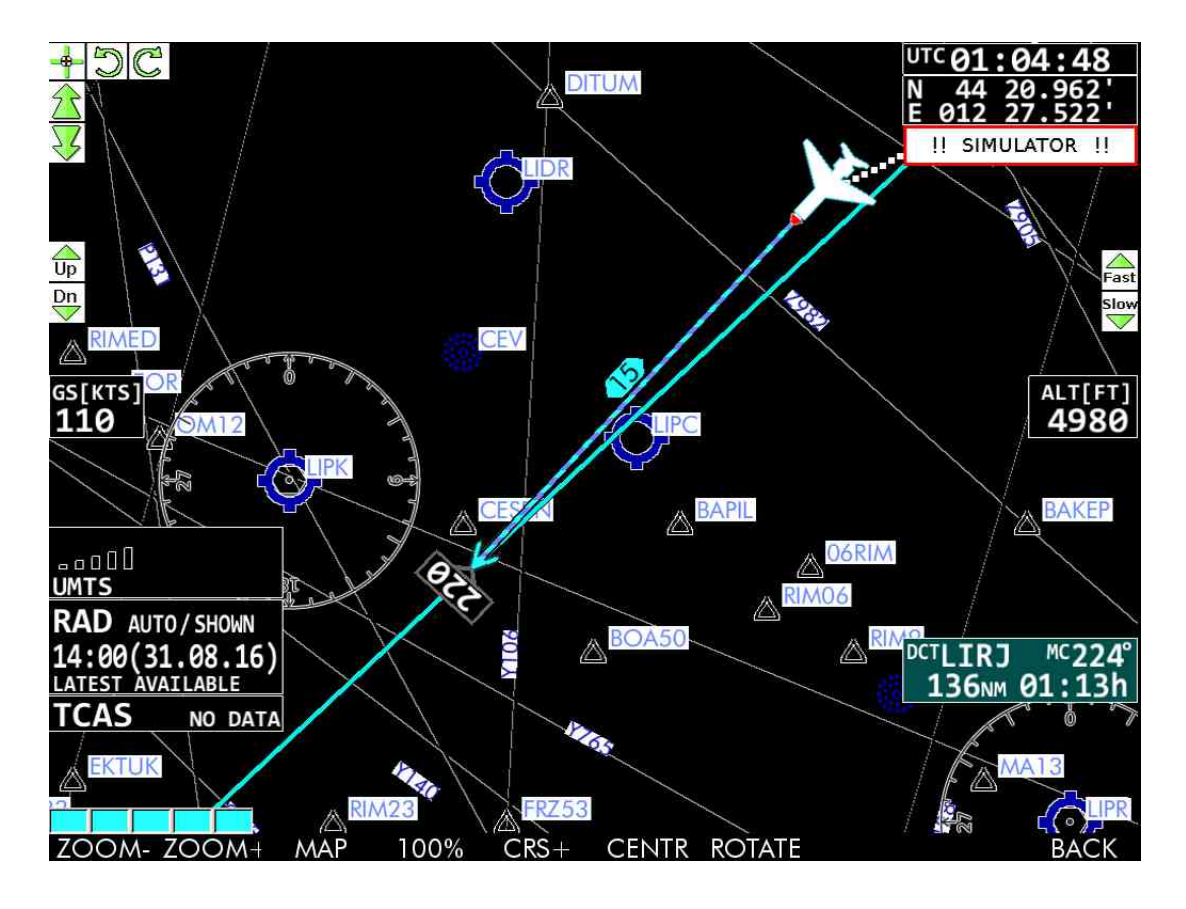

Um ausschließlich das Enroute Layer zu sehen:

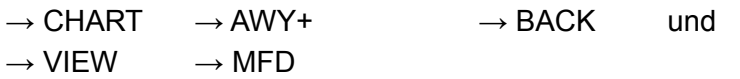

Über die ZOOM- Funktion einen passenden Maßstab einstellen – bei zu großem Maßstab wird die Enroute Karte nicht dargestellt, da die Info nicht lesbar wäre.

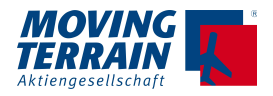

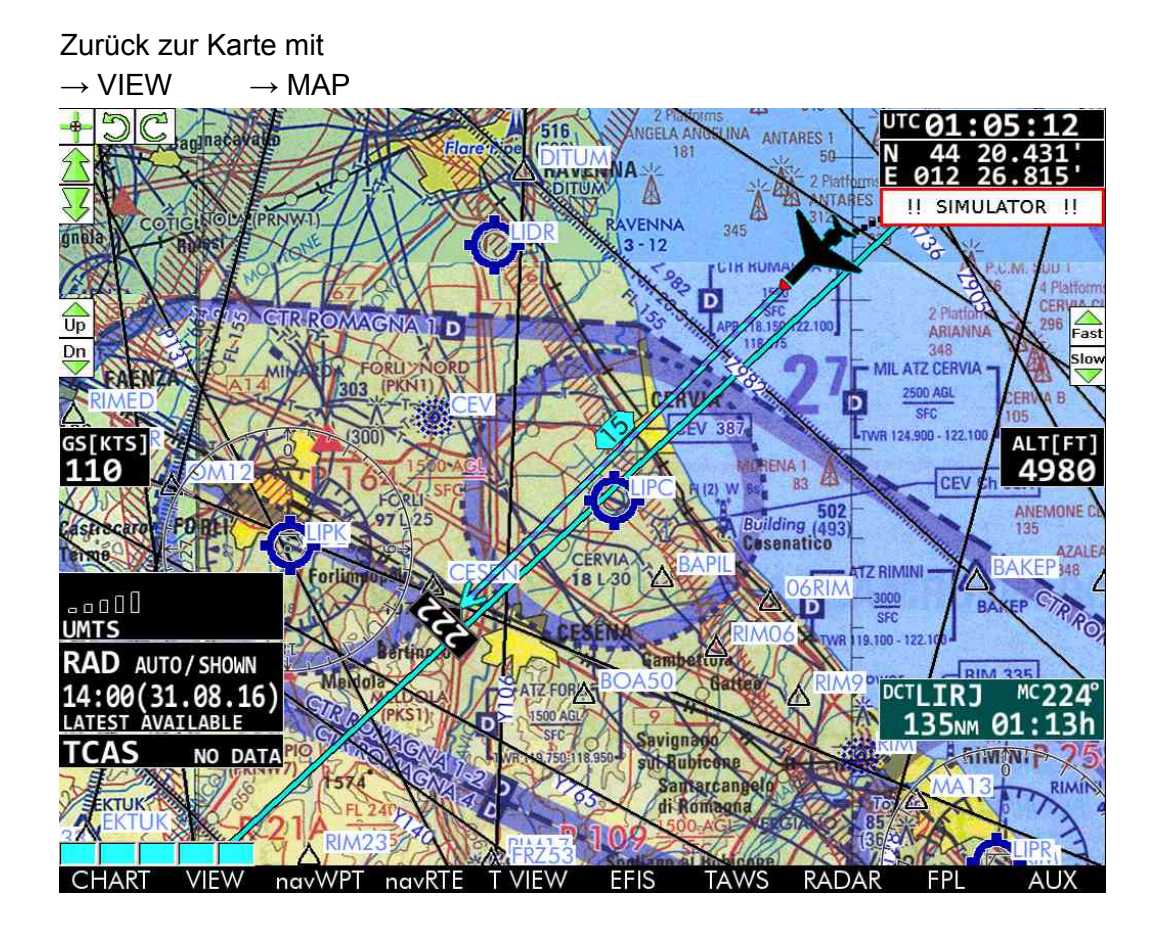

### **11.1.2. MT-Enroute Layer über der ICAO Karte**

## **11.2. Electronic Flight Bag**

Aufruf der IFR Karten auf JeppView über

 $\rightarrow$  CHART  $\rightarrow$  SIN.CH Single Chart Selection

Hier finden sich die zum IFR Package zugehörigen Kategorien

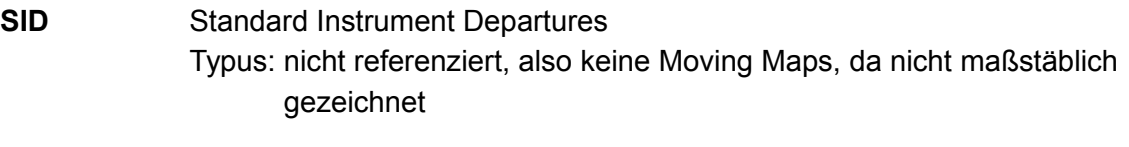

**STAR** Standard Arrivals Typus: nicht referenziert, also keine Moving Maps, da nicht maßstäblich gezeichnet

**APPROACH** Standard Approaches

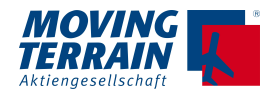

Typus: Moving Maps

- **APT** Airport Charts Typus: Moving Maps
- **OTHERS** Weitere Karten

### **11.2.1. Wechsel eines aktiven Airports**

Ist eine Route unter → navRTE eingegeben, wird der Departure Airport für die SID gewählt. Alle anderen Kategorien werden dem Destination Airport zugeordnet.

Wechsel des aktiven Airports durch die Eingabe des Identifiers = einfach losschreiben IFR APT SELECTION wird geöffnet, dort die Wahl des Airports über die weitere Eingabe des Names oder → UP oder → DOWN vornehmen.

Auswahl mit  $\rightarrow$  SEL bestätigen.

### **11.2.2. Wechsel der Kategorien SID STAR APPROACH APT OTHERS**

Auswahl der Kategorie mit  $\rightarrow \ll$  oder  $\rightarrow \gg$ 

### **11.2.3. Auswahl und Darstellung einer SID oder STAR oder Information**

Innerhalb des Listings mit → UP oder → DOWN die richtige Karte auswählen.

Oberhalb der Karte wird der Name angegeben, hier z.B. ALBIX 1C, 1D & 2R DEPS

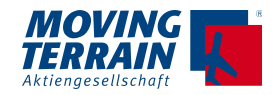

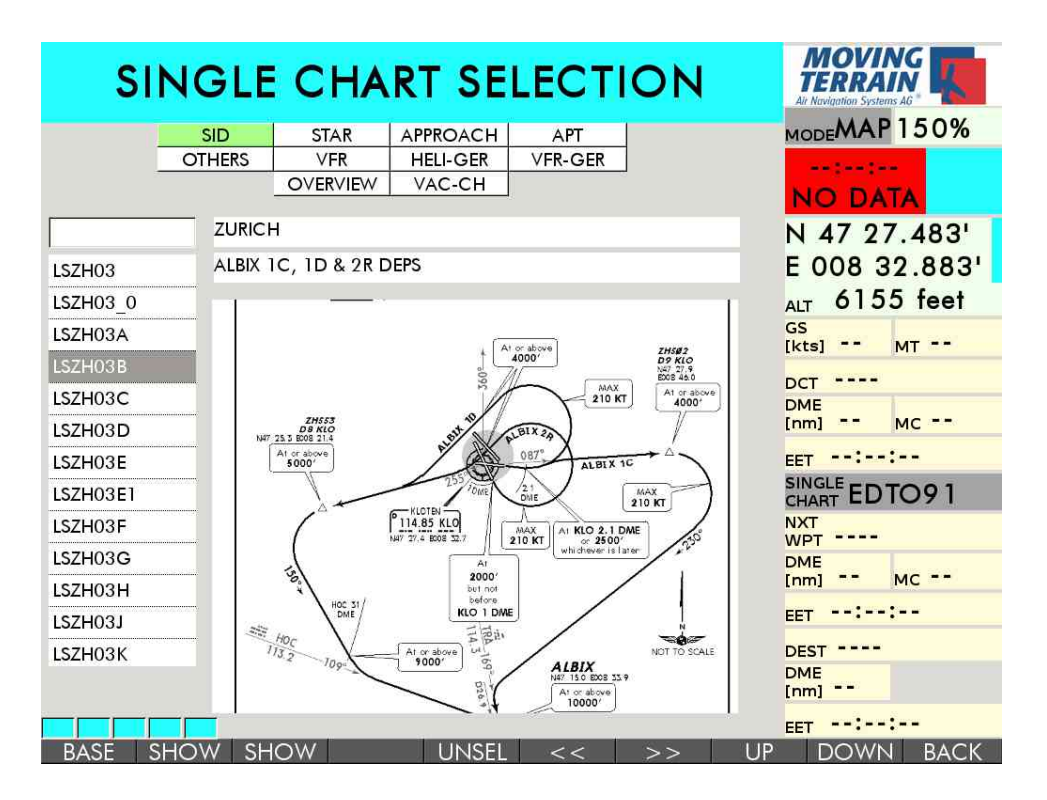

Auswahl der Karte mit → SEL

Nicht referenzierte Karten kann man ansehen  $\rightarrow$  SHOW und zoomen:  $\rightarrow$  VIEW  $\rightarrow$  ZOOM+ oder  $\rightarrow$  ZOOM-

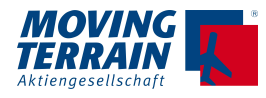

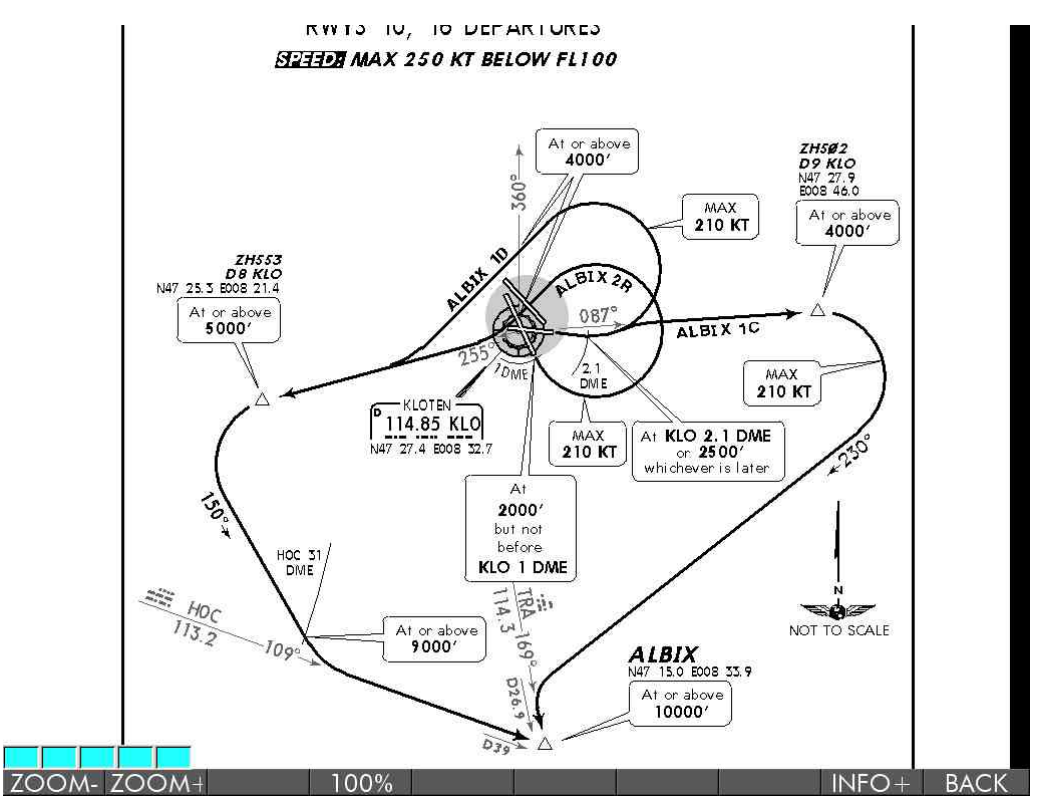

Die Darstellung wird beendet mit → CHART → UNSEL

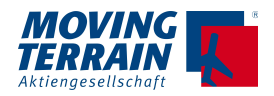

## **11.2.4. Auswahl einer Approach oder Airport Chart**

- Kategorie auswählen mit  $\rightarrow$  >>
- Innerhalb des Listings mit → UP oder → DOWN die richtige Karte auswählen -
- Kontrolle über die Voransicht.
- Titel der Karte oberhalb der Karte

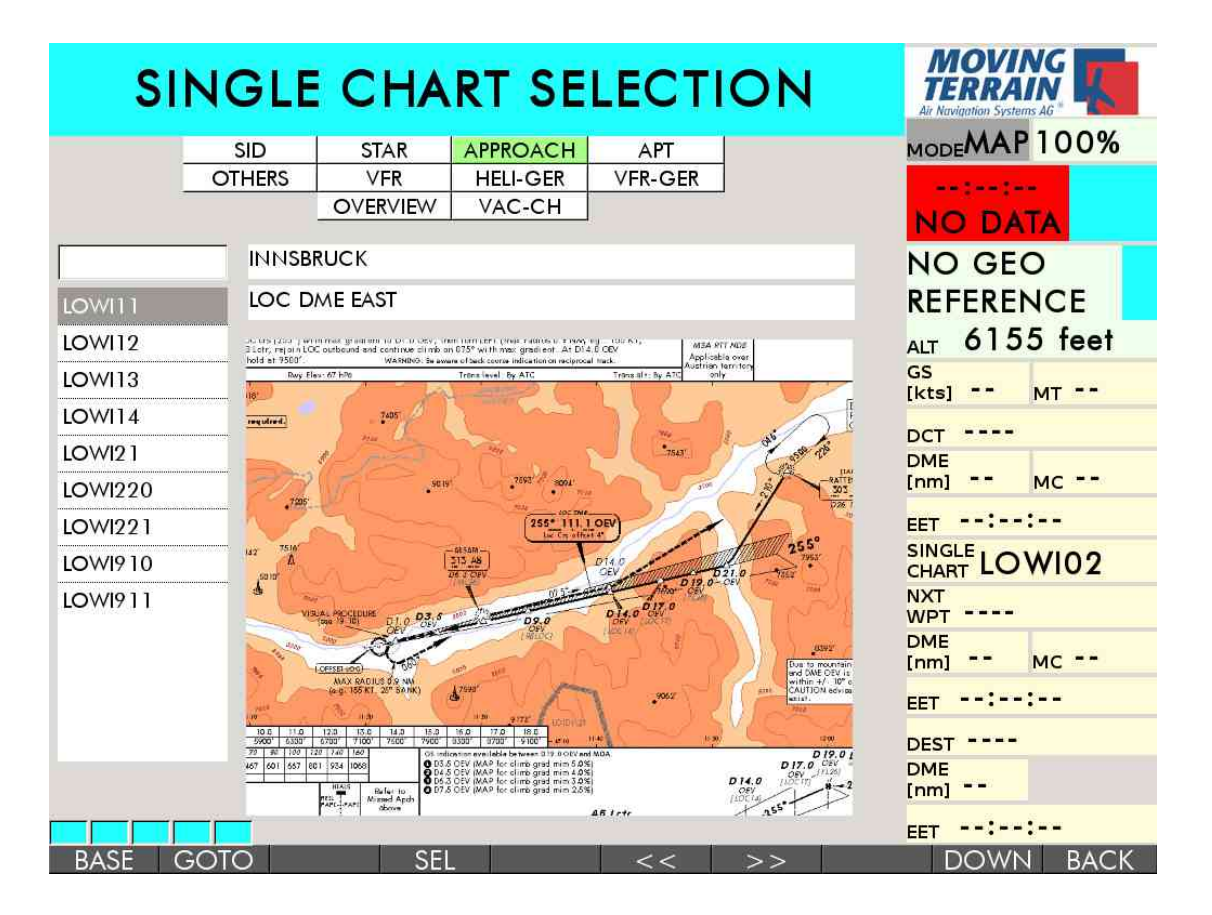

Auswahl mit  $\rightarrow$  SEL

Wenn das Flugzeug bereits in dem Bereich der Anflugkarte fliegt, wird die Karte als Moving Map bereits eingeblendet, zunächst embedded in die Base Chart, dann maßstäblich.

Ist die Entfernung noch zu groß, ist die Karte für den Aufruf vorbereitet.

Achtung: Fällt die GS unter 65 kts, wird automatisch auf die AIRPORT CHART umgeschaltet.

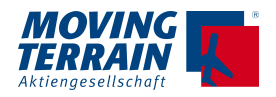

#### 2D Darstellung

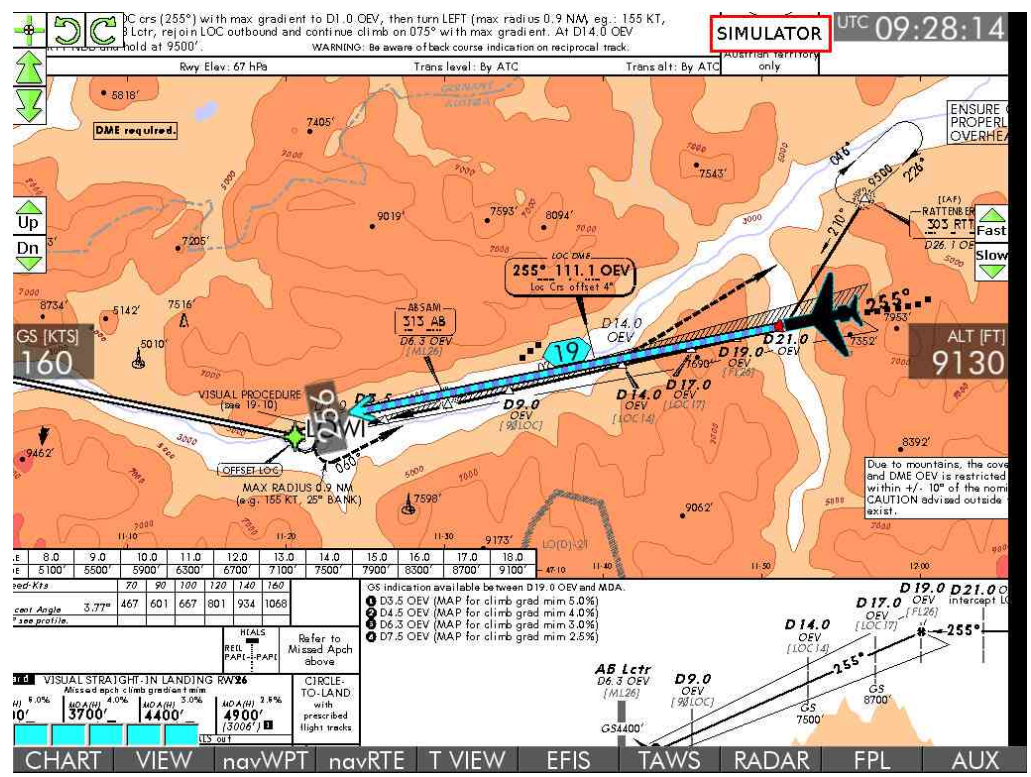

Split Screen Darstellung → EFIS → TERRN → SPLIT

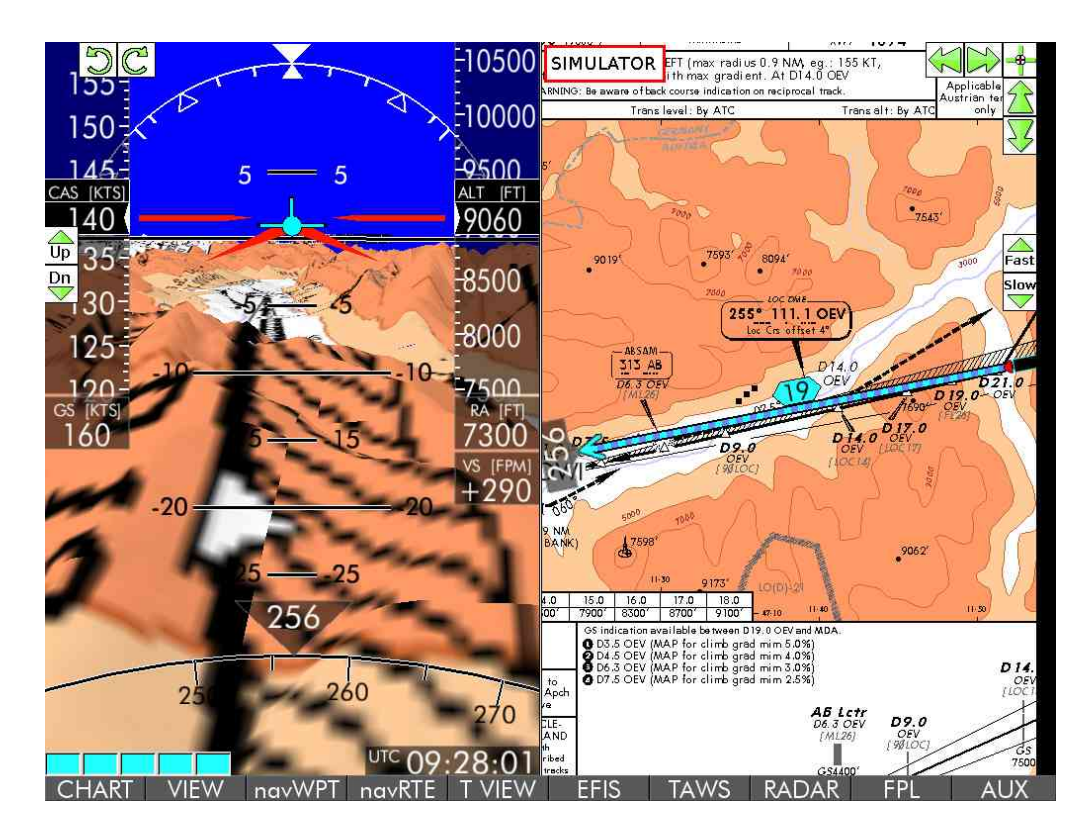

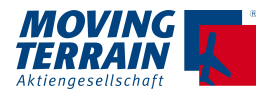

### **11.2.5. Briefing auf der Approach Chart**

Wenn eine Approach Chart vorgewählt ist, gibt es die Möglichkeit zum Briefing über:

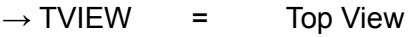

- $\rightarrow$  PVIEW = Plan View
- $\rightarrow$  VVIEW = Vertical View
- $\rightarrow$  POS = zurück zur aktuellen Position

### $\rightarrow$  T VIEW = Arbeiten mit Informationen oberhalb der Karte

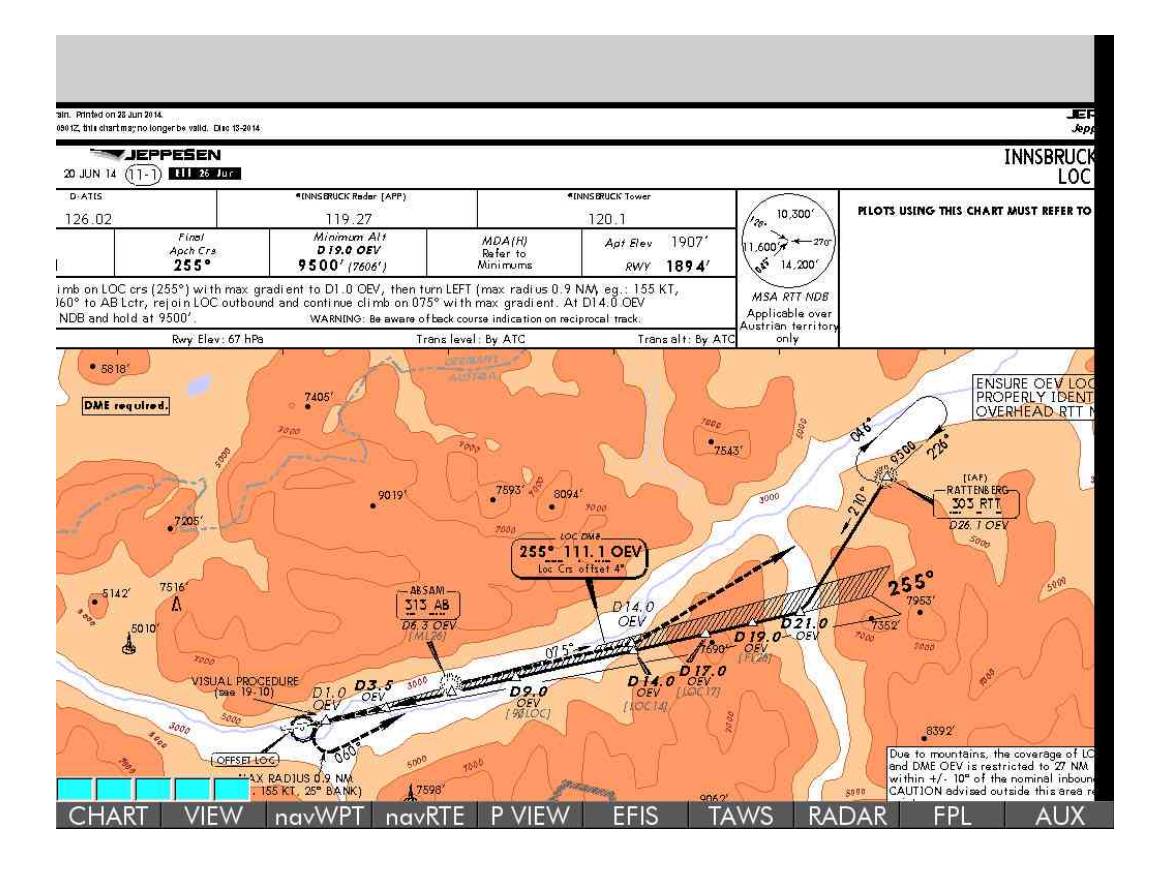

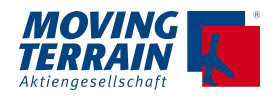

#### $\rightarrow$  P View  $=$  Ansicht der Karte selbst

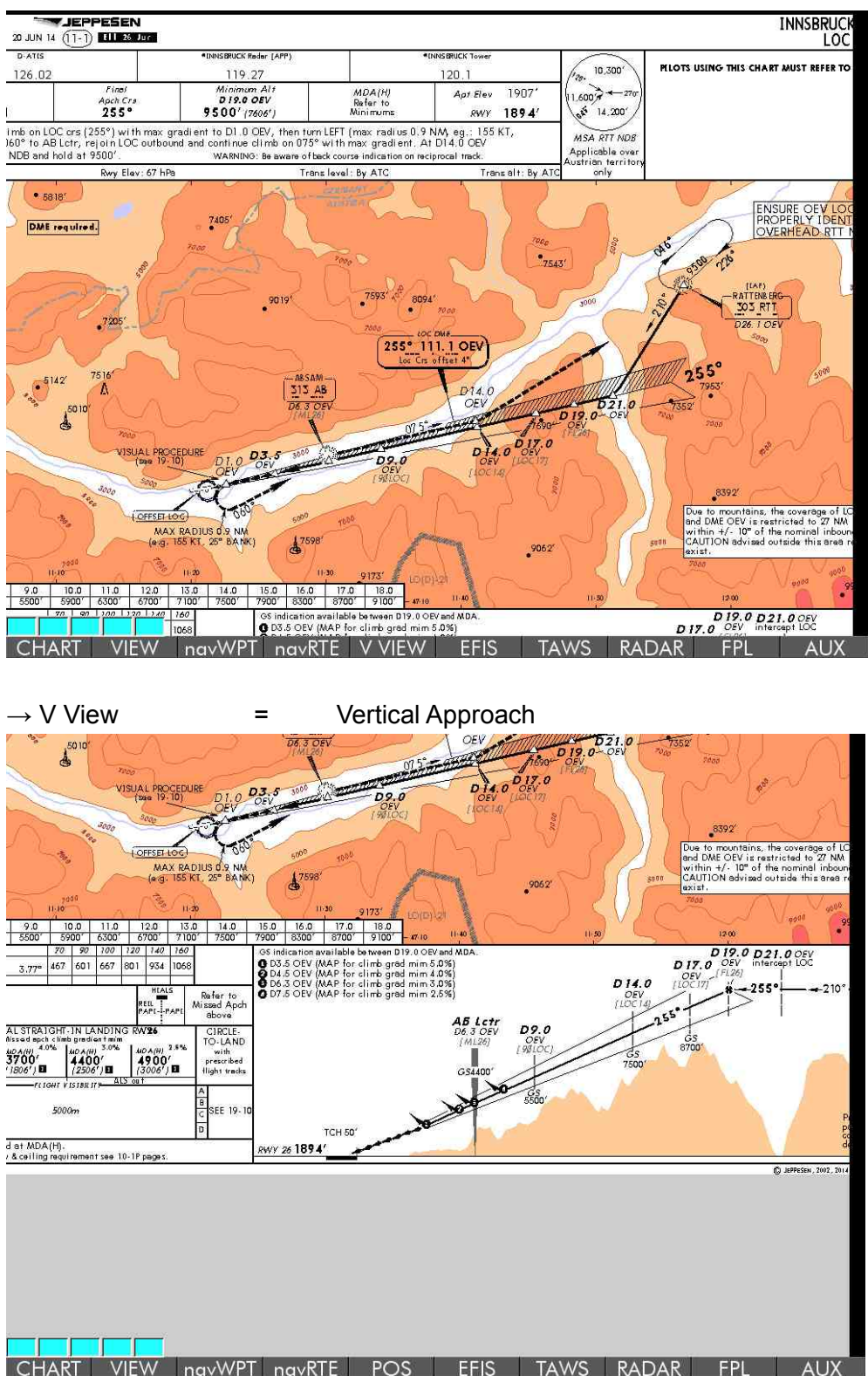

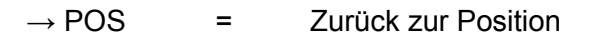

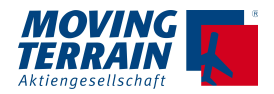

## **11.2.6. Automatischer Wechsel auf die Airport Chart**

\*INNSBRUCK **SIMULATOR** 4000 120. 80 3500 75 AS [KTS]  $[FT]$ 2790 co  $-2500$ Jp AIRPORT BRIEFING refer to 10-1P pages Dn 60 2000 55 962  $\mathbb{C}^5$  $F1500$  $\Omega$ DED [FT Elev<br>1894' m  $\gamma$ B2  $B18$ 150 MET + AIS 20 20 Control Towe  $\Lambda$ <sub>2024</sub> -25  $\Lambda$  $250$ 260  $270$ **UTC**  $\overline{O}$  $32.3$ ADDITION **RUNWAY INFORMATION** nov

Auf die APT Chart wird automatisch gewechselt, wenn die Geschwindigkeit unter 65 kts fällt.

Hier die Darstellung im Split Screen mit MT Terrain EFIS.

#### **11.2.7. Procedures**

**Die IFR Procedures werden nicht mehr gepflegt. Die eventuell noch auf dem Gerät befindlichen Procedures sind veraltet und nicht** 

**mehr zur Navigation zu nutzen.** 

### **11.2.8. MT-Blitzplan \***

MT Blitzplan Manual per Downlowd auf der Webseite www.blitzplan.de.

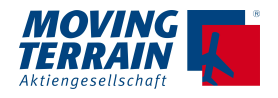

# **12. MT-EFIS \***

## **12.1. Grundlagen**

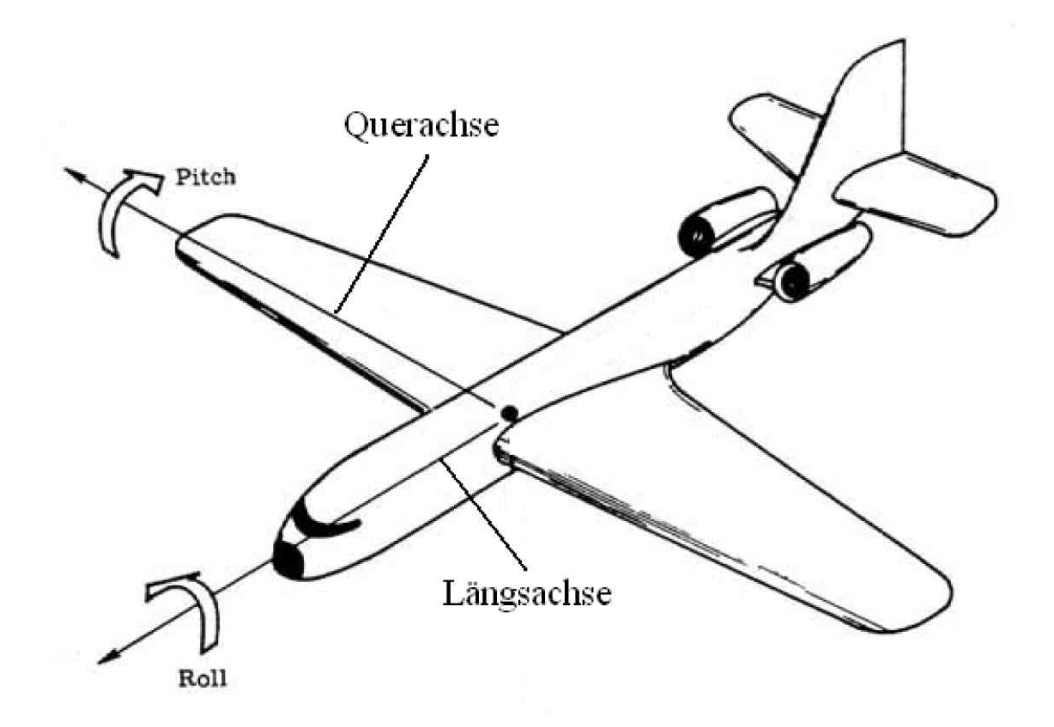

Die Anzeige des Pitch im EFIS entspricht der Lage des Flugzeugs im Raum. Sie bezeichnet die Drehung des gesamten Flugzeuges um die Querachse. Der angezeigte Rollwinkel entspricht der Drehung des Flugzeuges um die Längsachse – somit also der Schräglage.

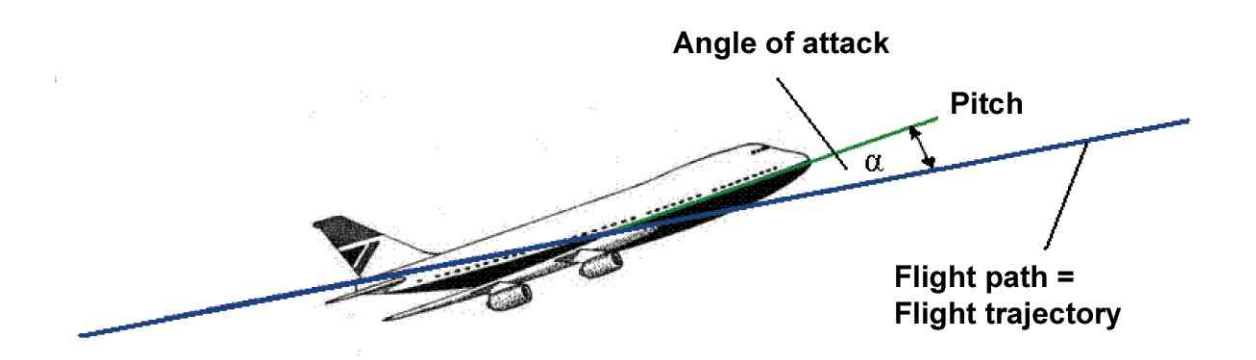

Die Lage des Flugzeuges im Raum (Pitch) setzt sich aus der Flugbahn und dem Anstellwinkel (AOA, Angle Of Attack) zusammen.

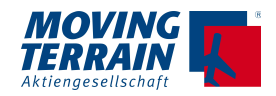

Unter Anstellwinkel versteht man den Winkel zwischen Strömungsrichtung der Luftteilchen und der Profilbezugslinie. Die Strömungsrichtung stellt man sich dabei am besten als Gegenrichtung zur Flugbahn vor.

Der Anstellwinkel ist von mehreren variablen Größen abhängig. Um das EFIS individuell an jedes Flugzeug anpassen zu können, werden einige Messwerte benötigt.

## **12.2. Eingabewerte**

Um die Anzeigegenauigkeit des EFIS zu erhöhen müssen einige Messwerte bei einem Kalibrierungsflug ermittelt werden. Zunächst wird der Anstellwinkel in Abhängigkeit der Geschwindigkeit gemessen.

Um den Anstellwinkel am bordinternen Kreiselhorizont ablesen zu können, muss die Flugbahn waagerecht sein. Damit ist AOA gleich pitch. Dies wird bei einem Horizontalflug ohne Höhenänderung erreicht. Es werden insgesamt 8 Messwerte benötigt.

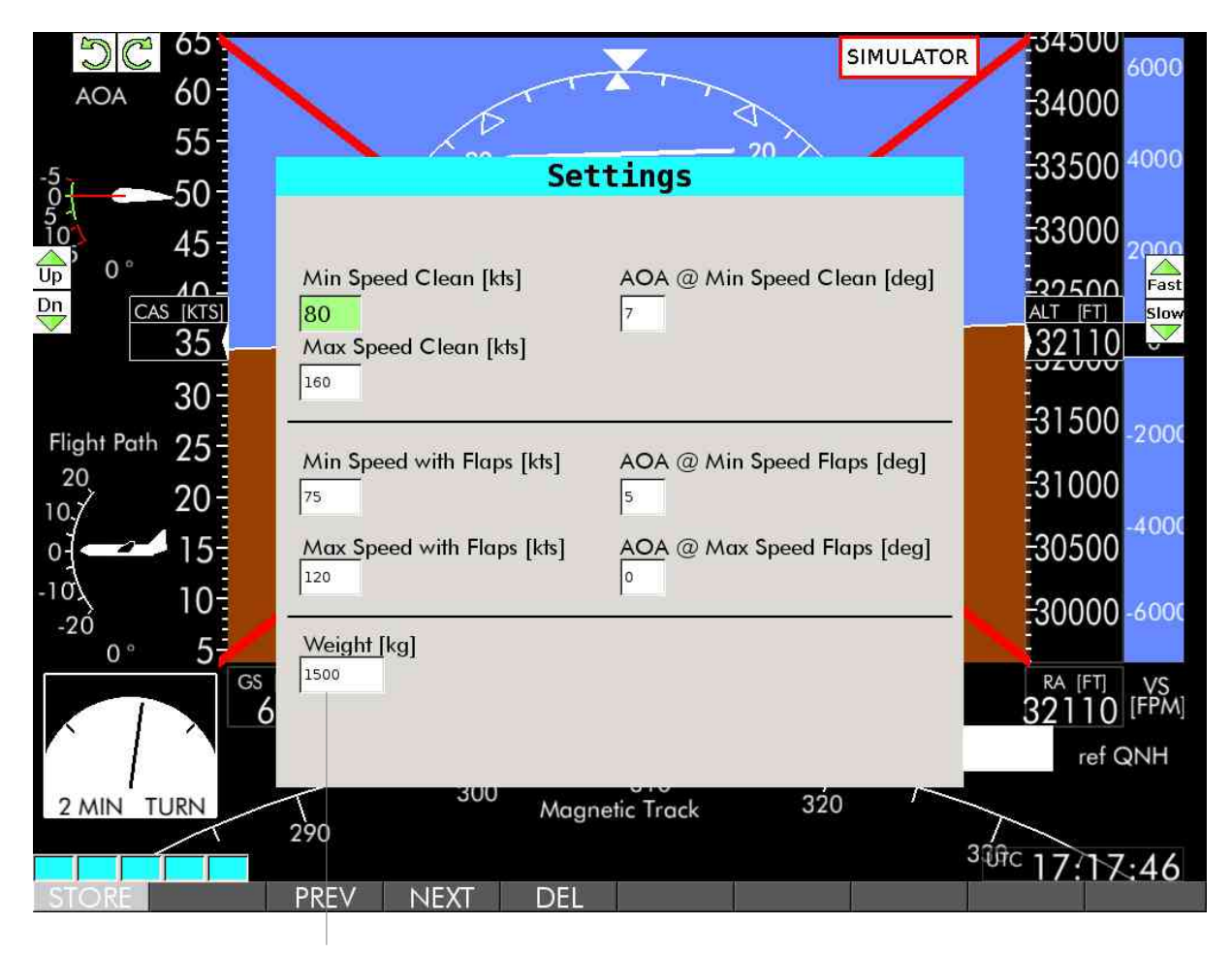

nicht MTOW, sondern Gewicht zum Zeitpunkt der Messung

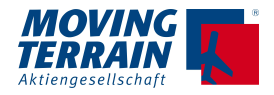

## **12.2.1. Werte ohne gesetzte Landeklappen**

#### Min Speed Clean:

Hier wird die kleinst mögliche Fluggeschwindigkeit in Knoten eingetragen (ca. 5 kts vor dem Stall).

#### AOA Clean:

Dieses Feld ist für den korrespondierenden Wert des Anstellwinkels (in Grad) zur kleinst möglichen Fluggeschwindigkeit. Er kann im Horizontalflug direkt am Kreiselhorizont abgelesen werden.

Im unten abgebildeten Horizont wären in dieser Flugsituation 4° abzulesen. Dieser Wert wird in das Feld "AOA Clean" eingetragen. Die zugehörige Geschwindigkeit "Min Speed Clean" ist der zu diesem Zeitpunkt am Fahrtenmesser angezeigte Wert der IAS.

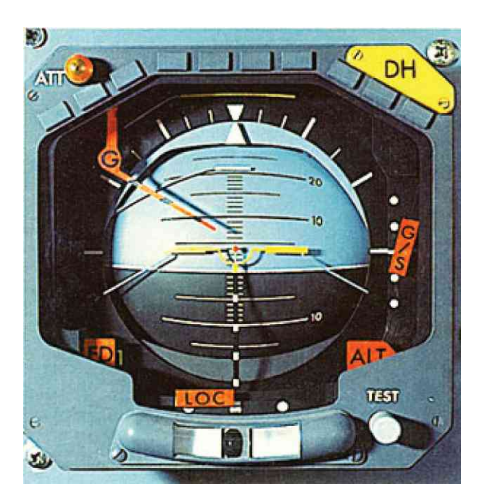

Max Speed Clean:

Dieser Parameter bezeichnet die IAS bei der im horizontalen Flug kein Pitch angezeigt wird. Das Anzeigesymbol deckt sich in diesem Zustand mit der Horizontlinie (Null-Linie).

### **12.2.2. Werte mit gesetzten Landeklappen (Flaps)**

Die Messung erfolgt analog zu der vorangegangenen Beschreibung.

Min Speed Flaps:

Min Speed Flaps ist die kleinste Fluggeschwindigkeit, die bei gesetzten Landeklappen möglich ist (ca. 5 kts vor dem Stall).

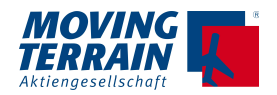

#### AOA Min Speed Flaps:

Dieses Feld ist für den korrespondierenden Wert des Anstellwinkels (in Grad) zur kleinst möglichen Fluggeschwindigkeit mit Flaps.

Max Speed Flaps: Die mit Landeklappen maximal zu fliegende Geschwindigkeit.

#### AOA Max Speed Flaps:

Dieses Feld ist für den korrespondierenden Wert des Anstellwinkels (in Grad) zur größtmöglichen Fluggeschwindigkeit mit obigem Flap Setting. Ob man das max Flap Setting wählt oder z.B. ein TO&APPR FlapSetting, entscheidet der Betreiber. Das weiße Symbol gilt dann für dieses.

Weight: Das Abfluggewicht des Kalibrierungsfluges wird hier eingetragen. (in kg)

Aus diesen Angaben und den GPS-Daten werden kontinuierlich Anstellwinkel berechnet, welche in den aktuellen Pitch mit einfließen. Es ergeben sich daraus zwei Anzeigesymbole. Ein rotes, welches dem Pitch bei Flug ohne Klappen entspricht, und ein weißes für den Flug mit Flaps.

Die folgende Darstellung der Anstellwinkel entspricht der Konfiguration aus oben gezeigtem Beispiel.

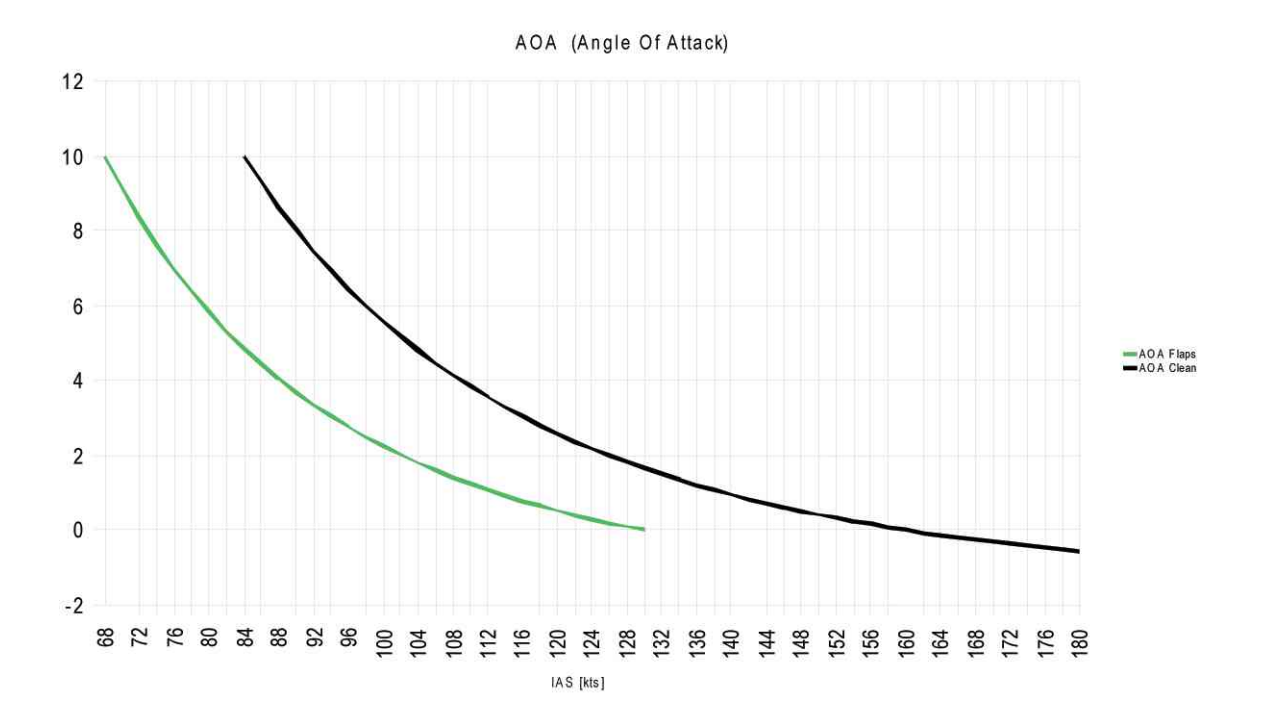

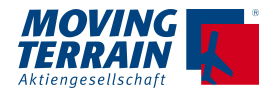

## **12.2.3. Beispiel für einen Kalibrierungsflug**

Als Beispiel für einen Kalibrierungsflug kann folgende Vorgehensweise dienen:

Bei mittlerer Fluggeschwindigkeit wird ein Horizontalflug ohne Höhenänderung eingestellt. Nun wird die Geschwindigkeit so weit wie möglich zurückgefahren. (z. B. 1,1 x Stall-Geschwindigkeit). In einer vorbereiteten Tabelle werden die gemessenen Werte für Anstellwinkel und IAS festgehalten.

Jetzt erfolgt eine Geschwindigkeitserhöhung, bis am (justierten) Onboard-Horizont die Nulllage abzulesen ist. Der Betrag der Geschwindigkeit wird wieder in der Tabelle hinterlegt. Dasselbe Manöver erfolgt zur Kalibrierung mit gesetzten Flaps. Hier wird jedoch nur bis zur maximal fliegbaren Geschwindigkeit beschleunigt und der dann abzulesende Pitch festgehalten. Die Flughöhe ist nicht relevant. Es ist jedoch von Vorteil, wenn der Kalibrierungsflug in stabiler Atmosphäre erfolgt.

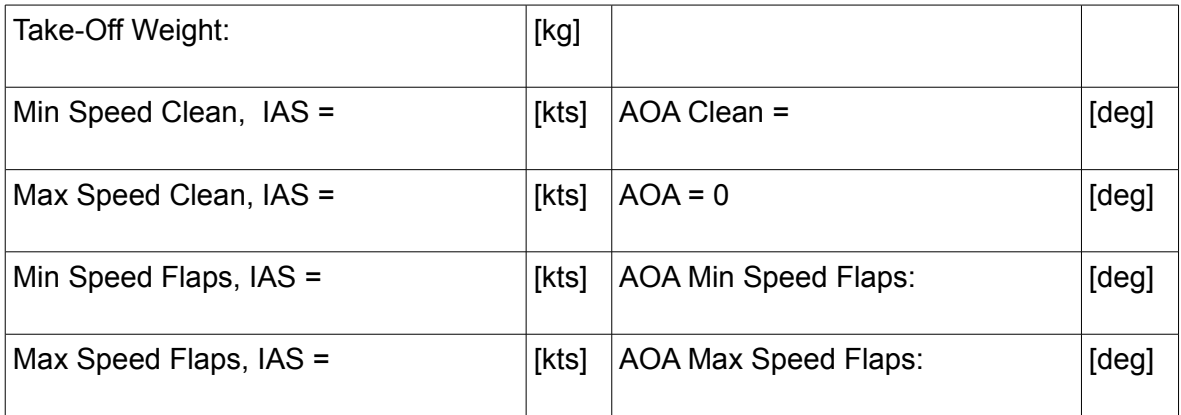

Anschließend kann die Eingabe bequem am MT-Gerät erfolgen. Die vorgegebenen Standardwerte werden überschrieben, und die neuen gespeichert. Das Eingabemenü finden Sie unter dem Button SET bei aktiviertem EFIS. Die Eingabewerte werden beim Drücken auf <STORE> gespeichert.

### **12.2.4. Einstellungen vor jedem Flug**

Mit dem Button → FLIGHT öffnet sich die Eingabemaske für die Einstellungen von Wind und Fluggewicht. Diese Werte sollten möglichst aktuell sein, da sie sich auf alle dynamischen Berechnungen auswirken. Je nach Möglichkeit und Verhältnissen sind auch Aktualisierungen während des Fluges sinnvoll. Die Anzeige bleibt aber auch bei schlechter Kalibrierung "relativ" richtig, die absoluten Pitch Anzeigen weichen geringfügig ab.

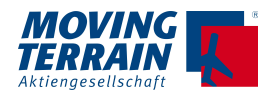

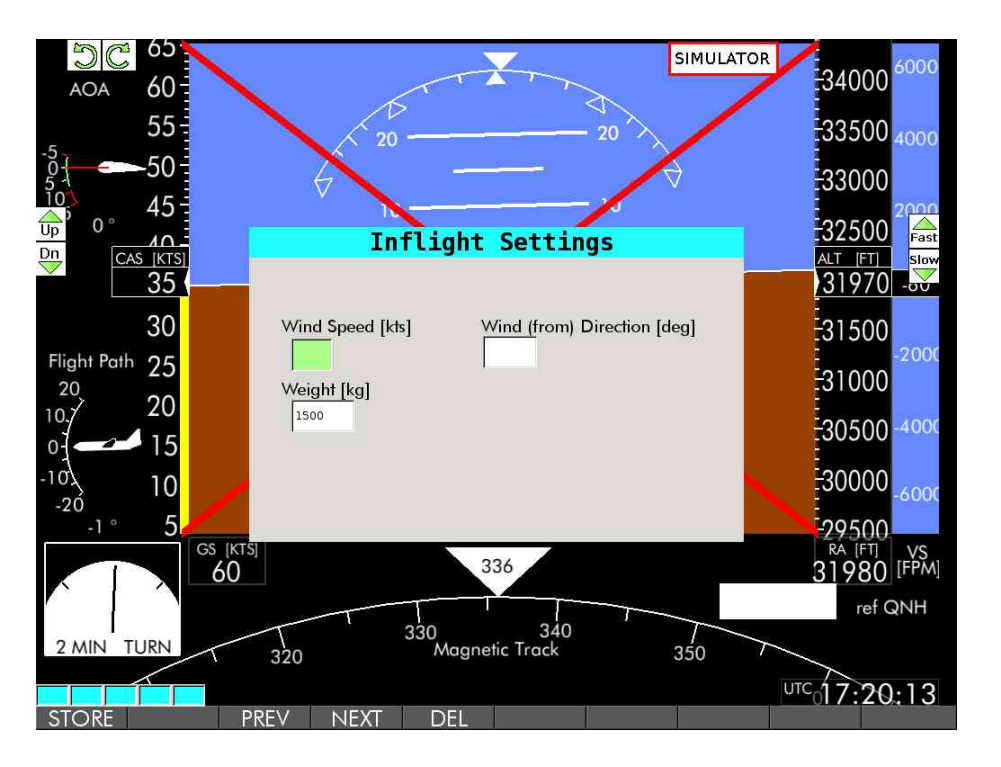

In die Maske werden aktuelle Werte bezüglich Wind, Windrichtung und Fluggewicht eingegeben. Als Vorgabe dient das Gewicht, welches beim Kalibrierungsflug hinterlegt wurde. Erfolgt keine Anpassung der Einstellungen, rechnet das System mit Wind=0 und dem gespeicherten Standardgewicht. Die Einstellungen können auch während des Fluges aktualisiert werden.

Speichern Sie die Werte durch drücken auf → STORE.

### **12.2.5. QNH-Anzeige**

Mittels der genauen Höhendaten des GPS und des barometrischen Höhenmessers Ihres Flugzeugs kann der aktuelle QNH-Wert sehr genau ermittelt werden. Stellen Sie Ihren Höhenmesser auf den Luftdruck 1013 hPa ein. Öffnen Sie die Eingabemaske mit dem Button  $\rightarrow$  QNH.

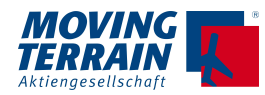

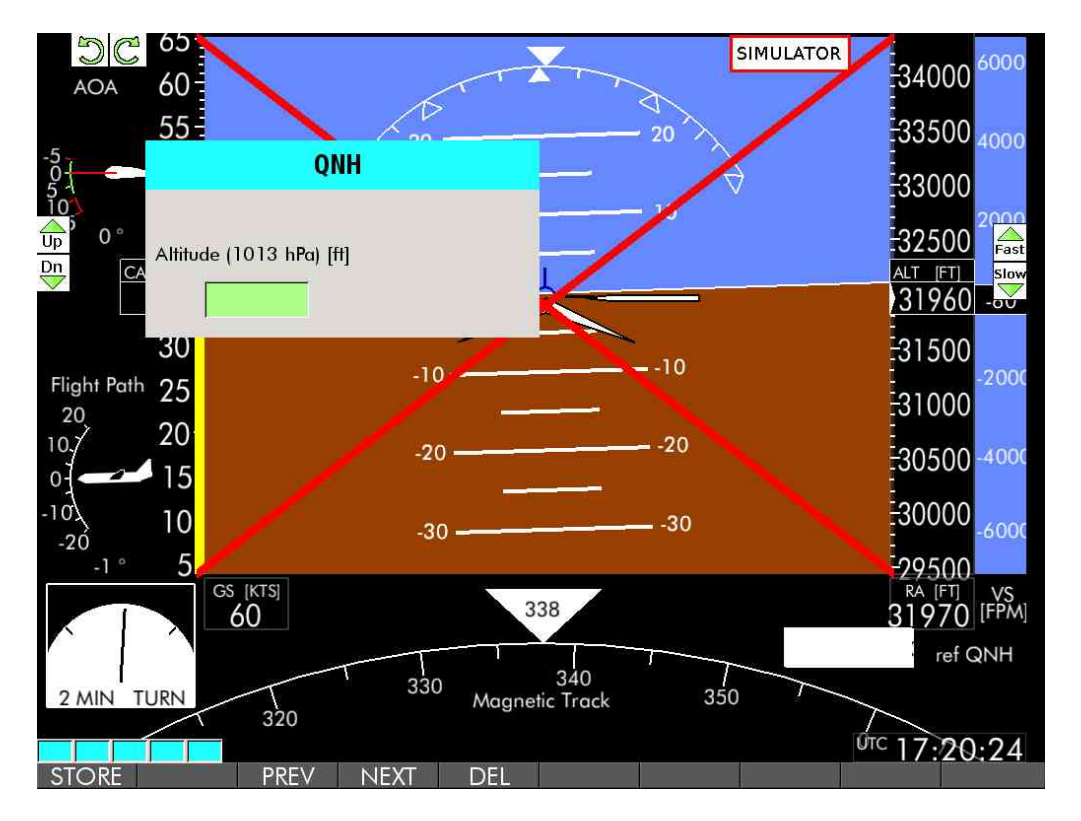

Tragen Sie nun den auf Ihrem Höhenmesser abzulesenden Wert für die Höhe in Feet ein (die Flight Level Anzeige). Nach einem Tastendruck auf → STORE erfolgt die Berechnung des aktuellen Referenz-QNH für das durchflogene Gebiet.

## **12.3. Anzeige auf dem Bildschirm**

Um verschiedene Flugzustände gleichzeitig darstellen zu können, werden mehrere Referenzmarkierungen benutzt. Im Horizont erscheinen insgesamt 3 verschiedene Symbole:

1.) Das rote Flugzeugsymbol zeigt den Pitch unter normalen Flugbedingungen (ohne Klappen). Es ist sichtbar ab der minimalen clean speed.

2.) Das weisse Symbol zeigt den Pitch bei der Klappenstellung an, auf die das EFIS kalibriert wurde. Es ist sichtbar ab der kleinstmöglichen Fluggeschwindigkeit mit Landeklappen, bis zur Maximalgeschwindigkeit mit den Flaps. Diese Größen 1.) und 2.) sind auch abhängig vom Abfluggewicht.

3.) Das blaue Flugzeugsymbol = Birdy visualisiert den Flugbahnwinkel. Sie bleibt immer zentriert in der Pitchskala, an welcher der Flight Path Angle (Slope) abgelesen werden kann.

Bei sehr niedriger Geschwindigkeit wird nur das weisse Symbol angezeigt. Beim Zuschalten

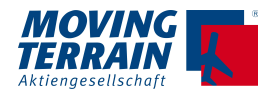

der roten Anzeigemarke referenziert sich die Anzeige auf den Pitch für den Flugbetrieb ohne Landeklappen. Deshalb erfolgt hier ein Sprung in der Anzeige.

Im Kurvenflug:

Die Rolllage wird über die weiße Skalierung im oberen Bildschirmbereich angezeigt. Die Abstufung ist von innen nach außen in folgender Schrittweite realisiert:

- − Rollwinkel = 10 Grad (erster schmaler Strich)
- − Rollwinkel = 20 Grad (zweiter schmaler Strich)
- − Rollwinkel = 30 Grad (erste Dreieck-Kontur)
- − Rollwinkel = 40 Grad (kleiner Strich)
- − Rollwinkel = 45 Grad (längerer Strich)
- − Rollwinkel = 50 Grad (kleiner Strich)
- − Rollwinkel = 60 Grad (zweite Dreieck-Kontur)

## **12.4. Anzeigeelemente**

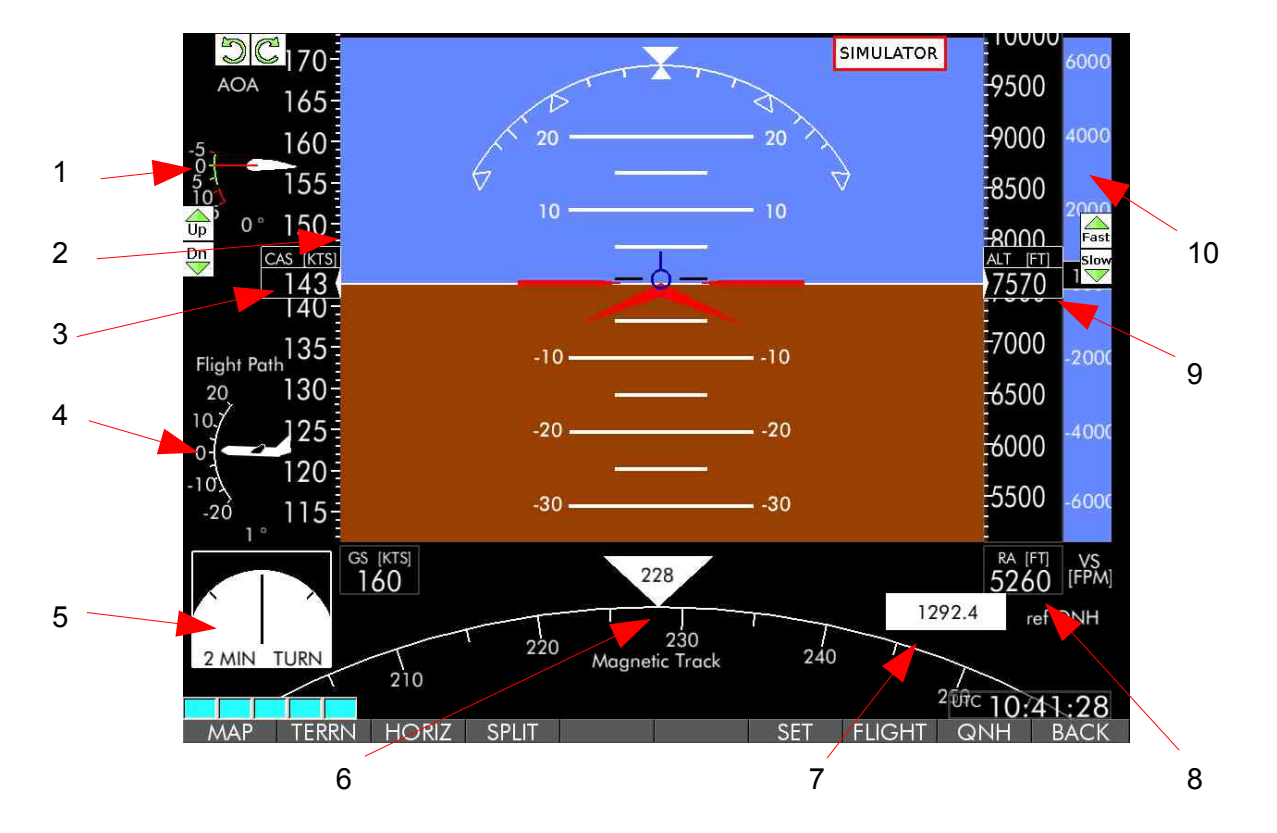

- 1.) Der angezeigte Wert entspricht (bei korrekter Kalibrierung) dem Anstellwinkel.
- 2.) Der gelbe Balken visualisiert den Speed-Trend. Das bedeutet, die erwartete Geschwindigkeitserhöhung in zehn Sekunden (+– kts).

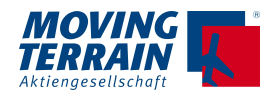

- 3.) Hier befindet sich die Anzeige für die Groundspeed (kts) und die CAS (kts). Die CAS ist die vom EFIS berechnete Fluggeschwindigkeit, in die Groundspeed, Höhenänderung, Luftdichte und Wind mit eingehen.
- 4.) Der Flight-Path-Angle entspricht der Flugbahn, d.h. dem Bahnwinkel (Slope) des Flugzeugs. Die Spitze des Flugzeugsymbols zeigt den aktuellen Wert an. Im Beispiel befindet sich das Flugzeug im Horizontalflug. somit beträgt der Bahnwinkel (FPA) null.
- 5.) Der Zeiger des Two-Minutes-Turn zeigt auf die Markierung, wenn die Drehrate einer 360° Kurve innerhalb der Zeit von exakt zwei Minuten entspricht.
- 6.) Unter der Anzeige des Horizonts befindet sich die Mag. Track- Kursanzeige. Diese zeigt den aktuell geflogenen Kurs über Grund an.
- 7.) In diesem Fenster wird nach Eingabe der aktuellen Druckhöhe (gemäß Kap. 4) der Referenzwert des aktuellen QNH angezeigt.
- 8.) RA ist die Bezeichnung für Digital Radar Altitude. Der hier angezeigte Wert entspricht der Entfernung zwischen Flugzeug und Erdboden (in ft). Um im bodennahen Flug eine hohe Empfindlichkeit zu erreichen, werden die Höhendaten bis zu einer Flughöhe von 490 Fuß (über Grund) durch eine lineare Funktion visualisiert. Ab 490 Fuß erfolgt die logarithmische Darstellung. Diese Anzeige ist nur bei freigeschaltetem TAWS (= Geländedaten vorhanden) aktiv.
- 9.) Dieses Fenster zeigt die wahre Flughöhe über MSL an.
- 10.) Im rechten Bildschirmabschnitt befindet sich der Variometer, der die Steig- und Sinkgeschwindigkeit in ft/min angibt.

## **12.5. Fehlermeldungen**

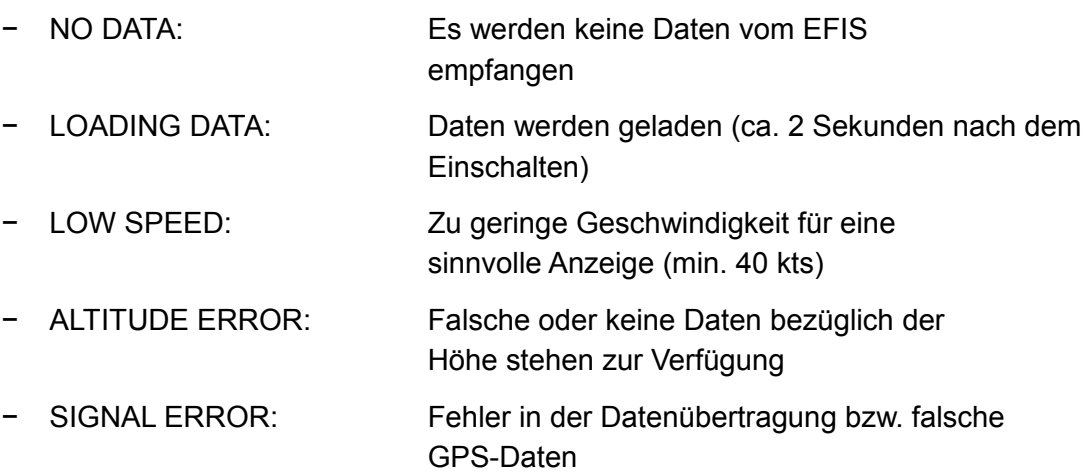

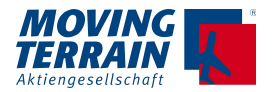

## **12.6. Limitationen**

EFIS funktioniert nicht genau bei Flugzeugen mit wenig True Air Speed (z.B. Segelflugzeuge) und eingeschränkt bei Luftfahrzeugen, die unkoordinierten Flugzuständen unterliegen können (z.B. Helikopter).

Ungenauigkeiten in der Anzeige können auftreten...

- − ... durch starke, zeitkritische Änderungen der Windverhältnisse bei gleichzeitiger geringer Eigengeschwindigkeit.
- − ... bei Schiebezuständen (z.B. Triebwerksausfall bei Twin-Aircraft)
- − ... im Post-Stall Bereich
- − ... bei manchen Kunstflugmanövern

## **12.7. WAAS/ EGNOS**

Mit Systemen wie EGNOS und dem dazu voll kompatiblen System WAAS werden auf der L1 Sendefrequenz von geostationären Satelliten wie Inmarsat oder Artemis Korrektursignale übertragen.

Gewonnen werden die Korrekturdaten aus einer Vielzahl ortsfester Bodenstationen, die die in ihrem Empfangsbereich gelegenen ionosphärisch bedingten Laufzeitfehler erfassen und dann für unterschiedliche geografische Regionen Korrekturfaktoren errechnen. Daraus können EGNOS/WAAS-taugliche GPS-Empfänger die zusätzlichen Laufzeiteffekte der Signale in der Ionosphäre genauer bestimmen und es werden Genauigkeiten von bis zu unter 1 m erzielt. Im Vergleich dazu sind ohne diese Korrekturdaten nur minimale Ortsauflösungen mit zivilen GPS von 5 m bis 15 m möglich.

EGNOS ist ein gemeinsames Projekt der **ESA**, der EU und der europäischen Flugsicherung Eurocontrol, die gemeinsam als European Tripartite Group (ETP) das Projekt vorbereiteten. Das Unternehmen European Satellite Service Provider (ESSP) wird EGNOS betreiben und vermarkten.

Das System befindet sich derzeit im Übergang vom Testbetrieb zum Routinebetrieb.

Liste der Satelliten, die EGNOS-Transponder tragen:

ARTEMIS (PRN 124; ID 37) Inmarsat AOR-E (PRN 120; ID 33) Inmarsat IOR-W (PRN 126; ID 39)

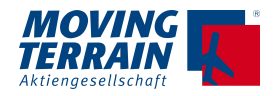

# **13. MT-TERRAIN EFIS \***

Die Kombination von interner Lagesensorik mit der Positionierung über das Fast Integral GPS ermöglicht eine Anzeige der Fluglage in Echtzeit.

Die Darstellung erfolgt im Full- oder Splitscreen, mit oder ohne Geländedarstellung (Terrain oder Horizon).

Die Erläuterung der Bildschirmdarstellungen in Kapitel 1.7.

Die unter 10.6. beschriebenen Limitationen sind durch die Hinzunahme der internen Lagesensorik neu zu bewerten. MT Terrain EFIS ist in mehreren Helikopter-Flügen erfolgreich erprobt worden und erfolgreich eingesetzt worden.

## **13.1. Voraussetzungen für MT-Terrain EFIS**

Die interne Kalibrierung muss werksseitig erfolgt und die entsprechende Freischaltung getroffen sein.

#### **Einsatz im Cockpit:**

• Das MT-VisionAir X muss fest mit dem Flugzeug verbunden sein. Eine Montage auf dem Steuerhorn ist nicht möglich.

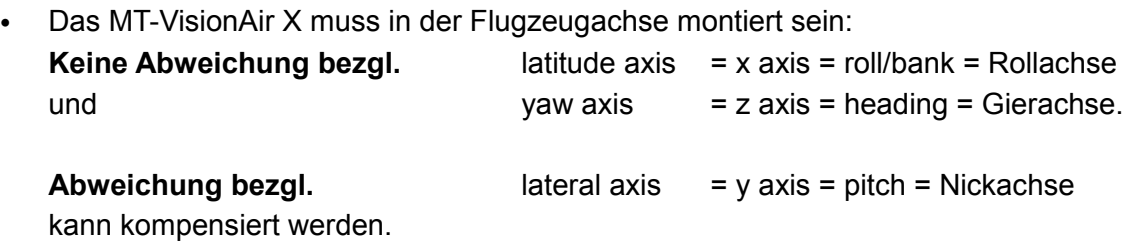

## **13.2. Kalibrierung des Einbauwinkels bezgl. Pitch (Taste A)**

Es ist möglich, auf MT Visionair X Systemen, die nicht komplett senkrecht eingebaut sind, die Aircraft Attitude anzuzeigen (nicht die des MT-VisionAirs!)

- Nach Installation des MT-VisionAir X muss der "Mounting Angle" ermittelt werden:
- Wählen Sie → EFIS → HORIZ → Drücken Sie die Taste "**A**".
- Das MT-VisionAir wird die Messung mit einer Meldung bestätigen.

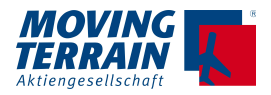

### **WICHTIG: Das Flugzeug muss auf ebener Fläche stehen und darf nicht bewegt werden.**

- "A" in → EFIS → HORIZ is deaktiviert, sobald die vom GPS ermittelte Aircraft Speed > 5 kts, um ungewollte Kalibrierung im Flug zu vermeiden.
- Sollte es notwendig werden, eine ungewöhnliche Lage am Boden (z.B. Tail dragger...) zu kompensieren, rufen Sie uns an.

Der ermittelte Einbauwinkel wird gespeichert. Diese Einstellung wird also erst dann wieder notwendig, wenn sich in der Einbausituation etwas ändert oder das MT-VisionAir X in ein anderes Flugzeug eingebaut wird.

## **13.3. Übereinbringen der Fluglageanzeige mit GPS Lage (Taste R)**

"**R**" bringt die angezeigte Fluglage wieder mit der durch das GPS errechneten Lage überein. Durch Drücken von "**R**" können Sie eine falsche Anzeige des MT Terrain EFIS korrigieren.

## **13.4. Wie funktioniert MT-Terrain EFIS?**

- Das MT Terrain EFIS kombiniert Fluglagedaten aus den internen Sensoren mit Fluglagedaten auf der Grundlage des Fast Integral GPS. Die Sensoren liefern unmittelbare Antwort auf Lageveränderung, das GPS liefert eine stabile Fluglage mit langsamer Reaktion.
- Das MT Terrain EFIS startet mit einer Geschwindigkeit von ca. 40 kts. Bei geringerer Geschwindigkeit zeigt das Instrument ein rotes Kreuz und eine ebene Fluglage (dieser Wert ist angenommen).
- Um ein verlässliches Ergebnis zu bekommen, ist es wichtig, richtige Geschwindigkeiten und Anstellwinkel zu hinterlegen:  $\rightarrow$  EFIS  $\rightarrow$  HORIZ  $\rightarrow$  SET

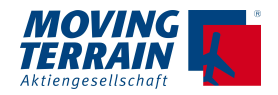

## **14. MT-TAWS Terrain Alert and Warning System \***

## **14.1. Anzeige TAWS relativ zur Position**

#### **Parameter**

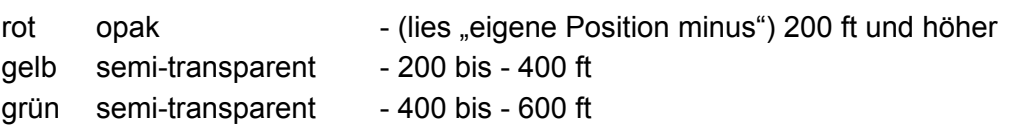

### **14.1.1. Im Flight Mode wird relativ zur GPS Altitude gewarnt.**

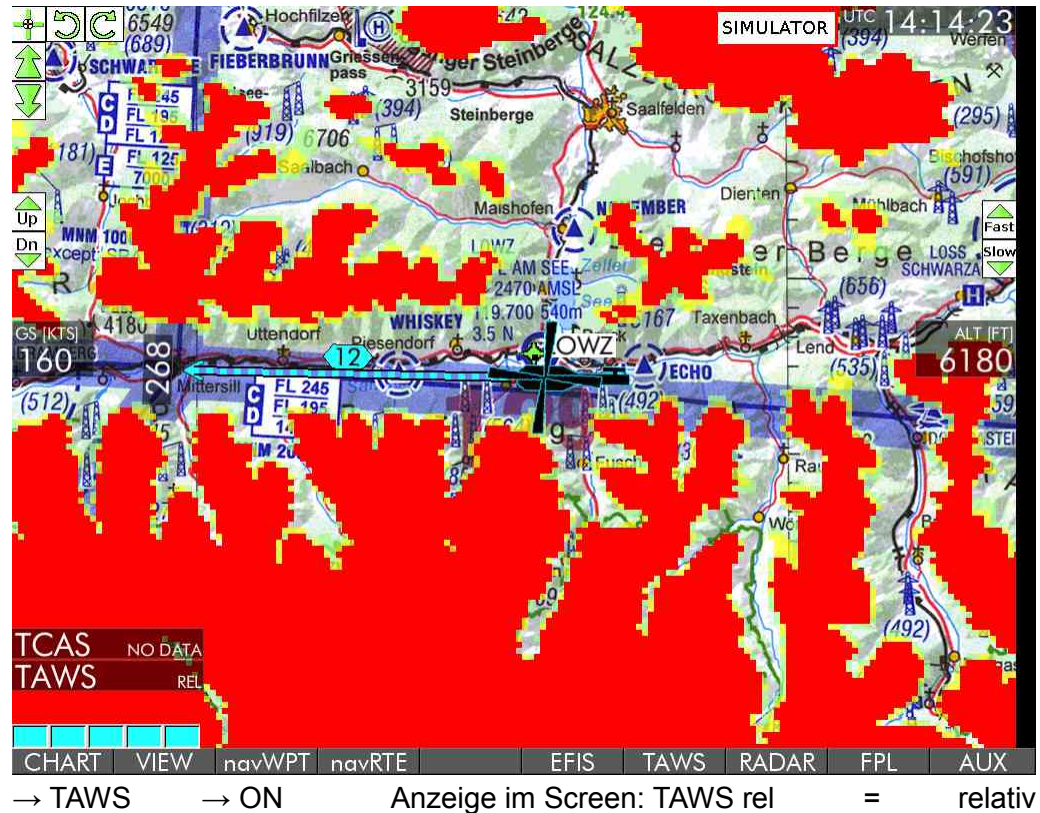

Ansicht auf der Karte (ICAO 1:500 000):

 $\rightarrow$  TAWS  $\rightarrow$  ON, relative mode, FLT mode

TAWS kann nicht dargestellt werden,

- wenn die Höhe nicht korrekt geliefert wird
- wenn im FLT Mode keine Bewegung erfolgt Wenn die Altitude im FLT Mode nicht gegeben ist, erscheint der Bildschirm flächig rot

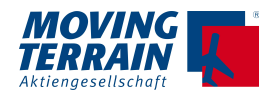

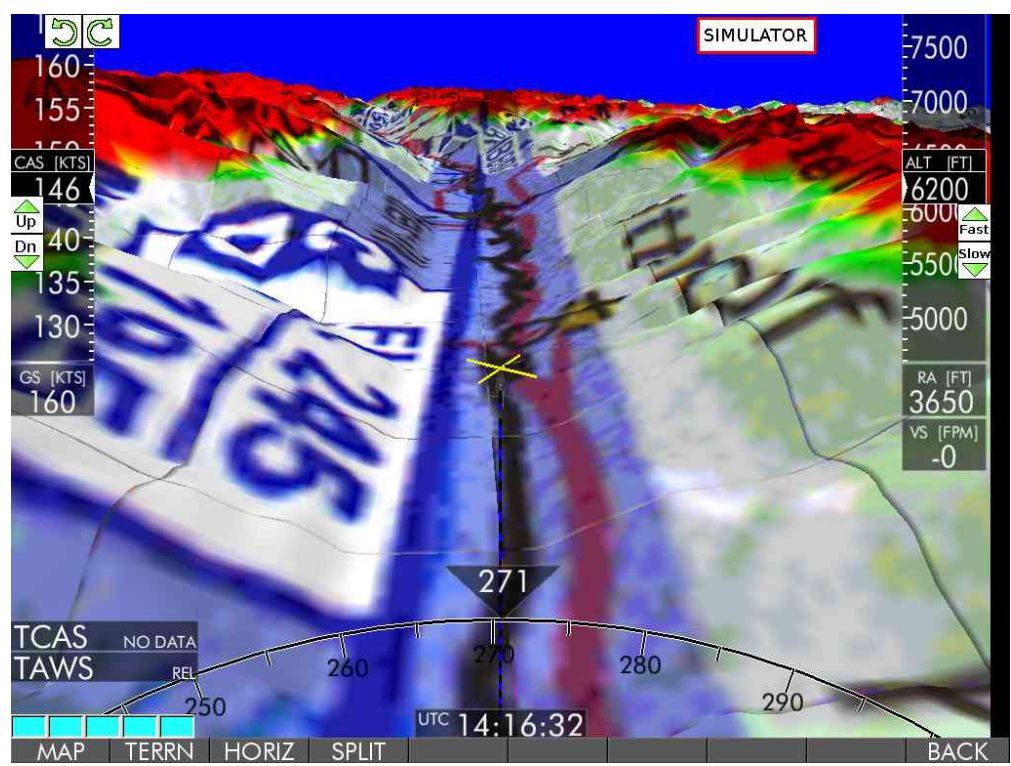

 $\rightarrow$  TAWS  $\rightarrow$  ON +  $\rightarrow$  EFIS  $\rightarrow$  TERRN: full screen, relative mode, FLT mode

- Im MT Terrain Modus werden die Geländeerhebungen 3-dimensional eingefärbt.
- Hier Darstellung aus der Vogelperspektive durch Drücken der Taste V.

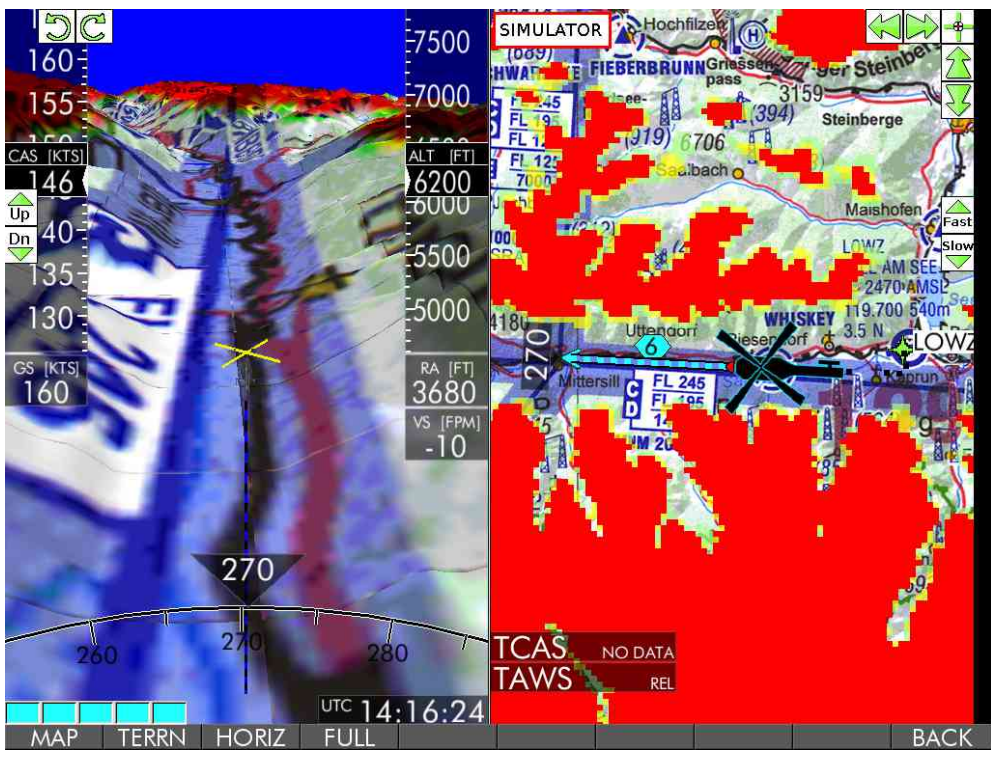

 $\rightarrow$  TAWS  $\rightarrow$  ON +  $\rightarrow$  EFIS  $\rightarrow$  TERRN: Splitscreen, relative mode, FLT mode + Vogelperspektive (V)

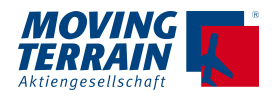

## **14.1.2. Im MAP Mode ist die "Warnhöhe" einstellbar über → ALT + / → ALT -**

- Dies kann z.B. genutzt werden, um Wolkenuntergrenzen zu simulieren.
- Höhenänderung in 100 ft Schritten

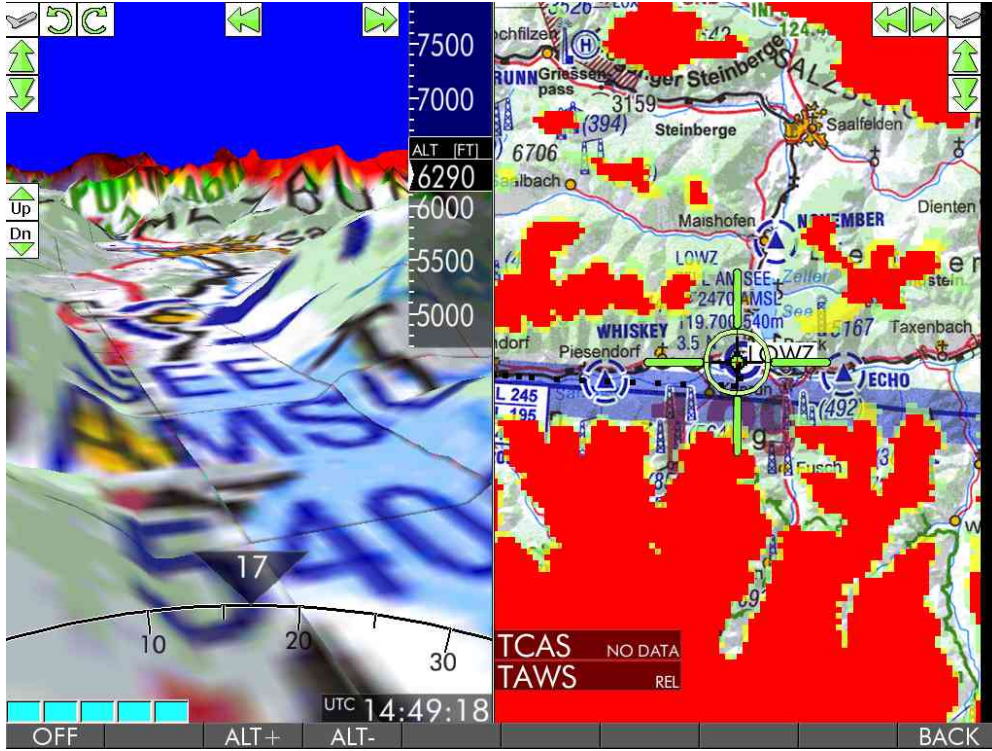

 $\rightarrow$  TAWS  $\rightarrow$  ON +  $\rightarrow$  EFIS  $\rightarrow$  TERRN: Split Screen, TAWS relative, MAP mode.

## **14.2. Anzeige TAWS als Synthetic Vision**

Darstellung als Synthetic Vision unter **2 Konditionen** möglich:  $\rightarrow$  TAWS  $\rightarrow$  ON +  $\rightarrow$  VIEW  $\rightarrow$  MFD

Zurück zur Warnung auf der "echten" Karte:  $\rightarrow$  VIEW  $\rightarrow$  MAP

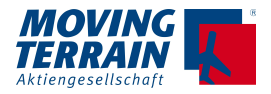

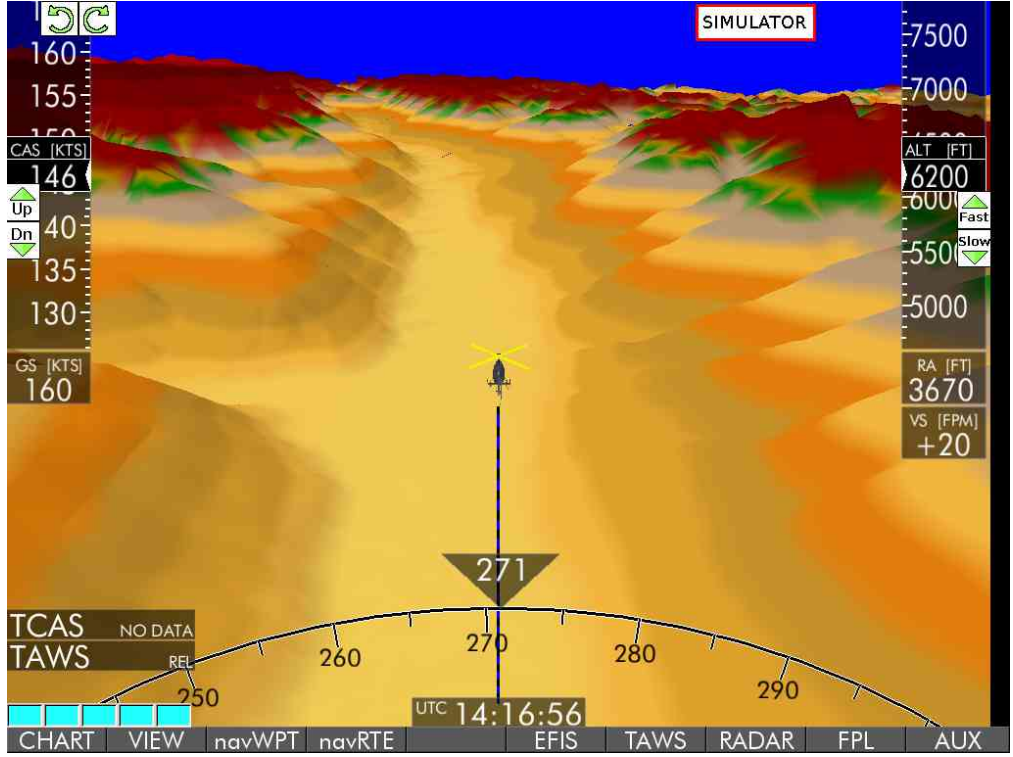

### **14.2.1. Relative Warnung über Synthetic Vision**

 $\rightarrow$  TAWS  $\rightarrow$  ON +  $\rightarrow$  VIEW  $\rightarrow$  MFD +  $\rightarrow$  EFIS  $\rightarrow$  TERRN (hier V für Vogelperspektive)

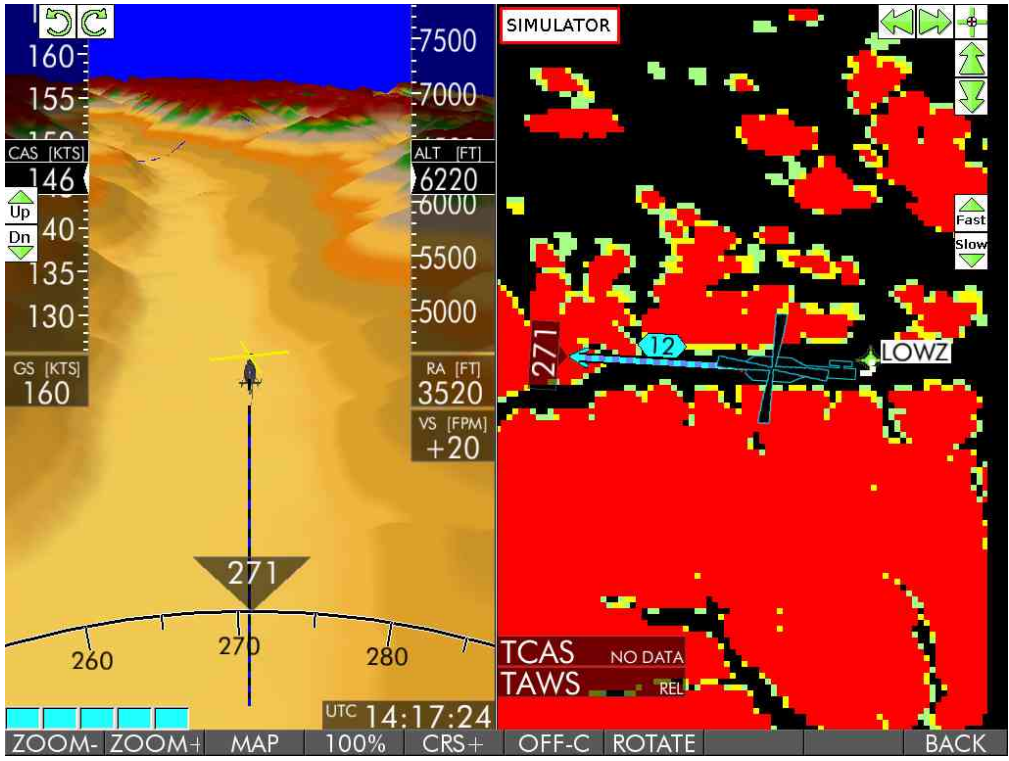

 $\rightarrow$  TAWS  $\rightarrow$  ON +  $\rightarrow$  VIEW  $\rightarrow$  MFD +  $\rightarrow$  EFIS  $\rightarrow$  TERRN, Split Screen (hier V für Vogelperspektive)

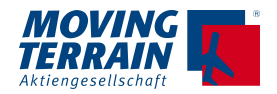

## **14.2.2. Anzeige des Geländes über Synthetik Vision (TAWS absolut)**

## $\rightarrow$  TAWS  $\rightarrow$  ON  $\rightarrow$  ABS +  $\rightarrow$  VIEW  $\rightarrow$  MFD

Auch hier wieder verschiedene Ansichten:

Full Screen ( $\rightarrow$  EFIS  $\rightarrow$  MAP)

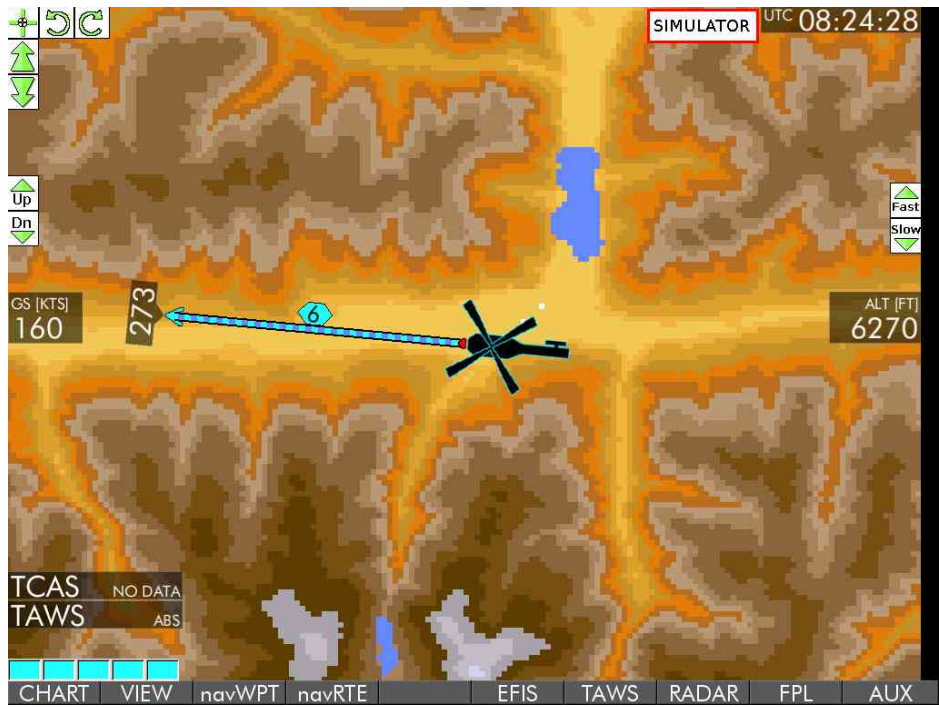

#### Split Screen ( $\rightarrow$  EFIS  $\rightarrow$  TERRN)

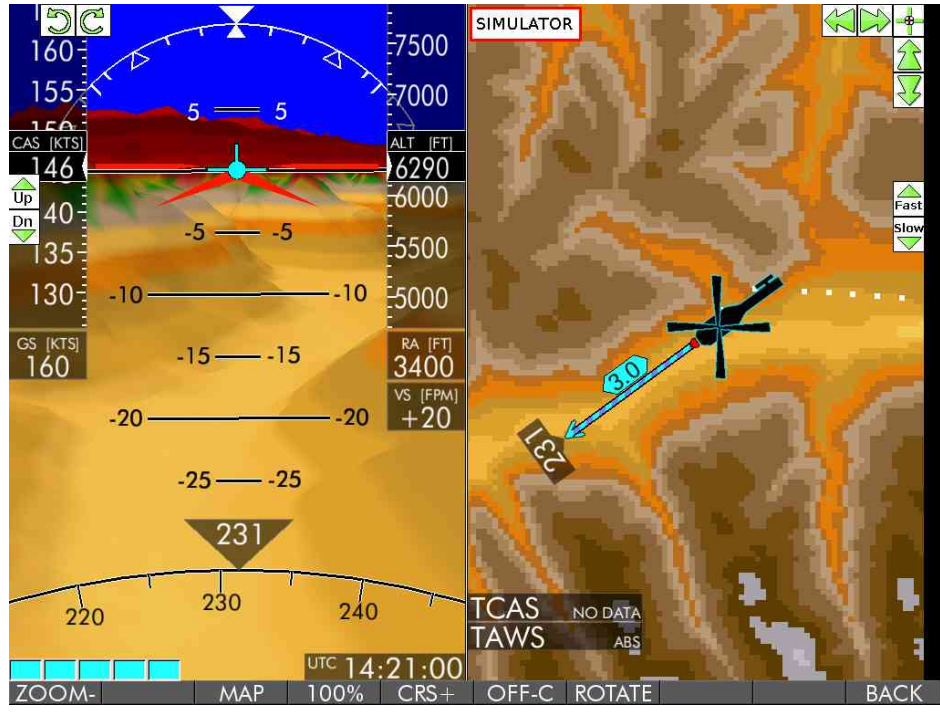

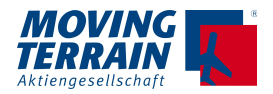

Vorteil der Synthetic Vision Darstellung

- Zoombarkeit bis in große Ranges
- Überblick über lange Routings

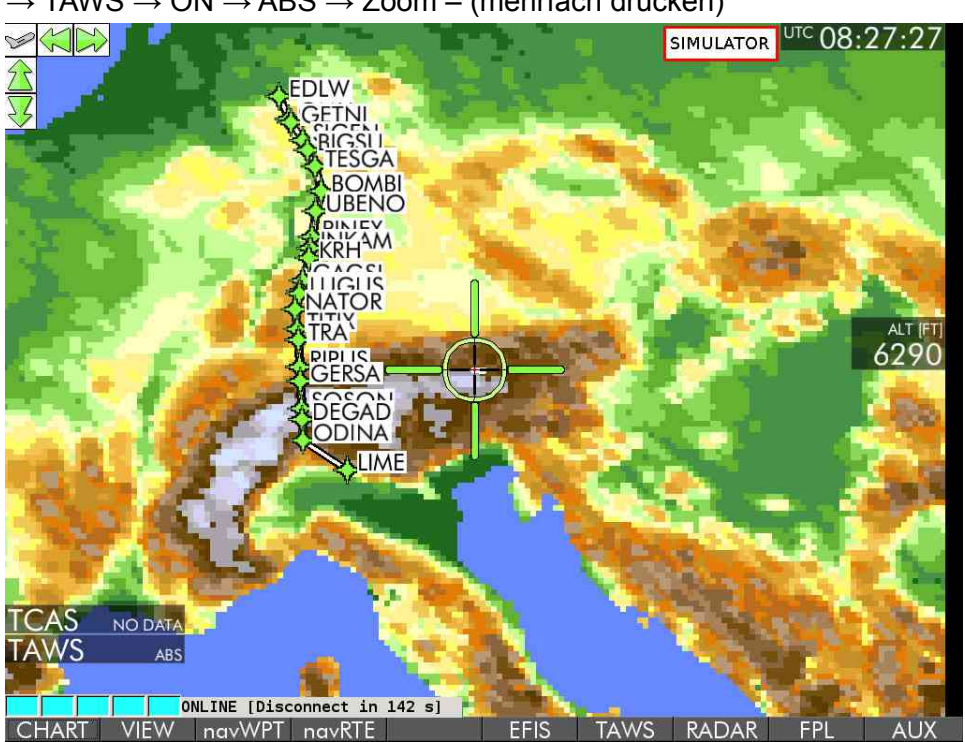

 $\rightarrow$  TAWS  $\rightarrow$  ON  $\rightarrow$  ABS  $\rightarrow$  Zoom – (mehrfach drücken)

Eingezoomt für detailliertere Ansicht (→ VIEW → ZOOM+)

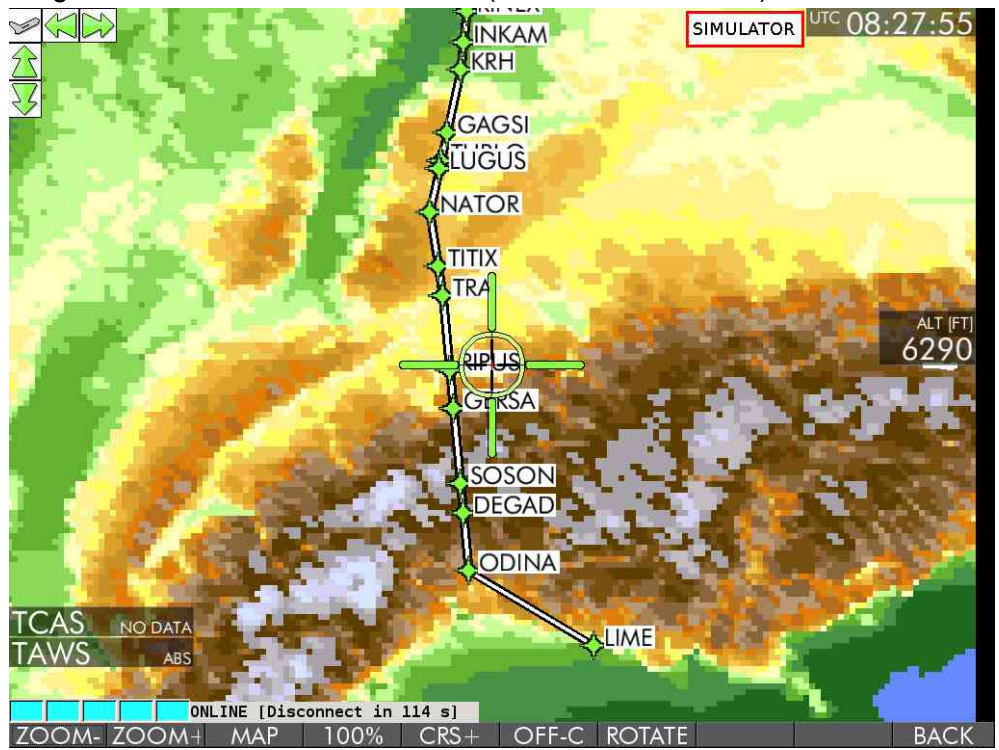

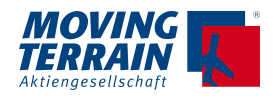

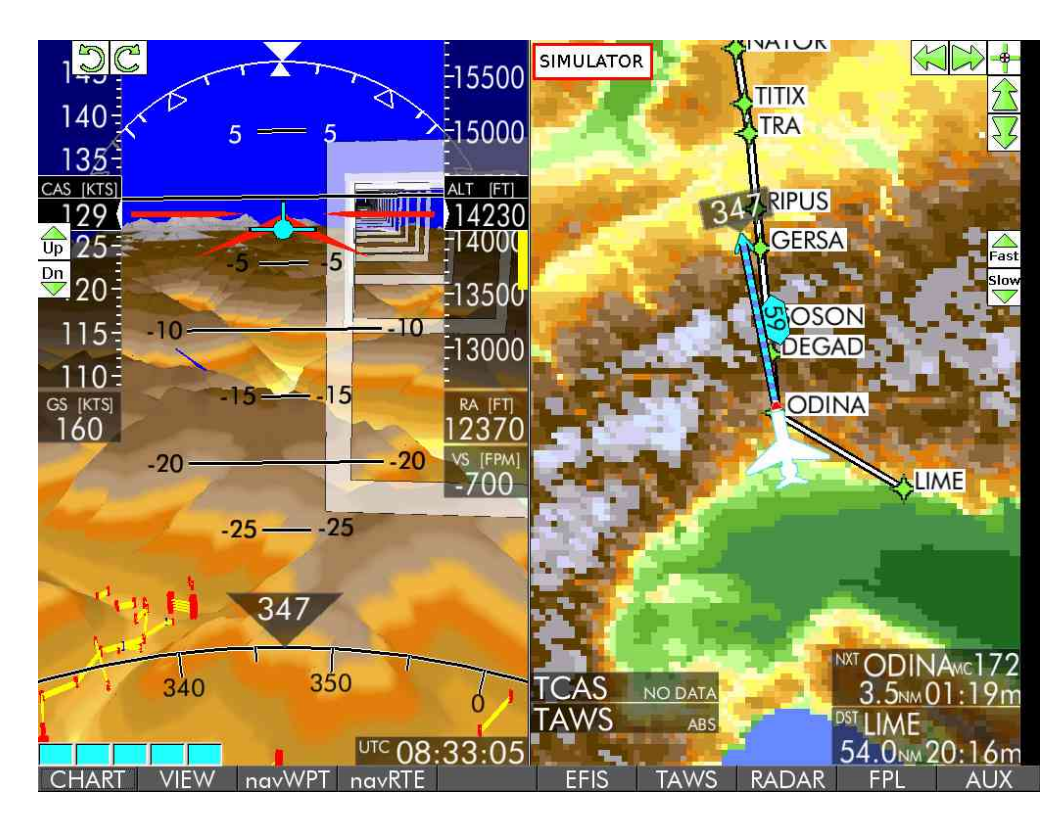

 $\rightarrow$  TAWS  $\rightarrow$  ON  $\rightarrow$  ABS +  $\rightarrow$  EFIS  $\rightarrow$  TERRN

Vorteil dieser Darstellung = Kombination von Detailansicht und Überblick über das Routing. Deaktivieren der Geländewarnung TAWS über → TAWS → OFF.

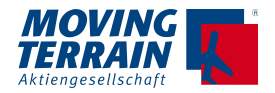

# **15. MT-Satellite Radar → RADAR \***

Darstellung des Radarbildes aus dem Europäischen Radarverbundnetz in hoher Auflösung

Voraussetzung

## **15.1. Authentifizierung zur Berechtigung der Downloads:**  $\rightarrow$  AUX  $\rightarrow$  SETUP  $\rightarrow$  DIAL-UP  $\rightarrow$  AUTH

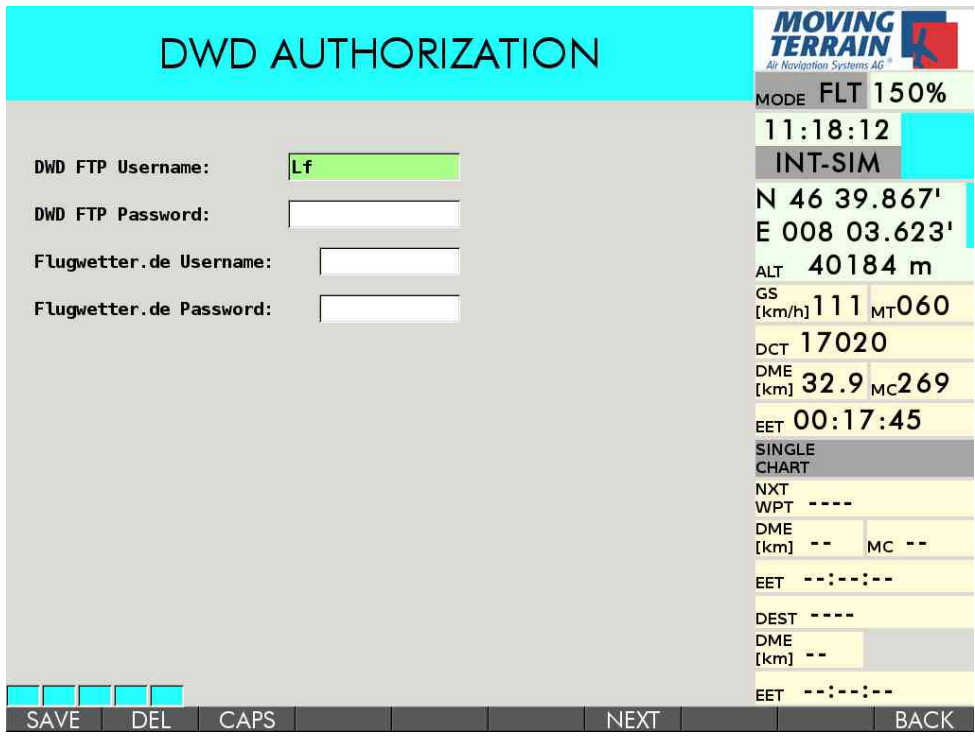

Eingabe über die Rahmentastatur, Großbuchstaben mit → CAPS

- $\rightarrow$  NEXT Wechseln ins nächste Feld
- → PREV Zurück zum vorherigen Feld
- $\rightarrow$  DEL Löschen eines Zeichens
- → SAVE Speichern der Eingaben

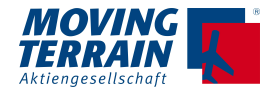

## **15.2. MT-Satellite Radar Standard \***

## **15.2.1. Auswahl MT-Satellite Radar Standard**

**Festlegung hier: → AUX → SETUP → DIAL-UP → RadDWD**

(Anm: Taste ist jetzt mit RadENH beschriftet)

### **15.2.2. Start des MT-Satellite Radar Standard**

 $\rightarrow$  RADAR Start der Downloads

#### **2 Betriebsmodi**

 $\rightarrow$  ON ( $\rightarrow$  RADAR  $\rightarrow$  ON)

Automatische Einwahl und Download der Radarbilder in Intervallen (derzeit alle 15 Minuten), danach automatisches Auflegen.

 $\rightarrow$  M.LOAD ( $\rightarrow$  RADAR  $\rightarrow$  M.LOAD)

Manuelle Anfrage für einen Download – Einwahl, Download , Auflegen

#### **Ausschalten der Downloads**

 $\rightarrow$  RADAR  $\rightarrow$  RAD OFF
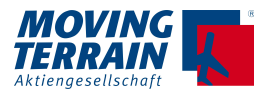

## **15.3. MT-Satellite Radar Enhanced \***

GERMANY FRANCE m13<br>AD mm / syoirn<br>.45(17,03:15) **ITALY ROMA<sup>O</sup>** MADRID  $P'$   $\Lambda$  $\overline{\mathcal{M}}$ **LTA** 

**Abdeckung für ganz Europa Kombiniert mit Blitzdaten**

#### **15.3.1. Auswahl MT-Satellite Radar Enhanced**

Festlegung hier:  $\rightarrow$  AUX  $\rightarrow$  SETUP  $\rightarrow$  DIAL-UP  $\rightarrow$  RadENH (Anm: Taste ist jetzt mit RadDWD beschriftet)

#### **15.3.2. Start des MT-Satellite Radar Enhanced**

 $\rightarrow$  RADAR Start der Downloads

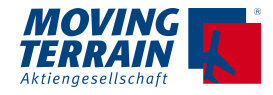

#### **2 Betriebsmodi**

 $\rightarrow$  RAD ON  $\rightarrow$  RADAR  $\rightarrow$  RAD ON)

Automatische Einwahl und Download der Radarbilder in Intervallen (derzeit alle 15 Minuten), danach automatisches Auflegen.

 $\rightarrow$  LiveRad ( $\rightarrow$  RADAR  $\rightarrow$  LiveRad)

Manuelle Anfrage für einen Download zwischen den automatischen Intervallen

– Einwahl, Download , Auflegen

#### **Ausschalten der Downloads**

 $\rightarrow$  RAD OFF

## **15.4. Funktionen im RADAR Menü zur optimierten Bedienung**

- $\rightarrow$  SHOW /  $\rightarrow$  HIDE Ein- und Ausblenden der Radarbilder
- $\rightarrow$  ZOOM+ und ZOOM -
- $\rightarrow$  MFD Umschalten auf Multi-Funktionsdisplay zur weiträumigen Darstellung zurück zur Karte über → MAP
- $\rightarrow$  DIAL-UP Auswahl der Telefonquelle für die richtige Verbindung  $\rightarrow$  UP und  $\rightarrow$  DOWN  $\rightarrow$  USE
	- $\rightarrow$  HNG-UP Auflegen passiert normalerweise automatisch Nur notwendig, wenn die Verbindung zu lange gehalten wird, ohne dass ein Download erfolgt (z.B: aufgrund schlechten Empfangs)

## **15.5. Anzeige der Radarbilder**

Niederschlagsintensität in der MT Farbskala

Die Ampelfarben erlauben eine sinnfällige Erfassung der Gefährdungssituation.

- grün = in den Wolken: grobtropfige auskondensierte Feuchtigkeit unterhalb der Wolken: wenig Regen
- gelb = mittlere Niederschlagsintensität
- rot = starker Niederschlag, eventuell CBs
- blau = sehr starker Niederschlag, sehr aktive CBs, Hagel

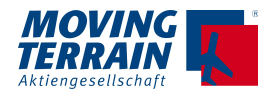

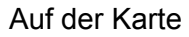

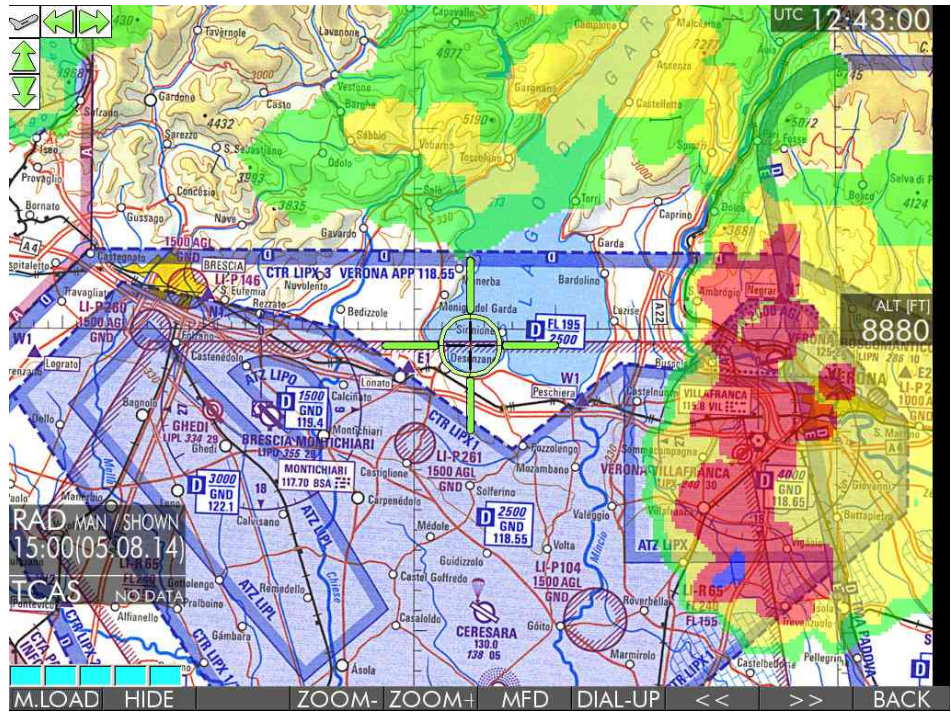

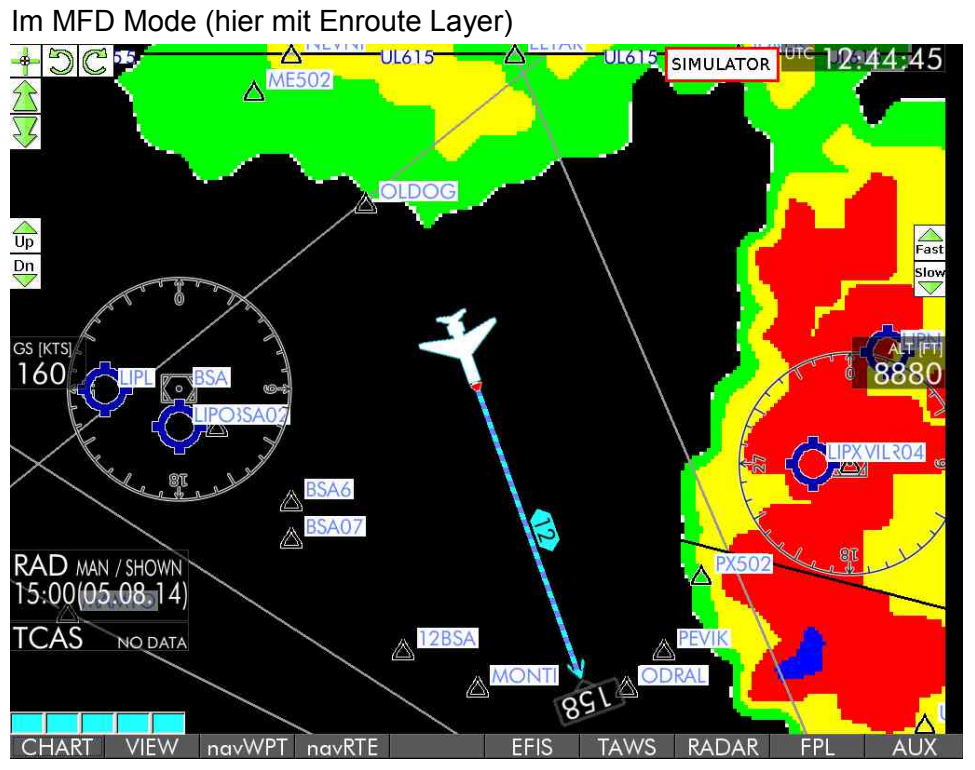

Weitere Optimierung der Ansicht durch → VIEW

<sup>→</sup> ZOOM+ und → ZOOM- um die Radarbilder entlang der Strecke zu beurteilen

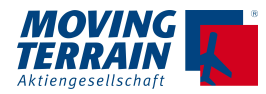

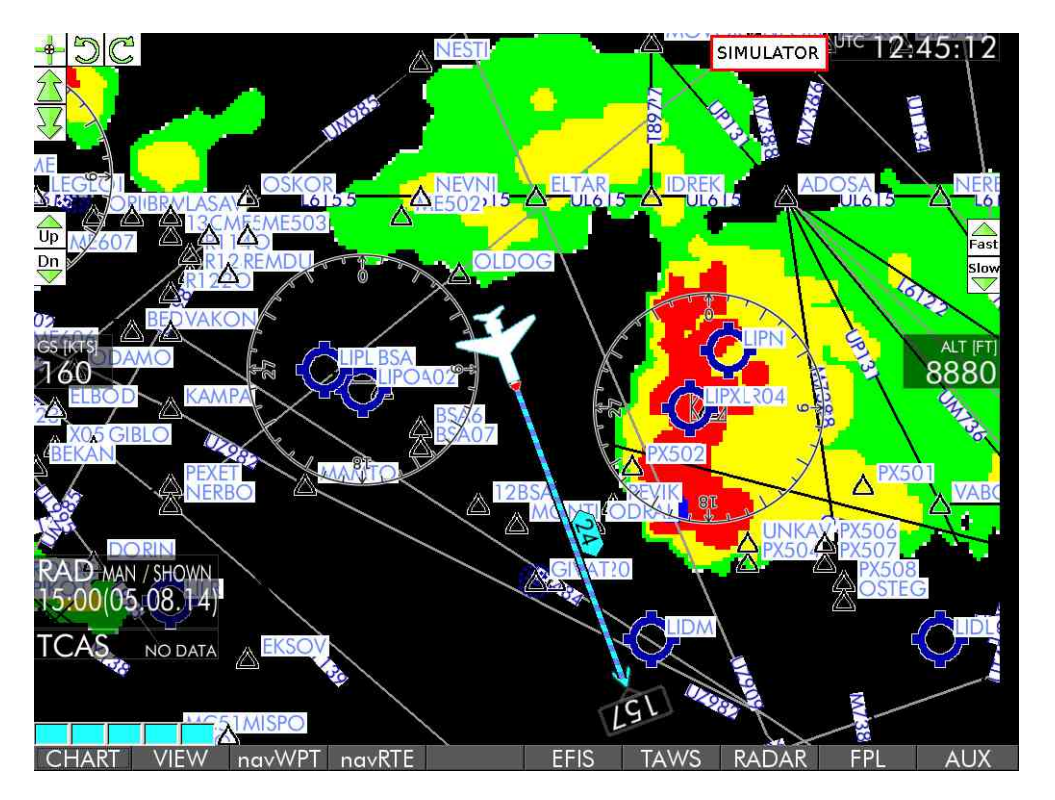

 $\rightarrow$  CENTR /  $\rightarrow$  OFF-C Rundumsicht oder Voraussicht  $\rightarrow$  ROTATE / N-UP Track UP oder Karte nordständig

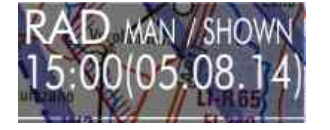

Info zum Radarlayer auf dem Screen / auch Info zum Downloadprozess.

## **15.6. History – Aufzeichnung der Radarbilder**

Die Radarbilder werden gespeichert und können somit hintereinder angesehen werden:

- → << zurück zu älteren Radarbildern
- → >> vorwärts zu neueren Radarbildern
	- Wetterbeobachtung über einen längeren Zeitraum, z.B. bereits vor dem Flug
	- Einschätzung von Wetterentwicklungen

## **15.7. Beenden des RADAR**

 $\rightarrow$  RADAR  $\rightarrow$  OFF

- Das Statusfenster bleibt solange sichtbar, solange das Radarbild angezeigt wird.
- Anzeige beenden mit  $\rightarrow$  RADAR  $\rightarrow$  HIDE

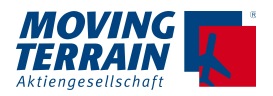

# **16. MT-TCAS \***

## **16.1. Interface zu Avidyne TAS 600/610/620 series**

#### **Dynamische Synchron Simulatortechnik DSS**

In dem Moment der Erfassung eines Airtraffic in der Umgebung des Flugzeugs schaltet sich bei MT parallel ein Simulator zu, der sich auf die Flugeigenschaften des jeweiligen Fluggeräts kalibriert und diese synchron mitvollzieht. Damit kann der Pilot auf einen Blick die Flugrichtung und Geschwindigkeit (15 Sekundenpfeil = Trendvektor) des anfliegenden umgebenden Verkehrs erkennen.

> blue white red brown

Jedes Fluggerät mit Transponderkennung wird vom Sensor einzeln erfasst und separat ausgewertet. Somit entsteht ein übersichtliches Abbild des Verkehrs im Luftraum.

#### **Der kritische Zylinder**

Um das eigene Flugzeug wird ein gedachter "kritischer Zylinder" gelegt.

- Der **Radius** des "kritischen Zylinders" ist **1 nm**. Der Radius ist immer gleich.
- Die **Höhe** des "kritischen Zylinders" ist **1000 ft**.
- Die Vertikal-Position des eigenen Flugzeugs im "kritischen Zylinder" hängt vom **momentanen Flugverhalten** ab

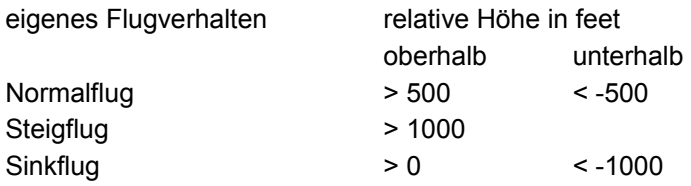

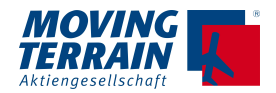

#### **Symbolik**

Umgebender Flugverkehr wird blinkend (v. a. auf der Karte besser sichtbar) und in Farbcodierung angegeben:

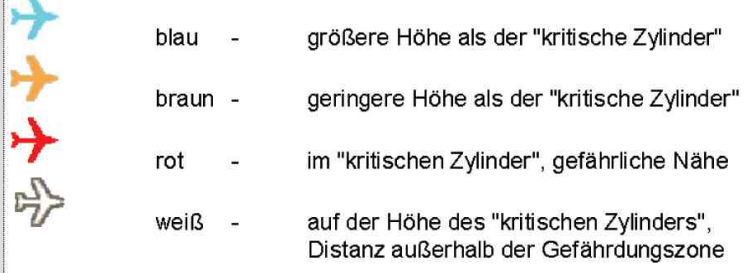

- Darstellung als Flieger (SQUAWK in weißem Kästchen angegeben)
- Ist die Flugrichtung noch nicht ermittelt, erscheint eine Raute statt eines Flugzeugsymbols.
- Angabe der relativen Höhe bezüglich dem eigenen Flugzeug (in 100 ft)
- Roter Pfeil nach oben: Steigt schneller als 500 feet per minute
- Roter Pfeil nach unten: Sinkt schneller als 500 feet per minute

#### Der Geschwindigkeitsvektor:

Der 15-Sekundenpfeil an der Nase des umgebenden Flugverkehrs lässt Rückschlüsse auf die Kategorie des Flugzeugs zu – je länger, desto schneller.

#### **16.1.1. MT-TCAS Monitoring An- und Ausschalten**

 $\rightarrow$  AUX  $\rightarrow$  TCAS  $\rightarrow$  ON

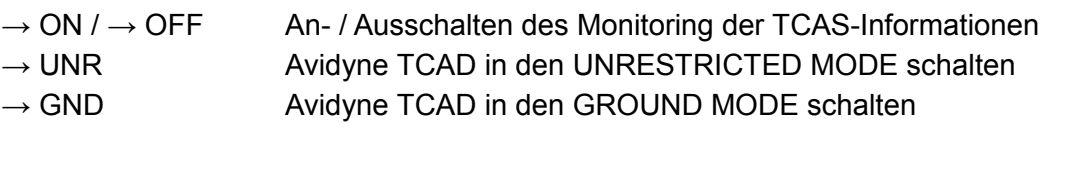

#### **!! Nur für die Erstinstallation in Zusammenhang mt der Installation des Sensors !!**  → TAS1 SEL Auswahl der TAS Quelle für COM1

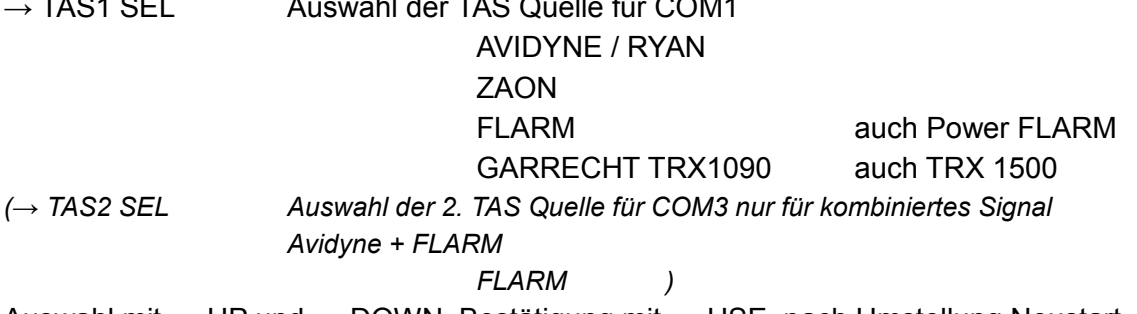

Auswahl mit  $\rightarrow$  UP und  $\rightarrow$  DOWN, Bestätigung mit  $\rightarrow$  USE, nach Umstellung Neustart.

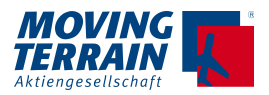

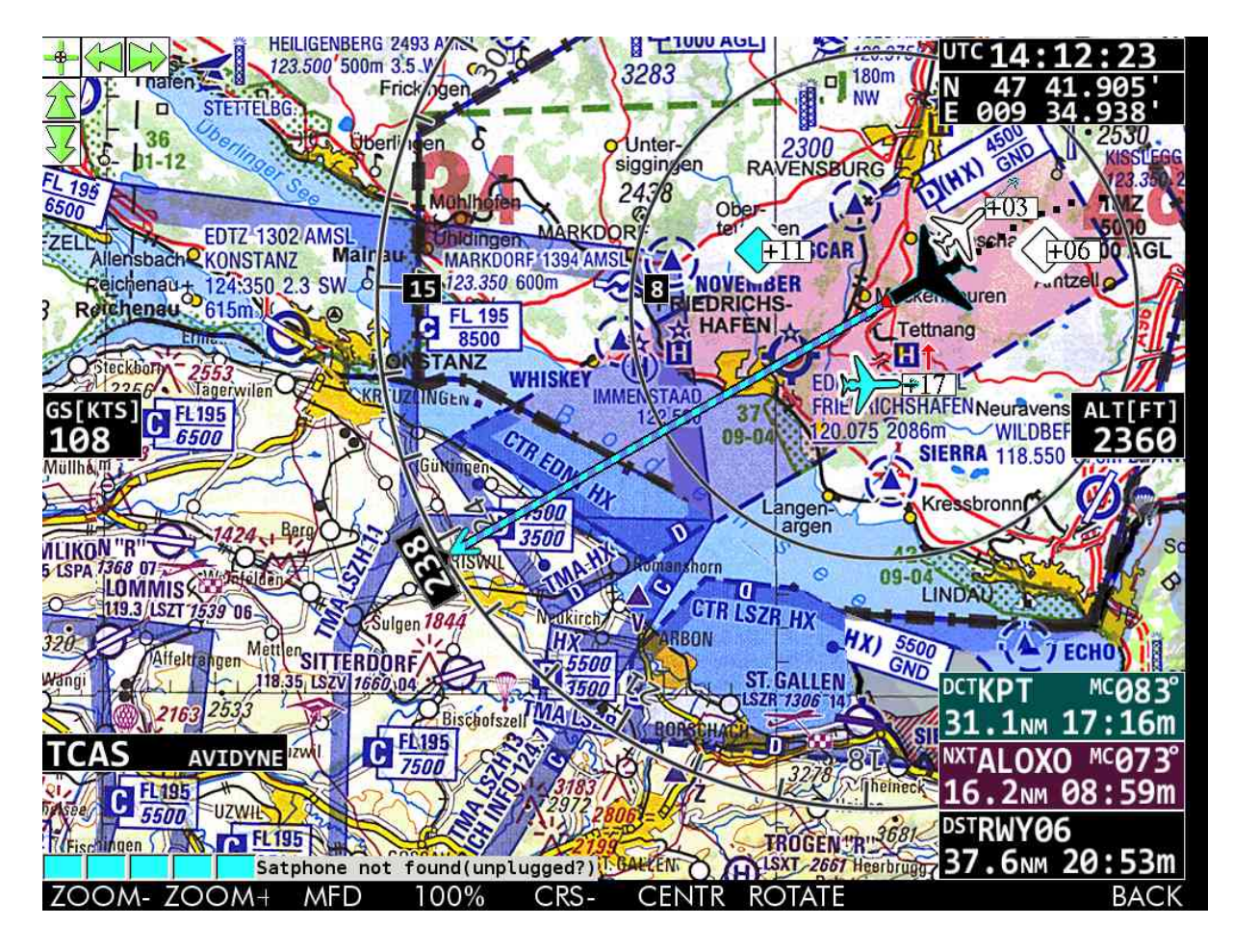

#### **16.1.2. Darstellung der Avidyne Daten auf der Karte**

Am linken Bildschirmrand angegeben TCAS AVIDYNE Wenn keine Daten ankommen TCAS NO DATA

Der in der Sichtweite des Ryan TCAD Sensors befindliche (abhängig vom TCAD Modus) umgebende Flugverkehr wird über die Karte eingeblendet und damit in Relation zum Gelände gesetzt.

Ist der Maßstab der Karte zu detailliert, um den Airtraffic darzustellen, werden diese an richtungsweisender Position am Bildschirmrand eingeblendet, damit die Information zur Richtung, aus der das Signal empfangen wird sofort erfassbar ist.

Um den Airtraffic mit Positionierung auf der Karte zu sehen, nutzen Sie → VIEW → ZOOM -.

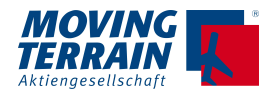

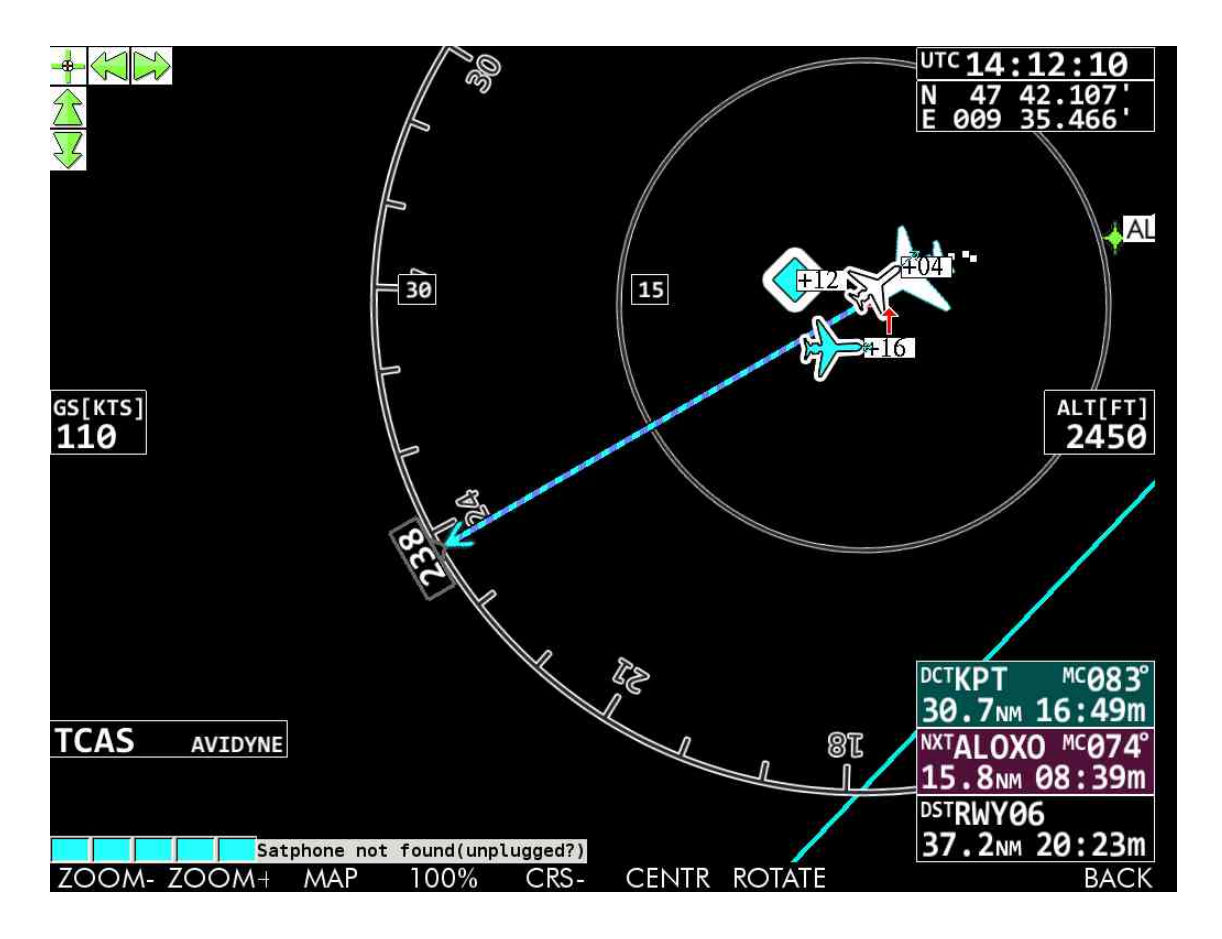

### **16.1.3. Darstellung der Avidyne Daten im Multi Function Display (MFD Mode)**

Anmerkungen zum MFD Mode (= Dedicated Mode):

Der Sichtzylinder des Ryan TCAD Sensors ändert sich mit den Modi.

In Ausnahmefällen kann Flugverkehr, der sich außerhalb des durch den Modus bestimmten Sichtzylinders befindet, empfangen werden, ist aber dann nur mit Vorbehalten zu beachten. Der "kritische Zylinder" von Moving Terrain ist fest: 1 nm.

Da sich mehrere Module gleichzeitig ( TCAS, MT Satellite Radar) im MFD Mode darstellen lassen, ist die eingestellte Range für alle gültig. Z.B. kann der MFD auf 600 nm eingestellt werden, um die aktuelle Wetterentwicklung mittels des Radarbilds zu überblicken. Da aber in großer Entfernung keine TCAS Daten empfangen werden, macht es keinen Sinn, den MFD Mode bei alleinigem TCAS Betrieb auf solche Radien einzustellen.

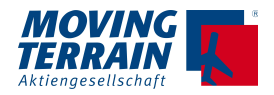

## **16.2. Interface zu FLARM / PowerFLARM**

#### **Dynamische Synchron Simulatortechnik DSS**

In dem Moment der Erfassung eines Airtraffic in der Umgebung des Flugzeugs schaltet sich bei MT parallel ein Simulator zu, der sich auf die Flugeigenschaften des jeweiligen Fluggeräts kalibriert und diese synchron mitvollzieht. Damit kann der Pilot auf einen Blick die Flugrichtung und Geschwindigkeit (15 Sekundenpfeil = Trendvektor) des anfliegenden umgebenden Verkehrs erkennen.

PowerFLARM sendet folgende Airtraffic Types :

- FLARM mit Positionsangabe
- ADS-B = Mode S + GPS position mit Positionsangabe
- 
- Transponder Mode S ungerichtet ohne Positionsangabe

• Transponder Mode C ungerichtet - ohne Positionsangabe

FLARM und ADS-B Signale mit Positionsdaten werden nach folgender Logik dargestellt:

#### **Der kritische Zylinder**

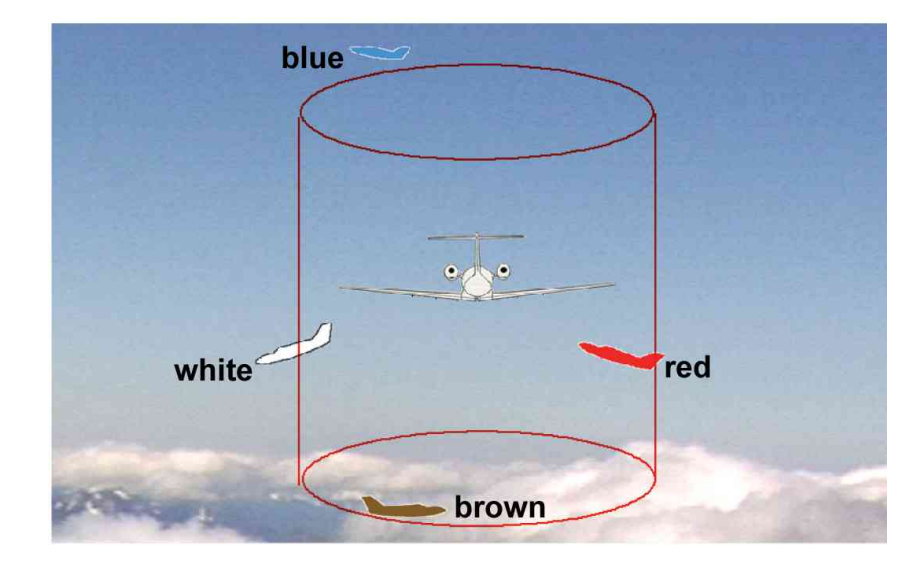

Um das eigene Flugzeug wird ein gedachter "kritischer Zylinder" gelegt.

- Der Radius des "kritischen Zylinders" ist 1 nm. Der Radius ist immer gleich.
- Die **Höhe** des "kritischen Zylinders" ist **1000 ft**.

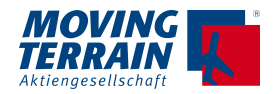

#### **Symbolik**

#### **A. Airtraffic mit Positionsdaten**

Umgebender Flugverkehr mit Positionsdaten (FLARM; ADS-B) in Farbcodierung angegeben:

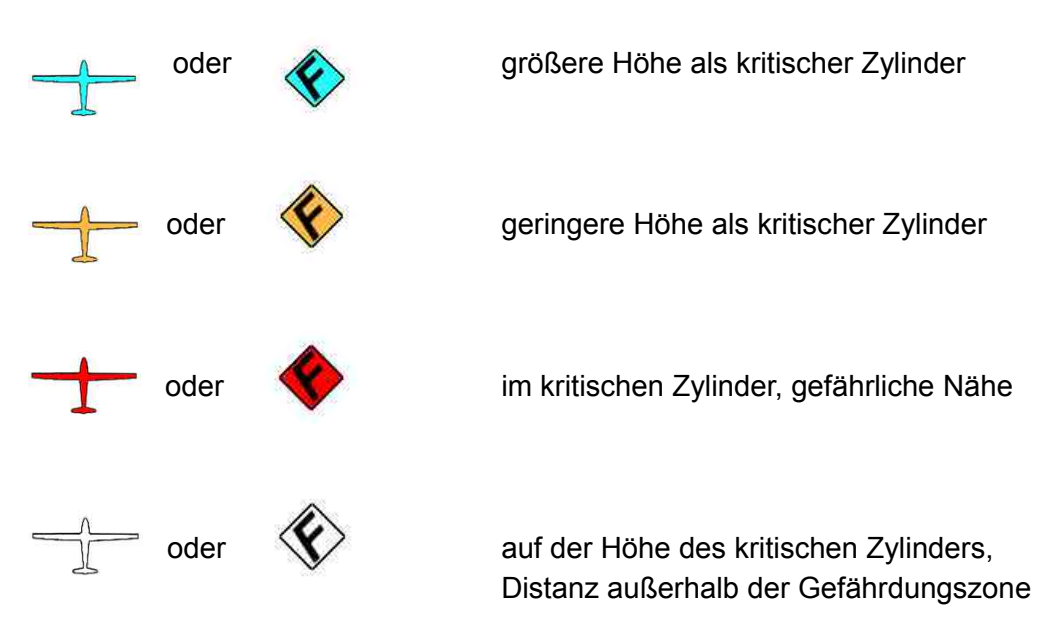

- Darstellung als Segelflugzeug
- Ist die Flugrichtung noch nicht ermittelt, erscheint eine Raute mit *F* statt eines Flugzeugsymbols.
- Angabe der relativen Höhe bezüglich dem eigenen Flugzeug (in 100 ft)
- Roter Pfeil nach oben: Steigt schneller als 500 feet per minute
- Roter Pfeil nach unten: Sinkt schneller als 500 feet per minute

Der Geschwindigkeitsvektor:

Der 15-Sekundenpfeil an der Nase des umgebenden Flugverkehrs lässt Rückschlüsse auf die Kategorie des Flugzeugs zu – je länger, desto schneller.

#### **B. Airtraffic ohne Positionsdaten**

Die ermittelte Annäherung von Flugzeugen mit Mode S und Mode C Transpondern, die keine Information zu ihrer Position liefern, werden kreisförmig als Ring dargestellt, sobald der kritische Zylinder vom Durchmesser 1nm erreicht wird. Die Warnfarbe des Rings folgt der gleichen Logik wie oben beschrieben, die Größe des Rings zeigt die Annäherung.

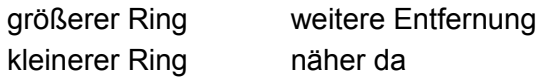

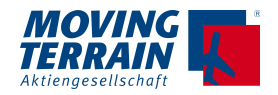

#### **16.2.1. MT-TCAS FLARM / PowerFLARM Monitoring An- und Ausschalten**

 $\rightarrow$  AUX  $\rightarrow$  TCAS  $\rightarrow$  ON  $\rightarrow$  ON /  $\rightarrow$  OFF An- / Ausschalten des Monitoring der TCAS-Informationen **!! Nur für die Erstinstallation in Zusammenhang mt der Installation des Sensors !!**  → TAS1 SEL Auswahl der TAS Quelle für COM1 AVIDYNE / RYAN ZAON FLARM auch Power FLARM

GARRECHT TRX1090 auch TRX 1500

FLARM

Auswahl mit → UP und → DOWN, Bestätigung mit → USE, nach Umstellung Neustart.

#### **16.2.2. Darstellung der PowerFLARM Daten auf der Karte**

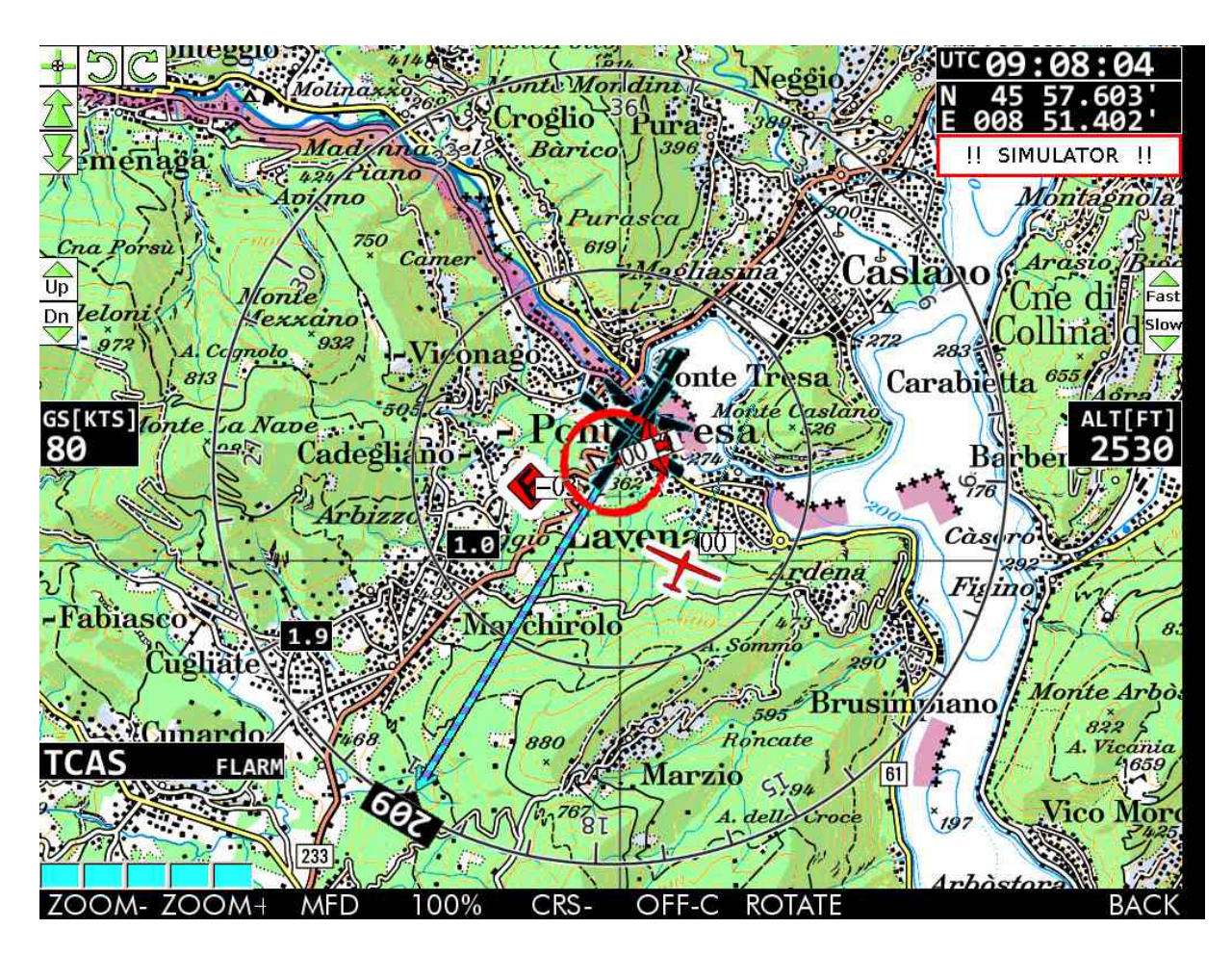

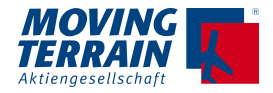

In der Karte angegeben TCAS FLARM Wenn keine Daten ankommen TCAS NO DATA

Der in der Sichtweite des FLARM Sensors befindliche umgebende Flugverkehr wird über die Karte eingeblendet und damit in Relation zum Gelände gesetzt.

Ist der Maßstab der Karte zu detailliert, um die Airtraffic darzustellen, werden diese an richtungsweisender Position am Bildschirmrand eingeblendet, damit die Information zur Richtung, aus der das Signal empfangen wird sofort erfassbar ist. Um den Airtraffic mit Positionierung auf der Karte zu sehen, nutzen Sie → VIEW → ZOOM -.

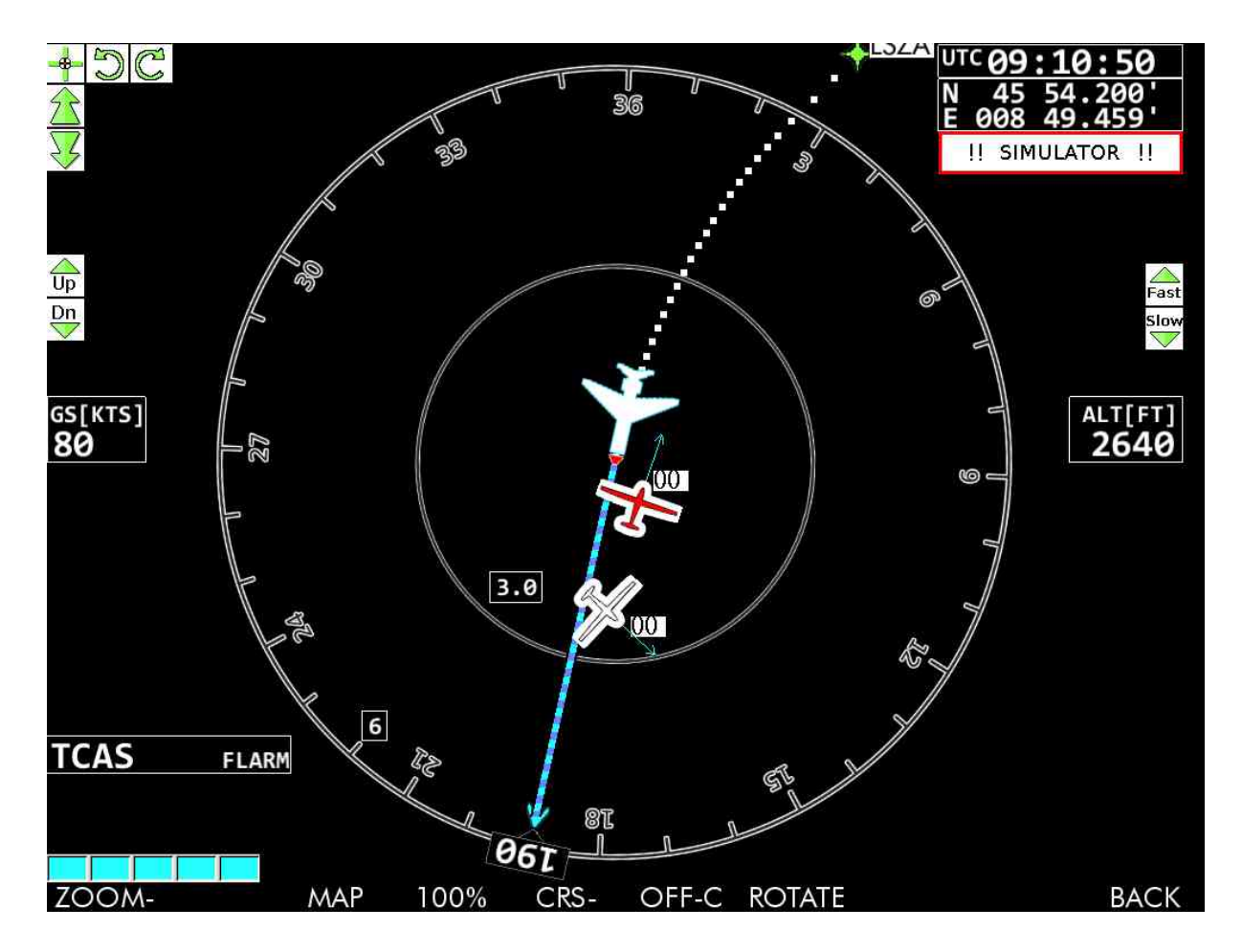

### **16.2.3. Darstellung der PowerFLARM Daten im MFD Mode**

Anmerkungen zum MFD Mode (= Dedicated Mode):

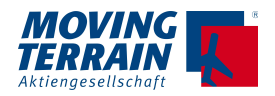

Der "kritische Zylinder" von Moving Terrain ist fest: 1 nm.

Da sich mehrere Module gleichzeitig ( TCAS, MT Satellite Radar) im MFD Mode darstellen lassen, ist die eingestellte Range für alle gültig. Z.B. kann der MFD auf 600 nm eingestellt werden, um die aktuelle Wetterentwicklung mittels des Radarbilds zu überblicken. Da aber in großer Entfernung keine TCAS Daten empfangen werden, macht es keinen Sinn, den MFD Mode bei alleinigem TCAS Betrieb auf solche Radien einzustellen.

## **16.3. Symbolik für Traffic Darstellung aus Avidyne + FLARM**

Es gelten die Kapitel 16.1. und 16.2. in Kombination:

Darstellung als Flieger bei Airtraffic mit Positionsdaten

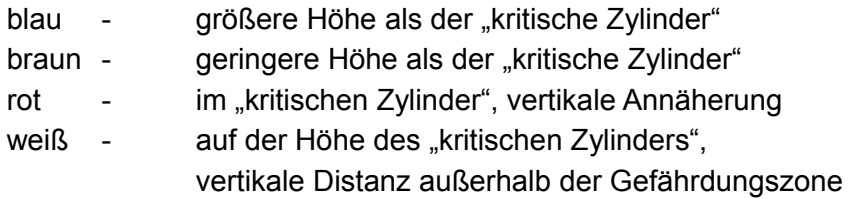

Ist die Position des Flugverkehres außerhalb des sichtbaren Kartenbereichs, erscheint eine Raute statt eines Flugzeugsymbols am Rand der Karte.

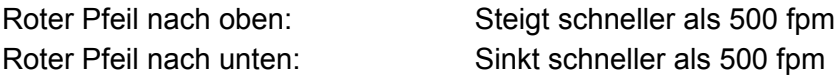

Der Geschwindigkeitsvektor:

Der 15-Sekundenpfeil an der Nase des umgebenden Flugverkehrs lässt Rückschlüsse auf die Kategorie des Flugzeugs zu.

Die weiße Textanzeige in den Flugzeugsymbolen, dient zur Angabe der Höhendifferenz zwischen dem eigenen Flugzeug und dem Verkehr. Die angezeigte Zahl (z.B. 22) steht dabei für 2200 feet.

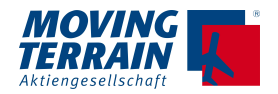

## **16.4. Symbolik für Daten von ZAON XRX**

Aufgrund der von Zaon spezifizierten starken Bearing Abweichungen (±45°), wird die Darstellung der Flugzeuge als Kreisbogen mit 90° Öffnungswinkel realisiert.

Die Breite des Kreisbogens ist abhängig von der Entfernung der darzustellenden Flugzeuge und dem aktuellen Kartenmaßstab. Zaon gibt hierfür folgende Toleranzen an:

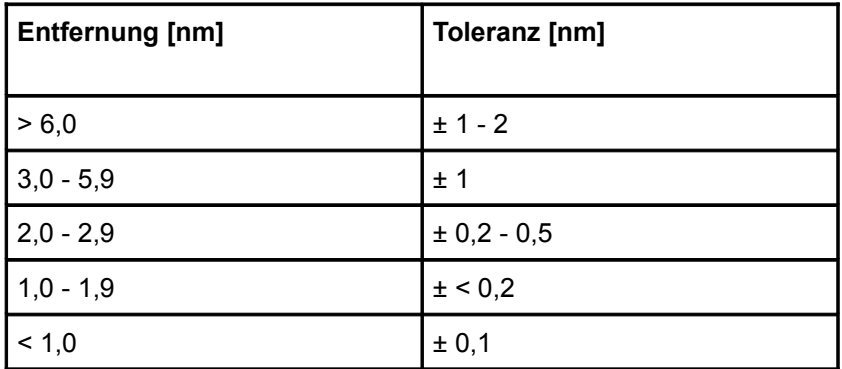

Die Farbe des Kreisbogens wird durch die relative Höhe und Entfernung zum eigenen Flugzeug bestimmt.

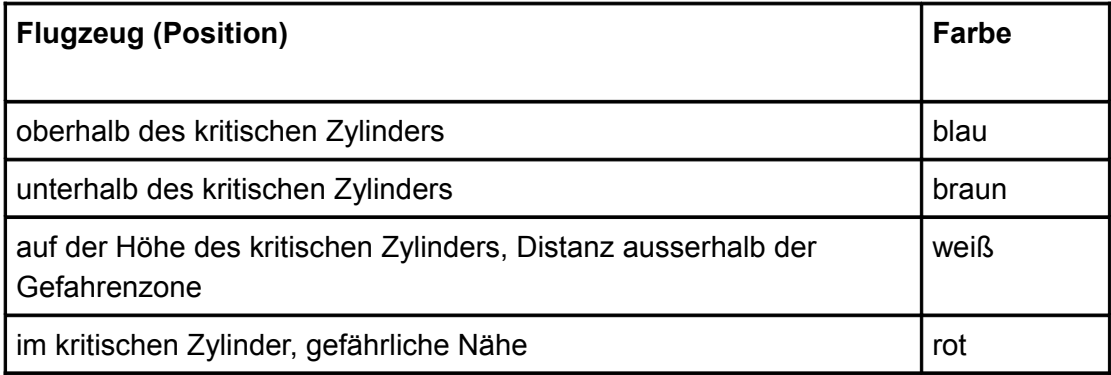

Anschalten der Verkehrsdarstellung:  $\rightarrow$  AUX  $\rightarrow$  TCAS  $\rightarrow$  ON

Ist es einmal aktiviert, wird diese Einstellung abgespeichert, es wird automatisch beim Neustart wieder aufgeschaltet.

Die Darstellung nur möglich bei Bewegung, da der Verkehr relativ zur eigenen Bewegung angezeigt wird.

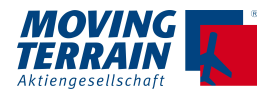

## **17. MT-STORMSCOPE \***

## **17.1. Einschalten**

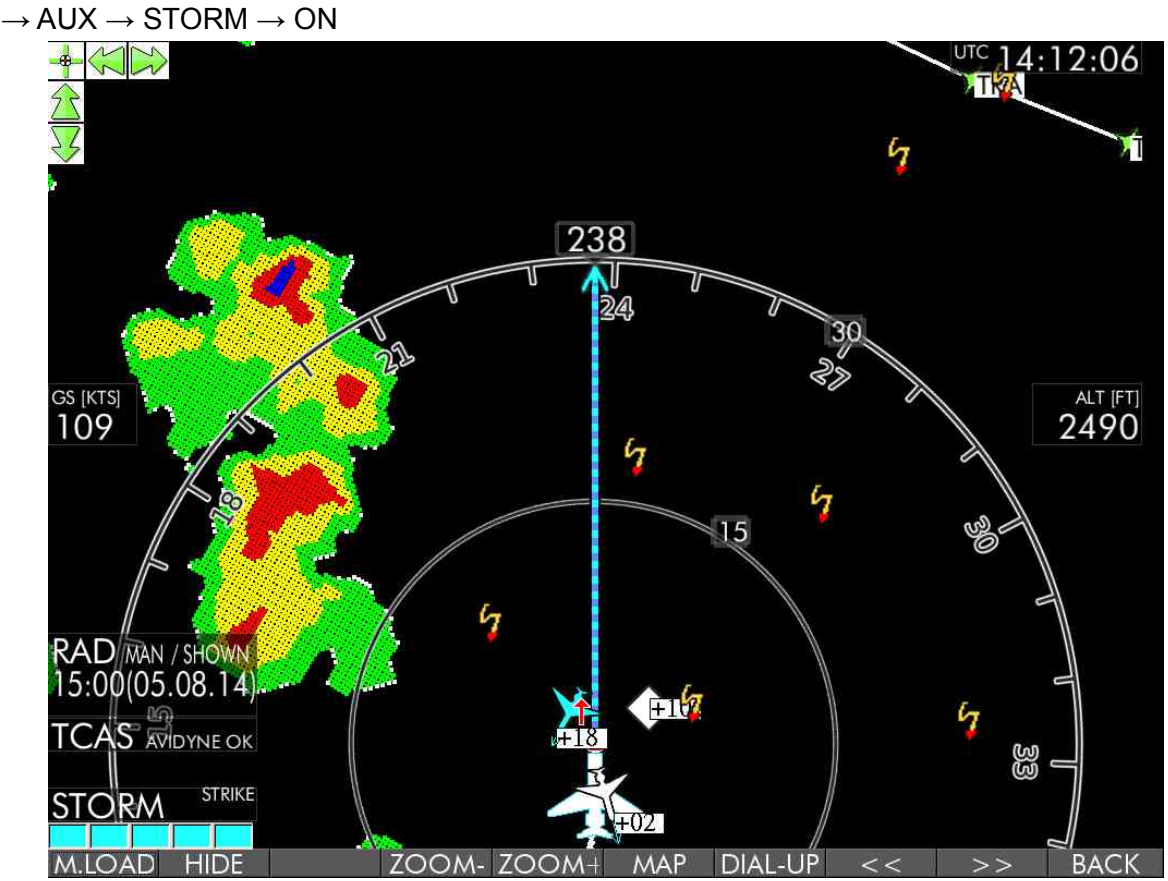

Im Bild Kombination von Radar mit TCAS und Stormscope Daten. Auf der Karte links - auch im Split Screen auf der Karte links – wir eingeblendet, welche Sensorik angeschlossen ist und in welchem Modus.

## **17.2. Modi**

- $\rightarrow$  CELL Darstellung der Zellen
- → STRIKE Darstellung der Blitze
- $\rightarrow$  CLR  $\quad$  "Leeren" des Bildschirms = Ausblenden der vergangenen Blitz- und Scherwind-Aktivitäten.

## **17.3. Ausschalten**

 $\rightarrow$  AUX  $\rightarrow$  STORM  $\rightarrow$  OFF

MTEX/IA-05-05 123

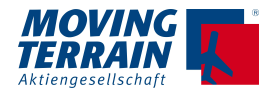

# **18. MT-Autopilot Interface: Guidance Output \***

Über das "Cross track error" Signal wird ein externer Autopilot gesteuert.

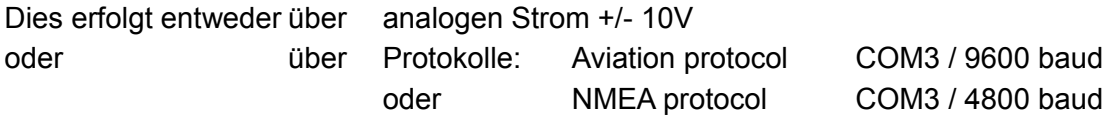

Hinweise zur Konfiguration und Anschluss der Schnittstelle finden sich im Installationsmanual.

## **18.1. MT-Autopilot Guidance: Modi**

- $\rightarrow$  AUX
- $\rightarrow$  AP Aufschalten
- $\rightarrow$  APRTE = Autopilot folgt dem Routing
- $\rightarrow$  APDCT = Autopilot folgt dem Direct
- → APHDG Eingabe des Heading über die Zahlen zur Korrektur einfach weitere Zahlen eingeben Bestätigung mit Y

N bricht den Vorgang ab und der AP Status bleibt unverändert

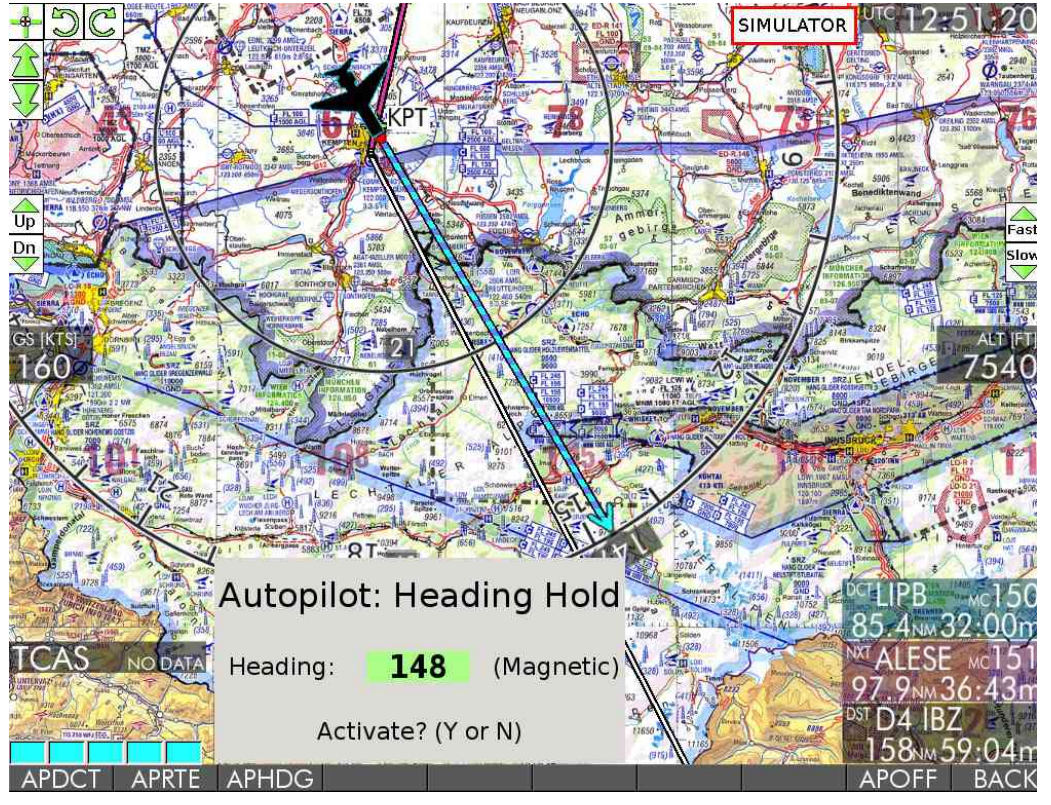

→ APOFF Ausschalten der Autopilot-Ankopplung

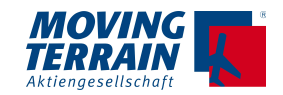

## **18.2. MT-AP Guidance: Statusanzeige auf dem Bildschirm**

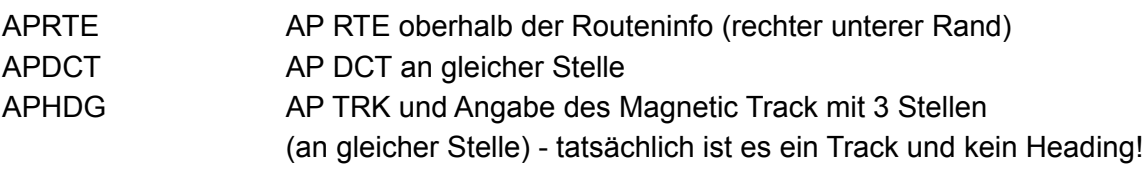

## **18.3 Logik für Autopilot Guidance**

Sobald der Autopilot im OFF Status ist, wird ein neutrales Signal (0 V) ausgesendet, das einen "wing level" Verhalten zur Folge haben soll.

Wenn das Ziel erreicht ist, also entweder am Ende des Direct Vektors oder am Ende des letzten Routensegments, wird in den AP OFF Status geschaltet  $→$  "Wing level Status."

Der AP HDG Status bleibt aktiv, es gibt keine terminierende Bedingung.

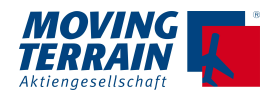

## **19. MT-Touch Screen \***

## **19.1. Ziehen der Karte zu einer gewünschten Position**

Mit der Touch Funktion können Sie im Map Mode und 2D Darstellung auf einer georeferenzierten Karten arbeiten: BaseChart / Single Chart / Overview chart.

Ziehen Sie die Karten mit dem Finger auf die gewünschte Position. Die Karte folgt Ihrer Fingerspitze so lange, wie die angewählte Koordinate in dem Kartenbereich der sichtbar ist, liegt. Sobald Sie den Finger vom Bildschirm nehmen, stoppt de Bewegung der Karte.

## **19.2. Auswahl eines Navigationspunkts**

Dies kann sowohl im FLT Mode als auch in MAP Mode bei der Kartendarstellung im 2D Mode vorgenommen werden (nicht auf einer Single Chart oder Overview).

Tippen Sie einen Punkt auf der Karte kurz an. Dies löst eine Suche nach diesem Punkt in der Datenbank aus:

- Anzeige einer Box mit ICAO identification (e.g. EDMK).
	- distance,
	- elevation.
- Es kann immer nur ein Punkt aktiv sein, eine neue Auswahl ersetzt die bisherige.
- Vorauswahl des Punkts in der Datenbank über → navWPT. Dies ermöglicht folgendes:
	- Rasches Erfassen weiterer Info wie Frequenzen, Info zu Runways usw.
	- Setzen von DIRECT
	- Hinspringen mit GOTO

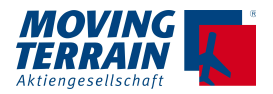

## **20. PDF Viewer**

Mit dem MT VisionAir X können Sie auf PDF Dateien zugreifen und diese verwalten.

- Zugriff über  $\rightarrow$  AUX  $\rightarrow$  PDF
- Auflistung aller PDF Dateien auf dem MT VisionAir X PDF Dateien mit Leerzeichen im Dateinamen und verschlüsselte oder passwortgeschützte PDFs werden nicht angezeigt. -
- ERASE (PDF Datei löschen)
- 2 Bedienungsmöglichkeiten:
	- $\rightarrow$  OPEN (Bedienung über die Rahmentastatur)
	- $\rightarrow$  OPEN-M (Bedienung über eine angeschlossene USB Maus)

Bedienung über die Rahmentastatur

- $\rightarrow$  R Drehen
- $\rightarrow$  Q PDF Viewer verlassen
- $\rightarrow$  P zur vorigen Seite springen
- $\rightarrow$  N zur nächsten Seite springen
- $\bullet$   $\rightarrow$  D Bild nach unten bewegen
- $\rightarrow$  U Bild nach oben bewegen
- $\rightarrow$  1-9 Schnelldurchlauf durch (umfangreiche) PDF Datei, Seiten 10-90
- $\rightarrow$  Funktionstasten Zoom von 400% to 12,5%
- $\rightarrow$  I J L M nach unten, oben, links und rechts Scrollen (wie bei den Basecharts)

## **21. NVG Mode (Night Vision Goggles) \***

Die Dimmung erfolgt über die \* Taste links unten.

Hier auch Umschaltung zum NVG Mode = einfach weiterdimmen

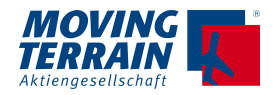

## **22. MT-Mission Management System \***

## **22.1. Komponenten des Systems**

#### **22.1.1. Hardware**

- MT-VisionAir X mit SW Version ab X.5.1 (OS13)
- Iridium Transceiver Antenna System (ITAS), Serial interface: 19200 bps
- Testkabel mit Power/Serial M12/8pin connector (Pinbelegung im Anhang)
- MDR50 mit Power, Fast Integral GPS und COM3 (Pinbelegung im Installation Manual)

Das ITAS wird an den seriellen Com Port 3 angeschlossen.

#### **22.1.2. Vertrag zur Übertragung der SBD (Short Burst Data)**

Voraussetzung für den Abschluss des SBD Vertrags ist die Kenntnis der IMEI Nummer des ITAS und die Wahl des Abrechnungsmodus. Mo ACK wird nicht benötigt.

#### **22.1.3. Vertrag mit Rescue Track**

Notwendig ist der Eintrag der IP Adresse für deren Server

#### **22.2. Software**

#### **22.2.1. Basisinformation**

Ab Software Version X.5.1 ist das Mission Management System in Zusammenarbeit mit Rescue Track programmiert.

Die Option muss freigeschaltet werden.

#### **22.2.2. Einstellungen am Moving Terrain System**

#### **22.2.2.1. Wahl des ITAS Moduls zur Kommunikation**

 $\rightarrow$  AUX  $\rightarrow$  SFTUP -> DIAL-UP

Wählen Sie IRIDIUM TRANSCEIVER ANTENNA SYSTEM (ITAS) durch Drücken von UP / DOWN und bestätigen Sie es mit USE.

Die Einstellung bleibt gespeichert.

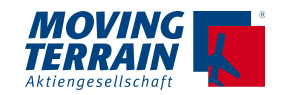

#### **22.2.2.2. Aktivierung der Datenübertragung zu und von Rescue Track**

Das Trackingsystem ist permanent aktiviert und die Positionsdaten werden alle 120 Sekunden zum Server bei Rescue Track übermittelt. Die Initialisierung der Kommunikation mit Rescue Track wurde werksseitig vorgenommen.

Eine Unterbrechung / Abschaltung kann über Ausschalten des ITAS Moduls erfolgen.

## **22.3. MMS über Rescue Track auf dem Bildschirm**

 $\rightarrow$  AUX  $\rightarrow$  MMS

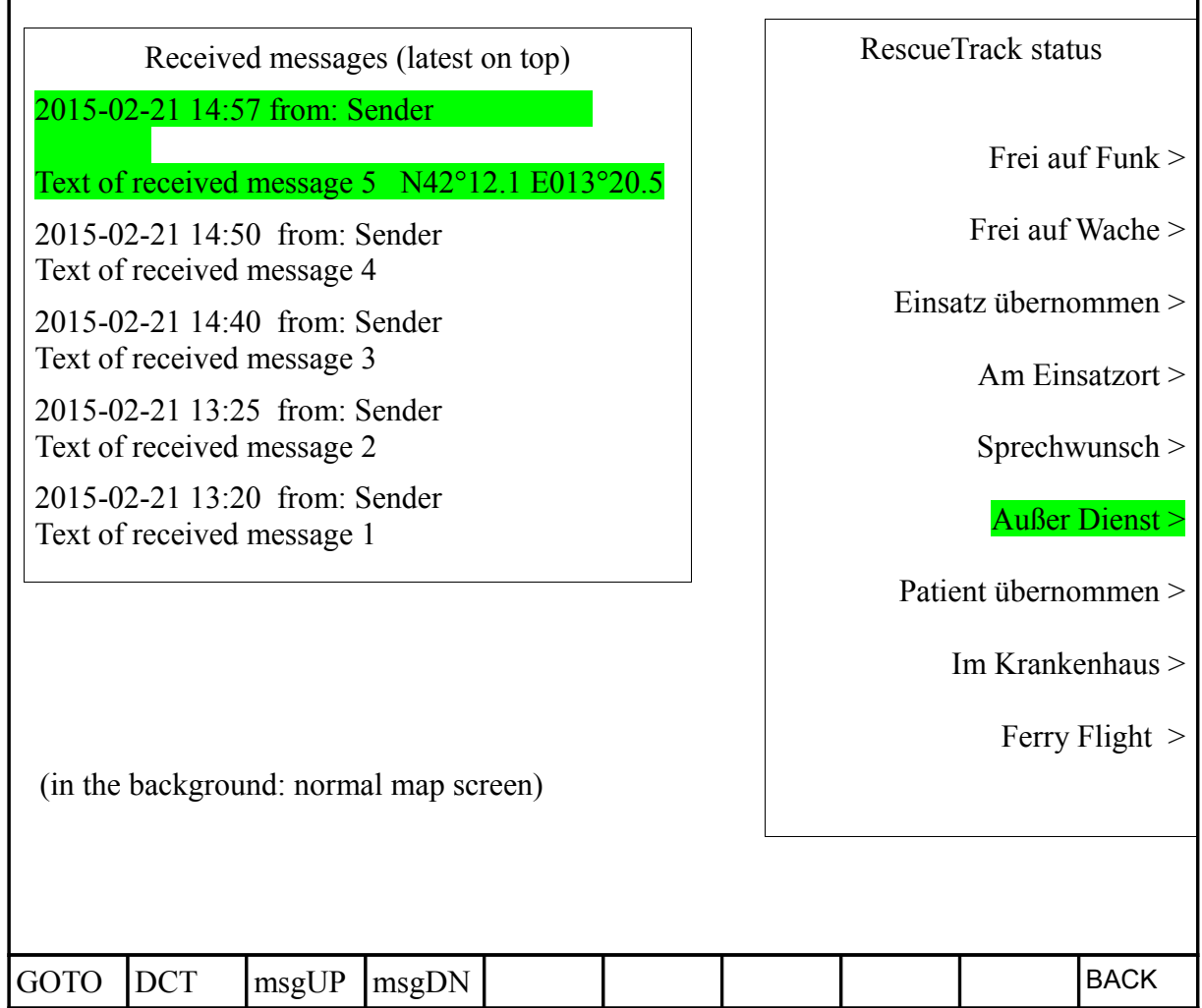

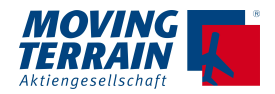

#### **22.3.1. Beschreibung des Bildschirms**

Linke Hälfte: Eingehenden Nachrichten, die neueste findet sich ganz oben Rechte Hälfte: Standardisierte Nachrichten, die vom Helikopter gesendet werden.

#### **22.3.2. Eingehende Nachrichten (Messages)**

In der linke Hälfte des Bildschirms werden die letzten 5 eingehenden Messages eingeblendet, die neueste ganz oben.

Automatisch wird die neueste Nachricht aktiv gesetzt (grün gehighlighted).

Es ist möglich, eine der anderen Messages zu wählen

- $\rightarrow$  msgUP nach oben oder
- $\rightarrow$  msgDN nach unten.

Die gewählte Message wird entsprechend grün gehighlighted.

Sobald in der Message Koordinaten enthalten sind, werden auf der Knopfleiste diese Optionen wählbar:

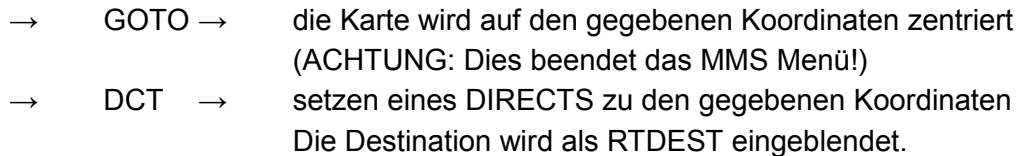

#### **22.3.3. Hinweis auf eine Nachricht der Leitstelle auf der Moving Map**

Sobald eine neue Nachricht eintrifft wird dies in einem Info Block im Main Menu der Moving Map angezeigt. Sobald der Pilot die Nachricht mit → AUX → MMS ansieht, erlischt dieser Hinweis.

Der **Hinweis auf die Nachricht** wird auf der Moving Map  **b l i n k e n d** dargestellt, um die Aufmerksamkeit zu erhöhen.

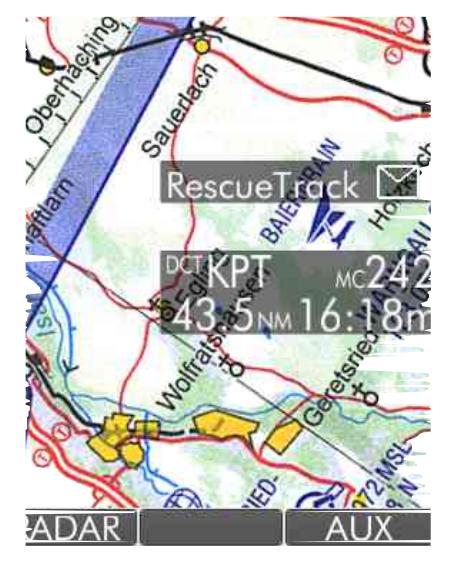

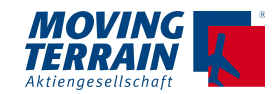

#### **22.3.4. Auswahl der standardisierten Status-Nachrichten über die Tasten 2- 0**

- Durch Drücken der Taste wird die Message "cyan" farben,
- Das Senden erfolgt automatisch mit dem nächsten Positionreport
- Dann bleibt die Message "green", bis eine andere ausgewählt wird

Farbliche Codierung des aktuellen Status:

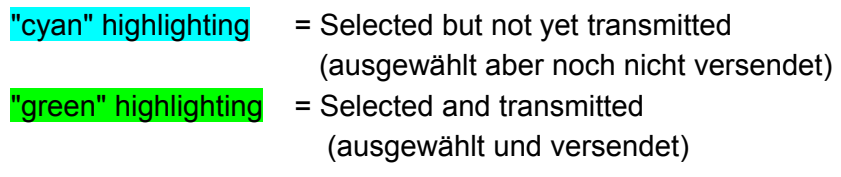

**22.3.5. BACK** Zurück zum Main Menu – Moving Map.

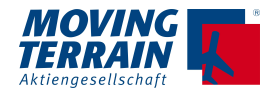

## **23. MT-Video Input Device (MT Camera) \***

## **23.1. Technische Beschreibung**

Separate Einheit notwendig Der Anschluss zum MT-VisionAir X erfolgt über USB, empfohlen über den Zentralstecker.

Stromversorgung erfolgt über MT-VisionAir X (USB Verbindung)

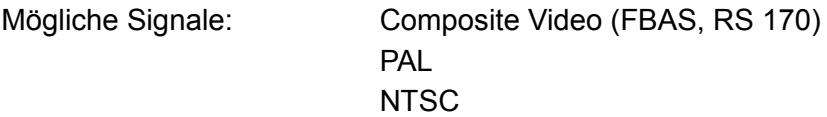

Input: 1 x FBAS (composite video input, 75 Ohm) via BNC Cinch connection via BNC-Cinch adapter possible

Darstellung: Vollbild im 4: 3 Format mit maximaler Auflösung 1024 x 768 Pixel.

## **23.2. Bedienung MT Video Input**

Die Bedienung erfolgt über Hotkey C (Taste C auf der Rahmentastatur).

- C Umschalten zu Video In
- C Umschalten zum MFD Bildschirm mit Moving Map Funktionen

## **24. MT-VGA Output Device \***

Separate Einheit notwendig Der Anschluss zum MT-VisionAir X erfolgt über USB, empfohlen über den Zentralstecker.

Stromversorgung erfolgt über MT-VisionAir X (USB Verbindung)

Ausgabe in VGA Format.

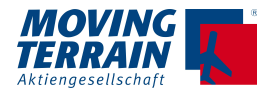

## **25. Software Updates, OS Upgrade, Backup User Data**

## **25.1. Information über das System**

 $\rightarrow$  AUX  $\rightarrow$  SETUP $\rightarrow$  VERSION Anzeige der Softwareversion 1 x Drücken: SW Version

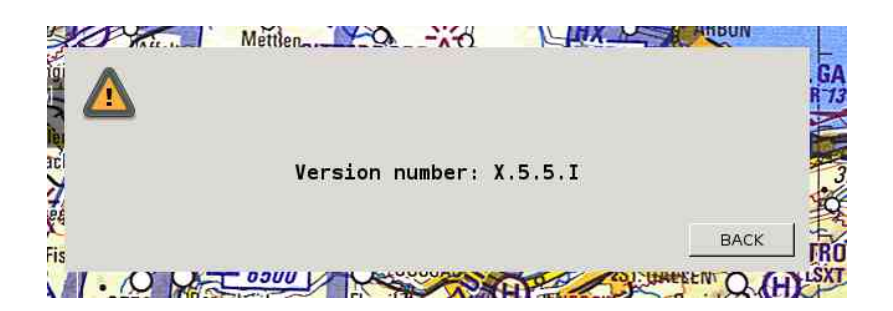

2 x Drücken: Softwareversion Version des OS (operating system = Betriebssystem) Details zur Nutzung des Speicherplatzes Hardware ID + in Klammern CPU Typ

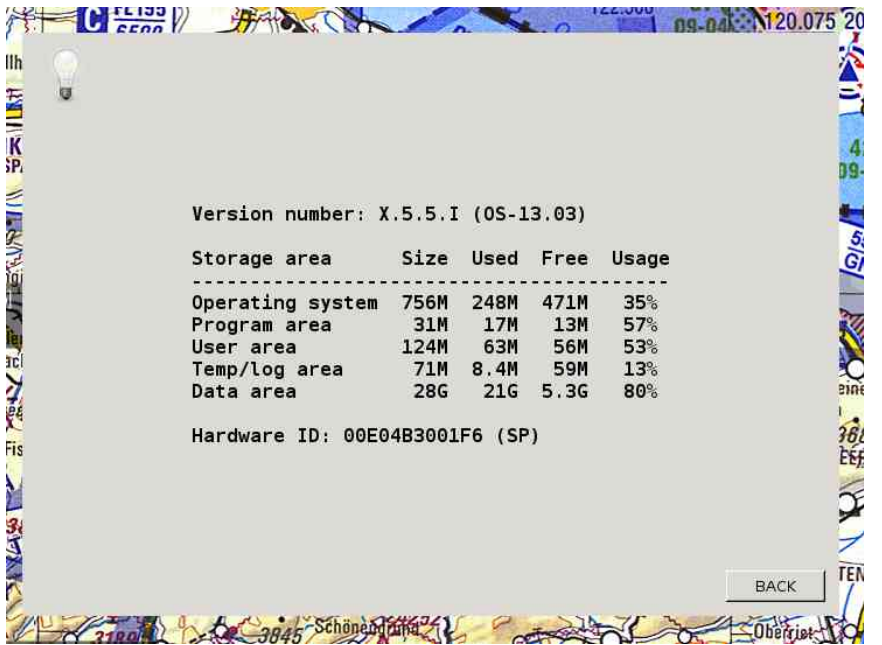

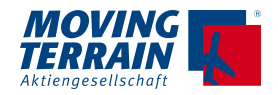

## **25.2. Softwareupdates / Updates von Karten und Daten**

#### **25.2.1. Voraussetzungen**

Benötigt wird:

- Netzteil
- USB Stick = Updatestick

Sie haben die Datei firmware.img entweder downgeloaded und auf dem Stick gespeichert oder von uns einen USB Stick mit einem Update erhalten.

#### **25.2.2. Vorgehen**

Das MT-VisionAir X über Netzteil mit Strom versorgen. Eine ununterbrochene Versorgung muss gewährleistet sein!

- MT-VisionAir X abschalten.
- USB Stick Charts + Data in den unten links am Gerät befindlichen Slot mit dem MT Logo nach oben einstecken.
- MT-VisionAir X einschalten.
- Update startet von selbst.
- Update ist erfolgreich beendet, wenn die Meldung "Installation complete. Please remove update device and restart." angezeigt wird.
- MT-VisionAir X abschalten.
- USB Stick vorsichtig entfernen: ziehen Sie parallel zum Slot. Nicht im Winkel ziehen oder verkanten.
- MT-VisionAir X neu starten.

#### **ACHTUNG:**

Bei einem langen Updateprozess kann der Bildschirm dunkel werden (enter the sleeping mode). Um die Meldung für den erfolgreichen Update zu bekommen, drücken Sie bitte den \* Knopf links unten, damit wird der Bildschirm wieder "aufgeweckt". Die Meldung abwarten, den Stick nicht vorher herausziehen.

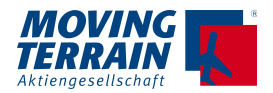

## **25.3. Upgrade des Betriebssystems**

#### **25.3.1. Voraussetzungen**

Benötigt wird:

- Netzteil
- USB Stick, der von uns als Up**grade**stick vorbereitet wurde, markiert als **OS Upgrade**
- Eine USB Tastatur: Diese ist nicht mitgeliefert, Sie können eine handelsübliche verwenden. Stecken Sie diese über einen der beiden hinten liegenden USB Ports an.

#### **25.3.2 Info über CPU Typ**

Es sind unterschiedliche CPU Typen in den Geräten im Einsatz – und müssen mit unterschiedlichen Befehlen zum Booten vom USB Stick aufgefordert werden. Informieren Sie sich über den im MT-VisionAir X verbauten Prozessortyp:

 $\rightarrow$  AUX  $\rightarrow$  SETUP  $\rightarrow$  VERSION Anzeige der aktuellen Version

1 x Drücken: SW Version 2 x Drücken: Stand des Operating Systems und Prozessortyp TT oder SP

#### **25.3.3. Vorgehen**

- USB Tastatur einstecken
- Stromversorgung für das MT-VisionAir sicherstellen
- USB Stick OS Upgrade in den Slot an der Unterseite (unten links) des Geräts einstecken
- MT starten
- Sobald das BIOS Boot Logo erscheint (Weltallbild),
- für SP Board die Taste F11 drücken und halten,
- für TT Board die Taste F7 drücken und halten,
	- bis das Auswahlmenü für das Boot Medium erscheint
- Im Boot Device Menü USB Stick (meist die 3. Option) auswählen (Cursor down), mit Enter bestätigen.
- Frage nach Stromversorgung mit Y bestätigen, Upgrade abwarten und nach Anweisung beenden.
- Neustart des Geräts ohne USB Stick und Tastatur.

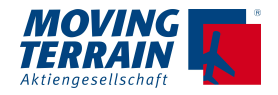

## **25.4. Backup von User Data**

#### **25.4.1. Voraussetzungen**

Benötigt wird:

- Netzteil
- USB Stick (FAT32 formatiert)

#### **25.4.2. Vorgehen**

Stromversorgung für das MT-VisionAir sicherstellen.

USB Stick in einen der USB Slots einstecken – es kann auch ein über den Zentralstecker herausgeführter USB Slot sein.

- $\bullet \quad \rightarrow$  AUX  $\rightarrow$  SYS  $\rightarrow$  BACKUP
- Es wird ein Backup der folgenden Daten ausgelöst:
	- USER Waypoints / Routes / Tracks
	- Logbook
	- Blitzplan FPL Liste und LogIn Daten
	- PDFs
	- Aktuelle Einstellungen für Bildschirm und System

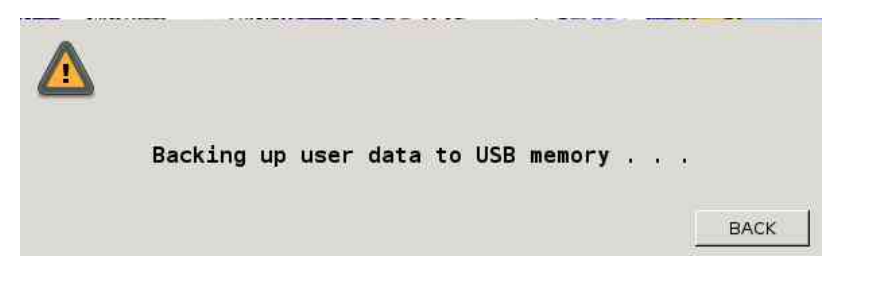

• Warten, bis sich der Status ändert in:

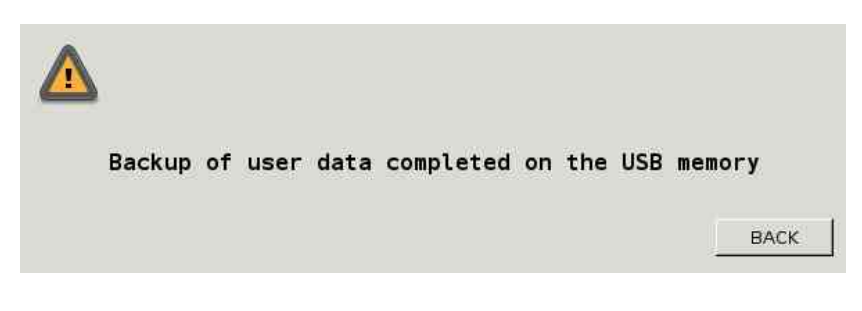

- $\bullet \quad \rightarrow \mathsf{BACK}$
- Entnehmen Sie den USB Stick

Das Backup der Daten ist abgeschlossen und die Daten können übertragen werden: auf ein weiteres MT-VisionAir X

Backup Workstation

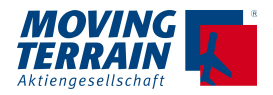

### **25.4.3. Fehlermeldung**

Wenn der USB Stick nicht erkannt wird, erscheint diese Fehlermeldung

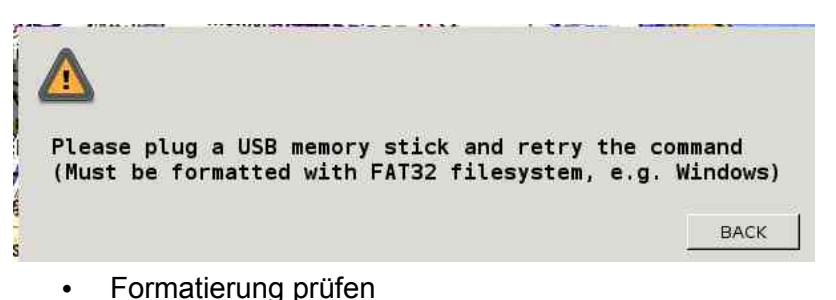

• Erneut versuchen

## **25.5 Wiederherstellen / Einspielen von User Daten**

 $\rightarrow$  RESTORE kopiert alle User Daten vom Backup USB Stick auf das Systemr z.B: um mehrere MT VisionAir X System zu synchronisieren.

#### **25.5.1. Procedure**

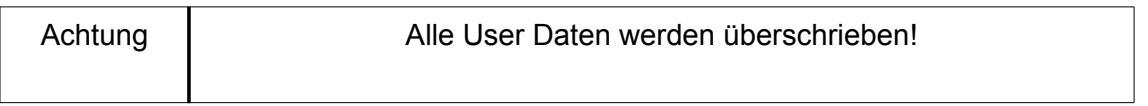

Stromversorgung für das MT-VisionAir sicherstellen.

- USB Stick (FAT32 formatiert), der mit den User Data, die wiederhergestellt werden sollen bespielt ist, einstecken.
- $\rightarrow$  AUX  $\rightarrow$  SYS  $\rightarrow$  RESTORE
- Diese Daten werden wiederhergestellt (die bestehenden überschrieben!)
	- USER Waypoints / Routes / Tracks
	- Logbook
	- Blitzplan FPL Liste und LogIn Daten
	- PDFs
	- Aktuelle Einstellungen für Bildschirm und System

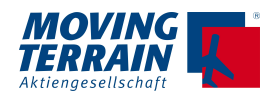

Achtung

Folgende Kapitel 26, 27 und 28 werden in englischer Sprache eingebunden!

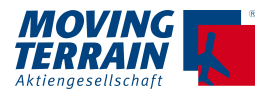

## **26. MT-OPS Database Editor \***

### **26.1. Purpose**

MTOPSDB is a simple tool to:

- a) Maintain the "OPS" waypoint database on a PC
- b) Load the "OPS" waypoints into MT VisionAir X units.

An "OPS" database contains waypoints that cannot be edited by the pilot but can only used as they are - as opposed to "USER" waypoints.

The "OPS" waypoints can be accessed on the VisionAir X through: navWPT - DBASE - OPS (see the manual for details)

### **26.2. Prerequisites**

- Windows OS (tested on Windows XP SP3, Windows 7 64-bit)

- USB port
- USB memory stick to transfer the data to the VisionAir X

### **26.3. Installation**

- Extract the provided archive to a folder of choice ( e.g. c:\utility\mtopsdb ) maintaining the directory structure.

The program can be easily moved (even to another computer) as the software does not store any information outside its own folder.

- Optionally create a shortcut on the Windows start menu.

A quick way to do this: right-click on "mtopsdb.exe" and select "pin" to start menu.

### **26.4. Usage**

Start the program "mtopsdb.exe"

A window will appear:

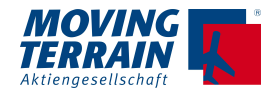

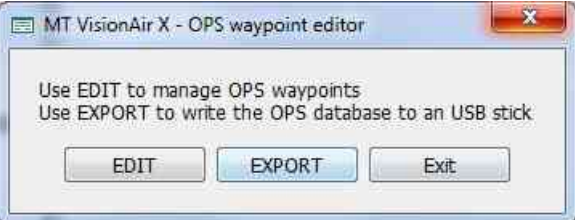

### **26.4.1. Editing waypoint data**

Click EDIT to open an editor (similar to Excel) where the waypoints can be managed:

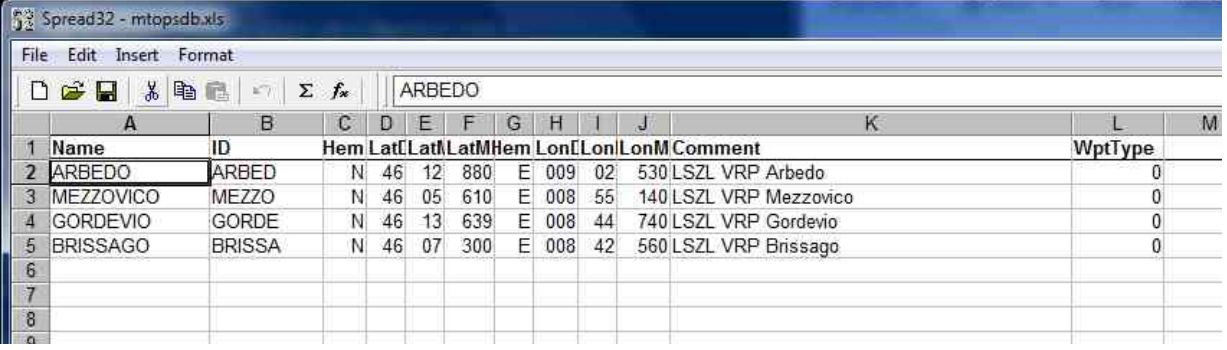

Change, add or remove records as needed (see paragraph 5 for details) When done, save the changes (File - Save) and leave the editor (File - Exit)

The initial window (EDIT - EXPORT - Exit) will appear again.

#### **26.4.2. Exporting waypoints to the VisionAir X**

- Plug an USB memory stick into the PC
- Preferably the USB stick should be empty or contain only a previous export of the OPS database, to avoid mixing extraneous files.
- If not already running, start "mtopsdb.exe"
- Click EXPORT, the software will show the following window:

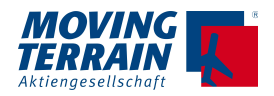

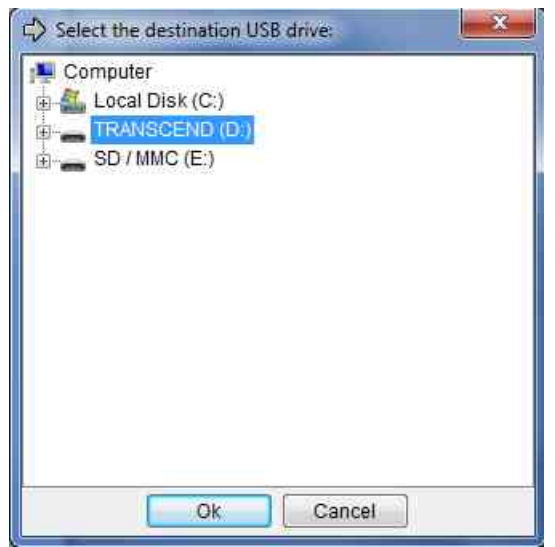

- Click on the destination drive letter and press OK

NOTE: do not select a specific folder, just the drive letter.

When the operation is complete the software will remind how to load the OPS waypoints into the VisionAir X:

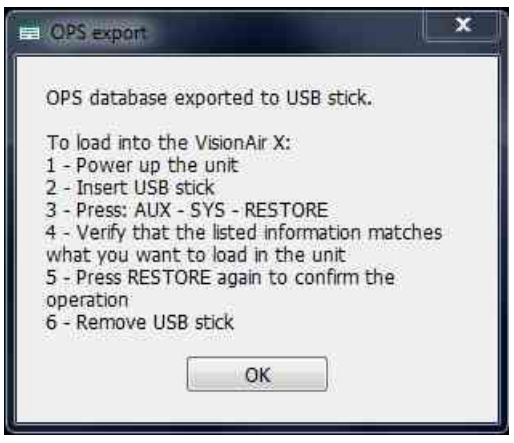

- Click "Ok" to return to the main selection screen (EDIT - EXPORT – Exit)

#### **26.4.3. Loading the OPS database into the VisionAir X**

- Power up the VisionAir X
- Plug the USB memory stick (where the waypoint data has been exported) into any USB port of the unit
- Press:  $\rightarrow$  AUX  $\rightarrow$  SYS  $\rightarrow$  RESTORE

The unit will list the data that can be read from the USB stick:

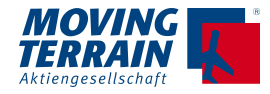

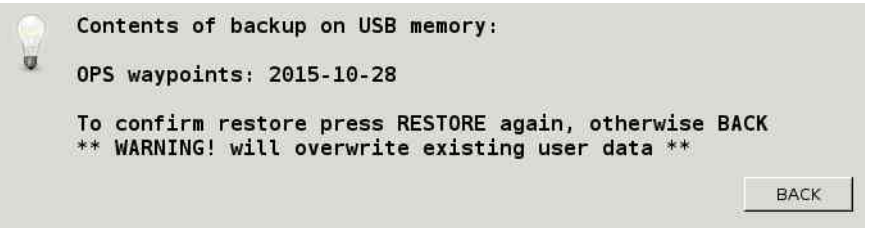

#### **IMPORTANT: ensure that the displayed list contains ONLY the OPS waypoint database.**

If other data is listed (e.g. User Waypoints from a previous backup) do not proceed unless you really want to reload all the listed databases and completely replace them on the unit. If unsure, erase everything from the USB stick and repeat the EXPORT operation.

To confirm loading the data on the unit press RESTORE again, otherwise press BACK.

Once the data has been loaded the VisionAir X will display a confirmation and will restart itself to update the database index:

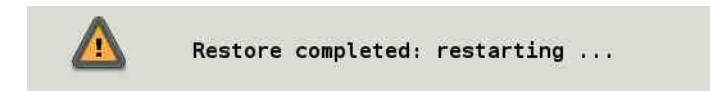

The OPS database page should now display the loaded information, press navWPT - DBASE - OPS to verify:

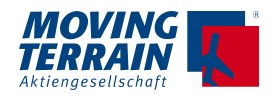

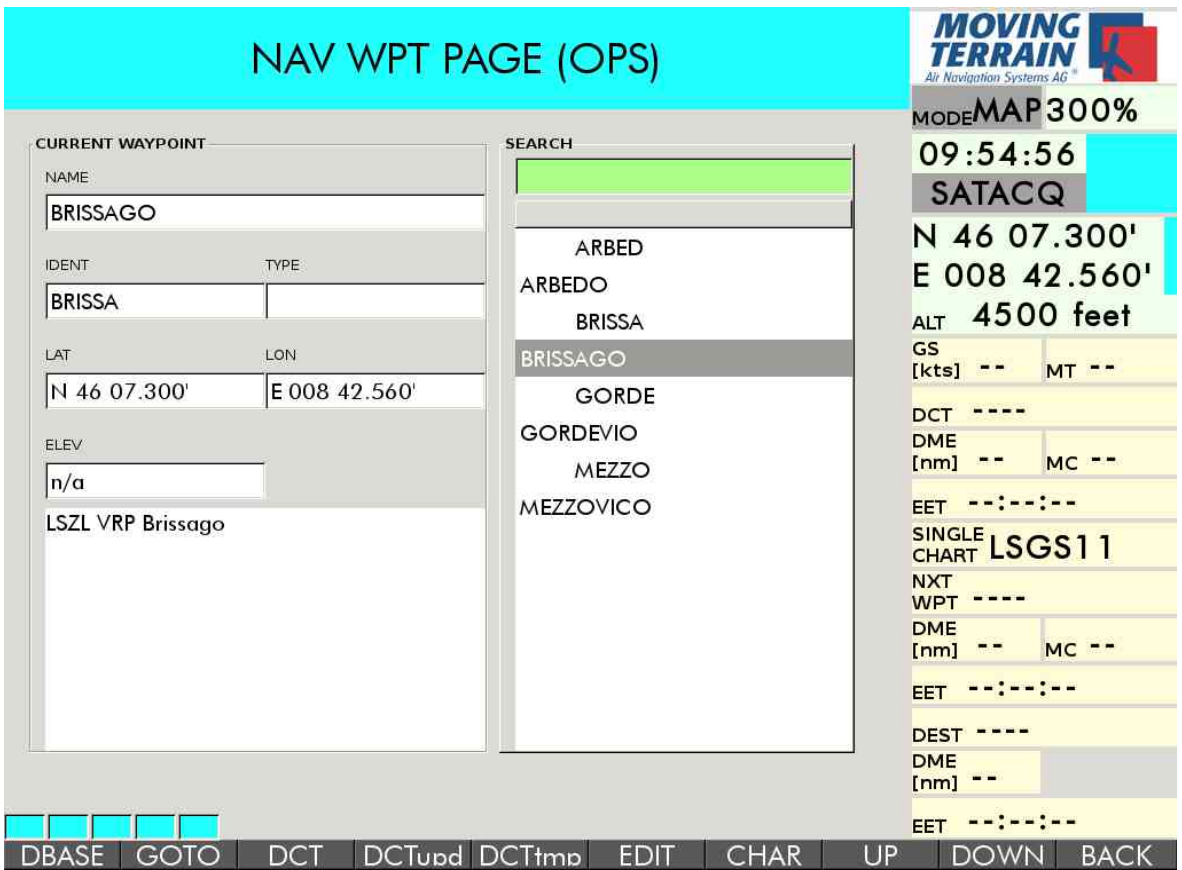

## **26.5. Details on editing the OPS waypoints**

The MTOPSDB utility maintains the waypoint database in an Excel file (XLS format) named "**mtopsdb.xls**"

As such it can also be edited directly with Excel itself or a similar program (e.g. OpenOffice calc).

NOTE: Do not use the format "XLSX" introduced with Excel 2007, always save in "XLS" format.

The instructions below will describe the included editor but are mostly applicable to Excel, too.

#### **26.5.1. Data format**

The first row of the file must contain the column headers:

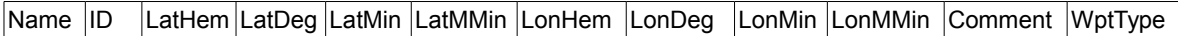

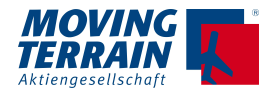

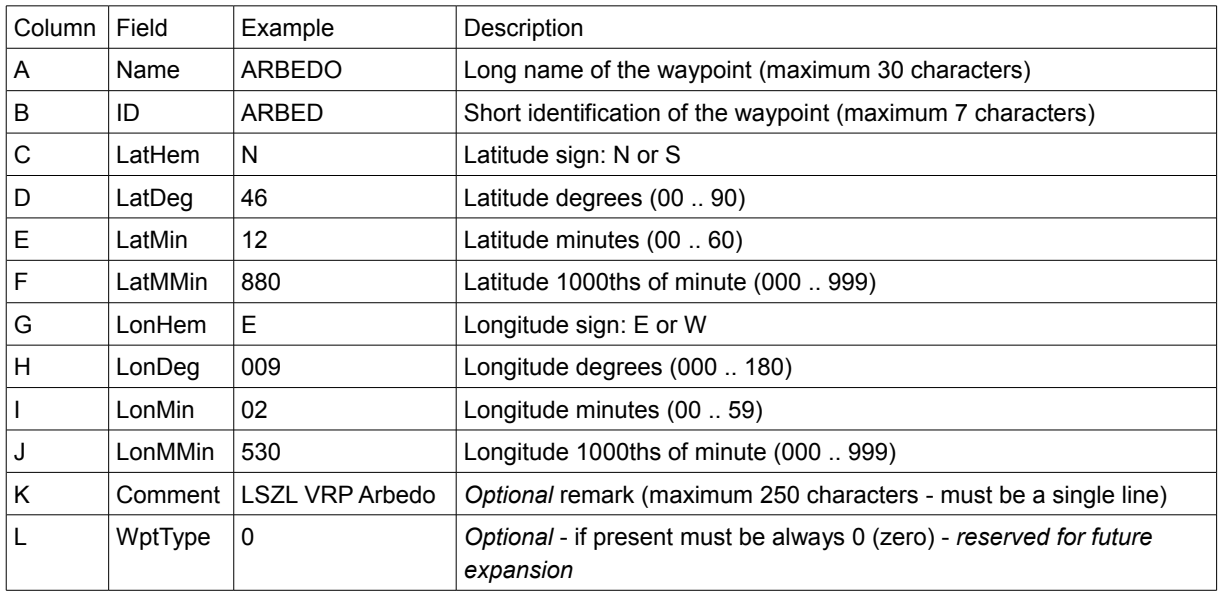

All other rows shall contain the waypoints - one per row - entered in the following format:

Notes about format:

- Changes of graphical formatting (font, color, column width) are safe and ignored by the conversion utility
- Empty rows are ignored
- Do not insert more than one line of text in a field (e.g. Comment)
- Spaces inserted in ID / NAME / Comment are handled properly
- The order of the rows is not relevant as the VisionAir X will reindex all waypoints by ID and name. However for easier maintenance on the PC they can be sorted - see below (5.3)

#### **26.5.2. Deleting waypoints**

Right-click on the row number to delete (on the left) and select "Delete":

Multiple waypoints can be deleted:

- Select several rows (click on the first row number and drag the mouse down)
- Right-click and select "Delete"

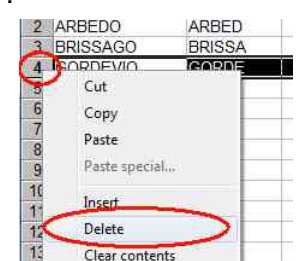

#### **26.5.3. Inserting waypoints**

Usually new waypoints should be added at the end of the list, but it is also possible to insert a new row in the middle.
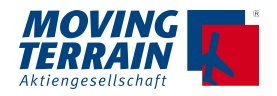

- Right-click on the row number that should be moved down to make room
- Select "Insert"

#### **26.5.4. Sorting waypoints**

This is not a necessary operation, the VisionAir X always displays waypoints sorted by ID and Name automatically

However it can be easier to work on a sorted list on the PC.

To sort the records alphabetically:

• Click on the gray area on the upper left corner (on the left of "A" column and before row "1") to select all the rows:

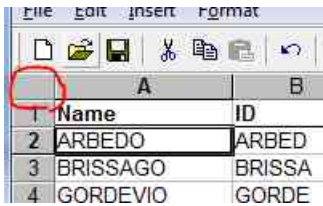

- From the menu bar select: Format Data Sort
- A dialog box will appear, select the sorting column(s) usually "Name" or "ID" and press "OK":

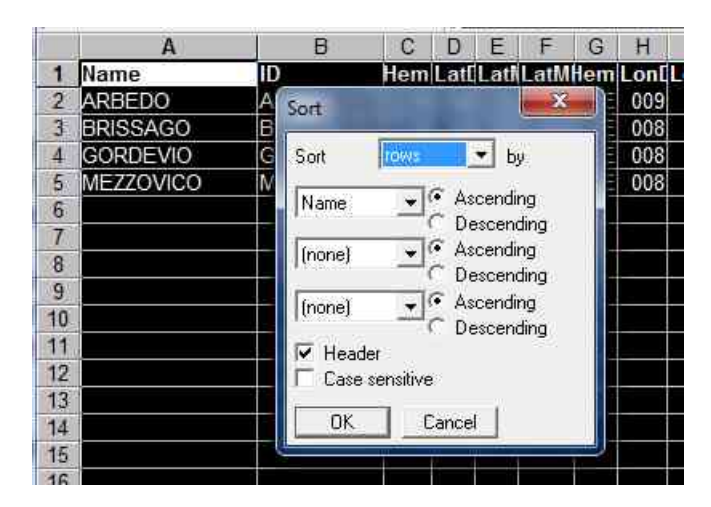

#### **26.5.5. Searching for waypoints**

• Press CTRL + F (or select Edit - Find) to search for a specific text in the whole file.

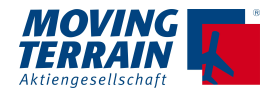

# **27. Autopilot Servo + Attitude + GPS Output \***

# **27.1. Purpose**

This function provides an high-speed serial data stream containing:

- -Aircraft attitude
- GPS position
- Autopilot steering

## **27.2. Prerequisites**

The Attitude+GPS Output will only work when:

- The unit is calibrated
- MT-EFIS\* is enabled
- The **Autopilot Servo + Attitude + GPS Output** function is enabled in mtpro.ini

### **27.3. Configuration**

To enable the Attitude+GPS Output add the following to "mtpro.ini":

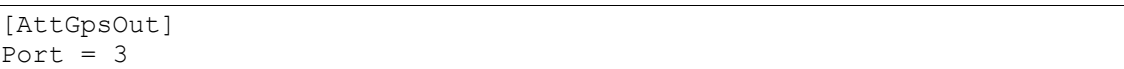

In the example the output is sent to COM3.

If "Port" is set to 0 (zero) the data output remains disabled.

### **27.4. Operation**

The Attitude+GPS output is always active (data is always sent) when configured in mtpro.ini (unless "Port" is set to zero).

### **27.5. Protocol Specification**

#### **27.5.1. Serial line configuration:**

- Speed 115200
- Data bits 8

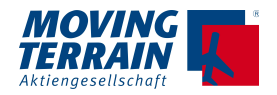

- Parity N
- Stop bits 1

Flight Data packets are transmitted continuously at an average rate of 50 - 65 per second (depending on system load)

### **27.5.2 Packet format**

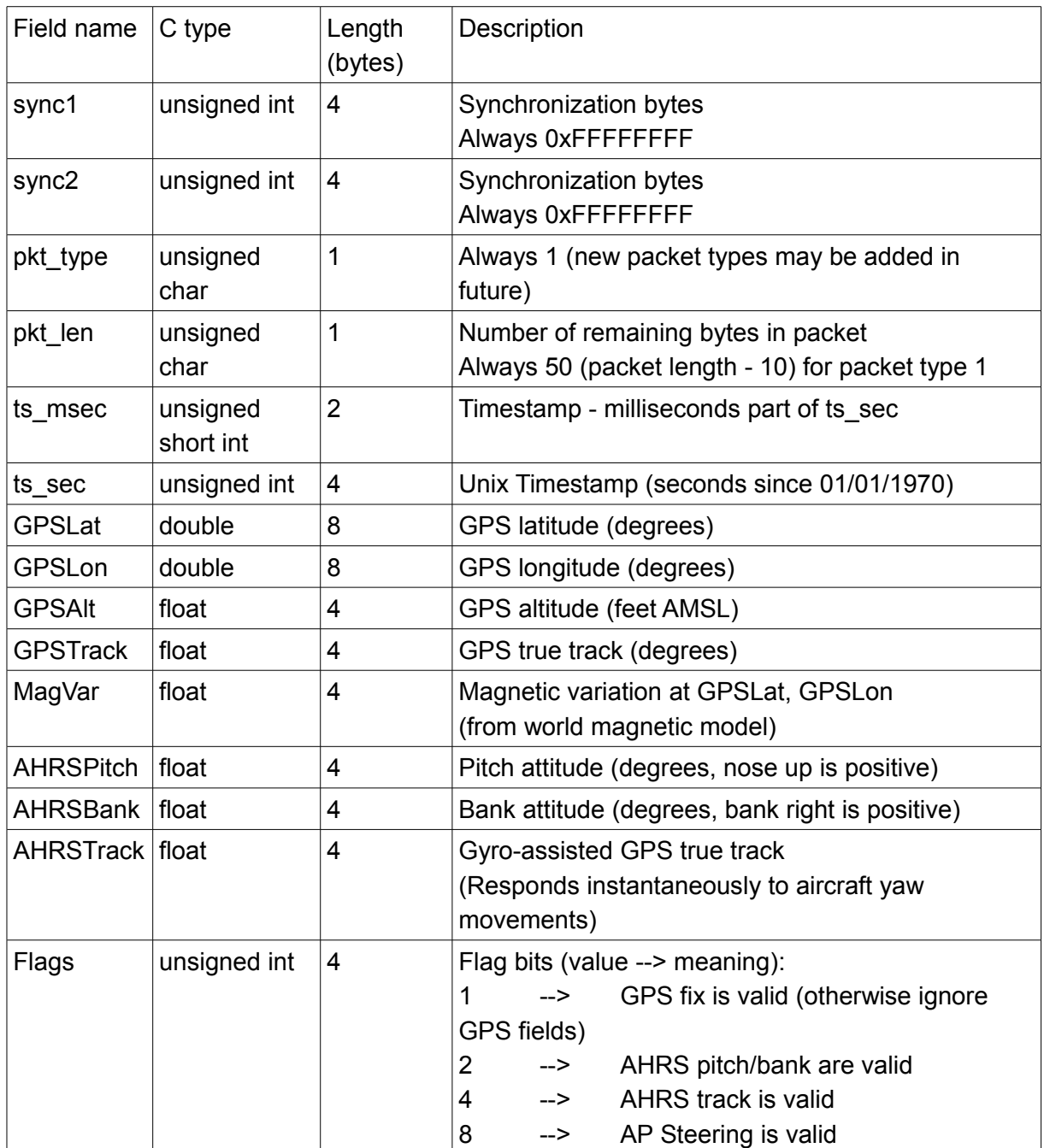

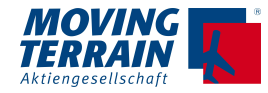

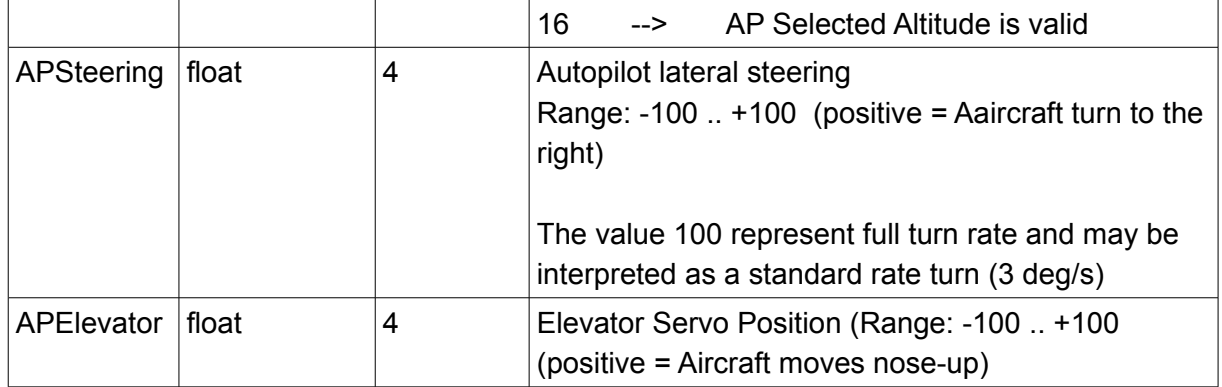

Total packet size: 68 bytes

- Note 1: Data types are in "x86" format (32-bit platform, "little-endian")
- Note 2: GPS fields are only updated when new position data arrives (4 Hz for Fast Integral GPS).
- Note 3: The AHRS "yaw" is slaved to the GPS true track (this explains the name "AHRSTrack") Magnetometer data is not available in current software release, and for the time being the VisionAir X does not know the aircraft heading but only GPS track.
- Note 4: Timestamp is synchronized to GPS UTC time
- Note 5: Peak transfer rate is: 68 (packet size) \* 65 (peak packets/sec) = 4420 bytes / sec (about 40% of bandwidth)

### **27.5.3. Declaration of packet structure (C language)**

```
#pragma pack(push)
#pragma pack(1)
typedef struct
{
      unsigned int sync1; // Synchronization bytes: 0xFFFFFFFF
      unsigned int sync2; // Synchronization bytes: 0xFFFFFFFF
      unsigned char btt type; // Packet type, 1 for MT FLIGHTDATA (for
protocol expansion)
     unsigned char pkt_len; // Remaining bytes in packet
[sizeof(MT_FLIGHTDATA) - 10]
      unsigned short int ts_msec; // Milliseconds part of timestamp
      unsigned int ts sec; \frac{1}{10} UNIX timestamp - seconds
      double GPSLat; // Degrees
     double GPSLon; // Degrees
     float GPSAlt; // AMSL altitude in feet<br>float GPSTrack; // GPS true track (deg)
                      GPSTrack; // GPS true track (deg)<br>MaqVar; // Magnetic variation (
     float MagVar; // Magnetic variation (WMM) at GPSLat, 
GPSLon
     float AHRSPitch; // Pitch (deg, nose up = positive)
     float AHRSBank; // Bank (deg, bank right = positive)
      float 61 AHRSTrack; // Gyro-assisted GPS true track (deg)
      unsigned int Flags; // See below: MTFD_xxx constants
      float APSteering; // Autopilot roll steering
```
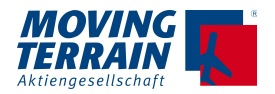

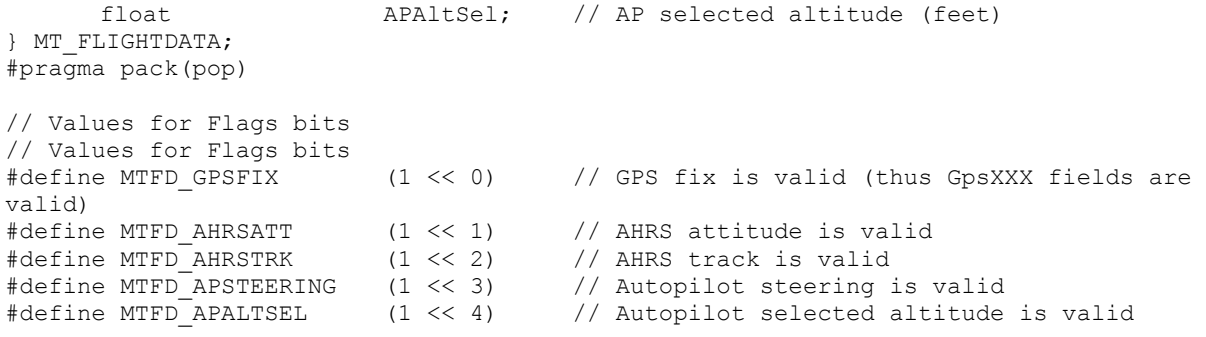

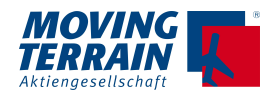

# **28. Mission Management Program MT Operations Center 1.0**

### **28.1. Requirements**

- **OS**: Windows XP (32 bit) or Windows 7 (32/64 bit) Note: other Windows versions may work but have not been tested
- **RAM**: minimum 1 GB (recommended at least 2 GB)
- **Disk** space: Software installation needs at least 60 MB (MT OPS Center) + 180 MB (Google Earth)
- **Dedicated e-mail account** for receiving Iridium SBD messages.
	- Supported mail protocols: POP3, IMAP (both unencrypted and SSL)
	- The mailbox must be linked to the Iridium SBD contract and should not contain any messages (other than the ones arriving from Iridium).
	- It is recommended to clean the dedicated mailbox from any "welcome" or similar messages that may have been generated when the account was created.
	- This release of the software does not send e-mail messages, thus an "SMTP" server is not required at this time (but may be in future versions)
- **Time:** it is recommended to maintain the computer's clock correctly synchronized (e.g. with an Internet time source). It is not necessary to set a specific timezone, but all times shown in MT OPS Center will be referred to UTC.

# **28.2. Diagram of functionality**

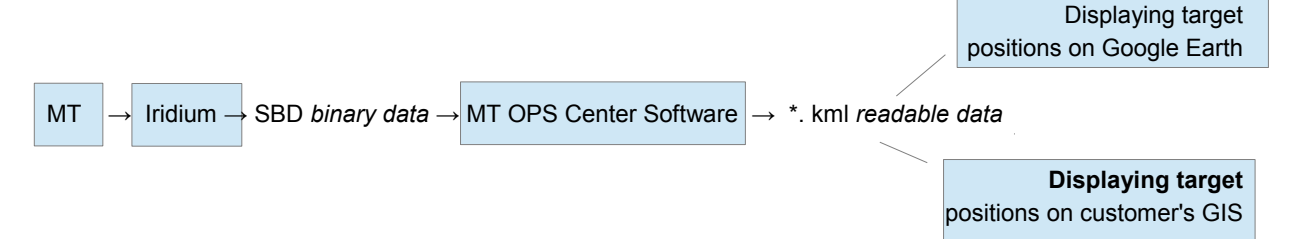

# **28.3. General note for installation**

It is recommended to install and run MT Operations Center 1.0 within an user account with "administrator" privileges on the machine.

This release works with Google Earth to display the position of the targets; the latest version is provided as a convenience, but it is exactly the same that can be downloaded for free (at the time of writing) from: http://earth.google.com

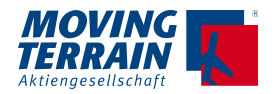

## **28.4 Install MT OPS Center**

- Start the installer named "**MTOpsCenter-setup.exe**"
- It is suggested to leave all the installation options active, including "Runtime library (Visual C++ 2008)", unless it is known for sure that this component is already present on the machine. (Press "**Next >**")
- The installation folder defaults to "C:\MTOPSCenter" (not the standard "Program Files") as the software does not support folder names containing spaces; moreover Windows 7 / Windows Vista security may prevent the program from running correctly if it is hosted under the "Program Files" system folder. (Press "**Install**")
- Once the file copy has completed press "**Close**" (the button will be disabled until the process has finished)

The installer adds a new program group named "MT OPS Center" in the Windows Start Menu.

### **28.4.1 Configuration**

Before starting the software the first time it is recommended to configure it as follows:

```
Start --> Programs --> MT OPS Center --> Edit configuration
```
This will open the Windows Notepad to edit the configuration file ("mtopscenter.ini") Lines starting with ';' are comments; empty lines are ignored by the program. There must be no spaces between the elements of each configuration line, and no spaces at the beginning or ending.

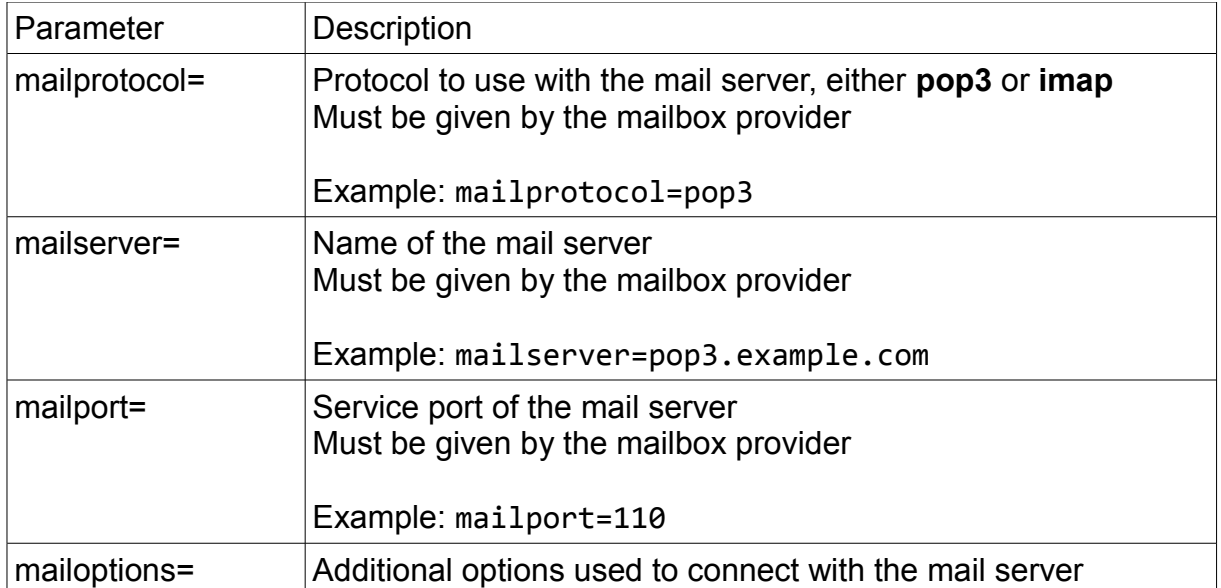

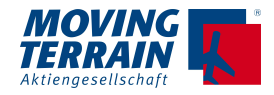

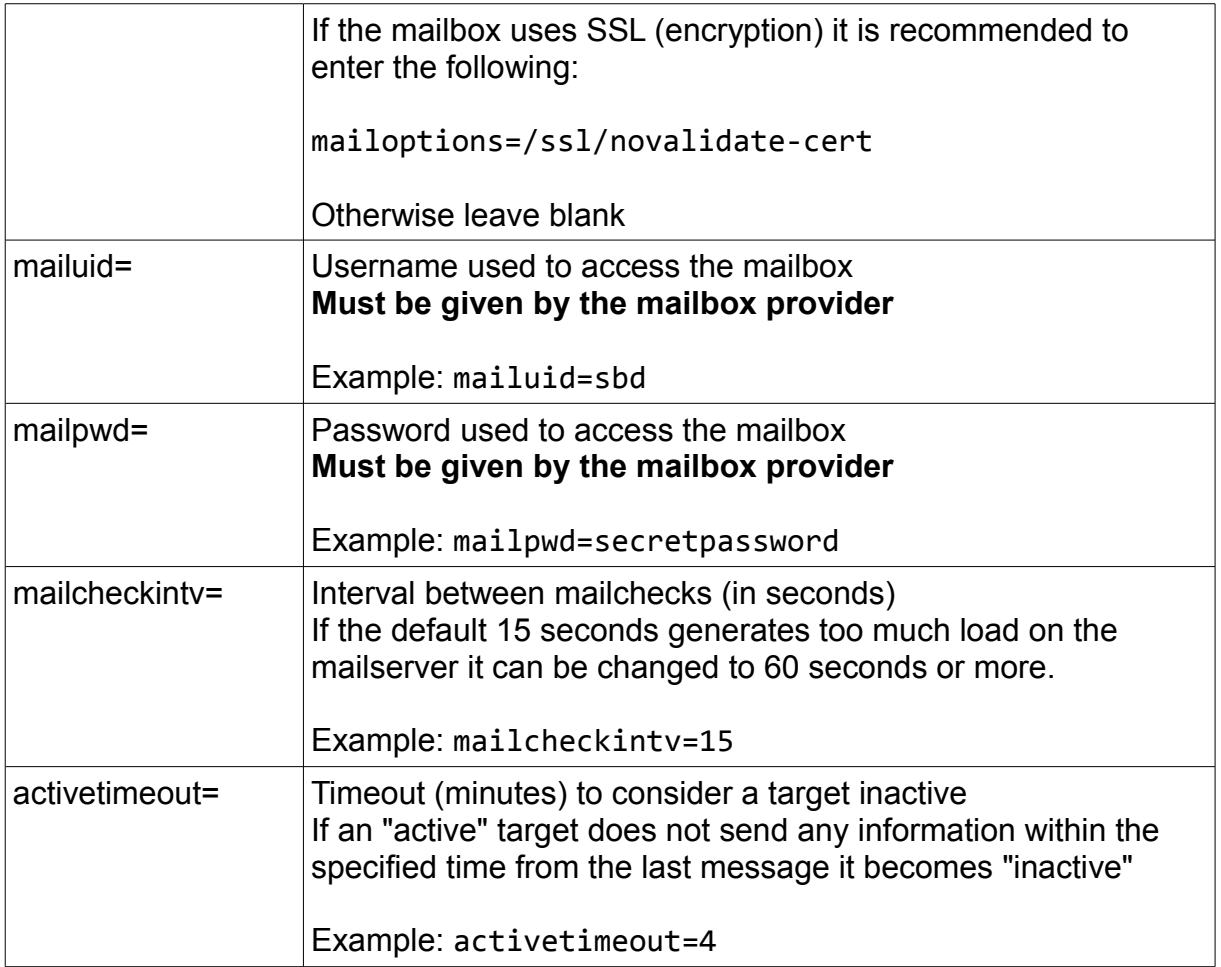

Save the file and close the text editor when done.

The next step is to set up the callsigns / tail numbers of the targets that will be tracked.

Start --> Programs --> MT OPS Center --> Edit fleet

The fleet configuration file will open in Windows Notepad (filename: "fleetdata.ini") This file should contain a description for each Iridium Satellite Phone that is tracked by the system.

The format is:

*imei\_code*=*tail\_number*

Example:

300115010909999=D-HXXX

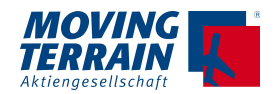

Where "imei\_code" is the IMEI identifier of the Satphone, and "tail\_number" is the aircraft identification that will appear in the OPS Center.

Lines starting with ';' are comments, and empty lines are ignored.

There must be no spaces between the elements of each configuration line, and no spaces at the beginning or ending.

Save the file and close the text editor when done.

#### **28.4.2 Usage**

Launch the program from the Windows Start Menu: **Start --> Programs --> MT OPS Center --> MT OPS Center**

**NOTE**: **It is not possible to use two copies of MT OPS Center at the same time on the same mailbox**. The program will delete the Iridium messages as it processes them, so that if more than one copy is pulling the messages from the same account the tracking will be erratic. However it possible to run two copies on two different mailboxes if the Iridium SBD contract is set up to deliver messages to both of them simultaneously.

### **28.4.3 Main program window**

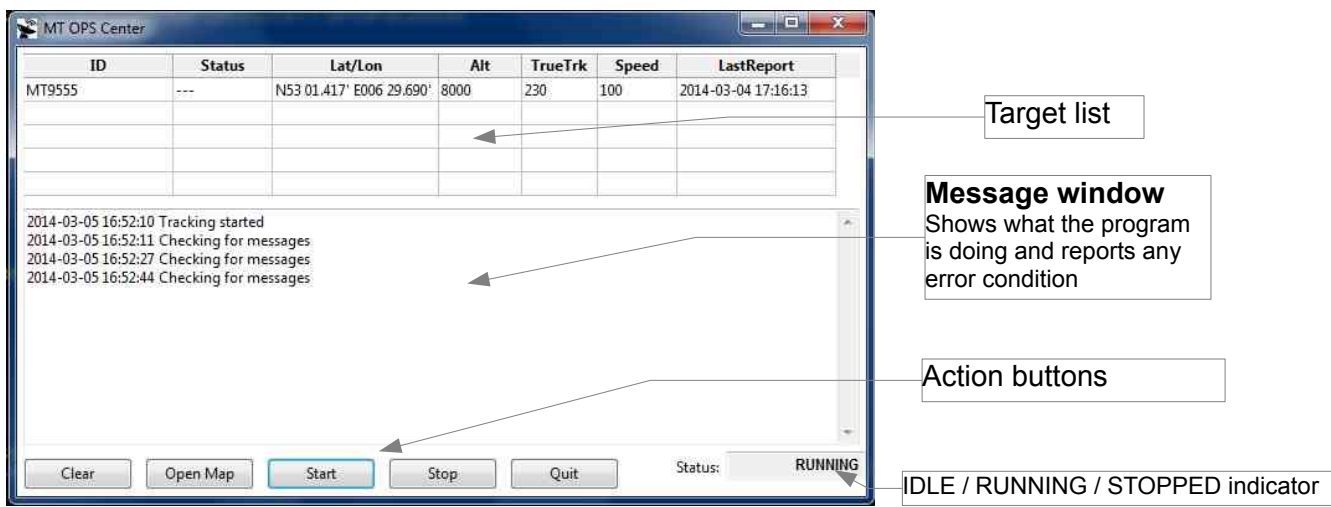

All areas are initially blank and the program status is initially "IDLE": the user has to perform an action before anything will happen.

Press the "**Start**" button to begin processing of the tracking messages (program status shows "RUNNING")

The program will then check the mailbox periodically and update the "target list" as new data

MTEX/IA-05-05 153

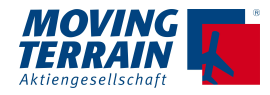

becomes available.

The button "**Open map**" will start Google Earth and make it show the current position of the targets.

When Google Earth is started in this way it will continue to update the target positions according to the data that is processed by MT OPS Center.

The "**Stop**" button suspends the processing of the tracking messages: no position updates will be received and any Iridium messages from the satellite phones will remain queued in the mail server until the tracking is resumed. Program status indicator shows "STOPPED".

The "**Clear**" button deletes all target data and removes all text from the message window. The targets will reappear only when they send the next position report.

The "**Quit**" button will close MT OPS Center. If Google Earth is still open it will not display updated information anymore, but will be up-to-date again if the OPS Center is launched and tracking is resumed.

Explanation of the columns shown in the target list

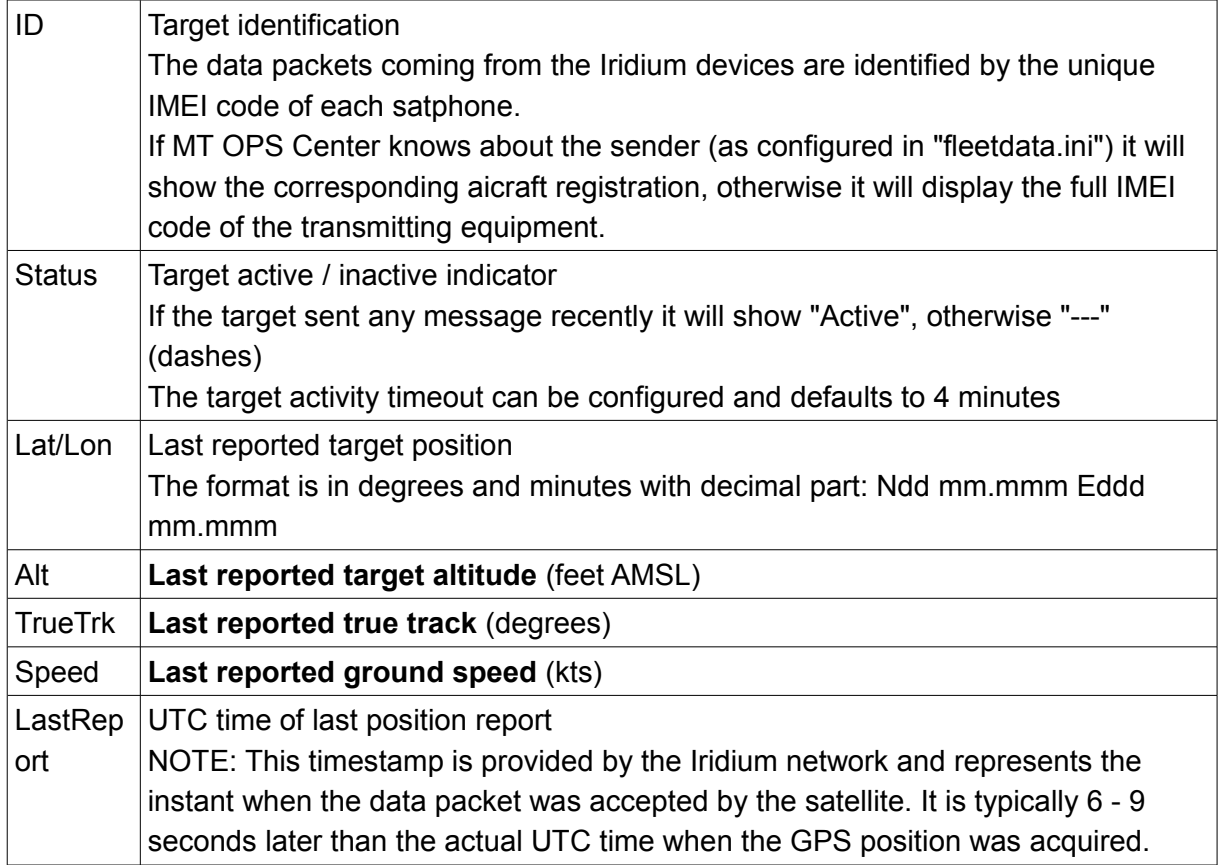

If the message window shows any error related to the mail server connection, the

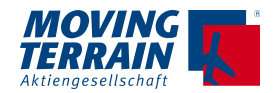

configuration should be reviewed to ensure all the parameters are correct. It is recommended to "Quit" and restart the program after modifying the configuration file.

MT OPS Center will process all queued Iridium messages, so that it may take a few moments for it to catch up if the targets have been already sending tracking information for a long time.

Note that old queued messages will not show the corresponding target as "Active" unless they are recent enough.

### **28.5 Displaying target positions on Google Earth**

#### **28.5.1 Install Google Earth**

Start the installer named "**GoogleEarthWin-7.12.2041.exe**" and follow the on-screen instructions.

Note that if a previous version of Google Earth is already installed on the machine this step is not strictly necessary: MT OPS Center should work with Google Earth versions as old as 5.x / 6.x

#### **28.5.2 Settings in Google Earth**

We recommend to take a few minutes now to start Google Earth the first time and change few settings which will make it more suitable to use with MT OPS Center:

- A window named "Start-up Tip" may open automatically. At its bottom deselect "Show tips at start-up" and click "Close".
- On the bottom of the Google Earth display there could be a "Tour Guide" strip containing photos. We suggest to disable it:
	- Open the "View" menu on the top of the Google Earth window
	- Deselect "Tour Guide"
	- To increase performance we suggest to disable all the layers that are not of operational interest (e.g. Ocean, Weather, Places). These can be activated/deactivated on the bottom left section of the Google Earth window. It may be useful to leave "Borders and Labels" activated.
	- It is suggested to delete the "Sightseeing Tour" layer that is listed on the left of the Google Earth window (under "Places"). To do so:
		- Right-click on "Sightseeing Tour"
		- Choose option "Delete"

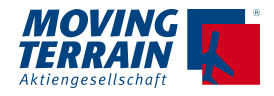

- Confirm the deletion when asked
- Open the "Tools" menu and click on "Options"
	- In the "3D View" tab:
	- Set the preferred Latitude/Longitude format
	- Set the preferred units of measurement
	- In the "Navigation" tab:
	- Select "Do not automatically tilt while zooming"
- Click "OK" to save the settings

Now Google Earth should be closed (File --> Exit) to proceed with the installation.

Google Earth is launched by pressing "Open Map". Once the program starts the left area of the window should show the data that is being fed by MT OPS Center, under the "Temporary places" folder.

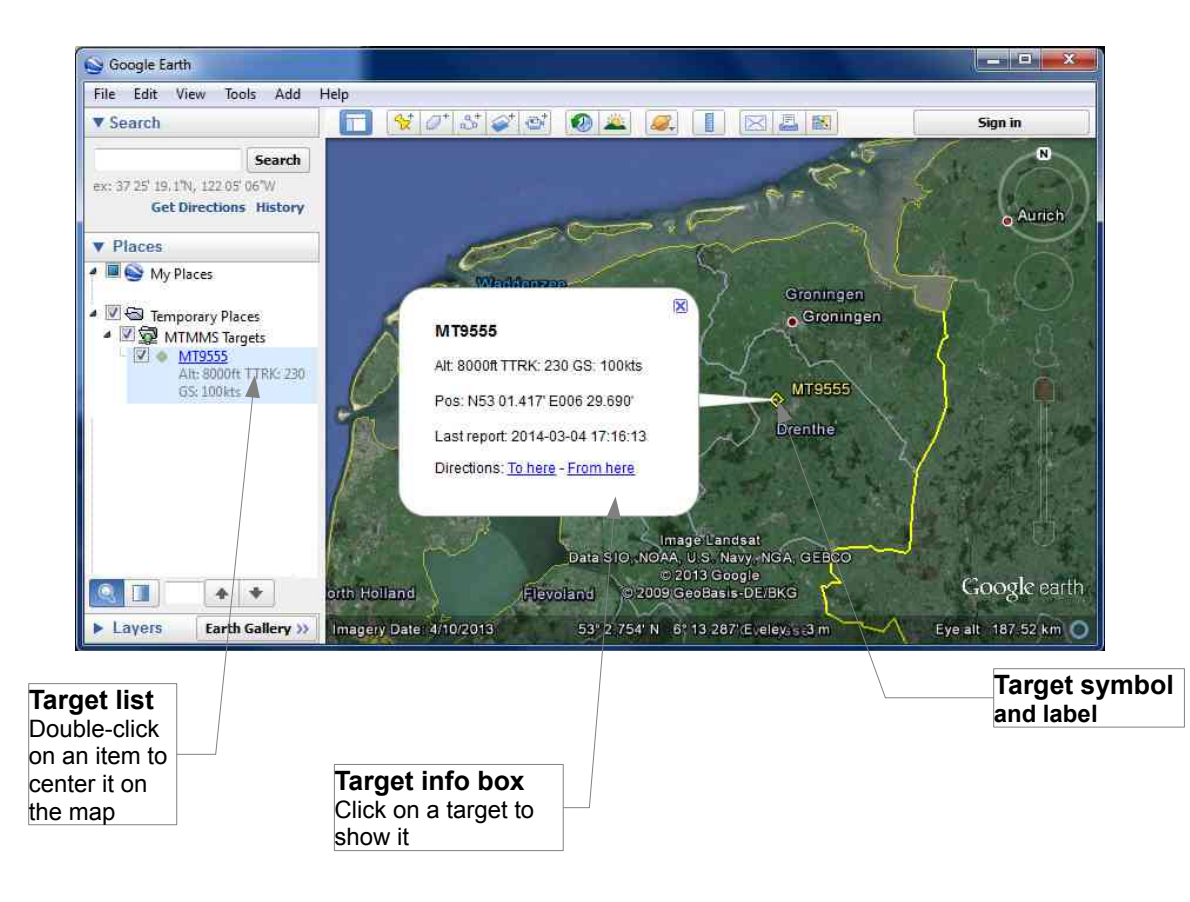

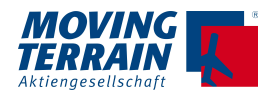

- The map can be "dragged" with the mouse to scroll the view (the arrow keys will also move the map)

- Rotating the mouse wheel will zoom in/out (also the keys "page up" and "page down" will work)

- By holding the mouse wheel pressed and moving the mouse, the view will tilt/rotate and show the 3rd dimension: targets are connected to the ground by a thin white line to highlight their height over the terrain.

- Pressing the "R" key should revert to a top-down view.

**NOTE 1:** In average it will take **between 6 and 20 seconds** for the Google Earth targets to be updated after the onboard equipment sends its position report. The onboard software attempts to report the aircraft position every 60 seconds.

**NOTE 2**: **When closing Google Earth** the program will ask whether the items under "Temporary places" should be saved into "My Places". It is recommended to press the button "**DISCARD**", otherwise on the next program run the target data will appear doubled. If this happens it is recommended to remove the item "MTMMS Targets" shown under "My Places" by right-clicking on it and choosing "Delete".

# **28.6 How to extract data for "displaying target positions on customer's GIS"**

The latest target data can be read out of a file named "**targets.kml**", contained in the "MT OPS Center" installation directory.

This file is **rewritten every second**.

Description of "targets.kml"

The file contains a **<Placemark> KML element for each target** that is being tracked by MT OPS Center.

Each **<Placemark>** is made up of these sub-elements:

- **<name>** contains the aircraft ID

- **<description>** contains the text that would be shown in Google Earth when the target is selected with the mouse

- <styleUrl> references the placemark symbol (icon) that is defined in the KML header and is always "#mtmms\_tgt"

- <Point> contains other sub-elements specifying the target position:

<extrude>1</extrude> instructs Google Earth to draw a vertical line joinint the target

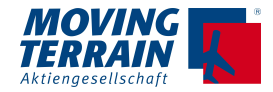

#### with the ground

 $\epsilon$ altitudeMode>absolute $\epsilon$ /altitudeMode> indicates that the altitude is AMSL (0 = sea level)

**<coordinates>** contains the actual 3D coordinates of the target, separated by

comma:

- Longitude (degrees)
- Latitude (degrees)
- Altitude (meters)

```
--- Sample dump of "targets.kml"
-------------------------------------------------------
<?xml version='1.0' encoding='ISO-8859-1'?> 
<kml xmlns='http://earth.google.com/kml/2.0'>' 
<Document> 
<Style id='mtmms_tgt'> 
  <IconStyle> 
   <color>ff00ffff</color> 
    <Icon id='fdp_tgt_icon'> 
     <href>http://maps.google.com/mapfiles/kml/shapes/open-
diamond.png</href> 
   </Icon> 
   </IconStyle> 
   <LabelStyle> 
   <color>ff80ffff</color> 
   </LabelStyle> 
   <ListStyle> 
   </ListStyle> 
</Style>
<Placemark> 
  <name>MT9555</name> 
  <description>Alt: 2539ft TTRK: 046 GS: 0kts<br/>Pos: N47 41.032' E010 
20.933'<br/>Last report: 2014-03-06 17:05:08</description> 
  <styleUrl>#mtmms_tgt</styleUrl> 
  <Point>
   <extrude>1</extrude>
   <altitudeMode>absolute</altitudeMode>
<coordinates>10.348888397217,47.683860778809,773.88719882369</coordinates>
  </Point> 
</Placemark> 
</Document> 
\langle/kml>
```